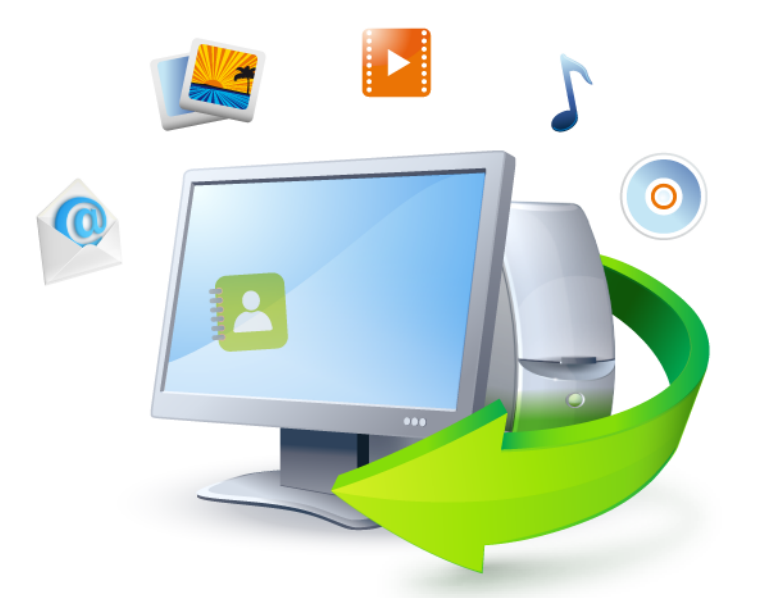

# **Acronis True Image Home 2011**

**Руководство пользователя**

© Acronis, 2000–2011. Все права защищены.

Acronis, Acronis Compute with Confidence, Acronis Recovery Manager, Зона безопасности Acronis, Acronis True Image, Acronis Try&Decide и логотип Acronis являются товарными знаками Acronis.

Linux — зарегистрированный товарный знак Линуса Торвальдса.

VMware и VMware Ready — зарегистрированные товарные знаки корпорации VMware в США и других странах.

Windows и MS-DOS — зарегистрированные товарные знаки корпорации Майкрософт.

Все остальные упоминаемые товарные знаки могут быть зарегистрированными товарными знаками тех или иных фирм.

Распространение существенно измененных версий данного руководства запрещено без явного разрешения владельца авторских прав.

Распространение настоящих или переработанных материалов, входящих в данное руководство, в виде печатного издания (книги) запрещено без письменного разрешения их владельца.

ДОКУМЕНТАЦИЯ ПОСТАВЛЯЕТСЯ «КАК ЕСТЬ». НЕ СУЩЕСТВУЕТ НИКАКИХ ЯВНО ВЫРАЖЕННЫХ ИЛИ ПОДРАЗУМЕВАЕМЫХ ОБЯЗАТЕЛЬСТВ, ПОДТВЕРЖДЕНИЙ ИЛИ ГАРАНТИЙ, В ТОМ ЧИСЛЕ И СВЯЗАННЫХ С ТОВАРНОСТЬЮ ПРОГРАММНОГО ОБЕСПЕЧЕНИЯ ИЛИ ПРИГОДНОСТЬЮ ЕГО ДЛЯ ИСПОЛЬЗОВАНИЯ В ОПРЕДЕЛЕННЫХ ЦЕЛЯХ, НАСКОЛЬКО ТАКАЯ ОГРАНИЧЕННОСТЬ ОТВЕТСТВЕННОСТИ ДОПУСКАЕТСЯ ЗАКОНОМ.

Вместе с ПО и/или Услугой может быть предоставлен исходный код сторонних производителей. Лицензии этих сторонних производителей подробно описаны в файле license.txt, находящемся в корневой папке установки. Обновляемый список кода сторонних производителей и соответствующие условия лицензии, применимые к ПО и/или Услуге, см. на веб-страниц[е http://kb.acronis.com/content/7696](http://kb.acronis.com/content/7696).

# Содержание

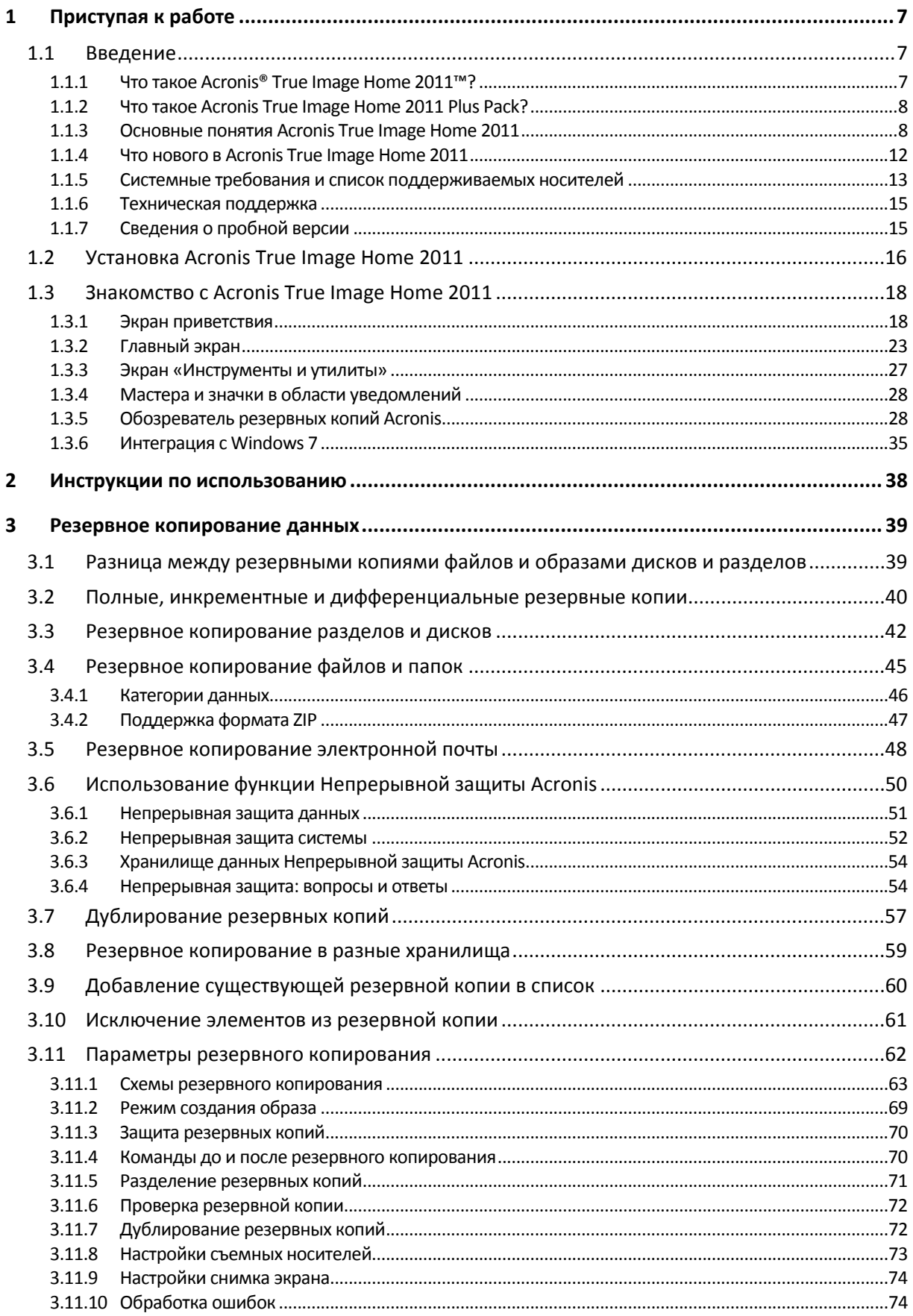

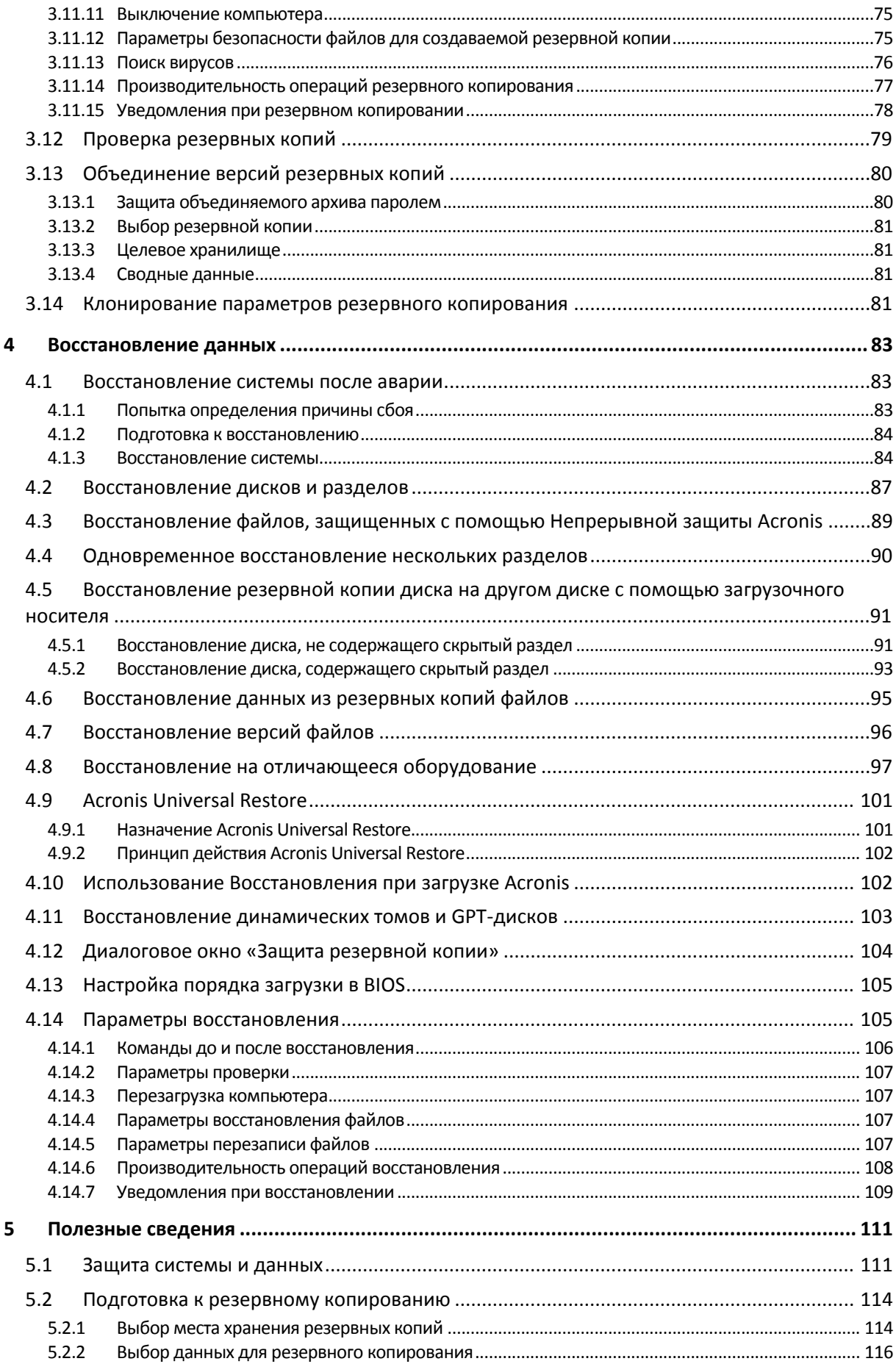

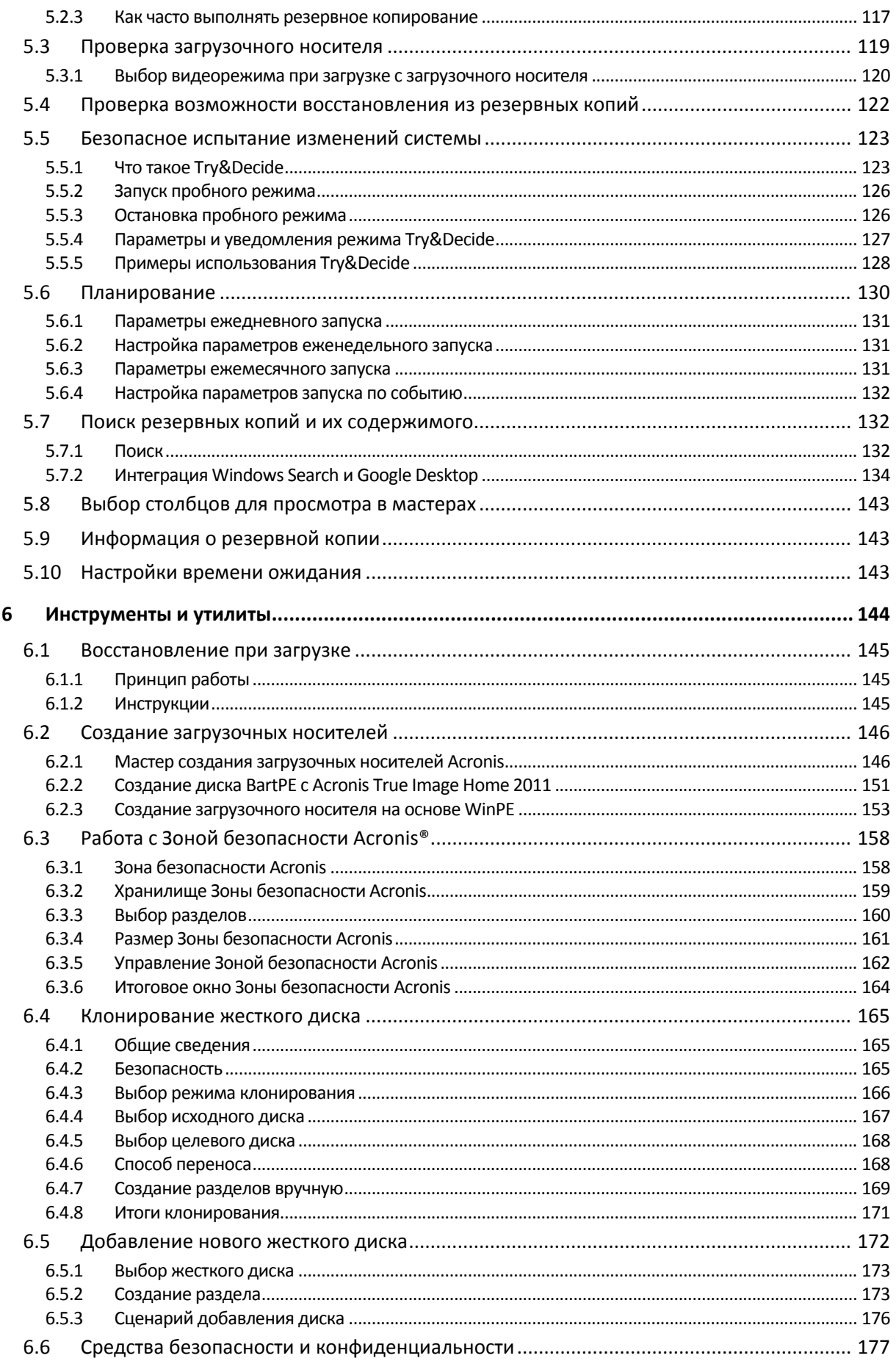

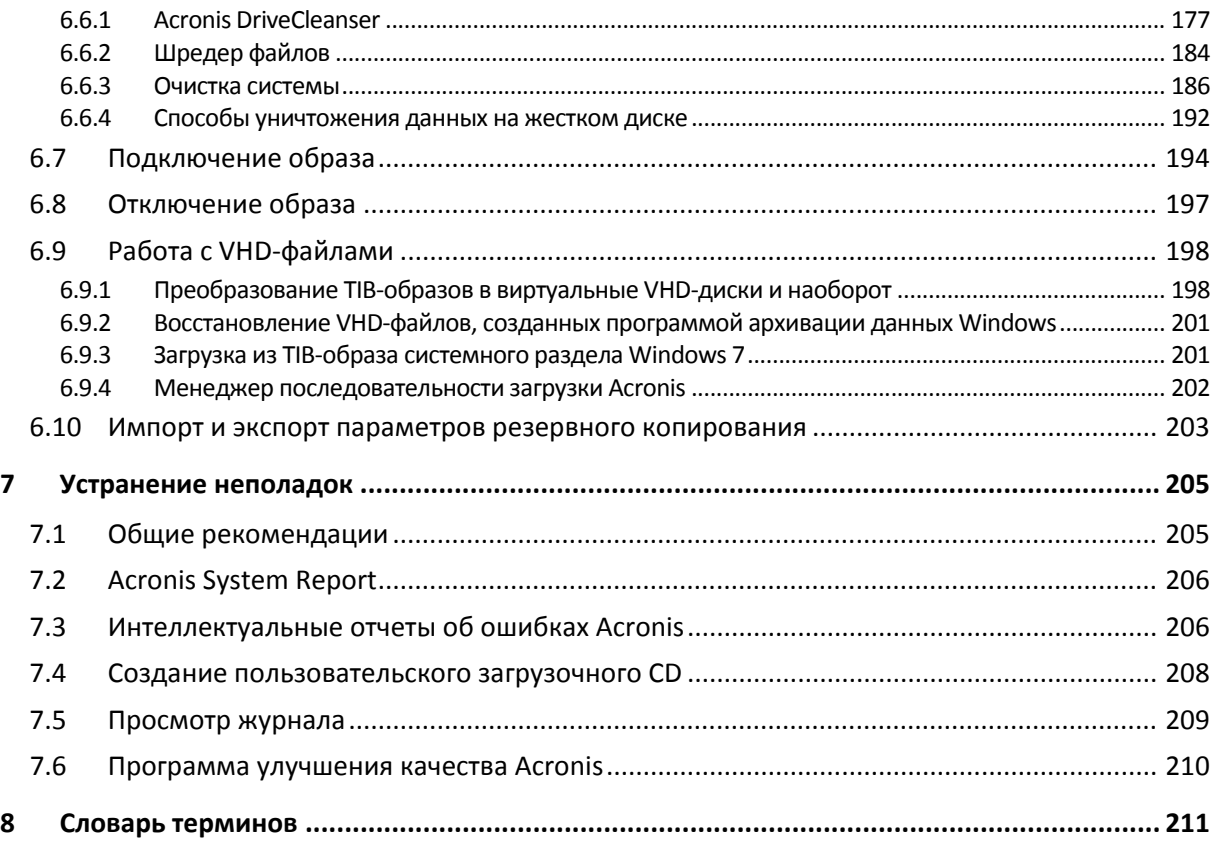

# <span id="page-6-0"></span>Приступая к работе 1

#### <span id="page-6-1"></span>**Введение**  $1.1$

#### <span id="page-6-2"></span>Что такое Acronis® True Image Home 2011<sup>™</sup>?  $1.1.1$

Acronis True Image Home 2011 - это интегрированный пакет программ, гарантирующий безопасность всей информации на компьютере. Acronis True Image Home 2011 позволяет создавать резервные копии операционной системы, приложений, пользовательских настроек и всех имеющихся данных, а также надежно уничтожать всю конфиденциальную информацию, ставшую ненужной. С помощью этого программного обеспечения можно создавать резервные копии выбранных файлов и папок, настроек и сообщений электронной почты клиентов Майкрософт и даже целых дисков и выбранных разделов. Acronis True Image Online позволяет хранить самые важные файлы в удаленном хранилище. Ваши данные будут защищены даже в случае потери, кражи или уничтожения компьютера. Непрерывная защита Acronis периодически (каждые пять минут) сохраняет изменения, произошедшие в системе и файлах, что при необходимости позволяет легко вернуться к состоянию на любой момент времени.

Если продукт Acronis True Image Home 2011 используется как часть пакета Acronis Backup and Security, он интегрируется с Acronis Internet Security 2011. С такой интеграцией можно проверять архивируемые данные на вирусы во время выполнения задания резервного копирования. Если найден вирус или другая вредоносная программа, резервное копирование прерывается. Данные можно «вылечить» с помощью Acronis Internet Security 2011, а затем повторить отмененное резервное копирование.

Продукт Acronis Backup and Security может быть недоступен в вашем регионе.

Если вышел из строя жесткий диск или компьютер был атакован вирусом или вредоносной программой, данные из резервных копий можно восстановить легко и быстро, а не тратить многие часы или даже дни, пытаясь воссоздать содержавшиеся на жестком диске данные и устанавливая приложения с нуля.

Acronis True Image Home 2011 обеспечивает все необходимые инструменты для восстановления компьютера после потери данных, случайного удаления важных файлов и папок или полного отказа жесткого диска. В случае какого-либо сбоя, нарушившего доступ к информации или работу системы, можно легко восстановить работу системы и утраченную информацию.

Уникальная технология, разработанная компанией Acronis и реализованная в Acronis True Image Home 2011, позволяет выполнять точное посекторное резервное копирование диска. При этом выполняется резервное копирование всех операционных систем, приложений и файлов конфигурации, персональных настроек и данных.

Кроме того, Acronis True Image Home 2011 теперь помогает защитить персональные сведения пользователя. Простое удаление старых данных на компьютере не позволяет гарантированно уничтожить их без возможности восстановления. Утилита Acronis DriveCleanser, входящая в состав Acronis True Image Home 2011, навсегда уничтожает файлы и стирает персональную информацию с дисков и разделов диска, а средство очистки системы поможет удалить все следы работы на компьютере.

При выполнении резервного копирования по расписанию Acronis True Image Home 2011 автоматически выбирает тип резервного копирования (полное, инкрементное, дифференциальное) в соответствии со схемой резервного копирования, заданной пользователем.

Резервные копии можно хранить почти на любом устройстве хранения на ПК.

Технология мастеров и наглядный интерфейс в стиле Windows делают работу с программой легкой и приятной. Необходимо ответить всего лишь на несколько простых вопросов, а Acronis True Image Home 2011 позаботится обо всем остальном. При сбое в работе системы ее работоспособность будет быстро восстановлена.

#### <span id="page-7-0"></span>Что такое Acronis True Image Home 2011 Plus Pack?  $1.1.2$

Acronis True Image Home 2011 Plus Pack - это дополнение к Acronis True Image Home 2011, не входящее в его состав по умолчанию и приобретающееся отдельно. Для установки модуля Acronis True Image Home 2011 Plus Pack на компьютере необходимо сначала установить Acronis True Image Home 2011. Acronis True Image Home 2011 Plus Pack добавляет функцию Acronis Universal Restore для использования во время восстановления. Кроме того, модуль Acronis True Image Home 2011 Plus Pack устанавливает мастер создания ISO-образа WinPE Acronis и обеспечивает поддержку динамических дисков и GPT-дисков.

Ниже подробно описаны функции Acronis True Image Home 2011 Plus Pack.

- Поддержка динамических дисков и GPT-дисков расширяет возможности настройки жестких дисков в Acronis True Image Home 2011. Динамические диски обеспечивают большую функциональность — тома могут быть распределены на несколько дисков. Новая таблица разделов GUID (GPT) имеет ряд преимуществ перед старой схемой разделов MBR и является частью стандарта EFI (Extensible Firmware Interface расширяемый микропрограммный интерфейс).
- Пользователям Acronis True Image Home 2011 Plus Pack доступна функция Universal Restore. позволяет восстановить образ ОС Windows или перенести информацию на другой компьютер независимо от его аппаратной части. Это может пригодиться, например после замены поврежденной системной платы или при переносе системы с настольного компьютера на ноутбук. Дополнительные сведения см. в разделе Acronis Universal Restore  $($ стр. 101).
- Мастер создания ISO-образа WinPE Acronis эта программа добавляет подключаемый модуль Acronis True Image Home 2011 к дистрибутивам WinPE (среды предустановки Windows) на базе одного из следующих ядер: WinPE 1.5, 2.x, 3.0. Чтобы создавать или изменять образы PE 2.х и 3.0, необходимо установить пакет автоматической установки Windows (AIK). Драйверы Windows, входящие в среду предустановки, обеспечивают лучшую совместимость Acronis True Image Home 2011 с аппаратной частью компьютера. Дополнительные сведения см. в разделе Создание загрузочного носителя на основе WinPE (стр. 153).

#### <span id="page-7-1"></span> $1.1.3$ Основные понятия Acronis True Image Home 2011

Данный раздел содержит обзор основных понятий, которые используются в работе программы.

#### **Резервное копирование и восстановление**

**Резервное копирование (архивирование)** — процесс создания копий данных для использования с целью **восстановления** в случае их утраты.

Как правило, восстановление данных из резервной копии необходимо в двух случаях: восстановление состояния, в котором находились данные перед их повреждением (аварийное восстановление); восстановление небольшого числа файлов после их случайного удаления или повреждения.

Acronis True Image Home 2011 предоставляет решение для обоих случаев, создавая образы как дисков или разделов, так и резервные копии файлов.

По умолчанию Acronis True Image Home 2011 создает образ только тех разделов жесткого диска, которые содержат данные (при условии, что файловая система диска поддерживается). Однако можно включить в образ все сектора жесткого диска, выполнив посекторное резервное копирование. При резервном копировании файлов и папок сжимаются и сохраняются только данные и структура папок. В случае необходимости можно восстановить и состояние системного диска, и отдельные файлы.

# **Версии резервной копии**

Версии резервной копии — файл или файлы, созданные в процессе каждой операции резервного копирования. Количество созданных версий всегда равно количеству выполненных операций резервного копирования или количеству сохраненных точек во времени (при отключенной функции объединения резервных копий).

Таким образом, версия представляет собой точку во времени, на которую можно восстановить систему или данные. Другими словами, версии резервной копии представляют собой полные, инкрементные и дифференциальные резервные копии. См. раздел Полное, инкрементное и дифференциальное резервное копирование (стр. [40](#page-39-0)).

Существует еще один тип версий инкрементных резервных копий. Если раздел подключается в режиме чтения и записи, то программа предполагает, что подключенный образ будет изменяться, и создает инкрементную версию для сохранения изменений. Свойства этого типа инкрементных версий несколько отличаются. Например, такие версии нельзя объединять.

Версии резервной копии сходны с версиями файлов. Понятие версий файлов известно пользователям, знакомым с функцией «Предыдущие версии файлов» в ОС Windows Vista и Windows 7. Эта функция позволяет восстановить файл в состоянии, в котором он пребывал в определенное время. Версия резервной копии позволяет восстановить данные подобным образом.

Это может быть полезным, если необходимо найти поврежденные или удаленные файлы. Просто просматривайте версии резервных копий в обозревателе резервных копий Acronis, пока не найдете версию с необходимыми файлами. Кроме того, можно восстановить разные сохраненные версии найденных файлов.

# **Клонирование диска**

В ходе этой операции выполняется перенос или копирование всего содержимого одного диска на другой диск. Например, это может быть необходимо при установке диска большей емкости. Результат — два идентичных диска с одинаковой файловой структурой. Перенос данных с одного жесткого диска на другой осуществляется при помощи мастера клонирования дисков. Вся информация с исходного диска, включая операционную систему, установленные программы и файлы пользователя, будет перенесена на другой диск без последующей необходимости повторной установки и настройки программного обеспечения.

При переносе системы на другой жесткий диск рекомендуется удалить диск-источник из компьютера и на его место установить новый. Диск-источник установите в другое место, например во внешний USB-контейнер. Новый диск должен быть подключен таким же образом, как и старый.

Acronis True Image Home 2011 не производит клонирование одиночного раздела, возможно клонирование только диска целиком.

Возможен другой способ переноса всей информации с одного жесткого диска на другой: создание резервной копии жесткого диска и восстановление ее на новом диске.

# **Моментальные снимки**

В Acronis True Image Home 2011 используется технология «моментальных снимков», позволяющая создавать резервные копии системных разделов даже при запущенной ОС Windows с открытыми файлами для чтения и записи. Перезагрузка компьютера не требуется.

Как только программа начинает процесс резервного копирования раздела, она временно «замораживает» все операции с разделом и создает его «моментальный снимок». Создание моментального снимка обычно занимает всего несколько секунд. После этого операционная система продолжает работу параллельно с процессом создания образа.

Драйвер Acronis также продолжает отслеживать состояние раздела на данный момент времени. При изменении данных в разделе драйвер проверяет, присутствуют ли измененные данные в резервной копии. Если нет, драйвер сохраняет данные секторов, которые предстоит перезаписать, в специальный буфер. Затем начнется перезапись.

Все сектора раздела на определенный момент времени будут скопированы, и будет создан точный «образ» раздела.

# **Формат файла резервной копии**

Резервные копии, создаваемые программой Acronis True Image Home 2011, имеют расширение TIB и по умолчанию создаются с использованием сжатия данных, благодаря чему требуется меньше дискового пространства для хранения резервных копий. Формат TIB также обеспечивает обратную совместимость с предыдущей версией программы Acronis True Image Home 2011.

При создании TIB-файла программа подсчитывает значения контрольных сумм для блоков данных и добавляет эти значения в создаваемую резервную копию. При помощи значений контрольных сумм можно производить проверку целостности данных.

Данные из резервных копий формата TIB можно восстановить только с помощью программы Acronis True Image Home 2011. Восстановление данных выполняется как в среде Windows, так и в среде восстановления.

В Acronis True Image Home 2011 также можно сохранять данные в популярном формате ZIP. Это позволяет восстанавливать файлы из резервных копий в любой среде без использования программы Acronis True Image Home 2011.

Например, резервная копия файлов может быть восстановлена с флэш-накопителя USB на ноутбуке без установки Acronis True Image Home 2011. В наиболее широко используемых ОС Microsoft Windows и Mac OS X есть встроенная поддержка формата ZIP.

В функции Непрерывной защиты Acronis используется специальное скрытое хранилище данных и метаданных. Данные резервной копии сжимаются и разделяются на файлы размером около 1 ГБ каждый. Эти файлы также имеют формат TIB, а данные, содержащиеся в них, могут быть восстановлены только с помощью программы Acronis True Image Home 2011.

# **Проверка резервной копии**

Функция проверки резервной копии позволяет убедиться, что резервная копия не повреждена и ее можно восстановить. При создании резервной копии в нее включается значение контрольной суммы блоков данных. Целостность файла резервной копии проверяется путем пересчета контрольной суммы данных и сравнения полученной суммы со значением из резервной копии. Если значения совпадают, то файл резервной копии не поврежден и может быть успешно использован для восстановления данных.

Резервные копии системных разделов рекомендуется проверять с помощью загрузочного носителя.

Помимо проверки, Acronis True Image Home 2011 позволяет пользователям ОС Windows 7 Корпоративная и Windows 7 Максимальная убедиться, что они смогут выполнить загрузку восстановленной ОС после восстановления системного раздела. TIB-файл, содержащий образ системного раздела, преобразовывается в VHD-файл, который затем и используется для загрузки. Если ОС из преобразованного VHD-файла загружена успешно, то резервная копия прошла проверку загрузки.

# **Объединение**

Операция объединения позволяет удалять ненужные резервные копии из цепочки резервных копий.

Цепочка резервных копий состоит из полной и одной или нескольких инкрементных резервных копий.

При удалении полной резервной копии из цепочки программа создаст новую полную резервную копию вместо самой старой оставшейся резервной копии. При объединении сохраняются выбранные резервные копии и удаляются любые резервные копии, которые не были выбраны.

Операция объединения может занять значительное количество времени и системных ресурсов (включая дисковое пространство), поэтому не рекомендуется использовать объединение слишком часто. Во многих случаях лучше создать новую цепочку резервных копий и затем удалить старую.

В функции Непрерывной защиты Acronis используется другой механизм объединения. Программа объединяет метаданные, используемые ею для управления данными в резервных копиях. Поскольку объем метаданных значительно меньше объема резервных копий, для объединения требуется значительно меньше времени и системных ресурсов.

# **Аварийное восстановление**

Восстановление системы после ее отказа осуществляется при помощи загрузочного носителя.

Acronis True Image Home 2011 позволяет выполнить восстановление системы после ее отказа вследствие повреждения системных данных, атаки вирусов или вредоносных программ.

Если ОС не загружается, Acronis True Image Home 2011 восстановит системный раздел. Загрузочный компакт-диск, при помощи которого осуществляется восстановление, входит в коробочный комплект поставки продукта. Также загрузочный носитель может быть создан при помощи мастера создания загрузочных носителей.

# **Планирование**

Данные, восстанавливаемые из резервных копий, должны содержать актуальную информацию, поэтому резервные копии должны регулярно обновляться. Резервное копирование необходимо выполнять регулярно, например раз в день. Несмотря на то, что создание резервной копии вручную — несложный процесс, можно случайно забыть его выполнить.

Планировщик выполняет задания автоматически без участия пользователя, например автоматическое регулярное создание резервных копий. Создание резервных копий будет происходить при недостаточном количестве дискового пространства.

Понимание этих терминов и принципов поможет вам при использовании функций программы.

# <span id="page-11-0"></span>**1.1.4 Что нового в Acronis True Image Home 2011**

- **Новый пользовательский интерфейс** обновленный интерфейс пользователя, удобство работы с которым было повышено благодаря специальному тестированию, делает работу с Acronis True Image Home 2011 еще проще.
- **Готовые схемы резервного копирования** Acronis True Image Home 2011 предоставляет готовые схемы резервного копирования для конкретных потребностей пользователей — от схемы с экономичным использованием дискового пространства для пользователей, у которых ограничен объем хранилища, до схем, обеспечивающих повышенную безопасность данных и системы за счет увеличенного потребления ресурсов. Программа предлагает различные схемы резервного копирования дисков и файлов. Просто выберите нужную схему, далее программа будет управлять резервным копированием автоматически. Кроме того, можно создать собственную схему, наилучшим образом соответствующую вашим потребностям.
- **Контрольные точки** в календаре обозревателя резервных копий Acronis показываются даты установки и обновлений Windows и приложений. При наведении курсора на контрольную точку появляется сообщение с данными о программе или обновлении. С помощью контрольных точек можно проверить изменения в системе, а также возвратить ее в одно из предыдущих состояний, для которого существует резервная копия.
- **Поддержка USB 3.0** Acronis True Image Home 2011 поддерживает новый стандарт USB 3.0. Если материнская плата поддерживает жесткие диски USB 3.0, то высокоскоростная передача данных по новому стандарту заметно ускорит создание резервных копий.
- **Улучшенная Непрерывная защита Acronis** теперь Непрерывная защита Acronis позволяет защитить как разделы диска, так и отдельные файлы и папки. Непрерывная защита Acronis для отдельных папок (а не целых дисков) обычно требует намного меньше дискового пространства. Кроме того, в текущей версии Acronis True Image Home 2011 можно использовать Зону безопасности Acronis® в качестве хранилища непрерывных резервных копий. Это может быть полезно для пользователей ноутбуков с одним жестким диском.
- **Автоматическое уведомление об обновлениях** по умолчанию Acronis True Image Home 2011 автоматически проверяет наличие обновлений программы при каждом запуске. Если будет доступно новое обновление, Acronis True Image Home 2011 предложит загрузить и установить его. Можно также отключить и включить проверку наличия обновлений вручную с помощью меню Справки.
- **Новый обозреватель резервных копий** теперь можно использовать шкалу времени обозревателя резервных копий Acronis для просмотра не только содержимого Непрерывной защиты Acronis и Acronis True Image Online, но и содержимого всех остальных резервных копий. Щелкните **Мои резервные копии** в главном окне, чтобы отобразить все резервные копии на шкале времени. Кроме того, восстановление дисков и разделов можно запускать прямо из шкалы времени.
- **Усовершенствованный планировщик** полностью переделанный планировщик, значительно облегчающий планирование заданий. Кроме того, теперь он позволяет выводить компьютер из спящего режима или гибернации для резервного копирования. Пользователям Windows Vista и Windows 7 теперь доступны параметры «Перед выключением компьютера» и «Перед выходом из системы».
- **Функция перетаскивания** позволяет восстанавливать файлы из резервных копий путем перетаскивания их из обозревателя резервных копий Acronis на рабочий стол компьютера или в выбранную папку. Кроме того, можно создать ярлыки для резервных копий, перетащив их из области «Мои резервные копии» на главном экране на рабочий стол компьютера. В этом случае для запуска резервной копии достаточно дважды щелкнуть мышью соответствующий ярлык. Также можно создать ярлыки для часто используемых инструментов Acronis, перетащив их значки из меню **Пуск** на рабочий стол компьютера.
- **Интеграция с панелью управления Windows 7** Acronis True Image Home 2011 заменяет программу архивации данных Windows в пункте «Архивация и восстановление». В окне «Архивация и восстановление» отобразится «Непрерывная защита» и самая старая резервная копия диска или раздела. Восстанавливать данные в резервных копиях, обновлять резервные копии, а также приостанавливать и запускать Непрерывную защиту можно будет непосредственно с панели управления.
- **Дублирование резервных копий образов** Acronis True Image Home 2011 позволяет настроить создание дубликатов резервных копий дисков и разделов, чтобы дополнительно их защитить. Теперь можно выполнять резервное копирование дисков в два места сохранения за одну операцию.
- **Поддержка Microsoft Outlook 2010** этот продукт добавлен в список почтовых клиентов, поддерживаемых функцией резервного копирования электронной почты. Кроме того, Acronis True Image Home 2011 делает возможным резервное копирование учетных записей и контактов Windows Live Mail.

# <span id="page-12-0"></span>**1.1.5 Системные требования и список поддерживаемых носителей**

# **Минимальные системные требования**

Минимальные аппаратные требования Acronis True Image Home 2011 соответствуют требованиям операционной системы, установленной на компьютере, на котором запускается Acronis True Image Home 2011. Также для работы Acronis True Image Home 2011 необходимо следующее оборудование:

- привод CD-RW/DVD-RW для создания загрузочных носителей;
- манипулятор «мышь» или другое указывающее устройство (рекомендуется).

*Для работы Непрерывной защиты Acronis необходимо как минимум 1 ГБ оперативной памяти.*

Аппаратные требования к загрузочному носителю Acronis:

512 МБ ОЗУ;

процессор Pentium 1 ГГц или более.

Рекомендуемое разрешение экрана — 1280 x 1024.

Минимальное разрешение экрана — 800 x 600.

# **Поддерживаемые операционные системы**

Работоспособность Acronis True Image Home 2011 проверена на следующих операционных системах:

- Windows XP SP3;
- Windows XP Professional x64 Edition SP2;
- Windows Vista SP2 (все версии);
- Windows 7 SP1 (все выпуски).

Acronis True Image Home 2011 также позволяет создать загрузочный диск CD-R/DVD-R, с которого можно осуществлять резервное копирование и восстановление дисков или разделов на компьютере с любым процессором Intel или AMD, работающим под управлением любой ОС, в том числе Linux®. (Компьютеры Apple Macintosh с процессором Intel не поддерживаются.)

# **Поддерживаемые файловые системы**

- **FAT16/32:**
- NTFS;
- exFAT;
- Ext2/Ext3/Ext4;\*
- ReiserFS;\*
- Linux SWAP.\*

Если файловая система не поддерживается или повреждена, резервное копирование данных будет осуществлено в посекторном режиме.

*\* Файловые системы Ext2/Ext3/Ext4, ReiserFS и Linux SWAP поддерживаются только для операций резервного копирования и восстановления дисков или разделов. Acronis True Image Home 2011 не может быть использован для операций на уровне файлов в этих файловых системах (резервное копирование, восстановление, поиск файлов, а также подключение образа и восстановление файлов из образа). Также нельзя выполнять резервное копирование на диски или разделы с такими файловыми системами.*

# **Поддерживаемые устройства хранения**

- Жесткие диски\*
- Сетевые устройства хранения
- FTP-серверы<sup>\*\*</sup>
- CD-R/RW, DVD-R/RW, DVD+R (в том числе двухслойные DVD+R), DVD+RW, DVD-RAM, BD-R, BD-RE\*\*\*
- Устройства хранения USB 1.1 / 2.0 / 3.0, FireWire (IEEE-1394) и PC card
- **REV<sup>®</sup> и другие съемные носители**

\* Acronis True Image Home 2011 не поддерживает следующие виды динамических томов: зеркальные и RAID-5. Имеются некоторые дополнительные ограничения операций с динамическими и GPT-дисками:

- Чтобы работать с динамическими дисками и GPT-дисками, необходимо дополнительно приобрести Acronis True Image Home 2011 Plus Pack.
- Создание Зоны безопасности Acronis не поддерживается.
- Не поддерживается восстановление динамического тома в качестве динамического тома с ручным изменением размера.
- GPT-диски могут быть восстановлены только в режиме «том к тому» без возможности изменения размера.
- $\mathbf{m}$  . Try&Decide® нельзя использовать для защиты динамических и GPT-дисков.
- Операция клонирования дисков не поддерживается для динамических и GPT-дисков.

\*\* FTP-сервер должен поддерживать передачу файлов в пассивном режиме. Для восстановления данных непосредственно с FTP-сервера резервная копия должна состоять из файлов размером не более 2 ГБ каждый.

В настройках брандмауэра исходного компьютера необходимо открыть порты 20 и 21 для протоколов TCP и UDP. Служба маршрутизации и удаленного доступа в ОС Windows должна быть отключена.

\*\*\* Чтение перезаписываемых дисков в Linux невозможно без установки соответствующих обновлений ядра операционной системы.

#### <span id="page-14-0"></span> $1.1.6$ Техническая поддержка

# Программа технического обслуживания и поддержки

Если вам необходима помощь по работе с продуктом Acronis, перейдите по ссылке http://www.acronis.ru/support/

# Обновления продуктов

Последние обновления всех зарегистрированных программных продуктов Acronis можно загрузить с нашего веб-сайта в любое время, выполнив вход в свою учетную запись (https://www.acronis.ru/my) и зарегистрировав продукт. См. раздел Регистрация продуктов Acronis на веб-сайте (http://kb.acronis.com/content/4834) и Руководство пользователя вебсайта Acronis (http://kb.acronis.com/content/8128).

#### <span id="page-14-1"></span>Сведения о пробной версии  $1.1.7$

Пробная версия Acronis True Image Home 2011 будет работать только в течение 30-дневного пробного периода. Она обладает следующими ограничениями:

- клонирование дисков отключено;
- Acronis True Image Home 2011 Plus Pack недоступен;
- восстановление доступно только при загрузке с загрузочного носителя Acronis.

Чтобы купить полную версию, посетите http:/www.acronis.ru/buy/atih/

Нажмите Перейти к главному экрану для запуска пробной версии Acronis True Image Home  $2011.$ 

Нажмите Купить для перехода в официальный интернет-магазин Acronis.

Нажмите Активировать, если вы купили полную версию программы и имеете серийный номер продукта.

# <span id="page-15-0"></span>1.2 Установка Acronis True Image Home 2011

# Установка Acronis True Image Home 2011

Чтобы установить Acronis True Image Home 2011

- 1. Запустите файл установки программы. Перед установкой Acronis True Image Home 2011 проверит наличие более новой версии на веб-сайте Acronis. Если новая версия доступна, она будет предложена для установки.
- 2. В меню установки выберите пункт Установка Acronis True Image Home 2011, чтобы начать процесс установки программы.
- 3. Прочитайте и примите условия лицензионного соглашения в окне Лицензионное соглашение.
- 4. Ознакомьтесь с условиями участия в программе улучшения качества программного обеспечения Acronis и примите решение об участии.
- 5. В окне Серийный номер:
	- Ввести серийный номер введите или вставьте серийный номер в текстовое поле.

Можно также установить пробную версию продукта, которая будет работать ограниченное время. Чтобы получить серийный номер пробной версии, перейдите по aдресу http://www.acronis.ru/homecomputing/products/trueimage/ и нажмите кнопку Бесплатная пробная версия. Затем подключитесь к своей учетной записи и получите ссылку для загрузки и пробный серийный номер по электронной почте.

- 1. В окне Тип установки выберите один из вариантов.
	- $\mathbf{m}$  . Обычная — будут установлены основные модули программы (рекомендуется для большинства пользователей).
	- Выборочная позволяет выбрать устанавливаемые компоненты программы (мастера создания загрузочных носителей) и расположение для установки программы (рекомендуется для опытных пользователей).

Мастер создания загрузочных носителей позволяет создавать аварийные загрузочные диски. Установка мастера необязательна, если приобретена коробочная версия продукта, в которую входит загрузочный компакт-диск. Мастер создания загрузочных носителей может в любое время создать загрузочный диск или его ISO-образ.

- $\mathbf{m}$  . Полная — будут установлены все модули программы (требуется больше дискового пространства).
- 2. В окне Настройка параметров укажите, для кого должна быть доступна данная программа: Установить для всех пользователей или Установить только для текущего пользователя.
- 3. Нажмите Приступить, чтобы начать установку. Чтобы изменить параметры установки, используйте кнопки Назад и Далее.

# Примечание

Если вы приобрели коробочный комплект поставки продукта, установочный компакт-диск содержит файл установки для установки безопасной версии Acronis True Image Home 2011 и подключаемый модуль Acronis True Image Home 2011 для утилиты BartPE. Безопасная версия не поддерживает драйверы устройств USB, PC-карту и SCSI. Рекомендуется использовать безопасную версию в тех редких случаях, когда при загрузке полной версии возникают проблемы. После установки безопасная версия Acronis True Image Home 2011

появится в виде одного из компонентов, предлагаемых мастером создания загрузочных носителей для размещения на загрузочном носителе, что позволит добавить безопасную версию Acronis True Image Home 2011 в создаваемый загрузочный носитель.

- Утилита BartPE (Bart Preinstalled Environment) это загружаемый компакт-диск или DVDдиск Windows, созданный с исходного установочного компакт-диска Windows XP или Windows Server 2003. Приложения устанавливаются в утилиту BartPE в виде подключаемых модулей, и можно включить подключаемый модуль Acronis True Image Home 2011 во вкладку подключаемых модулей BartPE. Загрузка с компакт-диска или DVD-диска BartPE с подключаемым модулем Acronis True Image Home 2011 позволит работать в привычной среде Windows и использовать практически все функции Acronis True Image Home 2011 для аварийного восстановления поврежденных данных системы. Дополнительные сведения об утилите BartPE можно найти на домашней странице BartPE по адресу <http://www.nu2.nu/pebuilder/>.
- Этот установочный файл также можно загрузить на веб-сайте Acronis.

# **Восстановление Acronis True Image Home 2011 после ошибки**

Если в процессе работы Acronis True Image Home 2011 возникают ошибки, возможно, файлы программы повреждены. Решить данную проблему можно с помощью переустановки программы. Для этого повторно запустите установщик Acronis True Image Home 2011, который обнаружит Acronis True Image Home 2011 на компьютере и спросит, восстановить или удалить его.

# **Удаление Acronis True Image Home 2011**

Выберите пункт меню **Пуск** -> **Настройки** -> **Панель управления** -> **Установка и удаление программ** -> **Acronis True Image Home 2011** -> **Удалить**. Затем следуйте инструкциям на экране.

При работе в ОС Windows Vista выберите пункт меню **Пуск** -> **Панель управления** -> **Программы и возможности** -> **Acronis True Image Home 2011** -> **Удалить**. Затем следуйте инструкциям на экране. После этого необходимо перезагрузить компьютер для завершения задания.

Если используется ОС Windows 7, выберите в меню **Пуск** -> **Панель управления** -> **Удаление программы** -> **Acronis True Image Home 2011** -> **Удалить**. Затем следуйте инструкциям на экране. После этого необходимо перезагрузить компьютер для завершения задания.

# **Извлечение Acronis True Image Home 2011**

В процессе установки Acronis True Image Home 2011 установочный файл (MSI) можно сохранить на локальном или сетевом диске, чтобы при необходимости изменить или восстановить уже установленные компоненты.

Чтобы сохранить файл установки

- 1. В меню установки щелкните правой кнопкой мыши пункт **Установка Acronis True Image Home 2011** и выберите команду **Извлечь**.
- 2. Укажите место хранения файла установки и нажмите кнопку **Сохранить**.

При этом будут извлечены следующие MSI-файлы: AcronisTrueImage.msi.

# Восстановление, обновление и удаление Acronis True Image Home 2011 с помощью **VTИЛИТЫ MSiexec.exe**

Восстановление или обновление имеющейся версии Acronis True Image Home 2011 с использованием файла MSI необходимо производить из командной строки следующим образом.

- 1. Выберите Пуск -> Выполнить.
- 2. Введите ста.
- 3. В появившемся окне командной строки введите следующую команду:

msiexec /i путь к msi файлу\имя msi файла.msi REINSTALL=ALL REINSTALLMODE=vomus.

4. В открывшемся окне мастера установки выберите Обычный, Выборочный или Полный тип установки для восстановления или изменения компонентов программы.

# Обновление со старой версии Acronis True Image Home

Если продукт Acronis True Image Home уже установлен, новая версия просто обновит его; удаление старой версии и переустановка ПО не требуются.

Резервные копии, созданные с помощью более новых версий программы, могут быть несовместимы с предыдущими версиями. Если выполняется откат к предыдущей версии Acronis True Image Home 2011, потребуется заново создать архивы в старой версии. Рекомендуется создавать новый загрузочный носитель после каждого перехода на новую версию Acronis True Image Home 2011.

#### <span id="page-17-0"></span>**Знакомство с Acronis True Image Home 2011**  $1.3$

#### <span id="page-17-1"></span> $1.3.1$ Экран приветствия

При первом запуске Acronis True Image Home 2011 после установки будет выполнен поиск резервных копий Acronis на компьютере. Если будут найдены резервные копии (созданные текущей или более ранней версией Acronis True Image Home 2011), экран приветствия будет пропущен. Все найденные резервные копии добавляются в список резервных копий в программе.

Экран приветствия отображается в следующих случаях:

- В ходе поиска не обнаружено ни одной резервной копии.
- Найдены резервные копии, но информация о них недоступна программе Acronis True Image Home 2011 (источник и расписание резервного копирования, место сохранения резервной копии и т. д.). Например, это может произойти в случае, если резервная копия была создана на другом компьютере. Acronis True Image Home 2011 добавит их в список резервных копий.

 При наличии большого количества существующих резервных копий или при низкой общей производительности системы поиск копий может занять длительное время. В этом случае иногда также отображается экран приветствия.

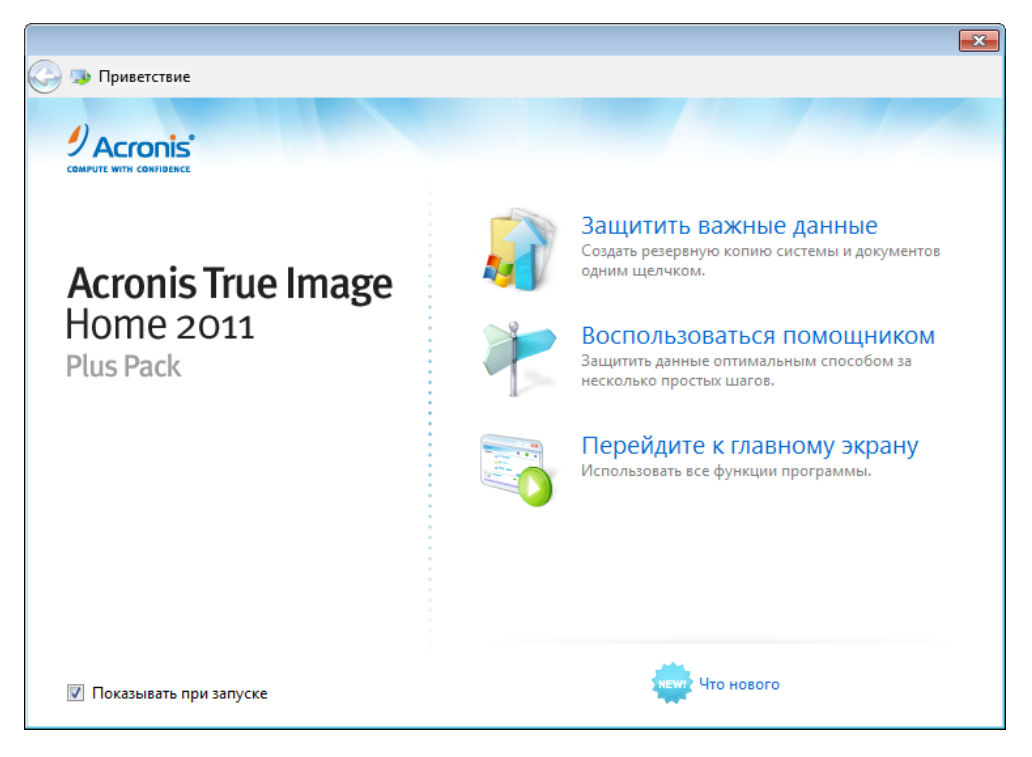

На экране приветствия можно выбрать следующие пункты:

# **Защитить важные данные**

Выберите этот элемент, чтобы воспользоваться функцией Моментальной защиты Acronis, позволяющей защитить компьютер сразу же после установки программы Acronis True Image Home 2011. Настройки по умолчанию обеспечивают регулярное обновление резервной копии системного раздела, а также непрерывную защиту ваших личных данных. Это средство также анализирует устройства хранения и выбирает оптимальное место для резервных копий.

# **Воспользоваться помощником**

Выберите этот элемент, чтобы программа помогла выбрать данные для резервного копирования, способ резервного копирования и место назначения.

# **Перейти к главному экрану**

Выберите этот элемент, чтобы перейти к главному окну программы.

# **Моментальная защита Acronis**

Функция Моментальной защиты Acronis обеспечивает защиту критически важных данных сразу же после установки программы Acronis True Image Home 2011. После настройки параметров Моментальной защиты (выбор защищаемых объектов и др.), занимающей всего несколько секунд, программа гарантирует постоянную защиту данных.

При выборе защиты критически важных данных программа предложит создать резервную копию системного раздела и ваших личных данных в местоположении, оптимально подходящем для резервных копий (описание алгоритма выбора места сохранения резервной копии см. далее в этом разделе). Чтобы выбрать другое место сохранения резервной копии, щелкните стрелку вниз справа от предложенного места сохранения.

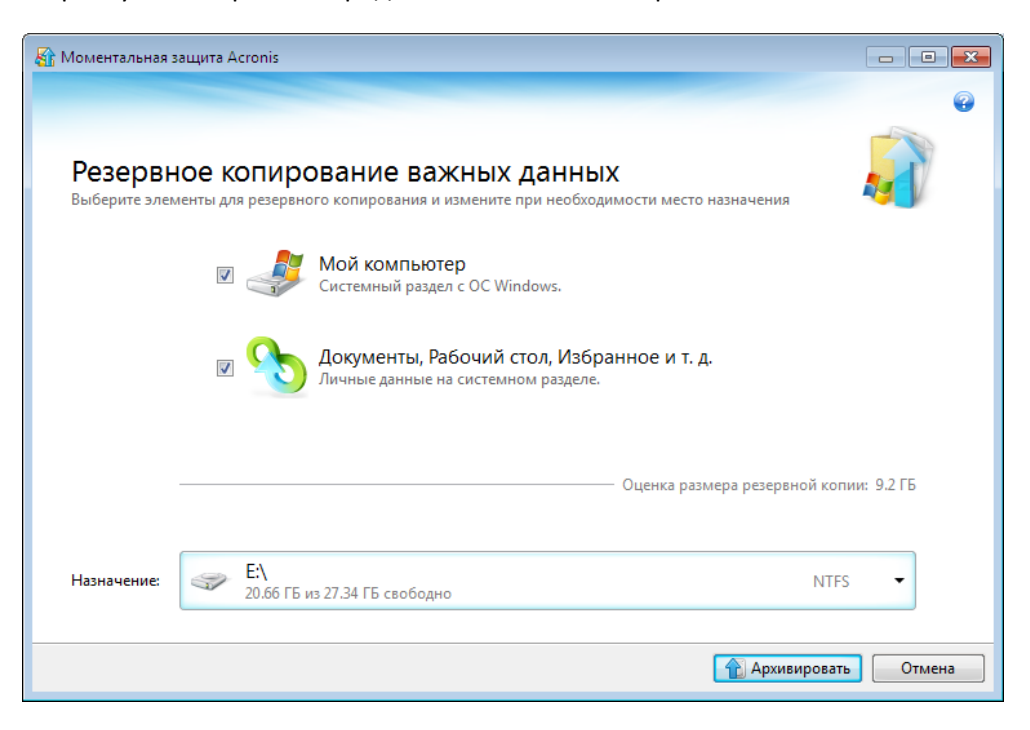

Acronis True Image Home 2011 запланирует создание полной резервной копии системного раздела один раз в месяц. По завершении создания новой полной резервной копии прежняя полная резервная копия будет удалена в целях экономии дискового пространства.

*В случае Windows 7 программа также создает резервную копию раздела System Reserved. Восстановление этого раздела может потребоваться в случае отказа системы.* 

Программа также позволяет включить непрерывную защиту ваших личных данных. Дополнительные сведения см. в разделе Какие личные данные защищены функцией Моментальной защиты (стр. [21](#page-20-0)).

*После завершения резервного копирования возможно изменение параметров по умолчанию для типов резервного копирования «Мой компьютер» и «Мои данные». Для этого на главном экране выберите нужную резервную копию и в меню Операции выберите пункт Изменить параметры резервного копирования.*

Если в качестве места сохранения резервной копии выбран съемный носитель (например, USBдиск), такой носитель по умолчанию превращается в загрузочный. На съемный носитель будут записаны загрузочная среда восстановления, автономная версия программы Acronis True Image Home 2011 и данные резервной копии.

Программа Acronis True Image Home 2011 может быть запущена со съемного носителя на компьютере без операционной системы или в случае, если поврежденный компьютер не может загрузиться. В этом случае назначьте съемный носитель первым загрузочным устройством в BIOS, загрузите компьютер, запустите Acronis True Image Home 2011 и восстановите систему или личные данные.

Чтобы запустить моментальную защиту, нажмите кнопку **Архивировать**. Чтобы отменить Моментальную защиту, нажмите кнопку **Отмена**. Для повторного запуска щелкните **Инструменты и утилиты** в главном меню программы и выберите пункт **Моментальная защита Acronis**.

# **Алгоритм выбора места сохранения резервной копии**

В функции Моментальной защиты выбор хранилища для резервной копии осуществляется по следующему алгоритму.

- 1. Прежде всего подсчитывается объем пространства, необходимого для работы Моментальной защиты.
- 2. При наличии внешнего жесткого диска с достаточным свободным пространством резервные копии будут храниться на нем, так как такое хранилище резервных копий обеспечивает максимальную безопасность компьютера.
- 3. Если внешнего жесткого диска нет, но в компьютере имеется по крайней мере два внутренних жестких диска, программа создаст резервную копию на несистемном жестком диске, используя раздел с максимальным количеством свободного пространства.
- 4. При наличии только одного жесткого диска с несколькими разделами (не считая скрытых) программа будет использовать несистемный раздел с максимальным свободным пространством.

# <span id="page-20-0"></span>Личные данные, защищаемые с помощью функции моментальной защиты

Содержимое личных данных зависит от операционной системы.

# **Для ОС Windows 7 и Windows Vista**

Содержимое папки C:\Users\Пользователь:

- Документы
- Рабочий стол
- Контакты
- Загрузки
- Избранное
- Ссылки
- Музыка
- Изображения
- Сохраненные игры

# **Для ОС Windows XP**

Содержимое папки C:\Documents and Settings\Пользователь:

- Документы
- Рабочий стол
- Загрузки
- Избранное

Здесь «Пользователь» — имя пользователя-владельца учетной записи, под которой выполнен вход в систему.

# **Помощник по резервному копированию**

Если нужно защитить данные, но есть сомнения в выборе данных и способа защиты, помощник по резервному копированию поможет принять оптимальное решение. За несколько простых шагов можно создать резервную копию всех своих данных. В случае повреждения данных их можно будет легко восстановить. Рассмотрим все шаги помощника по резервному копированию. На экране приветствия нажмите кнопку **Воспользоваться помощником**. Затем решите для себя следующее.

# **Какие данные необходимо архивировать**

- Выберите пункт **Мой компьютер**, чтобы создать резервную копию системного раздела. Такая резервная копия позволит защитить все данные системного раздела и восстановить их при необходимости. Для обеспечения более высокой степени защиты на случай сбоя необходимо создать загрузочный носитель или активировать Восстановление при загрузке. Это позволит восстановить систему в случае невозможности запуска Windows.
- Выберите пункт **Файлы и папки**, чтобы создать резервную копию документов, включая фотографии, видео, музыку, текстовые файлы и любые другие файлы и папки. Такой способ резервного копирования позволит восстановить документы после вирусной атаки, случайного удаления или повреждения.
- Выберите пункт **Электронная почта**, чтобы создать резервную копию сообщений электронной почты, адресной книги, параметров и учетных записей. Этот вариант резервного копирования позволит восстановить данные электронной почты в случае их потери или повреждения.

После того как вы решили, какие данные необходимо сохранить, нажмите кнопку **Далее**, чтобы перейти к процессу резервного копирования.

# **Как необходимо защитить данные**

- **Создавать резервные копии по расписанию** этот метод позволяет выполнять регулярное резервное копирование данных на основании расписания. Программа выполняет резервное копирование по указанному пользователем расписанию.
- **Использовать непрерывную защиту** этот метод проще в использовании, чем резервное копирование по расписанию, но требует больше свободного дискового пространства. Резервное копирование измененных данных будет выполняться автоматически каждые 5 минут. Все изменения данных будут сохраняться, и вы сможете восстановить данные по состоянию на любой момент времени.
- **Хранить в онлайн-хранилище** (доступно только в случае выбора параметра **Файлы и папки** на предыдущем шаге) — данные будут сохраняться в удаленное безопасное хранилище (подписка приобретается отдельно). Хранилище располагается на удаленном сервере Acronis, доступном через Интернет. Размещение данных в онлайн-хранилище гарантирует возможность восстановления их даже в случае физического разрушения или кражи вашего компьютера.

После выбора данных для резервного копирования и оптимального метода их защиты программа отобразит окно сценария резервного копирования. Все параметры резервного копирования заданы программой в соответствии с вашим выбором. При необходимости измените параметры. Проверьте, что все заданные параметры верны, и нажмите кнопку **Архивировать** (или **Запустить сейчас**, если выбрана непрерывная защита), чтобы начать операцию резервного копирования. После этого в списке **Мои резервные копии** появится строка, показывающая ход выполнения операции. Резервная копия будет создана по завершении процесса. Теперь ваши данные защищены и могут быть восстановлены в случае их повреждения.

Приложение Acronis True Image Online запустится, если выбрать резервное копирование в онлайн-хранилище. После запуска приложения выполните вход в свою учетную запись Acronis True Image Online или зарегистрируйте новую учетную запись. Для регистрации учетной записи щелкните ссылку **Подписаться на службу Acronis True Image Online**.

# <span id="page-22-0"></span>**1.3.2 Главный экран**

При запуске приложения Acronis True Image Home 2011 открывается главный экран, предоставляющий быстрый доступ практически ко всем функциям программы.

Если еще не было создано ни одной резервной копии, программа предложит создать резервную копию с помощью функции Моментальной защиты Acronis или вручную. Если создана хотя бы одна резервная копия, в окне появится список резервных копий.

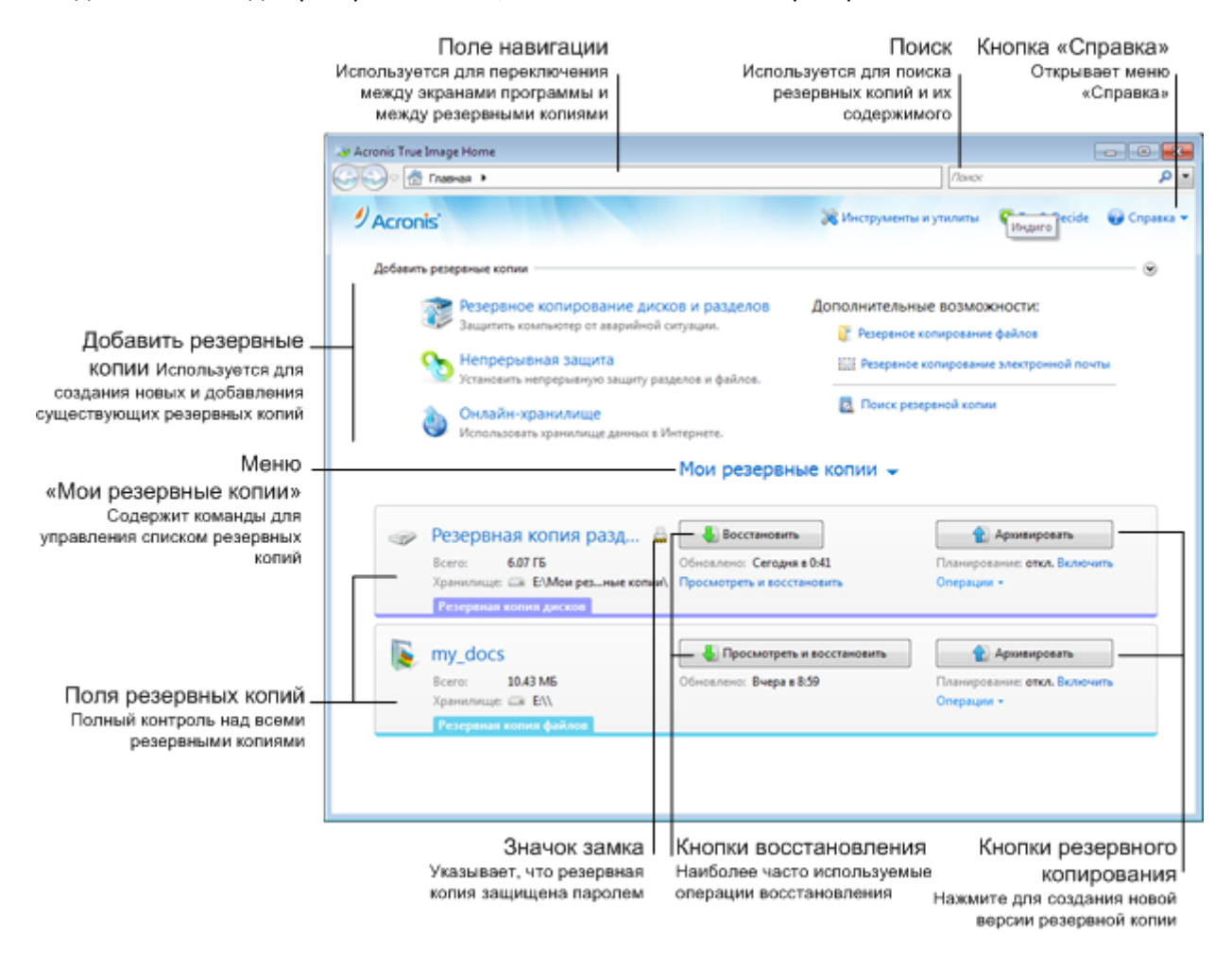

# **Область добавления резервных копий**

Чтобы создать новую резервную копию или добавить существующую в список резервных копий, используйте область **Добавление резервных копий**. Область содержит следующие элементы:

- **Резервная копия диска и раздела**
- **Непрерывная защита**

Если список резервных копий уже содержит непрерывную резервную копию, название этого элемента меняется на **Изменить настройки непрерывной защиты**, поскольку одновременно можно запустить только одну непрерывную резервную копию.

- **Резервное копирование в онлайн-хранилище**
- **Резервная копия файлов**
- **Резервная копия электронной почты**
- **Поиск резервной копии**

Щелкните этот элемент, чтобы найти резервные копии на компьютере и добавить их в список резервных копий. Это может быть полезно, если резервные копии созданы в предыдущей версии программы Acronis True Image Home 2011 и поэтому не отображаются в списке резервных копий.

Если добавленные резервные копии созданы в предыдущей версии программы Acronis True Image Home 2011 или скопированы с другого компьютера, некоторые операции будут невозможны. В частности, не удастся обновить резервную копию нажатием кнопки **Архивировать**. Кроме того, невозможно изменить или клонировать параметры и расписание резервного копирования. Чтобы сделать эти операции доступными, восстановите параметры добавленной резервной копии, выбрав **Операции** → **Восстановить параметры резервного копирования** (дополнительные сведения см. ниже в разделе «Меню операций»).

# **Меню «Мои резервные копии»**

Меню **Мои резервные копии** содержит следующие пункты:

- **Просмотр всех резервных копий** позволяет просмотреть все резервные копии в обозревателе резервных копий Acronis с использованием шкалы времени.
- **Проверить все резервные копии** проверяет целостность всех резервных копий.
- **Развернуть все** разворачивает все свернутые поля резервных копий.
- **Свернуть все** сворачивает все развернутые поля резервных копий в узкие полоски.
- **Обновить список резервных копий** щелкните для поиска потерянных резервных копий.
- **Сортировать резервные копии по:**
	- **Имя** сортирует все резервные копии в алфавитном порядке.
	- **Дата создания** сортирует все резервные копии, начиная с самой новой и заканчивая самой старой.
	- **Дата обновления** сортирует все резервные копии по дате последней версии. Чем новее последняя версия резервной копии, тем выше эта копия будет размещена в списке.
	- **Тип** сортирует все резервные копии по типам. Порядок следующий: резервные копии дисков — резервные копии файлов — резервные копии электронной почты непрерывная защита — резервные копии настроек приложений — резервные копии состояния системы — резервные копии Windows — ZIP-архивы.
	- **Общий размер** сортирует все резервные копии по размеру, начиная с самой большой и заканчивая самой малой.
- **Удалить из списка:**
	- **Все резервные копии** удаляет из списка все поля резервных копий. Удаленные резервные копии можно вернуть в список, используя средство **Поиск резервной копии**.
	- **Еще не созданные резервные копии** удаляет все «пустые» поля резервных копий из списка. Будьте осторожны, поскольку после удаления такие поля резервных копий нельзя вернуть в список.

# **Область «Мои резервные копии»**

В этой области отображаются существующие резервные копии. Здесь можно получить доступ ко всем операциям с существующими резервными копиями и запустить восстановление данных.

Чтобы запустить восстановление последней резервной копии, выберите резервную копию с нужными данными и нажмите кнопку **Восстановить**. Если образ содержит несколько версий резервной копии, щелкните ссылку **Просмотреть все версии** под кнопкой **Восстановить**. Откроется обозреватель резервных копий Acronis с выбранной вкладкой **Диски и разделы**. Также открыть обозреватель резервных копий Acronis можно, щелкнув имя резервной копии.

Можно обновить резервную копию в любое время, выбрав ее в списке резервных копий и нажав кнопку **Архивировать**.

# **Меню операций**

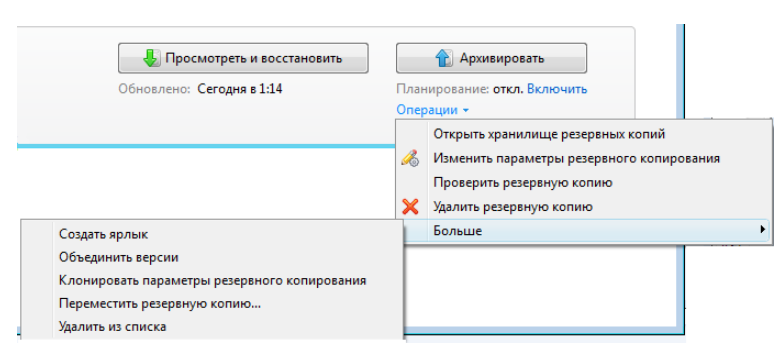

Выберите пункт **Операции** в прямоугольнике, обозначающем выбранную резервную копию, чтобы открыть меню **Операции** со следующими элементами:

- **Открыть хранилище резервных копий** открытие папки с файлами резервных копий.
- **Изменить параметры резервного копирования** изменение текущих параметров резервного копирования.
- **Восстановить параметры резервного копирования** (только для резервных копий, добавленных в список вручную) — настройка параметров для резервных копий образов, дисков и электронной почты, созданных предыдущей версией Acronis True Image Home 2011. Этот пункт может также появиться для резервных копий, которые были созданы на другом компьютере и добавлены в список резервных копий без импорта своих настроек.
- **Проверить резервную копию** запуск проверки резервной копии.
- **Удалить резервную копию** удаление всех версий текущей резервной копии из хранилища. Будьте внимательны, поскольку это удаление необратимо.
- **Дополнительно** доступ к следующим дополнительным командам:
	- **Создать ярлык** создание ярлыка на рабочем столе. Ярлык позволяет запустить резервное копирование, не запуская программу Acronis True Image Home 2011.
	- **Объединить версии** удаление ненужных версий резервной копии с сохранением последовательности резервных копий в архиве.
	- **Клонировать параметры резервного копирования** клонирование текущих параметров резервного копирования, если необходимо создать несколько сходных резервных копий. Клонируйте параметры резервного копирования, а затем введите нужные изменения.

 **Переместить резервную копию...** — перемещение файлов резервной копии в другое хранилище. Последующие версии резервной копии будут сохранены в новое хранилище.

*Если изменить место сохранения в параметрах резервного копирования, в новое хранилище будут сохранены только новые версии. Более ранние версии останутся в старом хранилище.*

- **Удалить из списка** удаление текущей резервной копии из списка, который отображается в области «Мои резервные копии». Эта операция также отменяет планирование удаленной резервной копии (если оно было назначено), но не удаляет файлы резервной копии.
- **Очистка...** (только для непрерывной резервной копии) открытие диалогового окна **Очистка**, в котором можно удалить ненужные версии резервной копии. Цепочка резервных копий не будет повреждена.

*Для непрерывного резервного копирования меню Операции будет содержать меньше элементов. Меню Операции для резервных копий, созданных на другом компьютере и добавленных в список без импорта параметров резервного копирования, также будет содержать меньше элементов.*

Чтобы свернуть развернутое поле резервной копии в узкую полосу, щелкните правой кнопкой мыши свободную область поля и в контекстном меню выберите пункт **Свернуть** или дважды щелкните поле.

Чтобы развернуть свернутое поле, щелкните правой кнопкой мыши это поле и в контекстном меню выберите пункт **Развернуть** или дважды щелкните поле.

Если поле резервной копии свернуто, меню **Операции** содержит дополнительные элементы, относящиеся к операциям резервного копирования и восстановления, доступным для этой резервной копии:

- **Архивировать** добавление новой версии резервной копии в существующий архив или замена существующей версии в зависимости от используемой схемы резервного копирования.
- **Просмотреть и восстановить** открытие окна **Обозреватель резервных копий**.
- **Запустить** (только для непрерывной резервной копии) запуск непрерывной защиты резервной копии.
- **Пауза** (только для непрерывной резервной копии) приостановка непрерывной защиты резервной копии.

Чтобы включить или изменить расписание для выбранной резервной копии, щелкните ссылку, расположенную справа от пункта **Планирование:**. Дополнительные сведения см. в разделе Планирование (стр. [130](#page-129-0)).

# **Поиск**

Чтобы найти файл, который необходимо восстановить из резервной копии, введите его имя или часть имени в поле поиска в строке главного меню. В случае успешного поиска программа откроет обозреватель резервных копий Acronis и отобразит найденный файл и резервные копии, содержащие этот файл.

# **Строка меню**

Строка меню на главном экране предоставляет доступ к основным функциям программы.

Строка меню включает следующие элементы:

# **Инструменты и утилиты**

Выберите этот элемент меню, чтобы открыть окно «Инструменты и утилиты» со списком всех доступных инструментов и утилит Acronis True Image Home 2011.

# **Try&Decide**

Выберите этот элемент меню, чтобы включить или выключить функцию Acronis Try&Decide и изменить ее настройки.

# **Справка**

Выберите этот пункт, чтобы открыть справку по программе, перейти на экран приветствия, сгенерировать системный отчет, просмотреть журнал, получить техническую поддержку, проверить наличие обновлений (отключить и включить проверку обновлений можно также вручную, выбрав параметр **Проверять наличие обновлений при запуске**) и т. д. Кроме того, это меню позволяет задать параметры интеграции Windows и параметры тайм-аута.

# <span id="page-26-0"></span>**1.3.3 Экран «Инструменты и утилиты»**

На этом экране можно выбрать инструменты и утилиты, доступные в программе Acronis True Image Home 2011. Чтобы перейти на этот экран, щелкните **Инструменты и утилиты** в главном меню. Запустите необходимый инструмент или утилиту, щелкнув соответствующую ссылку. Дополнительные сведения см. в разделе Инструменты и утилиты (стр. [144](#page-143-0)).

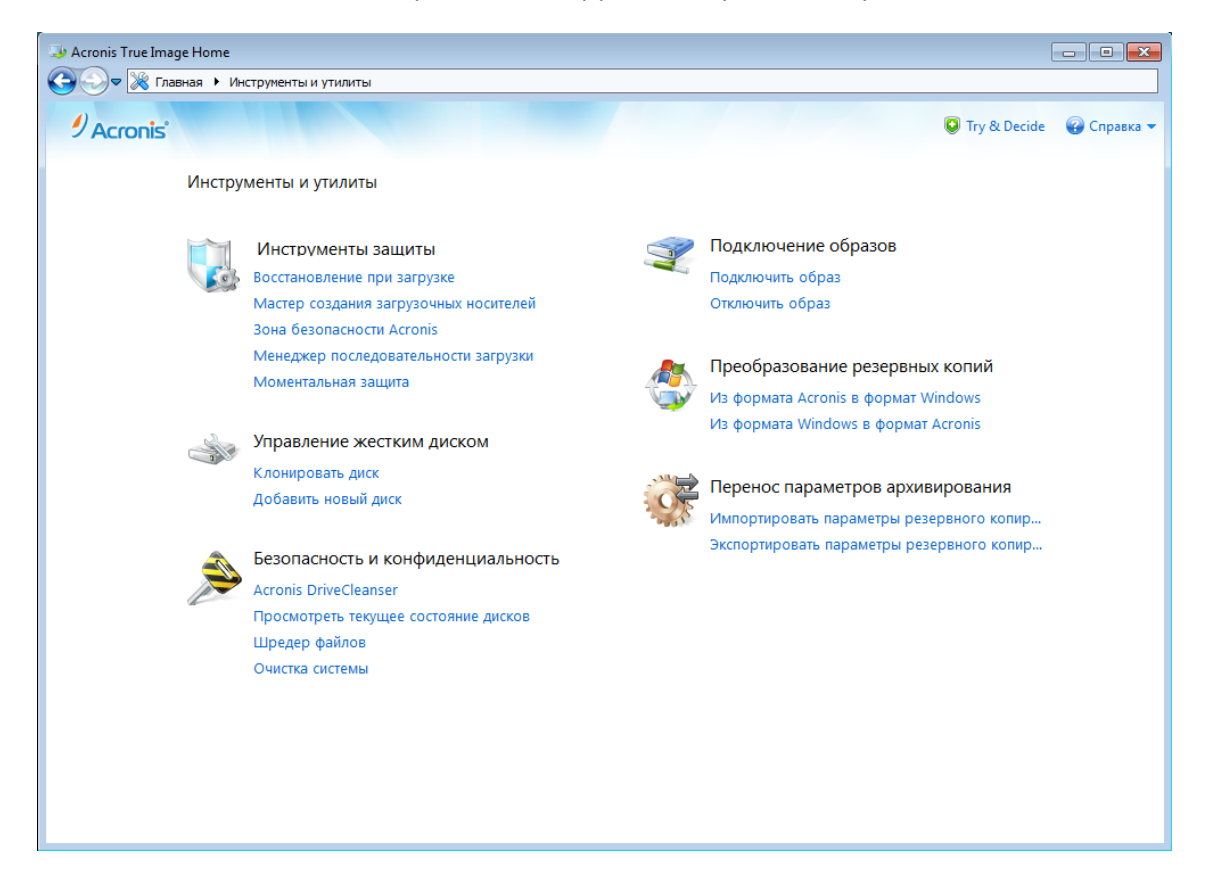

Чтобы вернуться на главный экран, нажмите кнопку «Назад к» в поле навигации в верхней части экрана или кнопку **Главная** в том же поле.

# <span id="page-27-0"></span>**1.3.4 Мастера и значки в области уведомлений**

При использовании инструментов и утилит Acronis True Image Home 2011 в программе часто применяются различные мастера, помогающие выполнять операции.

В каждом мастере присутствует боковая панель со списком всех шагов, необходимых для выполнения операции (как обязательных, так и дополнительных). В качестве примера см. снимок экрана мастера управления Зоной безопасности Acronis.

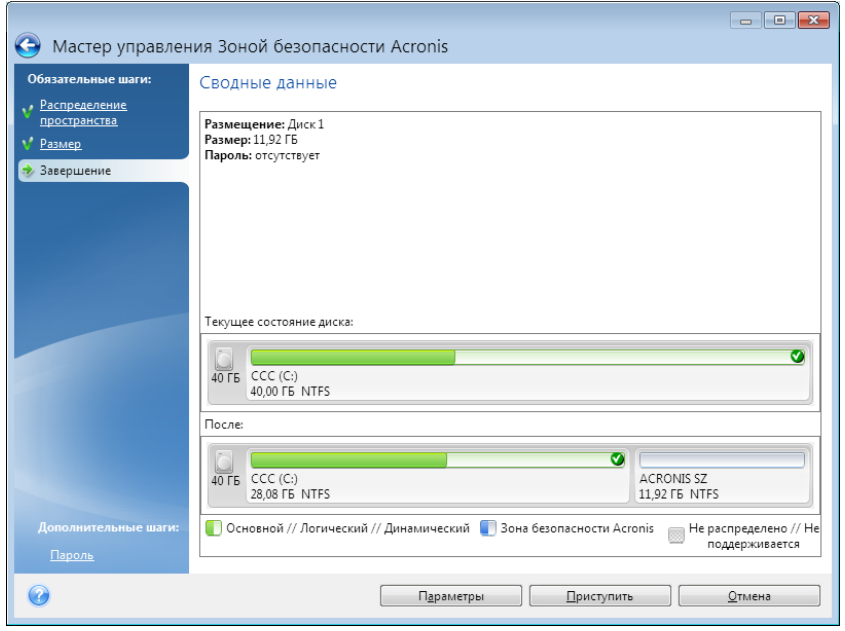

Завершенные шаги отмечены зелеными флажками. Зеленая стрелка показывает текущий шаг. После выполнения всех обязательных шагов и перехода к шагу **Завершить** программа отобразит итоговое окно. Проверьте сводные данные операции, которая должна быть выполнена, и нажмите кнопку **Приступить**, чтобы начать операцию.

# **Значок в области уведомления панели задач**

Во время выполнения большинства операций в области уведомления панели задач Windows появляется значок-индикатор (в правой части строки состояния около часов). При наведении указателя мыши на значок всплывет подсказка, показывающая ход выполнения операции. Щелкните значок правой кнопкой мыши, чтобы открыть контекстное меню, позволяющее изменить статус операции или отменить ее. Отображение этого значка не зависит от того, открыто ли главное окно программы. Значок отображается и в том случае, когда запланированное резервное копирование производится в фоновом режиме.

# <span id="page-27-1"></span>**1.3.5 Обозреватель резервных копий Acronis**

Обозреватель резервных копий Acronis предоставляет пользователю различные сведения о резервных копиях, такие как тип резервной копии, номер версии, дата создания, содержимое, результаты резервного копирования и пр. Кроме того, обозреватель резервных копий позволяет просматривать и восстанавливать данные из резервных копий (как целые разделы, так и отдельные файлы и даже версии файлов). Он также дает возможность выполнять различные действия с резервными копиями, такие как проверка, преобразование в формат резервных копий Windows (только для резервных копий дисков), подключение образов как дисков и удаление ненужных версий резервных копий.

Рассмотрим обозреватель резервных копий Acronis подробнее. В окне имеется две вкладки для просмотра резервных копий и их содержимого: **Диски и разделы** (только для резервных копий дисков) и **Файлы и папки**.

# <span id="page-28-0"></span>**Вкладка «Диски и разделы»**

На вкладке **Диски и разделы** отображается список дисков и разделов, содержащихся в выбранной версии резервной копии.

На вкладке указываются состояния разделов и дисков на момент создания данной версии резервной копии.

С помощью шкалы времени в нижней части окна можно переключаться между версиями резервной копии. Дополнительные сведения см. в разделе Шкала времени.

# **Чтобы восстановить диски или разделы**

1. Выберите на шкале времени версию резервной копии, из которой необходимо восстановить диски или разделы.

Точная дата и время создания версии будут отображаться рядом с именем резервной копии. Данные будут восстановлены по состоянию на выбранный момент времени.

- 2. Установите флажки рядом с дисками или разделами, которые необходимо восстановить.
- 3. Нажмите кнопку **Восстановить**.

# **Чтобы восстановить конкретные файлы и папки из резервной копии диска или раздела**

- 1. Щелкните **Просмотреть файлы и папки**. Откроется вкладка **Файлы и папки**.
- 2. Выберите файлы и папки для восстановления.
- 3. Нажмите кнопку **Восстановить**.

Дополнительные сведения о восстановлении файлов и папок см. в разделе Вкладка «Файлы и папки» (стр. [31](#page-30-0)).

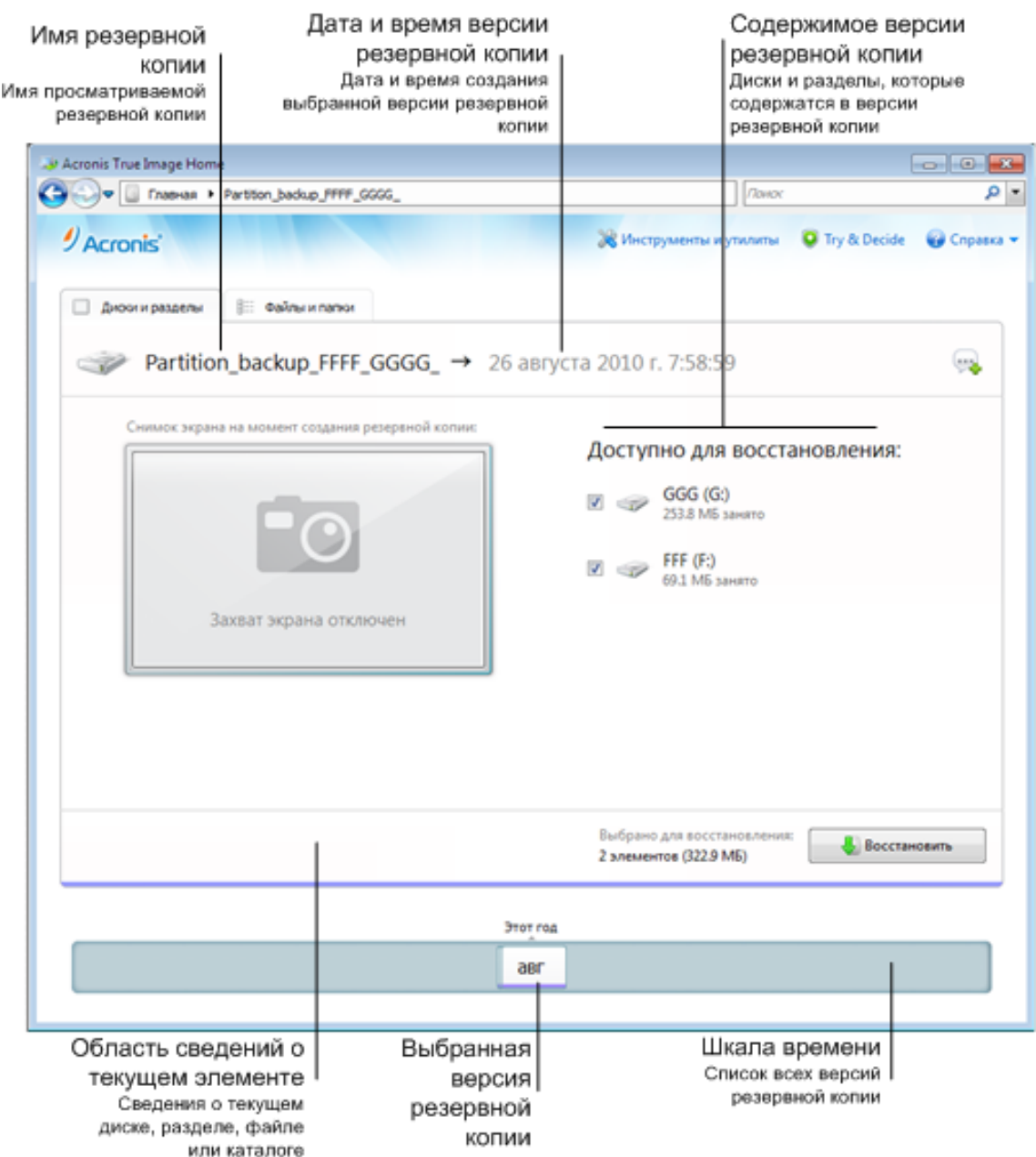

Щелкните правой кнопкой мыши версию резервной копии и выберите в контекстном меню одну из следующих операций.

- **Восстановить** восстановление выбранной версии резервной копии.
- **Проверить** проверка целостности данных версии резервной копии.
- **Преобразовать в резервную копию Windows** (только для резервных копий образов) преобразование файла версии резервной копии из формата TIB в формат VHD.
- **Подключить** (только для образов) подключение выбранной версии резервной копии как диска.
- **Удалить версию** удаление выбранной версии резервной копии (цепочка резервных копий не будет повреждена).

 **Просмотреть** — настройка шкалы времени для просмотра подробных сведений о выбранной резервной копии.

Чтобы найти файл или папку, которые необходимо восстановить, введите имя файла или папки в поле поиска.

На обеих вкладках отображаются комментарии к резервным копиям. Можно добавлять, редактировать и удалять комментарии к выбранным версиям резервной копии. Если версия резервной копии не снабжена комментариями, щелкните значок **Добавить комментарий** и введите комментарий в текстовое поле, после чего щелкните значок **Сохранить**. Чтобы изменить имеющийся комментарий, щелкните значок **Правка**. Изменив комментарий, щелкните значок **Сохранить**, чтобы сохранить изменения, или **Отмена**, чтобы отменить их. Для удаления комментария щелкните значок **Удалить**.

# <span id="page-30-0"></span>**Вкладка «Файлы и папки»**

На вкладке **Файлы и папки** отображаются файлы и папки, содержащиеся в выбранной версии резервной копии. В левой области вкладки отображается дерево папок, а в правой содержимое выбранного элемента дерева папок.

На вкладке отображаются состояния файлов и папок на момент создания текущей версии резервной копии. С помощью шкалы времени в нижней части окна можно переключаться между версиями резервной копии. Дополнительные сведения об использовании шкалы времени см. в разделе Шкала времени.

# **Чтобы восстановить файлы или папки**

1. На шкале времени выберите версию резервной копии, из которой необходимо восстановить файлы или папки.

Точная дата и время создания версии будут отображаться рядом с именем резервной копии. Данные будут восстановлены до состояния, в котором они были на этот момент времени.

- 2. Установите соответствующие флажки для файлов и папок, которые необходимо восстановить (см. правила выбора далее). Краткие сведения о выбранных элементах (их количество и общий размер) отобразятся около кнопки **Восстановить**.
- 3. Нажмите кнопку **Восстановить**.

Для восстановления файлов и папок можно также перетащить их на рабочий стол или в выбранную папку в проводнике Windows.

*Невозможно восстановить файлы, перетащив их на FTP, записываемый CD/DVD-диск или другой оптический носитель, а также в подключенные ISO-файлы.*

# **Правила выбора**

Далее описаны состояния флажков, которые соответствуют определенным элементам.

- **Выбрано** (флажок в квадрате) это состояние означает, что элемент выбран для восстановления. При выборе папки также будут выбраны все файлы и подпапки, содержащиеся в ней.
- **Очищено** (пустой квадрат) это состояние означает, что элемент не выбран.
- **Смешано** (заполненный квадрат) это состояние доступно только для папок и означает, что некоторые элементы в папке выбраны, а некоторые — нет. Установка состояния не может быть осуществлена щелчком флажка, но может быть изменена на «Очищено» или «Выбрано».

*Выбор диска, раздела, файла или папки в списке не означает его выбор для восстановления!*

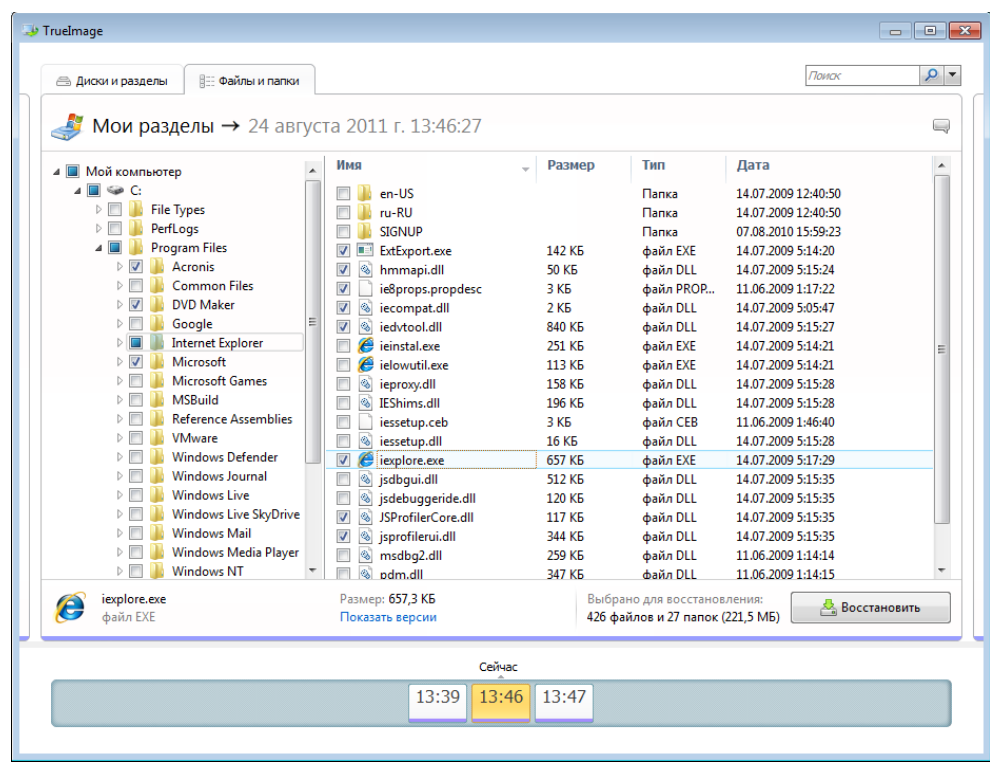

Большинство элементов интерфейса пользователя, расположенных на этой вкладке, описаны в разделе Вкладка «Диски и разделы» (стр. [29\)](#page-28-0). Здесь описаны элементы, характерные для этой вкладки.

Если щелкнуть элемент, под областью обзора появятся краткие сведения об этом элементе. Набор отображаемых параметров зависит от типа элемента. Щелкните ссылку **Просмотреть версии**, чтобы открыть окно «Просмотр версий» со списком всех версий файла в резервной копии. Зная время создания резервной копии, можно восстановить нужную версию.

Дважды щелкните файл в правой области, чтобы восстановить его во временную папку. Файл будет открыт с помощью соответствующего приложения, например проводника Windows.

# **Шкала времени**

Обычно шкала времени в нижней части экрана обозревателя резервных копий Acronis показывает информацию о версиях копий, которые хранятся в выбранном архиве. Шкала времени позволяет легко переходить между версиями резервной копии и восстановить состояние данных на определенную дату и время в прошлом.

Если щелкнуть ссылку **Мои резервные копии** в главном окне, на шкале времени отобразятся все имеющиеся резервные копии. Также, чтобы отобразить все резервные копии, выберите пункт **Мои резервные копии** из раскрывающегося списка в поле «Навигация». Чтобы открыть список, щелкните значок стрелки справа от кнопки **Главная** в поле «Навигация».

Квадраты, соответствующие версиям резервной копии, имеют внизу цветные полоски. Цвет полосок зависит от типов резервных копий (фиолетовый — дисковые, бирюзовый — файловые,

зеленые — Непрерывная защита, а коричневые — прочие резервные копии, например созданные предыдущей версией Acronis True Image Home 2011).

На рисунке ниже показаны различные состояния шкалы времени. Ее состояния зависят от количества резервных копий и интервала времени, по которому выполняется навигация.

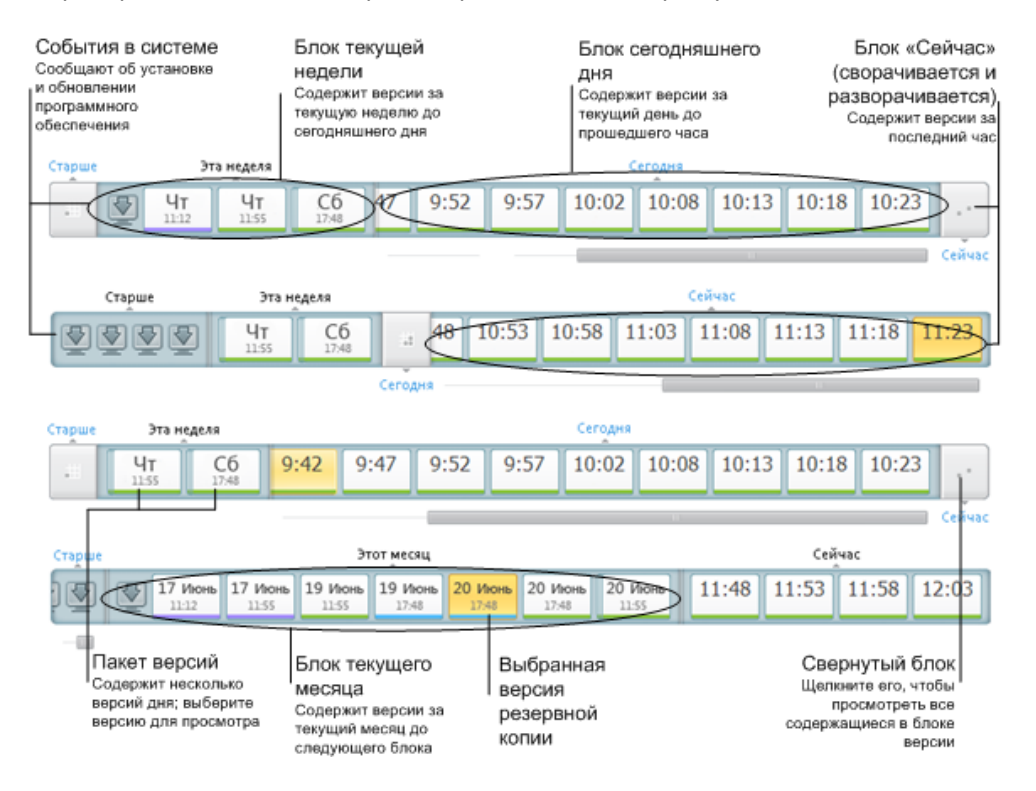

В интервале «Сейчас» отображаются версии резервной копии, созданные в течение последнего часа. При использовании Непрерывной защиты версии резервной копии могут создаваться каждые пять минут.

В интервале «Сегодня» отображаются версии резервной копии, созданные с начала дня до настоящего времени.

Недельный интервал может называться «Прошлая неделя» или «Эта неделя».

Если сегодня понедельник, вторник или среда, «недельный» интервал называется «Прошлая неделя». В таких случаях шкала времени показывает версии резервной копии, созданные на прошлой неделе и с начала текущей недели до начала сегодняшнего дня.

Если сегодня четверг, пятница, суббота или воскресенье, недельный интервал называется «Эта неделя». В таких случаях шкала времени показывает версии резервной копии, созданные с начала текущей недели до начала сегодняшнего дня.

Месячный интервал может называться «Прошлый месяц» или «Этот месяц».

Если сегодня любое число с 1 по 15, месячный интервал называется «Прошлый месяц». В этом случае шкала времени показывает версии резервной копии, созданные в течение предыдущего месяца и с начала текущего месяца до недельного интервала.

Если сегодня любое число с 16 по 31, месячный интервал называется «Этот месяц». В этом случае шкала времени показывает версии резервной копии, созданные с начала текущего месяца до недельного интервала.

В интервале «Этот год» отображаются версии резервной копии, созданные с начала текущего года до месячного интервала.

В интервале «Старше» отображаются версии резервной копии, созданные до начала текущего года.

# **Работа с интервалами времени и версиями резервной копии**

Интервалы времени могут быть развернуты (если число версий резервной копии помещается на шкале времени) или свернуты в квадратный «блок». Если интервал времени развернут, то квадраты, соответствующие версиям резервной копии, могут содержать значок предупреждения или ошибки. Такой значок указывает, что во время создания версии в журнал были записаны предупреждения или ошибки.

Если в течение дня в пределах недельного, месячного, годового или более старого интервала времени было создано больше одной версии резервной копии, такая дата обозначается на шкале времени специальным значком «пакет версий».

Если навести курсор мыши на свернутый блок более чем на полсекунды, появится всплывающее сообщение с информацией о начале интервала времени, его окончании и числе версий резервной копии, которое он содержит.

Если навести курсор мыши на версию резервной копии в развернутом интервале времени, появится всплывающее сообщение с подробной информацией о версии резервной копии.

Щелкните свернутый блок или его имя выше или ниже шкалы времени, чтобы развернуть соответствующий интервал времени. Если в интервале времени слишком много версий резервной копии, чтобы уместиться на шкале времени, с помощью горизонтальной строки прокрутки можно переходить между версиями резервной копии в пределах интервала.

Если выбрать другой свернутый блок при отсутствии места для отображения всех версий резервной копии нового развернутого блока, то текущий развернутый блок будет свернут.

Щелкните версию резервной копии, чтобы выбрать ее в обозревателе резервных копий.

# **Контекстные меню**

Щелкните шкалу времени правой кнопкой мыши, чтобы открыть контекстное меню. Содержимое меню зависит от выделенного элемента.

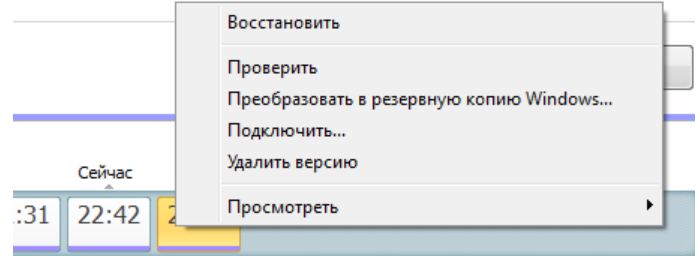

# **Версия резервной копии диска**

- Восстановить
- Проверить
- Преобразовать в резервную копию Windows...
- Подключить...

Удалить версию

# **Версия резервной копии файла**

- Проверить
- Удалить версию

# **Версия непрерывной резервной копии и версия Acronis True Image Online:**

- Просмотреть и восстановить
- Удалить версию

# **Пакеты версий резервной копии и блоки времени:**

Щелкните правой кнопкой мыши свернутый пакет версий или блок интервала времени, чтобы открыть контекстное меню с единственным пунктом:

Развернуть

# **Просмотр дополнительной информации на шкале времени**

Шкалу времени можно настроить так, чтобы на ней отображалась дополнительная информация. Соответствующие команды доступны во вложенном меню **Вид**. Чтобы открыть вложенное меню **Вид**, щелкните правой кнопкой мыши версию резервной копии или свободное пространство на шкале времени.

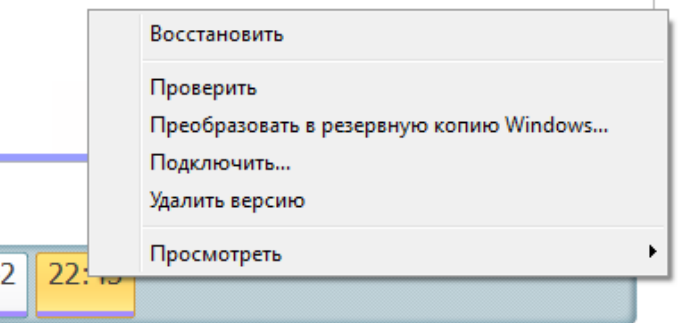

- **Показать установленные программы** если выбран этот пункт, на шкале времени отображаются значки, указывающие моменты установки новых программ на компьютере.
- **Показать обновления программ** если выбран этот пункт, на шкале времени отображаются значки, указывающие обновления ОС Windows и установленных на компьютере программ.
- **Показать предупреждения** если выбран этот пункт, на шкале времени отображаются все версии резервной копии, приостановленные или завершенные с предупреждением (используется по умолчанию).
- **Показать ошибки** если выбран этот пункт, на шкале времени отображаются неудачные попытки создания версий резервной копии и версии, завершенные с ошибками.

# <span id="page-34-0"></span>**1.3.6 Интеграция с Windows 7**

При установке Acronis True Image Home 2011 реализует более тесную интеграцию с Windows 7. Такое встраивание позволяет в наибольшей мере раскрыть возможности компьютера. Новый интуитивно понятный интерфейс помогает намного быстрее запускать резервное копирование и восстановление.

При интеграции в меню «Пуск» Windows добавляются элементы Acronis True Image Home 2011, изменяются свойства кнопки Acronis True Image Home 2011 на панели задач, кроме того, появляется возможность настраивать Acronis True Image Home 2011 и выполнять операции с панели управления Windows 7.

Наиболее существенные изменения происходят в категории «Система и безопасность» панели управления Windows 7. Acronis True Image Home 2011 заменяет программу архивации данных Windows в пункте «Архивация и восстановление». Если изначально вы установили Acronis True Image Home 2011, не создавая резервные копии, то их можно будет создать в окне «Архивация и восстановление» с помощью функции Моментальной защиты Acronis.

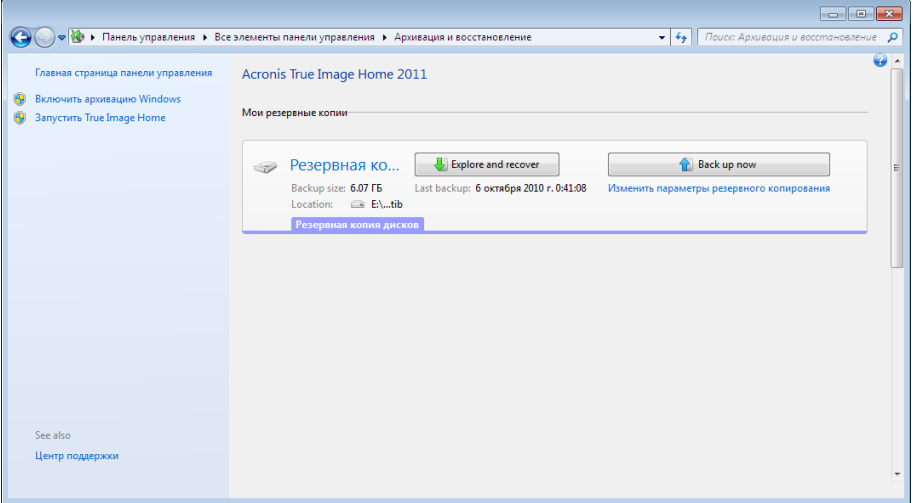

Когда резервные копии будут созданы, в окне «Архивация и восстановление» появится поле Непрерывной защиты и поле самой старой резервной копии диска или раздела. Восстанавливать данные резервных копий, обновлять резервные копии и приостанавливать/запускать Непрерывную защиту можно непосредственно с панели управления.

Чтобы вернуться к программе архивации данных Windows, выберите пункт **Включить программу архивации данных Windows** на левой панели. При этом Acronis True Image Home 2011 будет удален с панели управления и заменен на программу архивации Windows.

*Чтобы в дальнейшем снова включить интеграцию Acronis True Image Home 2011 с Windows 7, щелкните Справка на панели инструментов и выберите Интегрировать True Image с Windows.*
Кроме того, в меню **Пуск** добавляются следующие элементы Acronis True Image Home 2011:

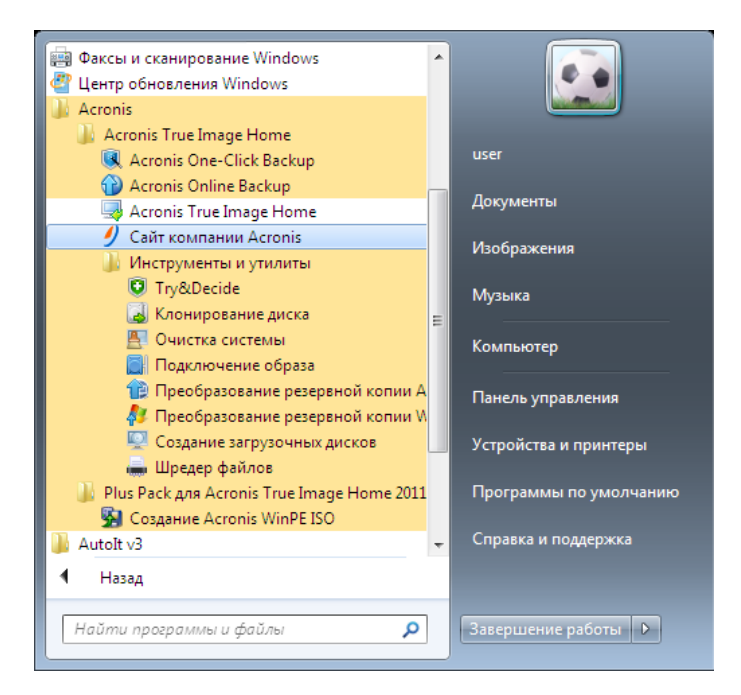

Эти элементы меню позволяют использовать основные функции программы, инструменты и утилиты без запуска Acronis True Image Home 2011.

### **Настройки интеграции**

Можно выбрать компоненты Acronis, которые следует интегрировать в ОС Windows.

 **Консоль Acronis на панели управления Windows** (доступна только пользователям Windows 7)

Выберите этот пункт, чтобы заменить программу архивации данных Windows консолью Acronis на панели управления Windows. В этом случае можно будет управлять резервными копиями, не запуская Acronis True Image Home 2011.

### **Вкладка Acronis Recovery в окне свойств**

Выберите этот пункт, чтобы добавить вкладку **Acronis Recovery** в окно **Свойства**. Чтобы открыть это окно, в проводнике Windows щелкните правой кнопкой мыши нужный файл или папку и выберите пункт **Свойства**. Вкладка **Acronis Recovery** позволяет просматривать и восстанавливать версии выбранного файла или папки.

*Если переименовать файл или папку, защищенные Непрерывной защитой Acronis или включенные в регулярную резервную копию, версии переименованного элемента на вкладке Восстановление Acronis исчезнут. Они могут появиться вновь через некоторое время.*

#### **Команды контекстного меню**

В проводнике Windows щелкните правой кнопкой мыши файл, папку, раздел или диск, чтобы открыть контекстное меню. Наряду с командами Windows это меню может содержать команды Acronis, например **Резервное копирование**, **Восстановление Acronis** и т.п.

# **2 Инструкции по использованию**

Данный раздел поможет сориентировать вас в поиске решения для конкретной задачи.

В нем указаны самые распространенные задачи и ссылки на соответствующие части руководства пользователя.

Щелкните соответствующий номер страницы (или ссылку в случае просмотра справки), чтобы узнать о том, как:

- защитить всю систему от повреждения данных; (стр. [111](#page-110-0))
- восстановить систему, если не удается загрузить компьютер; (стр. [83](#page-82-0))
- создать резервные копии фотографий, финансовых документов, музыки, домашнего видео; (стр. [45](#page-44-0))
- обеспечить непрерывную защиту результатов повседневной работы; (стр. [51](#page-50-0))
- создать резервную копию электронной почты; (стр. [48](#page-47-0))
- создать загрузочный носитель; (стр[. 146\)](#page-145-0)
- выбрать подходящий видеорежим при загрузке с загрузочного носителя; (стр. [120](#page-119-0))
- обеспечить возможность использования загрузочного носителя в случае необходимости; (стр. [119\)](#page-118-0)
- попробовать внести некоторые изменения в систему, не подвергая ее риску; (стр. [123](#page-122-0))
- создать и использовать Зону безопасности Acronis; (стр. [158](#page-157-0))
- восстановить старую резервную копию на новом оборудовании или перенести систему с одного компьютера на другой; (стр. [97\)](#page-96-0)
- клонировать диск; (стр. [165\)](#page-164-0)
- добавить и разбить на разделы новый жесткий диск; (стр. [172\)](#page-171-0)
- предотвратить доступ других пользователей к данным; (стр. [70\)](#page-69-0)
- автоматически обновить резервные копии: Схемы резервного копирования (стр. [63\)](#page-62-0) или Планирование (стр. [130](#page-129-0));
- найти резервную копию с файлом, который нужно восстановить. (стр. [132](#page-131-0))

# **3 Резервное копирование данных**

Acronis True Image Home 2011 предоставляет широкие возможности резервного копирования, достаточные даже для профессионалов в области информационных технологий, например создание резервных копий дисков (разделов), файлов и электронной почты. Вы можете как пользоваться одним из способов резервного копирования, так и применять их все сразу. Далее рассмотрим способы резервного копирования более подробно.

## **3.1 Разница между резервными копиями файлов и образами дисков и разделов**

Резервная копия — это копия выбранных файлов, папок или данных, хранящихся на дисках.

При резервном копировании файлов и папок сжимаются и сохраняются только данные этих файлов и папок и пути к ним.

Резервные копии дисков и разделов отличаются от резервных копий файлов и папок. Acronis True Image Home 2011 сохраняет моментальный посекторный снимок диска. Сюда входят операционная система, реестр, драйверы, файлы данных приложений и системные области, скрытые от пользователя. Эта процедура называется созданием образа диска, а полученная резервная копия часто называется образом диска или раздела.

По умолчанию Acronis True Image Home 2011 хранит только те части жесткого диска, которые содержат данные (при условии, что файловая система диска поддерживается).

Кроме того, Acronis True Image Home не сохраняет резервную копию файла подкачки. Программа не копирует файл pagefile.sys в Windows XP и более поздних ОС и hiberfil.sys (файл, в котором сохраняется содержимое оперативной памяти при переходе компьютера в спящий режим). Это позволяет уменьшить размер образа, повысить скорость его создания и восстановления.

Однако можно воспользоваться функцией **Архивировать в посекторном режиме**, которая позволяет включить в образ все сектора жесткого диска.

Образ раздела включает все файлы и папки (в том числе скрытые и системные файлы), загрузочную запись и таблицу размещения файлов (FAT). Также он включает файлы в корневой папке и нулевую дорожку жесткого диска с главной загрузочной записью (Master Boot Record, MBR).

Образ диска содержит образы всех разделов на диске, а также нулевой дорожки с главной загрузочной записью (MBR).

По умолчанию файлы в резервных копиях Acronis True Image Home 2011 имеют расширение TIB. Это расширение изменять не рекомендуется.

Файлы и папки могут быть восстановлены как из резервных копий файлов, так и из образов дисков или разделов. Для этого подключите образ как виртуальный диск (см. раздел Подключение образа (стр. [194\)](#page-193-0)) или с помощью обозревателя резервных копий Acronis выберите из резервной копии диска или раздела файлы и папки, которые нужно восстановить.

## <span id="page-39-0"></span>**3.2 Полные, инкрементные и дифференциальные резервные копии**

Acronis True Image Home 2011 предлагает три метода резервного копирования.

1) **Полное**: содержит все данные на момент создания резервной копии. Этот режим создает основу для дальнейшего создания инкрементных или дифференциальных резервных копий, и его можно также использовать для создания автономной резервной копии.

2) **Инкрементное**: включаются только те файлы, которые были изменены с момента последнего резервного копирования.

3) **Дифференциальное**: включаются только те файлы, которые были изменены с момента последнего полного резервного копирования.

Выберите один из трех методов резервного копирования:

**Полное** — создание автономной полной резервной копии может быть оптимальным решением, если вы часто возвращаете систему к исходному состоянию или не хотите хранить большое количество резервных копий.

**Инкрементное** — инкрементное резервное копирование особенно полезно, если нужно часто создавать резервные копии и иметь возможность вернуться к состоянию на конкретный момент времени в прошлом. При создании полной резервной копии один раз в месяц и инкрементной резервной копии каждый день месяца получается тот же результат, как если бы полное резервное копирование производилось каждый день. Инкрементные резервные копии имеют значительно меньший размер, чем полные или дифференциальные.

Сценарий подобного резервного копирования может состоять из еженедельного полного резервного копирования системы с промежуточным ежедневным резервным копированием только тех данных, которые были изменены с момента последнего резервного копирования.

Преимущество данного сценария заключается в экономии памяти хранилища и времени, затрачиваемого на ежедневное резервное копирование. Однако при восстановлении системы после отказа потребуется больше усилий от пользователя. Если отказ произойдет в четверг, потребуется восстановление последней полной резервной копии и инкрементных копий за понедельник, вторник и среду.

**Дифференциальное** — этот подход является промежуточным между двумя предыдущими подходами. Используется в случаях, когда первые два варианта нецелесообразны. Дифференциальная резервная копия включает только файлы, измененные с момента последнего полного резервного копирования. При данном подходе требуется меньше времени и места для хранения по сравнению с полным резервным копированием, но больше по сравнению с инкрементным. Хорошо то, что восстановление будет проще, чем в случае (2), достаточно восстановить последнюю полную резервную копию и последнюю дифференциальную.

#### **Примеры и рекомендации**

Чтобы выбрать метод резервного копирования, необходимо задать пользовательскую схему резервного копирования. Дополнительные сведения см. в разделе Пользовательская схема (стр. [65\)](#page-64-0).

В зависимости от размера проекта и частоты изменения файлов можно выбрать любой подход для каждого проекта резервного копирования. Например, если перед созданием

инкрементной резервной копии большинство файлов, входящих в нее, были изменены, то размер созданной резервной копии может достигать размера полной. В этом случае используйте полное резервное копирование.

В сценарии с дифференциальными резервными копиями также создается еженедельная полная резервная копия, а затем ежедневно копируются файлы, измененные с момента создания последней полной резервной копии.

Хотя эта схема требует все больше пространства для хранения с каждым новым днем недели, для восстановления достаточно двух резервных копий — последней полной резервной копии и дифференциальной за предыдущий день. Многие пользователи предпочитают этот метод, поскольку он упрощает восстановление, а большинство резервных копий создаются ночью.

В этих примерах два сценария резервного копирования отличаются только следующим.

Для хранения инкрементных резервных копий требуется меньше пространства, чем для дифференциальных.

Если используется инкрементное резервное копирование, для полного восстановления потребуются все резервные копии за эту неделю, а в случае дифференциального — максимум две резервные копии в любой момент времени.

Инкрементная или дифференциальная резервная копия, созданная после дефрагментации диска, может получиться большего размера, чем обычно. Это вызвано тем, что программа дефрагментации изменяет положение файлов на диске и эти изменения отражаются в резервной копии. Поэтому после дефрагментации диска рекомендуется заново создать полную резервную копию.

*При утере или повреждении версии инкрементной резервной копии все последующие версии инкрементных резервных копий будет невозможно использовать.*

#### **Удаление резервных копий и их версий**

При необходимости можно удалить ненужные резервные копии и их отдельные версии. Acronis True Image Home 2011 хранит сведения о резервных копиях в базе метаданных.

Поэтому при удалении ненужных файлов резервных копий с помощью проводника Windows сведения о них не удаляются из базы данных, и Acronis True Image Home 2011 будет считать, что резервные копии все еще существуют.

Это приведет к ошибкам, когда программа попытается выполнить операции с несуществующими резервными копиями. Таким образом, удаление ненужных резервных копий и их версий должно происходить только с помощью возможностей Acronis True Image Home 2011.

#### **Чтобы удалить резервную копию целиком**

На главном экране найдите соответствующий флажок резервного копирования, выберите пункт **Операции**, а затем — **Удалить резервную копию**.

При удалении резервной копии целиком также удаляются все ее версии.

#### **Чтобы удалить определенную версию резервной копии**

1. На главном экране найдите соответствующее поле резервной копии, выберите пункт **Просмотреть и восстановить** или **Просмотреть все версии**.

2. В обозревателе резервных копий щелкните правой кнопкой мыши версию, которую необходимо удалить, а затем щелкните **Удалить версию**.

При удалении версии резервной копии необходимо учитывать, что у нее могут быть зависимые версии. В этом случае зависимые версии будут также удалены, поскольку восстановление данных из таких версий стало бы невозможным.

- **Если удалить полную версию резервной копии** программа также удалит все последующие инкрементные и дифференциальные версии вплоть до следующей полной версии.
- **Если удалить инкрементную версию резервной копии или дифференциальную версию резервной копии** — программа также удалит все последующие инкрементные версии до следующей полной или дифференциальной версии.

## <span id="page-41-0"></span>**3.3 Резервное копирование разделов и дисков**

Создание образа — простой процесс, понятный даже неопытному пользователю.

а) Выберите раздел для резервного копирования, установив для него флажок. Если на диске несколько разделов, но нужно создать резервную копию всего диска, щелкните **Перейти к представлению диска** и установите флажок диска. Чтобы вернуться к выбору раздела, выберите **Перейти к представлению раздела**.

б) Выберите место сохранения резервной копии (оставьте место сохранения по умолчанию или укажите другое, щелкнув стрелку «Вниз» справа от текущего места сохранения и выбрав пункт **Обзор...**).

в) Нажмите **Архивировать**.

Также можно запланировать резервное копирование, изменить параметры резервного копирования по умолчанию, исключить файлы и папки из резервной копии. Чтобы настроить резервное копирование, переходите по соответствующим ссылкам.

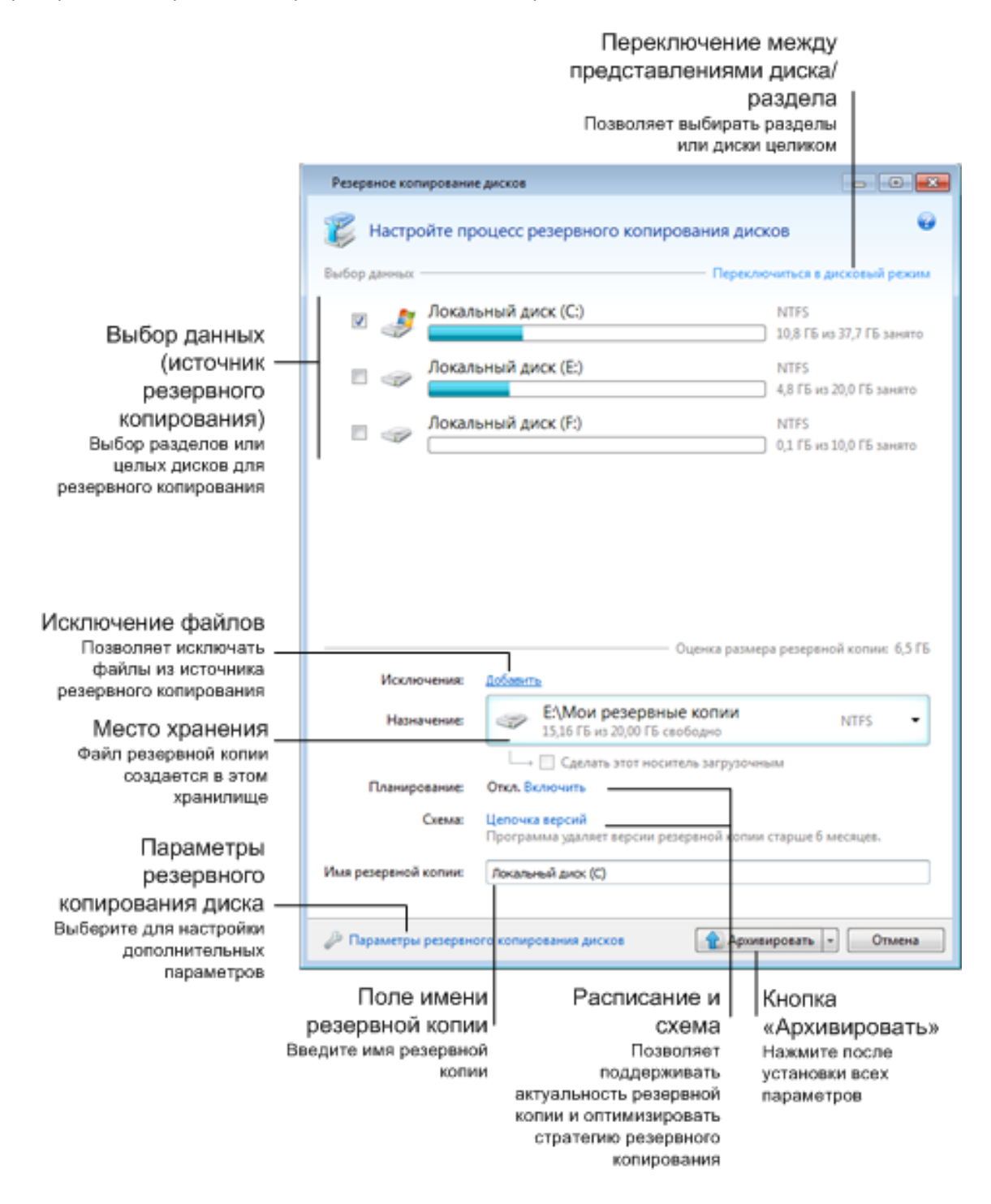

Далее приведена инструкция по настройке резервного копирования с использованием параметров создания образа.

1. Выберите разделы для резервного копирования, установив флажок. Если на диске несколько разделов, но нужно создать резервную копию всего диска, щелкните **Перейти к представлению диска** и установите флажок диска. Чтобы вернуться к выбору раздела, выберите **Перейти к представлению раздела**.

- 2. Из резервной копии можно исключить определенные файлы и папки. Предположим, что некоторые фильмы были перемещены с DVD-дисков в папку на несистемном разделе диска. Они занимают много места, но выполнять их резервное копирование нет смысла, так как фильмы записаны на DVD. Чтобы исключить из резервного копирования папку, щелкните ссылку **Добавить** справа от пункта **Исключения** и добавьте папку в список исключенных элементов.
- 3. Выберите место сохранения резервной копии (оставьте место сохранения по умолчанию или укажите другое, щелкнув стрелку «Вниз» справа от текущего места сохранения и выбрав пункт **Обзор...**).

Если местом сохранения резервной копии является съемный носитель (флеш-накопитель USB, диск BD, DVD...), появится флажок **Сделать этот носитель загрузочным**. Если установить флажок, на съемном носителе будет создана загрузочная среда восстановления и добавлена программа Acronis True Image Home 2011. Acronis True Image Home 2011 может быть запущен со съемного носителя на компьютере без ОС или на поврежденном компьютере, который не может загрузиться.

*По возможности избегайте хранения резервных копий системных разделов на динамических дисках, так как восстановление системного раздела происходит в среде Linux. Linux и Windows поразному работают с динамическими дисками. Это может вызвать проблемы при восстановлении.*

- 4. Если необходимо, чтобы резервное копирование выполнялось по расписанию, щелкните ссылку справа от пункта **Планирование**, включите планирование и выберите необходимое расписание. Дополнительные сведения см. в разделе Планирование (стр. [130](#page-129-0)).
- 5. Чтобы изменить схему резервного копирования по умолчанию, перейдите по соответствующей ссылке. Дополнительные сведения см. в разделе Схемы резервного копирования (стр. [63\)](#page-62-0).
- 6. Если необходимо назначить резервной копии имя, введите его в поле **Имя резервной копии** вместо имени по умолчанию.

Возможно добавление полезной информации к имени резервной копии. Для этого нажмите значок стрелки вниз, расположенный справа от целевого диска, и выберите команду **Обзор...**. Выберите элементы, которые необходимо добавить, в правом поле строки **Имя файла**:

- $\Box$  @date@ будет добавлена дата создания резервной копии;
- **•** @time@ будет добавлено время создания резервной копии.
- @user@ будет добавлено текущее имя пользователя;
- $\Box$  @machine@ будет добавлено имя компьютера;
- @task@ будет добавлено имя задания, которое запускает текущий процесс резервного копирования;
- @exec@ будет добавлен номер запуска задания.
- 7. Выберите **Параметры резервного копирования дисков**, чтобы указать параметры настраиваемого резервного копирования. Например, если диск с данными содержит конфиденциальные сведения, можно защитить их с помощью шифрования. Также можно выбрать немедленную проверку резервной копии после ее создания, хотя это можно сделать и позже. Дополнительные сведения см. в разделе Параметры резервного копирования (стр. [62\)](#page-61-0).
- 8. Завершив настройку задания резервного копирования, можно немедленно запустить созданное задание, нажав кнопку **Архивировать**. Если необходимо запустить резервное копирование позже или в соответствии с расписанием, щелкните стрелку «Вниз» справа от

кнопки **Архивировать** и выберите пункт **Отложить** в раскрывающемся списке, чтобы сохранить настроенные параметры.

## <span id="page-44-0"></span>**3.4 Резервное копирование файлов и папок**

Чтобы выполнить резервное копирование файлов или папок, выберите **Резервная копия файлов** на главном экране. Откроется окно **Резервное копирование файлов**.

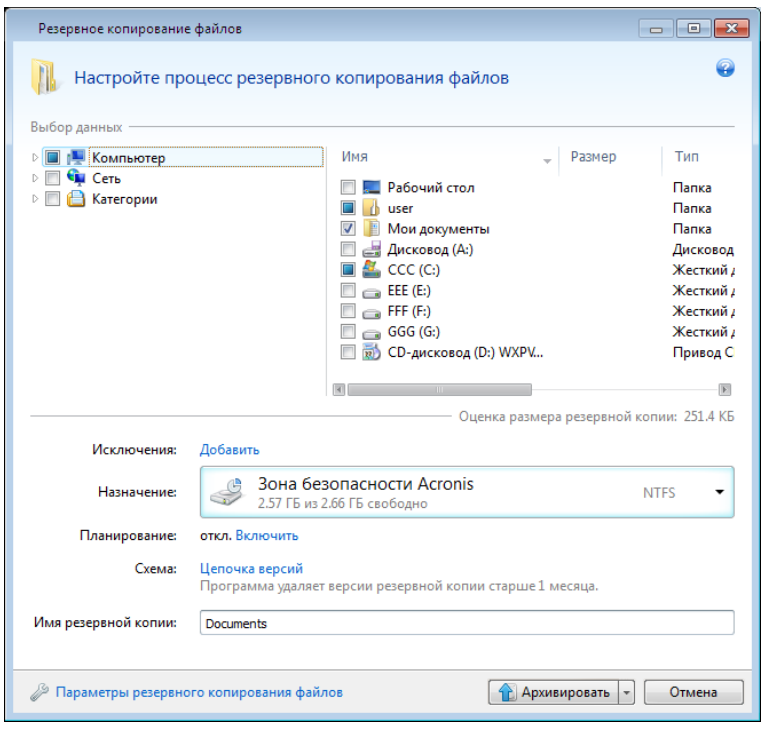

Рассмотрим, как использовать этот тип резервного копирования для создания резервной копии папки.

- 1. Выберите папку в дереве папок в области **Выбор данных**. На правой стороне панели отобразится содержимое папки со всеми выбранными файлами и подпапками. Снимите выбор с файлов, которые не требуется помещать в резервную копию.
- 2. Выберите место сохранения резервной копии (оставьте место сохранения по умолчанию или укажите другое, щелкнув справа от текущего места сохранения стрелку вниз и выбрав пункт **Обзор...**).

Если местом назначения резервной копии является съемный носитель (флэш-накопитель USB, диск BD, DVD...), появляется флажок **Сделать этот носитель загрузочным**. Если установить флажок, на съемном носителе будет создана загрузочная среда восстановления и добавлена программа Acronis True Image Home 2011. Acronis True Image Home 2011 может быть запущен со съемного носителя на компьютере и восстановить данные даже на поврежденном компьютере, который не может загрузиться.

3. По умолчанию программа присваивает файлу резервной копии имя выбранной папки. Если необходимо назначить другое имя, введите его в поле **Имя резервной копии**.

Возможно добавление полезной информации к имени резервной копии. Для этого нажмите значок стрелки вниз, расположенный справа от целевого диска, и выберите команду **Обзор...**. Выберите элементы, которые необходимо добавить, в правом поле строки **Имя файла**:

 $\omega$ date $\omega$  — будет добавлена дата создания резервной копии;

- @time@ будет добавлено время создания резервной копии.
- @user@ будет добавлено текущее имя пользователя:
- **•** @machine@ будет добавлено имя компьютера;
- @task@ будет добавлено имя задания, которое запускает текущий процесс резервного копирования;
- @exec@ будет добавлен номер запуска задания.
- 4. Нажмите кнопку **Архивировать**, чтобы немедленно начать резервное копирование. Чтобы отложить начало резервного копирования на срок до 6 часов, щелкните стрелку «Вниз» справа от этой кнопки и выберите в раскрывающемся списке период ожидания.

Если требуется изменить установленные по умолчанию параметры резервного копирования, щелкните **Параметры резервного копирования файлов** и измените настройки. Чтобы изменить схему резервного копирования по умолчанию, перейдите по соответствующей ссылке. Дополнительные сведения см. в разделе Схемы резервного копирования (стр. [63\)](#page-62-0).

Если необходимо выполнять резервное копирование по расписанию, щелкните ссылку **Включить** для настройки расписания (дополнительные сведения см. в разделе Планирование (стр. [130](#page-129-0))). Чтобы резервное копирование выполнялось по расписанию, щелкните стрелку вниз справа от кнопки **Архивировать** и выберите в раскрывающемся списке пункт **Отложить**. Резервное копирование с заданными пользователем параметрами будет выполнено согласно установленному расписанию. Процесс резервного копирования можно запустить вручную позже на главном экране.

Программа позволяет выполнять резервное копирование файлов по категориям. Дополнительные сведения см. в разделе Категории данных (стр[. 46\)](#page-45-0).

Из резервной копии можно исключить скрытые и системные файлы и папки, а также файлы, удовлетворяющие определенным критериям. Чтобы добавить критерий исключения, щелкните ссылку **Добавить** справа от пункта **Исключения**. При добавлении критериев можно использовать принятые в ОС Windows подстановочные знаки. Дополнительные сведения см. в разделе Исключение элементов из резервной копии (стр. [61\)](#page-60-0).

## <span id="page-45-0"></span>**3.4.1 Категории данных**

Программа позволяет выполнять резервное копирование файлов по категориям. При выборе категорий файлов в резервную копию автоматически включаются все файлы соответствующих типов, найденные на жестких дисках компьютера. По умолчанию доступны следующие категории: **Видео**, **Музыка**, **Изображения**, **Финансы** и **Документы**. Дополнительно можно добавить любое количество пользовательских категорий данных, содержащих файлы и папки. Новые категории будут отображаться наряду с перечисленными. Содержимое любой пользовательской категории или категории файлов по умолчанию можно изменить (редактирование категории) или удалить. Категории файлов по умолчанию удалить невозможно.

Чтобы создать пользовательскую категорию данных, нажмите кнопку **Добавить категорию**. Чтобы изменить имя пользовательской категории, заданное по умолчанию, дважды щелкните имя и введите новое. Чтобы выбрать источник данных (например, папку) для категории, нажмите кнопку **Обзор**. По умолчанию в новую категорию включаются **Все данные из источника**, но можно применить фильтры для выбора конкретных типов файлов, которые необходимо копировать или исключить.

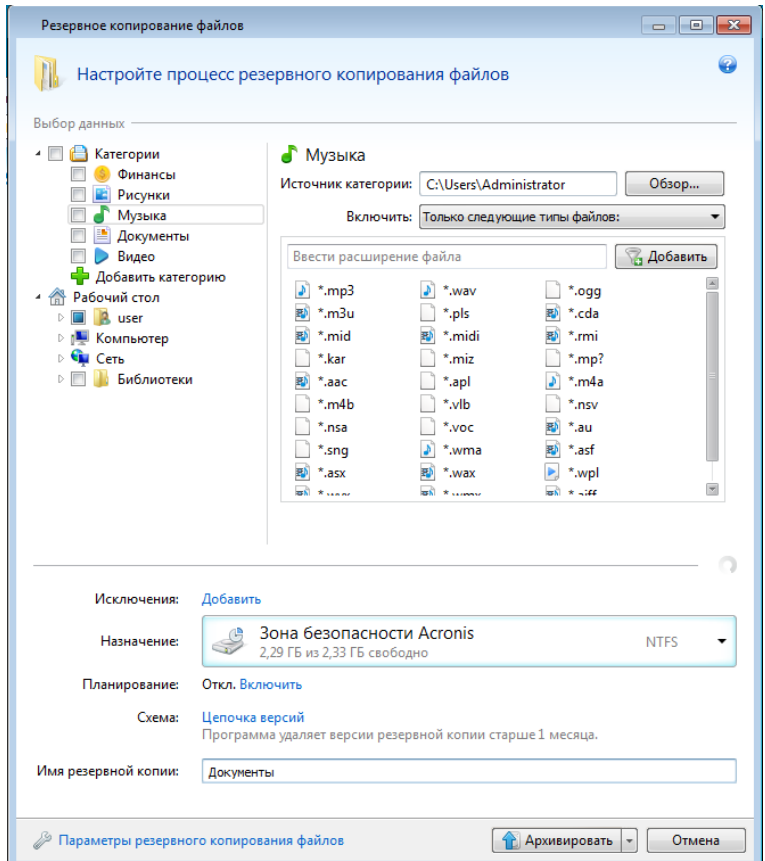

Чтобы настроить фильтр, выберите его тип: **Только следующие типы файлов** или **Все данные, кроме следующих типов файлов**.

Для добавления типов файлов в выбранный фильтр укажите в соответствующем поле расширение имени файла и нажмите кнопку **Добавить** (расширения добавляются по одному).

Добавленные типы файлов отобразятся в окне ниже.

## **3.4.2 Поддержка формата ZIP**

Если резервная копия сохранена в формате ZIP, то извлечение файлов из резервной копии возможно в любой среде без использования программы Acronis True Image Home 2011.

Например, резервная копия файлов может быть восстановлена с флэш-накопителя USB на домашнем ноутбуке без установки Acronis True Image Home 2011. Это возможно благодаря тому, что в наиболее широко используемых ОС Microsoft Windows и Mac OS X есть встроенная поддержка формата ZIP.

*Встроенная поддержка ZIP-файлов в ОС Windows не распространяется на операции с многотомными ZIP-архивами, а также с ZIP-архивами, размер которых превышает 4 ГБ или которые содержат файлы размером более 4 ГБ каждый.*

Сохранение резервной копии в формате ZIP доступно при резервном копировании файлов, папок, а также при создании дубликатов резервных копий.

Acronis True Image Home 2011 обеспечивает формату ZIP полную функциональность формата TIB. Для резервных копий формата ZIP возможны следующие операции: резервное копирование по расписанию, проверка и восстановление файлов и папок, создание инкрементных и дифференциальных резервных копий и т. д.

Защита паролем и шифрование не поддерживаются.

*Acronis True Image Home 2011 поддерживает резервное копирование и проверку только тех ZIPфайлов, которые были созданы с его помощью. ZIP-архив, созданный программой архивирования файлов, невозможно восстановить и проверить с помощью Acronis True Image Home 2011.*

## <span id="page-47-0"></span>**3.5 Резервное копирование электронной почты**

Acronis True Image Home 2011 осуществляет резервное копирование сообщений, учетных записей и настроек для Microsoft Outlook 2000, 2002, 2003, 2007, 2010, Microsoft Outlook Express, Windows Mail и Windows Live. При резервном копировании электронной почты программа сама определяет папки, подлежащие резервному копированию, и пользователю почти ничего не требуется выбирать. При необходимости выберите отдельные компоненты и папки Microsoft Outlook.

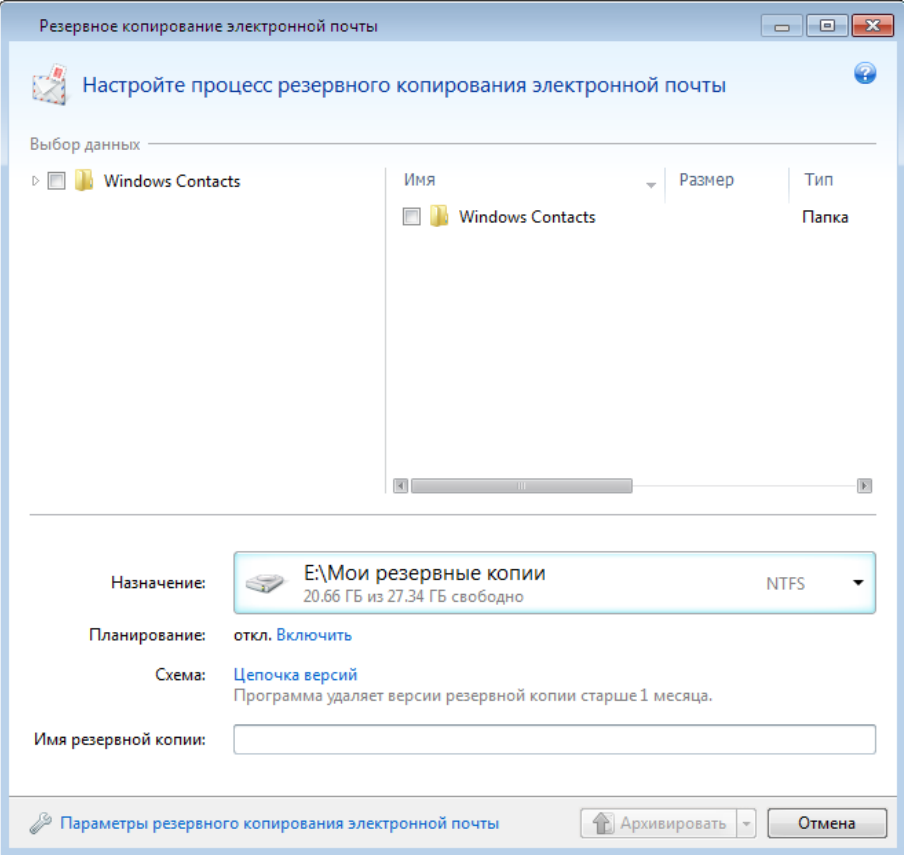

Доступны следующие элементы:

- Сообщения, хранящиеся в PST/DBX-файлах баз данных
- Учетные записи электронной почты

Для Microsoft Office Outlook 2000, 2002, 2003, 2007, 2010

- Почтовые папки
- Календарь
- Контакты
- Задания
- Заметки
- Подписи
- Новости
- Настройки пользователя
- Адресная книга

Для Microsoft Outlook Express

- Почтовые папки
- Адресная книга (выберите **Адресная книга Windows**)

В Acronis True Image Home 2011 имеется возможность резервного копирования папок IMAP (Internet Messages Access Protocol) для программы Microsoft Outlook. Это означает, что можно выполнить резервное копирование папок, хранящихся на почтовом сервере. Для Microsoft Outlook Express и Windows Mail возможно резервное копирование только почтовых папок, хранящихся на локальном компьютере.

Acronis True Image Home 2011 не поддерживает символы Юникода в элементах, для которых создаются резервные копии типа **Резервная копия электронной почты**.

Чтобы создать резервную копию электронной почты

- 1. Выберите **Резервная копия электронной почты** на главном экране. Откроется окно **Резервная копия электронной почты**.
- 2. Выберите в области **Выбор данных** необходимые объекты. На правой стороне панели отобразится содержимое элемента со всеми выбранными вложенными объектами. Удалите флажки рядом с вложенными элементами, которые не требуется помещать в резервную копию.
- 3. Выберите место сохранения резервной копии (оставьте место сохранения по умолчанию или укажите другое, щелкнув справа от текущего места сохранения стрелку «Вниз» и выбрав пункт **Обзор...**).
- 4. Программа присваивает файлу резервной копии имя по умолчанию. Если необходимо использовать другое имя, введите его в поле **Имя резервной копии**.
- 5. Нажмите кнопку **Архивировать**, чтобы немедленно начать резервное копирование. Чтобы отложить начало резервного копирования на срок до 6 часов, щелкните стрелку «Вниз» справа от этой кнопки и выберите в раскрывающемся списке период ожидания.

Обратите внимание, что вам придется указать имя и пароль своей учетной записи Windows. чтобы сохранить конфиденциальность. Программа будет выполнять резервное копирование только тех сообщений и параметров электронной почты, которые относятся к указанной учетной записи. Данные электронной почты других учетных записей копироваться не будут.

Чтобы указать учетные данные:

Copyright © Acronis, Inc. 49

- Введите имя пользователя в соответствующее поле.
- Введите пароль в соответствующее поле. Если не ввести пароль или ввести неправильный пароль, появится сообщение, что учетные данные недействительны.

Если требуется изменить установленные по умолчанию параметры резервного копирования, щелкните **Параметры резервного копирования электронной почты** и измените настройки. Чтобы изменить схему резервного копирования по умолчанию, перейдите по соответствующей ссылке. Дополнительные сведения см. в разделе Схемы резервного копирования (стр. [63\)](#page-62-0).

Если необходимо выполнять резервное копирование по расписанию, щелкните ссылку **Включить** для настройки расписания (дополнительные сведения см. в разделе Планирование (стр. [130](#page-129-0))). Чтобы резервное копирование выполнялось по расписанию, щелкните направленную стрелку «Вниз» справа от кнопки **Архивировать** и выберите в раскрывающемся списке пункт **Отложить**. Резервное копирование с заданными параметрами будет выполнено согласно установленному расписанию. Процесс резервного копирования можно запустить вручную позже на главном экране.

## <span id="page-49-0"></span>**3.6 Использование функции Непрерывной защиты Acronis**

Функция Непрерывной защиты Acronis позволяет легко защитить диски и файлы. С ее помощью можно восстанавливать диски, файлы и их версии.

Основной целью функции Непрерывной защиты Acronis является постоянная защита данных (файлов, папок, контактов и др.), однако с ее помощью можно также защищать разделы диска. Если выбрать защиту целого раздела, можно будет восстановить этот раздел полностью, выполнив процедуру восстановления образа.

*Функцию Непрерывной защиты Acronis нельзя использовать для защиты данных на внешних жестких дисках.*

### **Принцип работы**

После запуска функции Непрерывной защиты Acronis программа начнет создавать первоначальную полную резервную копию данных, выбранных для защиты. Изменения защищенных файлов (в том числе открытых) сохраняются каждые пять минут. Таким образом, можно восстановить систему на любой момент времени.

Как правило, резервное копирование состояний защищаемых данных производится в течение 24 часов с интервалом в 5 минут.

Более старые резервные копии объединяются таким образом, что Acronis True Image Home 2011 хранит ежедневные резервные копии за последние 30 дней и еженедельные резервные копии до тех пор, пока не будет использовано все свободное пространство хранилища непрерывных резервных копий.

Если функция Непрерывной защиты Acronis применена не к системному разделу и в течение 5 минут после создания последней резервной копии не произошло никаких изменений, следующее запланированное резервное копирование будет пропущено. Непрерывная защита Acronis будет ждать значительного изменения данных и создаст новую инкрементную резервную копию только тогда, когда такое изменение будет обнаружено. В этом случае реальный промежуток времени превысит 5 минут. Кроме того, например, если при работе в редакторе Word операция сохранения не производится в течение часа, резервная копия

изменений в документе Word не будет создаваться каждые пять минут, так как Acronis True Image Home 2011 отслеживает изменения в файлах на диске, а не в памяти.

Объединение выполняется каждый день между полуночью и 1 часом ночи. Первое объединение будет выполнено после того, как время работы Непрерывной защиты составит не менее 24 часов. Например, Непрерывная защита была включена в 10 утра 12 июля. В этом случае первое объединение будет выполнено между полуночью и 1 часом ночи 14 июля. Затем программа будет объединять данные каждый день в одно и то же время. Если компьютер был выключен между полночью и 1 часом ночи, объединение начнется, когда компьютер будет включен. Если Непрерывная защита была отключена на некоторое время, объединение начнется, когда она будет снова включена.

Можно подумать, что с такой скоростью резервного копирования хранилище будет заполнено сразу. Но причин для беспокойства нет, так как Acronis True Image Home 2011 производит резервное копирование путем создания так называемых «дельт». Это означает, что измененные файлы не архивируются полностью; создается резервная копия только отличий между старой и новой версиями. Например, при использовании Microsoft Outlook или Windows Mail, имеющийся PST-файл может быть очень большим. Более того, он изменяется с каждым полученным или отправленным сообщением электронной почты. Резервная копия полного PST-файла после каждого изменения может занимать неприемлемо большой объем пространства хранилища, поэтому Acronis производит резервное копирование только измененных частей файла в дополнение к первоначальному файлу резервной копии.

## <span id="page-50-0"></span>**3.6.1 Непрерывная защита данных**

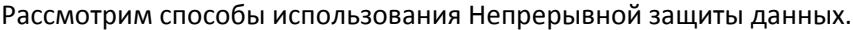

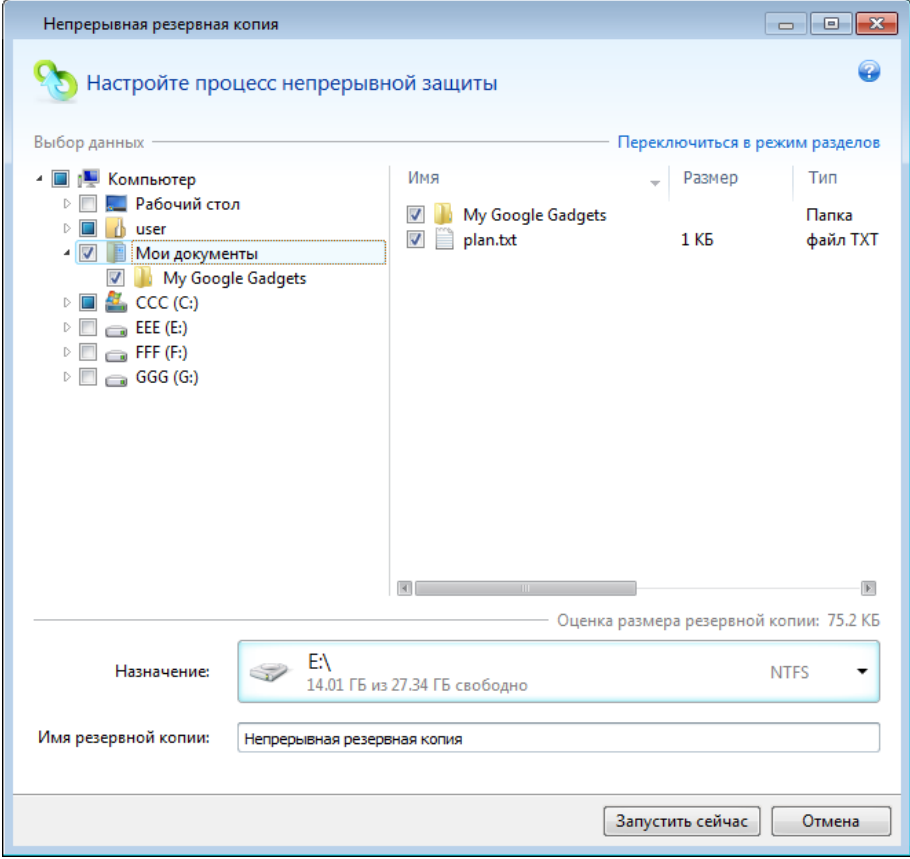

Чтобы обеспечить непрерывную защиту данных

- 1. Выберите пункт **Непрерывная защита** на главном экране. Откроется окно **Непрерывная защита**.
- 2. Выберите в дереве папок в области **Выбор данных** элемент для Непрерывной защиты. Справа отобразится содержимое элемента со всеми выбранными файлами и подпапками. Отмените выбор файлов, которые не нужно защищать. Если необходимо защитить дополнительные элементы, продолжайте выбирать их в дереве папок таким же образом.
- 3. Выберите хранилище Непрерывной защиты (оставьте хранилище по умолчанию или укажите другое, щелкнув текущее хранилище и выбрав новое из раскрывающегося списка). Дополнительные сведения о выборе и управлении хранилищем непрерывных резервных копий см. в разделе Хранилище непрерывных резервных копий Acronis (стр. [54](#page-53-0)).
- 4. Непрерывной резервной копии будет присвоено имя по умолчанию, но если необходимо назначить другое имя, введите его в поле **Имя резервной копии**.
- 5. Нажмите кнопку **Запустить сейчас**, чтобы сразу запустить процесс защиты данных.

*Непрерывная защита и режим Try&Decide не могут работать одновременно. Если нажать кнопку Запустить сейчас при включенном пробном режиме, появится сообщение о том, что Непрерывную защиту нельзя включить во время работы в пробном режиме. Чтобы запустить Непрерывную защиту, необходимо завершить сеанс Try&Decide.*

Из защиты можно исключить файлы, соответствующие указанным критериям. Чтобы добавить критерий исключения, щелкните ссылку **Добавить** справа от пункта **Исключения**. При добавлении критериев можно использовать принятые в ОС Windows подстановочные знаки. Дополнительные сведения см. в разделе Исключение элементов из резервной копии (стр. [61\)](#page-60-0).

Настройки Непрерывной защиты можно изменить в любое время. Для этого выберите пункт **Изменить настройки непрерывной защиты** на главном экране. Чтобы сохранить измененные настройки Непрерывной защиты, нажмите кнопку **Сохранить**, и функция сразу начнет работать с новыми настройками. Если хранилище Непрерывной защиты изменено, программа создаст новую полную резервную копию защищаемых данных в новом хранилище.

*Чтобы включить файлы и папки в список Непрерывной защиты, выберите их в проводнике Windows и выберите пункт Хранилища* <sup>→</sup> *Включить в Непрерывную защиту в контекстном меню, которое открывается щелчком правой кнопкой мыши по выбранному элементу.* 

## **3.6.2 Непрерывная защита системы**

С помощью функции Непрерывной защиты Acronis можно защитить целый системный раздел. Если дискового пространства достаточно, функция Непрерывной защиты Acronis может одновременно защищать несколько разделов.

Чтобы осуществить непрерывную защиту системного раздела

1. Выберите пункт **Непрерывная защита** на главном экране. Откроется окно **Непрерывная защита**.

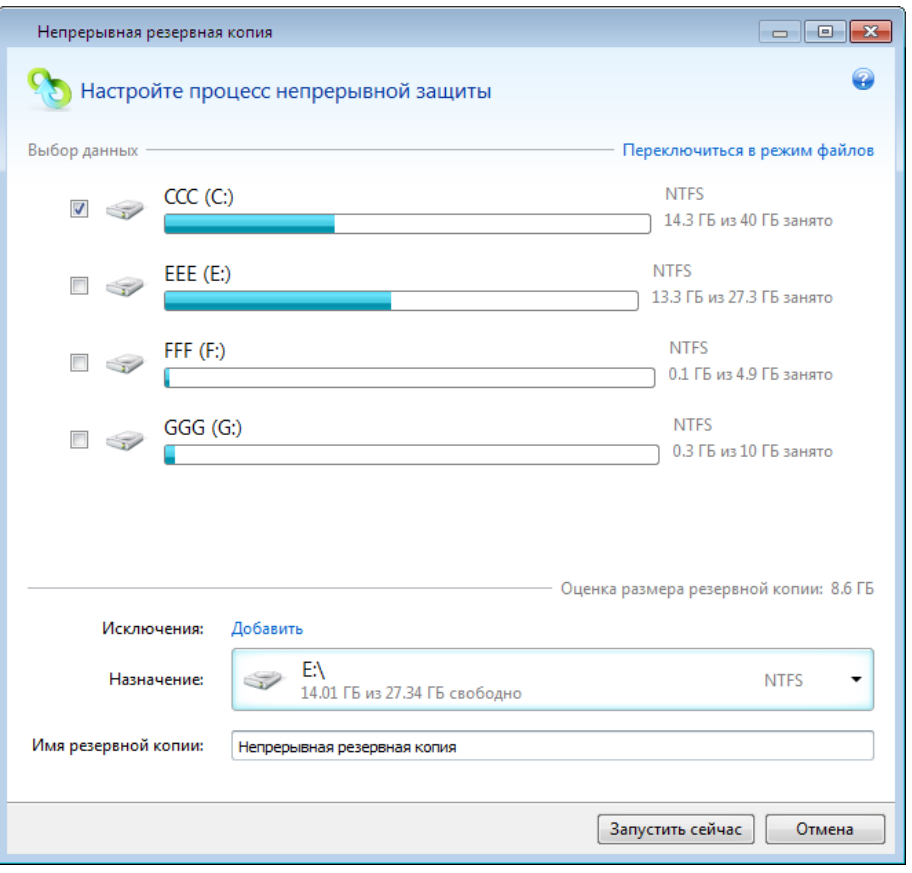

- 2. Нажмите **Переключиться в режим раздела** в верхнем правом углу окна «Непрерывная защита». Разделы локальных жестких дисков отобразятся в области **Выбор данных**. Выберите системный раздел, установив соответствующий флажок.
- 3. Выберите хранилище Непрерывной защиты (оставьте хранилище по умолчанию или укажите другое, щелкнув текущее хранилище и выбрав новое из раскрывающегося списка). Выбрать защищаемый раздел в качестве хранилища Непрерывной защиты невозможно.
- 4. Непрерывной резервной копии будет присвоено имя по умолчанию, но если необходимо назначить другое имя, введите его в поле **Имя резервной копии**.
- 5. Нажмите кнопку **Запустить сейчас**, чтобы сразу запустить процесс защиты раздела или разделов.

*Непрерывная защита и режим Try&Decide не могут работать одновременно. Если нажать кнопку Запустить сейчас при включенном пробном режиме, появится сообщение о том, что Непрерывную защиту нельзя включить во время работы в пробном режиме. Чтобы запустить Непрерывную защиту, необходимо завершить сеанс Try&Decide.*

Из защиты можно исключить файлы, соответствующие указанным критериям. Чтобы добавить критерий исключения, щелкните ссылку **Добавить** справа от пункта **Исключения**. При добавлении критериев можно использовать принятые в ОС Windows подстановочные знаки. Дополнительные сведения см. в разделе Исключение элементов из резервной копии (стр. [61\)](#page-60-0).

## <span id="page-53-0"></span>**3.6.3 Хранилище данных Непрерывной защиты Acronis**

Хранилище данных Непрерывной защиты Acronis может быть создано только на локальном жестком диске (внутреннем или внешнем), отформатированном в NTFS. Использовать сетевые диски и такие съемные носители, как Jomega REV, невозможно.

Во многих случаях наилучшим решением будет использование внешнего жесткого диска для хранения данных Непрерывной защиты. Используйте внешние диски с любыми из следующих интерфейсов: USB (включая USB 3.0), eSATA, FireWire и SCSI.

*Некоторые внешние жесткие диски продаются отформатированными в формате FAT32. Чтобы хранить на них данные Непрерывной защиты Acronis, нужно переформатировать их в NTFS.*

Если внешний жесткий диск недоступен, сохраните данные Непрерывной защиты на внутренний диск, включая динамический. Защищаемый раздел не может быть использован в качестве хранилища непрерывных резервных копий. Если на компьютере установлен только один жесткий диск с одним разделом, но необходимо использовать Непрерывную защиту Acronis, создайте Зону безопасности Acronis и используйте ее для хранения данных Непрерывной защиты.

Acronis True Image Home 2011 проверяет перед созданием хранилища данных Непрерывной защиты Acronis, достаточно ли свободного пространства на целевом диске. Объем данных, которые необходимо защитить, умножается на 1,2. Если объем свободного пространства на целевом диске соответствует критерию минимального размера хранилища, то диск можно использовать для хранения непрерывных резервных копий.

### **Управление хранилищем данных Непрерывной защиты Acronis**

Рано или поздно свободное место в хранилище Непрерывной защиты Acronis закончится. Скорость заполнения хранилища зависит от размера хранилища и структуры данных, защищаемых Непрерывной защитой Acronis.

При уменьшении свободного пространства в хранилище до 200 МБ и менее программа отобразит предупреждение. При этом можно будет выбрать другое место сохранения резервных копий без потери ранее сохраненных данных. При этом можно будет восстанавливать данные, сохраненные в старом хранилище. После выбора нового хранилища Непрерывная защита Acronis создаст новую полную резервную копию данных, выбранных для защиты.

Еще один способ управления хранилищем Непрерывной защиты Acronis — очистка старых ненужных версий резервных копий. Чтобы очистить хранилище, выберите команду **Операции**  $\rightarrow$  **Очистка...** в окне Непрерывной защиты. Acronis True Image Home 2011 отобразит окно, в котором можно выбрать период времени, за который будут удалены версии резервных копий, созданные в выбранный период. Выберите необходимый период времени и нажмите кнопку **ОК**. Чтобы полностью очистить хранилище Непрерывной защиты Acronis, выберите **Операции → Удалить резервную копию** в окне Непрерывной защиты. Будьте осторожны, так как эта операция уничтожает все данные, сохраненные Непрерывной защитой Acronis.

## **3.6.4 Непрерывная защита: вопросы и ответы**

**Почему Непрерывная защита Acronis делает паузу сама по себе?** Это штатное поведение Непрерывной защиты Acronis. Когда нагрузка на систему повышается до критического уровня, Непрерывная защита Acronis получает оповещение о перегрузке от Windows и

приостанавливает свою работу, чтобы помочь Windows ослабить нагрузку, вызванную другими приложениями. Перегрузка может быть вызвана запуском приложений, требовательных к ресурсам (например, выполнение глубокого сканирования системы антивирусным ПО).

В таком случае Непрерывная защита автоматически приостанавливает работу и перезапустить ее нельзя. После приостановки Непрерывная защита Acronis дает системе один час на ослабление нагрузки, а затем пытается перезапуститься.

Количество автоматических перезапусков Непрерывной защиты Acronis равно 6. Это значит, что после первого автоматического перезапуска Непрерывная защита Acronis будет пытаться перезапуститься еще пять раз с интервалами ровно в один час между попытками.

После шестой безуспешной попытки Непрерывная защита Acronis будет ожидать следующего календарного дня. На следующий день счетчик автоматических перезапусков сбросится. Если не вмешиваться в работу Непрерывной защиты Acronis, она выполняет в день шесть попыток перезапуска.

Счетчик попыток перезапуска можно сбросить, выполнив любое из следующих действий:

- перезапуск Непрерывной защиты Acronis;
- перезагрузка компьютера.

Перезапуск Непрерывной защиты Acronis только сбросит счетчик перезапусков на 0. Если система все еще перегружена, Непрерывная защита Acronis снова приостановит работу. Процедура перезапуска Непрерывной защиты Acronis описана в статье Базы знаний Acronis по адрес[у http://forum.acronis.com/forum/14958](http://forum.acronis.com/forum/14958).

Перезагрузка компьютера приведет к сбросу нагрузки и счетчика перезапусков. Если система снова будет перегружена, Непрерывная защита Acronis приостановит работу.

**Почему Непрерывная защита Acronis иногда вызывает высокую нагрузку на ЦП?** Это ожидаемое поведение Непрерывной защиты Acronis. Такое может произойти при перезапуске приостановленной Непрерывной защиты Acronis, если во время паузы был изменен существенный объем защищенных данных.

Например, если вручную приостановить Непрерывную защиту Acronis, используемую для защиты системного раздела, а затем установить новое приложение. При перезапуске Непрерывной защиты Acronis она нагружает ЦП на некоторое время. Однако затем процесс (afcdpsrv.exe) возвращается к обычному режиму работы.

Это происходит потому, что Непрерывной защите Acronis требуется сравнить данные в резервных копиях с данными, измененными за время паузы, чтобы обеспечить непрерывность защиты. Если был изменен существенный объем данных, этот процесс может на некоторое время нагрузить ЦП. После выполнения проверки и завершения резервного копирования всех измененных данных Непрерывная защита Acronis вернется в обычный режим работы.

**Можно ли разместить хранилище Непрерывной защиты Acronis на разделе FAT32?** Нет, в качестве хранилища можно использовать только раздел NTFS. Это ограничение вызвано тем, что для функционирования Непрерывной защиты Acronis требуется атрибут разреженного файла (например, для выполнения автообъединения). Атрибут разреженного файла был введен в NTFS.

**Можно ли настроить хранилище Непрерывной защиты Acronis на общем сетевом ресурсе или в NAS?** Нет, можно использовать только внутренние или локально подключаемые диски. Непрерывная защита Acronis не поддерживает общие сетевые ресурсы, подключаемые диски,

NAS-диски и любые другие устройства, подключаемые по сети, ни для защиты, ни в качестве хранилища.

**Можно ли настроить пользовательские правила очистки для хранилища Непрерывной защиты Acronis?** Для хранилища Непрерывной защиты Acronis не существует настраиваемых пользователем правил автоматической очистки. Вместо этого в программе используется встроенное автообъединение резервных копий, обеспечивающее оптимальное использование пространства хранилища.

Резервные копии старше 24 часов автоматически объединяются. Acronis True Image Home 2011 будет хранить ежедневные резервные копии за последние 30 дней, а еженедельные резервные копии — до тех пор, пока не будет использовано все пространство хранилища Непрерывной защиты. Объединение будет выполняться каждый день между полуночью и 01:00. Первое объединение будет выполнено после того, как Непрерывная защита отработает не менее 24 часов. Если Непрерывная защита была отключена на некоторое время, объединение начнется, когда она будет снова включена. Дополнительные сведения см. в разделе Использование Непрерывной защиты Acronis (стр. [50](#page-49-0)).

**Как работает ручная очистка хранилища Непрерывной защиты Acronis?** Хранилище Непрерывной защиты Acronis можно очистить, удалив данные в резервных копиях за определенный период времени. Например, Непрерывная защита Acronis была запущена для системного раздела 15 августа 2010 г. С этого дня она защищала пространство раздела. Предположим, что сегодня 15 декабря 2010 г. и хранилище Непрерывной защиты Acronis почти заполнено. Вы решили удалить ненужные данные, чтобы освободить часть места в хранилище. Чтобы очистить хранилище, выберите команду **Операции → Очистка...** в поле «Непрерывная защита» главного окна. Acronis True Image Home 2011 откроет окно, в котором можно выбрать период времени, чтобы удалить созданные в нем версии резервных копий. Предположим, вы не вносили важных изменений в систему в период с 1 сентября по 1 декабря. Выберите этот период и нажмите кнопку **ОК**. Программа удалит все версии резервной копии, созданные в течение выбранного периода, и объединит оставшиеся версии резервной копии для поддержки их согласованности. Рассмотрим некоторые случаи, чтобы объяснить, какие данные удаляются, а какие сохраняются. Сначала рассмотрим системный файл, например notepad.exe. Его резервная копия была создана в ходе первоначального полного резервного копирования 15 августа и по сути с тех пор не изменилась. В этом случае файл останется в Непрерывной защите после очистки. Теперь предположим, что 15 сентября вы установили игру, поиграли в нее некоторое время, а затем удалили 5 октября. В этом случае все связанные с игрой файлы будут удалены из Непрерывной защиты. Еще один пример: вы начали писать диссертацию в Microsoft Word 16 ноября. В этом случае все версии файлов диссертации, резервные копии которых создавались с 16 ноября по 1 декабря, будут удалены, а останутся только версии с 2 декабря по сегодняшний день. Чтобы подытожить вышесказанное, все изменения данных, сделанные за выбранный период, будут потеряны. Все файлы, которые не изменялись с момента первоначального полного резервного копирования 15 августа, и все изменения данных, сделанные до 1 сентября и после 1 декабря, будут сохранены.

**Как временно приостановить Непрерывную защиту Acronis?** — Приостановить Непрерывную защиту Acronis можно двумя способами:

- щелкнуть правой кнопкой мыши значок Непрерывной защиты Acronis на панели задач и щелкнуть значок **Пауза**;
- запустить Acronis True Image Home 2011 и щелкнуть значок паузы в поле «Непрерывная защита» главного окна.

**Как отключить и удалить Непрерывную защиту Acronis?** — Чтобы выключить и удалить Непрерывную защиту Acronis, выберите **Операции** -> **Удалить резервную копию** в поле Непрерывной защиты в главном окне.

## **3.7 Дублирование резервных копий**

Дубликаты резервных копий можно создавать и сохранять в файловой системе компьютера, на сетевом диске или флэш-накопителе USB.

Данная функция не только повышает уровень безопасности резервных копий (за счет дублирования данных), но и позволяет создать копию набора документов, например на флэшнакопителе USB для последующей работы с ними в другом месте. Таким образом, теперь можно выполнять обычное резервное копирование, а затем копировать те же файлы на флэшнакопитель USB или любой локальный жесткий диск. Дубликат резервной копии можно создавать в виде обычных файлов в их исходном формате, в виде сжатого ZIP-файла или в виде TIB-файла (можно добавить защиту паролем и шифрование). Дубликат резервной копии, зашифрованный паролем, может быть зашифрован, если ключ шифрования резервной копииисточника такой же длинны, как и у дубликата.

*При создании дубликата программа всегда создает полную резервную копию исходных данных. Невозможно создать дубликат в виде инкрементной или дифференциальной резервной копии даже в формате TIB.*

Не забывайте, что повышенные удобство и безопасность данных потребуют дополнительных затрат времени, так как обычно резервное копирование и создание дубликатов выполняются последовательно, а не одновременно.

Рассмотрим случай, когда может понадобиться дубликат имеющейся резервной копии.

Предположим, пользователь весь день работал над срочным проектом. И хотя срок его сдачи — утро завтрашнего дня, работу невозможно продолжать из-за усталости. Поэтому пользователь решил архивировать результаты дневной работы в Зоне безопасности Acronis и дополнительно создать дубликат проекта на флэш-накопителе USB, чтобы завершить работу дома. Чтобы создать дубликат резервной копии

1. Во время настройки резервного копирования щелкните ссылку **Параметры резервного копирования файлов**, разверните пункт **Дублирование резервных копий** и установите флажок **Дублировать резервные копии** (если он еще не установлен в параметрах резервного копирования по умолчанию).

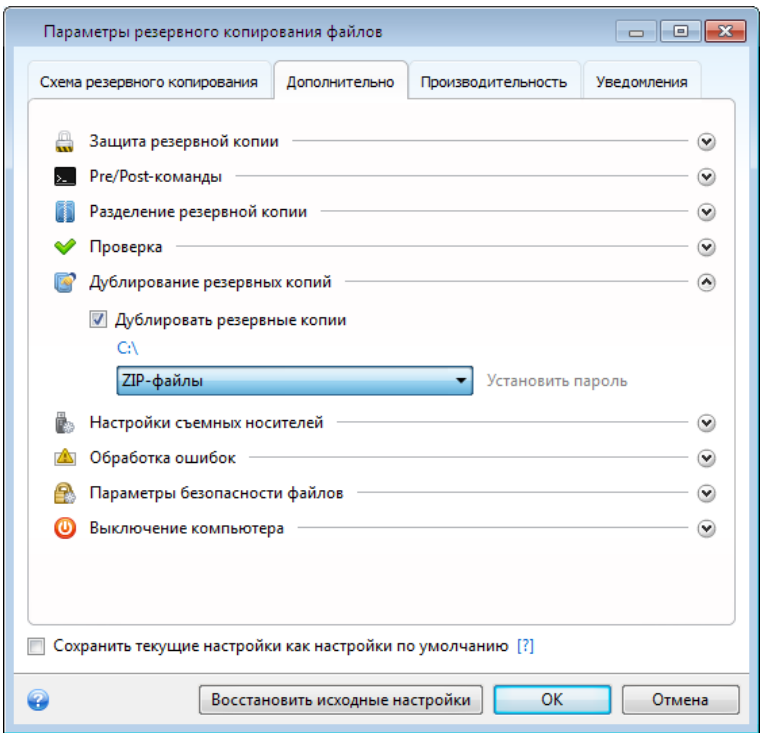

2. Выберите способ копирования файлов на флэш-накопитель USB. Если необходимо сэкономить место, выберите копирование в виде ZIP-файла. Щелкните ссылку **Выбрать хранилище...**, выберите букву флэш-накопителя USB и создайте папку для дубликата резервной копии, нажав кнопку **Создать новую папку**.

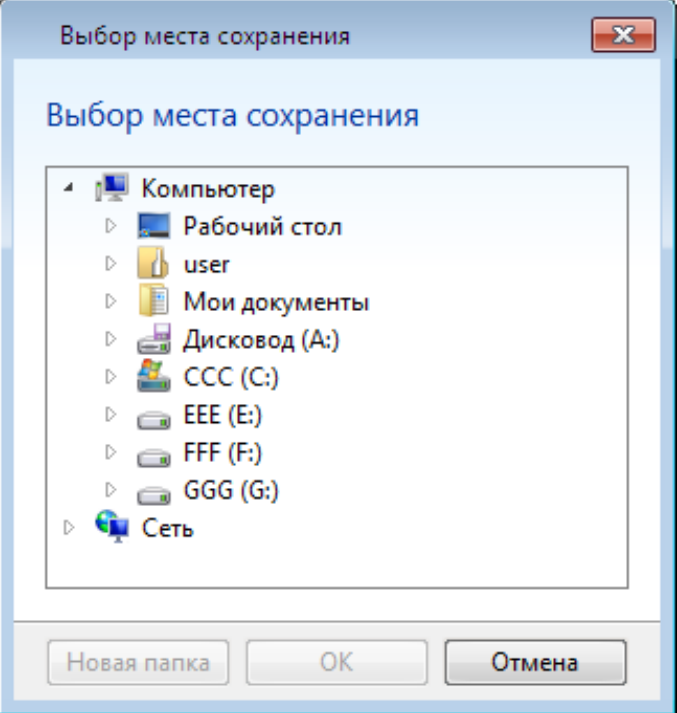

- 3. Завершите настройку резервного копирования обычным образом.
- 4. Нажмите кнопку **Архивировать**. После завершения задания не забудьте взять флэшнакопитель USB с собой.

Встроенная поддержка ZIP-файлов в ОС Windows не распространяется на операции с многотомными ZIP-архивами, а также с ZIP-архивами, размер которых превышает 4 ГБ или которые содержат файлы размером более 4 ГБ каждый. Также помните, что CD/DVD в качестве носителей дубликатов резервных копий не поддерживаются.

## **3.8 Резервное копирование в разные хранилища**

Acronis True Image Home 2011 обеспечивает гибкость выбора места сохранения резервных копий. Полные, инкрементные или дифференциальные версии резервной копии можно сохранять в различные хранилища, включая общие сетевые ресурсы, CD/DVD-диски, флешнакопители USB, а также любые локальные внутренние или внешние жесткие диски.

Версии резервной копии можно сохранять в разные местоположения, изменяя их в параметрах выбранной резервной копии. Например, после сохранения первоначальной полной резервной копии на внешний жесткий диск USB можно выбрать в параметрах резервного копирования флеш-накопитель USB в качестве места сохранения резервной копии. Последующие инкрементные или дифференциальные резервные копии будут записываться на флешнакопитель USB.

*Зона безопасности Acronis не может использоваться как место хранения для части версий резервных копий, относящихся к одной «цепочке» резервных копий, поскольку возможно автоматическое удаление таких версий резервных копий при автоматическом объединении резервных копий в Зоне безопасности Acronis. В результате такая цепочка резервных копий будет повреждена. Кроме того, эта функция не работает с FTP-серверами.*

Еще одним полезным аспектом этой функции является разделение резервных копий «на лету». Например, в процессе резервного копирования на жесткий диск Acronis True Image Home 2011 обнаруживает, что на диске недостаточно свободного пространства для завершения резервного копирования. Появляется предупреждение о том, что диск заполнен.

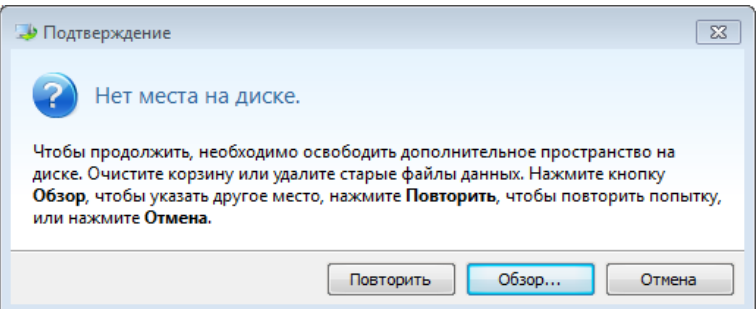

Чтобы завершить резервное копирование, можно либо освободить пространство на диске и нажать кнопку **Повторить**, либо выбрать другое устройство хранения. Для выбора другого устройства нажмите кнопку **Обзор...** в окне подтверждения. Появится окно **Выбор места сохранения**.

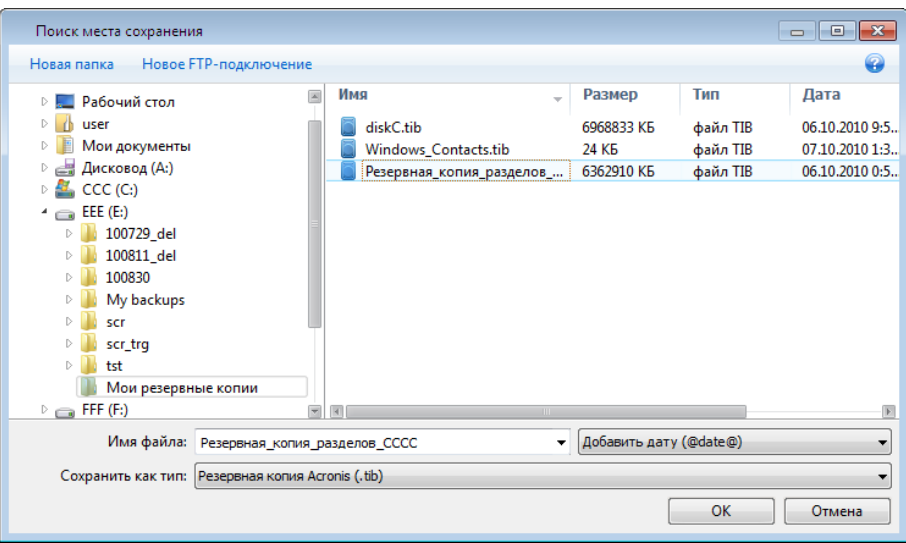

Панель в левой части этого окна содержит перечень доступных на компьютере хранилищ. После выбора подходящего хранилища укажите имя для файла, который будет содержать резервную копию остальных данных. Введите имя вручную (например, tail\_end.tib) или используйте генератор имен файлов (нажав кнопку справа от поля ввода). Затем нажмите кнопку **ОК**, и Acronis True Image Home 2011 завершит резервное копирование.

Полные, инкрементные и дифференциальные версии резервных копий можно сохранять в разные местоположения. Например, первоначальную полную резервную копию можно сохранить на локальном жестком диске, а затем записывать последующие инкрементные резервные копии (или дифференциальные, которые часто являются даже лучшим решением) на DVD-диски. Можно также сохранять такие версии резервных копий на общем сетевом ресурсе или FTP-сервере. Если версии резервных копий, принадлежащие одной цепочке резервных копий, сохранены в разные местоположения, Acronis True Image Home 2011 при восстановлении данных может потребовать указать хранилище предыдущих резервных копий. Это может произойти, если выбранная версия резервной копии не содержит файлы, которые необходимо восстановить (или содержит только их часть).

## **3.9 Добавление существующей резервной копии в список**

Если есть резервные копии, которые не отображаются в списке **Мои резервные копии** (например, резервные копии, созданные предыдущей версией Acronis True Image Home 2011), их можно добавить в список. Выберите **Поиск резервной копии** на главном экране. Откроется окно, в котором можно просмотреть резервные копии на компьютере.

Чтобы добавить существующую резервную копию в список на главном экране, выберите ее и нажмите кнопку **Добавить в список резервного копирования**.

## <span id="page-60-0"></span>**3.10 Исключение элементов из резервной копии**

Если нужно исключить ненужные файлы из резервной копии, укажите соответствующие типы файлов в окне **Исключение файлов**.

Чтобы исключить файлы, нажмите **Исключение файлов** в окне **Резервная копия диска**, **Резервная копия файлов** или **Непрерывная защита**.

Из резервной копии можно исключить скрытые и системные файлы, установив соответствующие флажки.

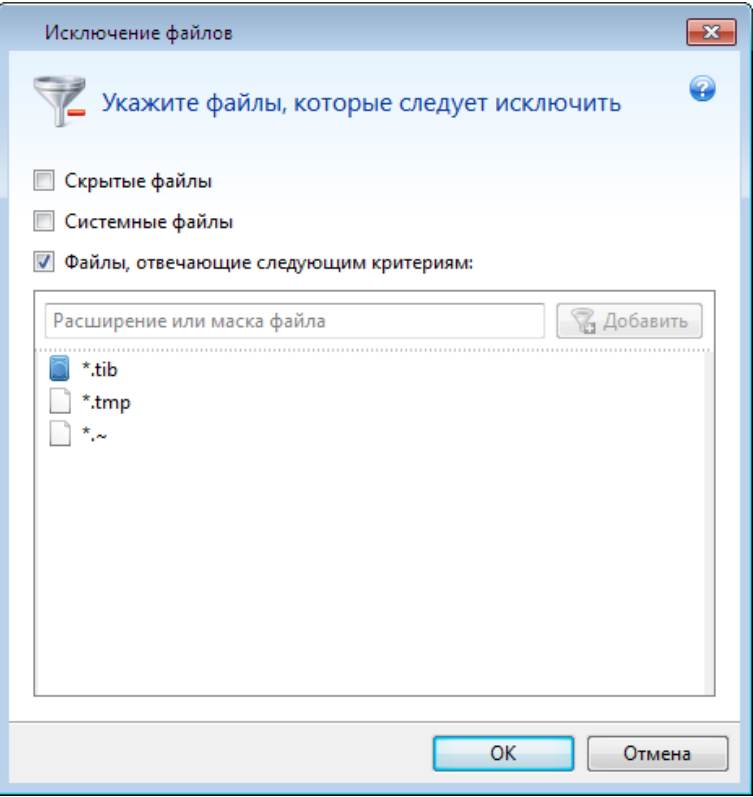

Кроме того, можно исключить файлы, соответствующие определенным критериям. Для этого установите флажок **Файлы, отвечающие следующим критериям**, введите критерий исключения, после чего нажмите кнопку **Добавить**.

По умолчанию программа исключает из резервных копий файлы со следующими расширениями: **.~**,**TMP** и **TIB**.

Имя файла можно ввести полностью:

**file.ext** — все файлы с данным именем и расширением будут исключены.

**C:\file.ext** — файл file.ext на диске C: будет исключен.

Могут быть использованы шаблоны:

**\*.ext** — все файлы с расширением EXT будут исключены.

**C:\\*.ext** — файлы с расширением EXT, находящиеся в корневой папке диска С, будут исключены.

**f\_name.**\* — файлы с любым расширением и именем f\_name будут исключены.

**??name.ext** — все файлы с расширением EXT, имеющие шесть букв в имени (которое начинается с любых двух символов (??) и заканчивается на *name*), будут исключены.

Чтобы удалить критерий, например добавленный по ошибке, щелкните значок «Удалить» справа от критерия.

Чтобы отменить изменения в исключаемых элементах, нажмите кнопку **Отмена**.

После внесения изменений в список исключений нажмите кнопку **ОК**, чтобы подтвердить изменения и закрыть окно **Исключение файлов**.

## <span id="page-61-0"></span>**3.11 Параметры резервного копирования**

В окнах **Параметры резервного копирования дисков**, **Параметры резервного копирования файлов** и **Параметры резервного копирования электронной почты** можно задать параметры резервного копирования дисков и разделов, файлов и электронной почты. После установки приложения все параметры установлены в начальные значения. Параметры можно изменить только на время выполнения текущей операции резервного копирования или для всех последующих операций. Установите флажок **Сохранить текущие настройки как настройки по умолчанию**, чтобы измененные настройки применить как настройки по умолчанию ко всем последующим операциям резервного копирования.

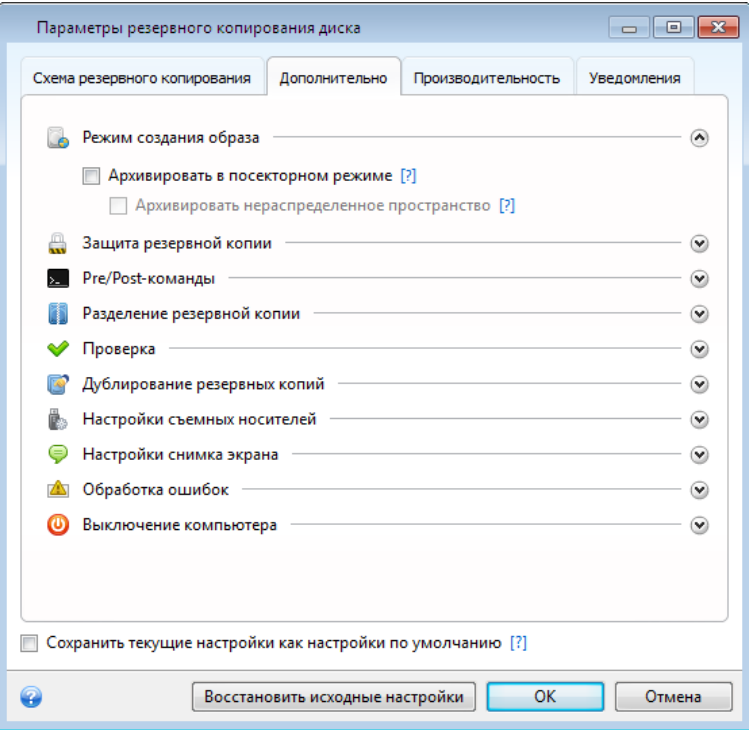

Параметры резервного копирования дисков, файлов и электронной почты не зависят друг от друга и их необходимо задавать отдельно.

Чтобы вернуть все измененные параметры в исходные значения, которые были заданы после установки продукта, нажмите кнопку **Восстановить исходные настройки**.

## <span id="page-62-0"></span>**3.11.1 Схемы резервного копирования**

Сочетание схем резервного копирования и планировщика позволяет каждому пользователю создать собственную стратегию резервного копирования. Применение схем резервного копирования оптимизирует использование пространства хранилища резервных копий, повышает надежность хранения данных и автоматически удаляет устаревшие версии резервной копии.

Настройки схемы резервного копирования

- методы резервного копирования, используемые при создании версий резервной копии (полное, дифференциальное или инкрементное);
- последовательность версий резервной копии, созданных с использованием различных методов;
- правила удаления версий.

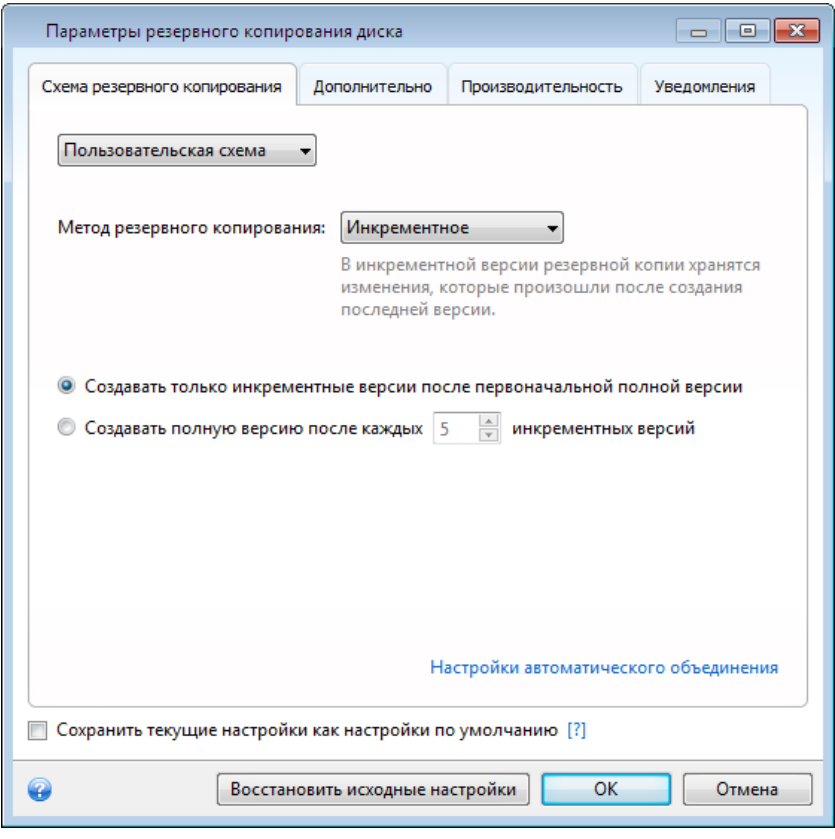

Схемы резервного копирования, доступные в Acronis True Image Home 2011

- **Схема с одной версией** (стр. [64\)](#page-63-0) используется для хранилищ резервных копий минимального размера или при создании резервных копий данных, изменения в которых незначительны.
- **Схема с цепочкой версий** (стр. [64\)](#page-63-1) оптимальная схема, рекомендуемая для большинства случаев.
- **Пользовательская** (стр. [65\)](#page-64-0) все параметры резервного копирования задаются вручную.

#### **Схемы резервного копирования и планировщик**

Параметры планировщика для стандартных схем резервного копирования (схема с одной версией и схема с цепочкой версий) заданы предварительно. Изменять параметры

Copyright © Acronis, Inc. 63

периодичности резервного копирования в планировщике не рекомендуется. Для резервного копирования дисков установлена периодичность **Ежемесячно**, для резервного копирования файлов — **Ежедневно**. Если в выбранной схеме резервного копирования меняются настройки периодичности (например, с **Ежемесячно** на **Еженедельно**), программа автоматически переходит в режим пользовательской схемы с использованием инкрементного резервного копирования. В таком случае цепочка версий будет состоять из полной версии резервного копирования и последовательности инкрементных версий.

### <span id="page-63-0"></span>**Схема с одной версией**

Эта схема аналогична резервному копированию дисков и файлов (за исключением параметров планировщика).

Программа создает полную версию резервной копии и перезаписывает ее каждый раз по расписанию или при запуске задания резервного копирования вручную.

Параметры планировщика для резервного копирования дисков: ежемесячно

Параметры планировщика для резервного копирования файлов: ежедневно

Результат: единая актуальная полная версия резервной копии

Требуемое дисковое пространство: минимальное

### <span id="page-63-1"></span>**Схема с цепочкой версий**

У этой схемы есть различия при резервном копировании дисков и файлов.

#### **Цепочка версий резервных копий дисков**

Сначала программа создает первую полную версию резервной копии. Эта версия хранится до тех пор, пока не будет удалена вручную. После этого по заданному расписанию (или если резервное копирование производится вручную) программа создает 1 полную версию и 5 дифференциальных версий резервной копии, затем снова 1 полную версию и 5 дифференциальных версий резервной копии и так далее. Версии хранятся в течение 6 месяцев. По истечении этого срока программа проверяет, можно ли удалить старые версии резервной копии (за исключением первой полной версии). Все зависит от минимального количества версий (восемь) и согласованности цепочек версий. Программа удаляет самые старые версии по одной после создания новых версий тем же самым методом (например, самая старая дифференциальная версия будет удалена только после создания самой новой дифференциальной версии). При этом сначала удаляются самые старые дифференциальные версии, а затем самая старая полная версия.

Параметры планировщика резервного копирования: ежемесячно.

Результат: у вас будут ежемесячные версии резервных копий за последние 6 месяцев плюс исходная полная версия резервной копии, которая может храниться в течение более продолжительного периода.

Требуемое дисковое пространство: зависит от количества версий и их размеров.

#### **Цепочка версий резервных копий файлов**

Согласно заданному расписанию (или при выполнении резервного копирования вручную) программа создает 1 полную версию и 6 инкрементных версий резервной копии, затем снова 1 полную версию и 6 инкрементных версий резервной копии и так далее. Версии хранятся в течение 1 месяца. По истечении этого срока программа проверяет, можно ли удалить самые

старые версии резервной копии. Все зависит от согласованности цепочки версий резервных копий. Для поддержания согласованности после создания очередной аналогичной цепочки версий программа удаляет самые старые версии по цепочкам «1 полная + 6 инкрементных версий».

Параметры планировщика резервного копирования: ежедневно.

Результат: в наличии версии резервной копии за каждый день прошедшего месяца.

Требуемое дисковое пространство: зависит от количества версий и их размеров.

### <span id="page-64-0"></span>**Пользовательская схема**

Acronis True Image Home 2011 позволяет создать собственную схему резервного копирования. Эта схема может основываться на создании полной, дифференциальной или инкрементной версии резервной копии.

Для начала в соответствующем поле необходимо выбрать метод резервного копирования.

**Полное** (стр. [40](#page-39-0))

При выборе этого метода будут создаваться только полные резервные копии.

**Дифференциальное** (стр. [40](#page-39-0))

Будут созданы цепочки версий резервной копии с одной полной версией и несколькими дифференциальными.

Настройте параметры схемы резервного копирования:

- **Создавать только дифференциальные версии после первоначальной полной версии** — будет создана только одна цепочка версий резервной копии. В этом случае автоматическое удаление будет недоступно.
- **Создавать полную версию после каждых [n] дифференциальных** будут созданы несколько цепочек версий резервной копии. Этот вариант более надежный, но для его реализации требуется больше дискового пространства.
- **Инкрементное** (стр. [40](#page-39-0))

Будут созданы цепочки версий резервной копии с одной полной версией и несколькими инкрементными.

Настройте параметры схемы резервного копирования:

- **Создавать только инкрементные версии после первоначальной полной версии** будет создана только одна цепочка версий резервной копии. В этом случае автоматическое удаление будет недоступно.
- **Создавать полную версию после каждых [n] инкрементных** будут созданы несколько цепочек версий резервной копии. Этот вариант более надежный, но для его реализации требуется больше дискового пространства.

#### **Правила автоматического удаления**

Чтобы устаревшие версии удалялись автоматически, настройте одно из следующих правил.

- **Удалять версии старше [определенный период]** (только при использовании метода полного резервного копирования) — этот параметр ограничивает срок хранения версий резервной копии. Все версии старше указанного срока автоматически удаляются.
- **Удалять цепочки версий старше [определенный период]** (только при инкрементном и дифференциальном резервном копировании) — этот параметр ограничивает срок хранения цепочек версий резервной копии. Самая старая цепочка версий будет удалена

только в том случае, если после удаления возраст самой старой версии превышает выбранный срок хранения.

- **Хранить не более [n] последних версий** (только при использовании метода полного резервного копирования) — этот параметр ограничивает максимальное количество хранимых версий резервной копии. Когда количество версий резервной копии превышает заданное значение, программа автоматически удаляет самые старые.
- **Хранить не более [n] последних цепочек версий** (при инкрементном и дифференциальном резервном копировании) — этот параметр ограничивает максимальное количество хранимых цепочек версий резервной копии. Когда количество цепочек версий резервной копии превышает заданное значение, программа автоматически удаляет самые старые.
- **Хранить размер резервной копии не более [определенный размер]** этот параметр ограничивает максимальный размер резервной копии. После создания новой версии резервной копии программа проверяет, не превышает ли суммарный размер резервной копии указанное значение. Если это так, то самая старая версия резервной копии удаляется.

#### **Первая версия резервной копии**

Как правило, первая версия любой резервной копии является наиболее ценной. В ней хранятся исходные состояния данных (например, системный раздел с недавно установленной ОС Windows) или другие данные в стабильном состоянии (например, после успешной проверки на наличие вирусов).

**Не удалять первую версию резервной копии** — установите этот флажок, чтобы сохранить первоначальное состояние данных. Программа создаст две первоначальные полные версии резервной копии. Первая версия не будет подлежать автоматическому удалению и будет храниться до ее удаления вручную.

При выборе инкрементного или дифференциального метода первая цепочка резервной копии будет начинаться со второй полной версии резервной копии. Соответственно, только третья версия резервной копии будет инкрементной или дифференциальной.

При установке этого флажка название параметра **Хранить не более [n] последних версий** меняется на **Хранить не более 1+[n] последних версий**.

## Автоматическое объединение версий

Автоматическое объединение резервной копии активируется посредством задания ограничений для резервной копии. Эти ограничения содержат:

- максимальное число версий резервной копии;
- максимальное время хранения файлов резервной копии;
- максимальный размер резервной копии.

*Автоматическое объединение версий резервной копии доступно только для инкрементных и дифференциальных методов пользовательских схем резервного копирования.*

По умолчанию никакие ограничения не установлены и автоматическое объединение не выполняется. Чтобы включить автоматическое объединение, выберите по крайней мере одно ограничение и либо оставьте его значение по умолчанию, либо укажите требуемое значение.

Если ограничения установлены, то после создания версии резервной копии программа проверяет резервную копию на нарушение квот (например, превышение установленного максимального количества гигабайт, отведенного для версий резервной копии) и в случае превышения какого-либо ограничения объединяет самые старые версии резервной копии. Например, если установлено хранение файлов резервной копии объемом до 50 ГБ, а размер созданных версий резервной копии достигает 55 ГБ, то квота превышена, и система автоматически отреагирует на превышение исходя из установленных правил. Эта операция создает временный файл и поэтому требует свободного пространства на диске. Квота должна быть превышена, чтобы программа могла обнаружить факт превышения, поэтому для объединения файлов программе необходимо свободное дисковое пространство сверх квоты для резервной копии. Размер дополнительного пространства примерно равен размеру самой большой версии в резервной копии.

Если установлено ограничение на число версий резервной копии, действительное их количество может на одну превышать установленное максимальное количество, что позволяет программе определить превышение квоты и начать объединение. Аналогично, если срок хранения версий резервных копий установлен, к примеру, на 30 дней, программа начнет объединение, когда самая старая версия резервной копии будет храниться 31 день.

### Примеры пользовательских схем

### 1. Резервное копирование файлов «Ежедневная инкрементная версия **еженедельная полная версия»**

Ситуация. У вас имеются файлы или папки, с которыми вы работаете каждый день. Вам требуется сохранять результаты ежедневной работы и иметь возможность восстановить состояние данных на любой день в течение последних трех недель. Рассмотрим, как можно достичь этого с помощью пользовательской схемы резервного копирования.

- 1. На главном экране щелкните **Резервное копирование файлов**.
- 2. В окне **Резервное копирование файлов** выберите файлы или папки для резервного копирования и укажите место сохранения резервной копии. Дополнительные сведения см. в разделе Резервное копирование файлов и папок (стр. [45](#page-44-0)).
- 3. Щелкните **Включить** в пункте **Планирование**. В окне **Планировщик** щелкните **Ежедневно** и укажите время начала операции резервного копирования. Например, если вы заканчиваете ежедневную работу в 20:00, укажите это время или чуть более позднее (20:05) в качестве времени запуска.
- 4. Щелкните **Цепочка версий** возле элемента **Схема** (**Цепочка версий** это схема резервного копирования по умолчанию).
- 5. В окне **Параметры резервного копирования файлов** убедитесь, что выбрана вкладка **Схема**.
- 6. Укажите пункт **Пользовательская схема** вместо пункта **Схема с цепочкой версий**.
- 7. В поле **Метод резервного копирования** выберите из раскрывающегося списка пункт **Инкрементный**.
- 8. Щелкните **Создавать полную версию после каждых [n] инкрементных версий** и введите или выберите значение «6».

В этом случае программа сначала создаст первоначальную полную версию резервной копии (вне зависимости от настройки процесса резервного копирования первая версия резервной копии всегда будет полной), а затем 6 инкрементных версий день за днем. После этого снова будут созданы 1 полная версия и 6 инкрементных и т. д. Таким образом, каждая новая полная версия будет создаваться ровно через неделю.

- 9. Чтобы ограничить время хранения версий, щелкните **Включить автоматическое удаление**.
- 10. Щелкните **Удалить цепочки версий, с момента создания которых прошло более [n] дней**, введите или выберите «21» и нажмите кнопку **ОК**.

11. В окне **Резервное копирование файлов** убедитесь в правильности всех настроек и нажмите кнопку **Архивировать**. Если нужно, чтобы первое резервное копирование было запущено только в момент, указанный в расписании, щелкните стрелку вниз справа от кнопки **Архивировать** и выберите из раскрывающегося списка пункт **Отложить**.

### **2. Резервное копирование диска «Полная версия каждые 2 месяца + дифференциальная версия дважды в месяц»**

Ситуация. Вам требуется выполнять резервное копирование системного раздела дважды в месяц и создавать новую полную версию резервной копии каждые 2 месяца. Кроме того, для хранения версий резервной копии необходимо задействовать не более 100 ГБ дискового пространства. Рассмотрим, как можно достичь этого с помощью пользовательской схемы резервного копирования.

- 1. На главном экране щелкните **Резервное копирование дисков и разделов**.
- 2. В окне **Резервное копирование дисков** выберите системный раздел (обычно C:) и укажите место сохранения резервной копии. Дополнительные сведения см. в разделе Резервное копирование разделов и дисков (стр. [42](#page-41-0)).
- 3. Щелкните **Включить** в пункте **Планирование**. В окне **Планировщик** щелкните **Ежемесячно** и укажите, например, 1-й и 15-й дни месяца. В результате версия резервной копии будет создаваться примерно каждые 2 недели. Затем укажите время запуска операции резервного копирования.
- 4. Щелкните **Цепочка версий** возле элемента **Схема** (**Цепочка версий** это схема резервного копирования по умолчанию).
- 5. В окне **Параметры резервного копирования дисков** убедитесь, что выбрана вкладка **Схема**.
- 6. Укажите пункт **Пользовательская схема** вместо пункта **Схема с цепочкой версий**.
- 7. В поле **Метод резервного копирования** выберите из раскрывающегося списка пункт **Дифференциальный**.
- 8. Щелкните **Создавать полную версию после каждых [n] дифференциальных версий** и введите или выберите значение «3».

В этом случае программа сначала создаст первоначальную полную версию резервной копии (вне зависимости от настройки процесса резервного копирования первая версия резервной копии всегда будет полной), а затем 3 дифференциальных версии примерно через каждые две недели. После этого снова будут созданы 1 полная версия и 3 дифференциальных и т. д. Таким образом, новая полная версия будет создаваться каждые два месяца.

- 9. Чтобы ограничить пространство для хранения версий, щелкните **Включить автоматическое удаление**.
- 10. Щелкните **Сохранять размер резервной копии в пределах [заданного размера]**, введите или выберите «100», «ГБ» и нажмите кнопку **ОК**.

*Когда общий размер резервной копии превысит 100 ГБ, Acronis True Image Home 2011 удалит некоторые существующие версии резервной копии, чтобы оставшиеся версии не превышали лимит размера. Программа удалит наиболее старую цепочку резервных копий, состоящую из одной полной версии резервной копии и трех дифференциальных.*

11. В окне **Резервное копирование дисков** убедитесь в правильности всех настроек и нажмите кнопку **Архивировать**. Если нужно, чтобы первое резервное копирование было запущено только в момент, указанный в расписании, щелкните стрелку вниз справа от кнопки **Архивировать** и выберите из раскрывающегося списка пункт **Отложить**.

### **3. Резервное копирование файлов или дисков «Первоначальная полная версия + последовательность инкрементных версий»**

Ситуация. Вас устраивают параметры резервного копирования по умолчанию в Acronis True Image Home 2010, и вы хотите их реплицировать в Acronis True Image Home 2011. Рассмотрим параметры резервного копирования файлов. Резервное копирование дисков или электронной почты можно настроить похожим образом.

- 1. На главном экране щелкните **Резервное копирование файлов**.
- 2. В окне **Резервное копирование файлов** выберите файлы или папки для резервного копирования и укажите место сохранения резервной копии.
- 3. Щелкните **Включить** и при необходимости запланируйте резервное копирование.
- 4. Щелкните **Цепочка версий** возле элемента **Схема** (**Цепочка версий** это схема резервного копирования по умолчанию).
- 5. В окне **Параметры резервного копирования файлов** убедитесь, что выбрана вкладка **Схема**.
- 6. Укажите пункт **Пользовательская схема** вместо пункта **Схема с цепочкой версий**.
- 7. В поле **Метод резервного копирования** выберите из раскрывающегося списка пункт **Инкрементный**.
- 8. Убедитесь, что выбран пункт **Создавать только инкрементные версии после первоначальной полной версии**.

В этом случае программа сначала создаст первоначальную полную версию резервной копии (вне зависимости от настройки процесса резервного копирования первая версия резервной копии всегда будет полной), а затем последовательность инкрементных версий. Версии будут создаваться по расписанию (если включен планировщик) и при нажатии кнопки **Архивировать** в соответствующем окне резервного копирования.

- 9. При необходимости включите и настройте автоматическое объединение. Нажмите кнопку **ОК**.
- 10. В окне **Резервное копирование файлов** убедитесь в правильности всех настроек и нажмите кнопку **Архивировать**.

## **3.11.2 Режим создания образа**

Эти параметры можно использовать для создания точных копий целых разделов или жестких дисков, а не только секторов, содержащих данные. Параметр **Архивировать нераспределенное пространство** доступен только тогда, когда установлен флажок **Архивировать в посекторном режиме**.

- Чтобы выполнить резервное копирование всех секторов, установите флажок **Архивировать в посекторном режиме**. По умолчанию копируются только те сектора жесткого диска, на которых имеются данные. Однако иногда полезно выполнить резервное копирование всех секторов жесткого диска. Например, вы ошибочно удалили некоторые файлы и хотите создать образ диска перед тем, как попытаться восстановить их при помощи подходящей утилиты, потому что иногда восстановление может нарушить файловую систему. Из-за копирования как используемых, так и неиспользуемых секторов жесткого диска в этом режиме увеличивается время обработки, и обычно в результате получается образ большего размера.
- Параметр **Архивировать нераспределенное пространство** становится доступен при выборе предыдущего параметра **Архивировать в посекторном режиме**. По умолчанию при создании образа в посекторном режиме нераспределенное пространство диска не

добавляется в резервную копию. При выборе этого параметра в резервную копию будет включено содержание всего нераспределенного пространства жесткого диска.

## <span id="page-69-0"></span>**3.11.3 Защита резервных копий**

Файл резервной копии может быть защищен паролем. По умолчанию защиты паролем для резервных копий нет.

#### **Как защитить резервную копию**

- Введите пароль для резервной копии в поле **Пароль**. Для большей надежности пароль должен содержать не менее восьми символов и состоять из сочетания букв (прописных и строчных) и цифр.
- Введите пароль еще раз в поле **Подтверждение**.
- Для большей защиты конфиденциальных данных шифруйте резервные копии с помощью надежного криптографического алгоритма AES, который является отраслевым стандартом. Алгоритм AES предоставляется с тремя длинами ключа (128, 192 и 256 бит), что позволяет найти компромисс между производительностью и защитой.

В большинстве случаев достаточно использовать шифрование с 128-битным ключом. Чем длиннее ключ шифрования, тем лучше защищены данные. Однако использование 192- и 256-битных ключей значительно замедляет процесс резервного копирования.

Если необходимо использовать шифрование AES, выберите один из трех вариантов:

- **AES 128** для использования 128-битного ключа шифрования.
- **AES 192** для использования 192-битного ключа шифрования.
- **AES 256** для использования 256-битного ключа шифрования.

Если шифровать резервную копию не нужно и достаточно защитить ее паролем, выберите **Нет**.

Указав параметры защиты резервной копии, нажмите кнопку **ОК**.

*Обратите внимание, что после создания резервной копии, защищенной паролем, изменить ее пароль невозможно.*

*Для восстановления данных из резервной копии, защищенной паролем, необходимо ввести пароль (чтобы доступ имели только авторизованные пользователи).*

## **3.11.4 Команды до и после резервного копирования**

Можно указать команды или пакетные файлы, которые будут автоматически выполняться до и после процесса резервного копирования.

Например, может потребоваться запустить или остановить определенные процессы Windows или проверить данные перед запуском резервного копирования.

#### **Чтобы указать команды (пакетные файлы)**

 В поле **До резервного копирования** выберите команду, которая будет выполняться перед запуском резервного копирования. Чтобы создать новую команду или выбрать пакетный файл, нажмите кнопку **Правка**.

 В поле **После резервного копирования** выберите команду, которая будет выполняться после завершения резервного копирования. Чтобы создать новую команду или выбрать пакетный файл, нажмите кнопку **Правка**.

Не пытайтесь выполнить интерактивные команды, т. е. команды, требующие вмешательства пользователя (например, «pause»). Они не поддерживаются.

### **Редактирование пользовательских команд, выполняемых при резервном копировании**

Чтобы указать пользовательские команды, которые будут выполняться перед или после операции резервного копирования:

- в поле **Команда** введите команду или выберите ее из списка. Чтобы выбрать пакетный файл, нажмите кнопку **...**.
- В поле **Рабочая папка** введите путь для выполнения команды или выберите его из списка использованных путей.
- В поле **Аргументы введите или выберите из списка аргументы исполняемой команды.**

Снятие флажка у параметра **Не выполнять операции до завершения исполнения команды**, установленного по умолчанию для команд, выполняемых перед резервным копированием, позволит процессу резервного копирования протекать одновременно с выполнением пользовательских команд.

Параметр **При возникновении ошибки отменить выполнение операции** (включен по умолчанию) прервет процедуру при возникновении каких-либо ошибок, произошедших во время выполнения команды.

Чтобы проверить созданную команду, нажмите кнопку **Тест команды**.

## **3.11.5 Разделение резервных копий**

Резервные копии значительного размера можно разделить на несколько файлов, вместе составляющих исходную резервную копию. Резервную копию также можно разделить для записи на съемные носители (например, оптические диски).

Установка по умолчанию — **Автоматически**. При данной настройке Acronis True Image Home 2011 будет вести себя следующим образом.

#### **При создании резервной копии на жестком диске**

- Если на выбранном диске достаточно места и его файловая система поддерживает файлы с размером, соответствующим прогнозируемому размеру файла резервной копии, то будет создан один файл резервной копии.
- Если на диске достаточно места, но его файловая система не поддерживает прогнозируемый размер файла, образ будет автоматически разделен на несколько файлов.
- Если свободного пространства на жестком диске недостаточно, программа выдаст сообщение и будет ждать вашего решения. Попробуйте освободить дополнительное пространство на диске и продолжить или нажмите кнопку **Назад** и выберите другой диск.

#### **При создании резервных копий на дисках CD-R/RW, DVD-R/RW, DVD+R/RW, BD-R/RE**

 Если на диске не осталось свободного места, то Acronis True Image Home 2011 попросит вставить следующий диск.

Требуемый размер файла можно выбрать из раскрывающегося списка. Тогда резервная копия будет разделена на несколько файлов указанного размера. Это полезно, когда резервная копия сохраняется на жестком диске для последующей записи на оптические диски CD-R/RW, DVD-R/RW, DVD+R/RW или BD-R/RE.

*Создание образов непосредственно на дисках CD-R/RW, DVD-R/RW, DVD+R/RW, BD-R/RE может занять намного больше времени, чем при сохранении на жесткий диск.*

## **3.11.6 Проверка резервной копии**

Выберите дополнительный параметр проверки: **Проверять резервную копию после ее создания**.

Если эта функция включена, для только что созданной или дополненной версии резервной копии будет выполнена проверка целостности. При резервном копировании критически важных данных или при создании образа диска или раздела настоятельно рекомендуется включить эту функцию, чтобы гарантировать пригодность резервной копии для восстановления поврежденных данных.

#### **Регулярная проверка**

Регулярная проверка резервных копий гарантирует их отказоустойчивость в момент восстановления. По умолчанию регулярная проверка включена и имеет следующие параметры:

- Периодичность: ежемесячно
- День: дата создания резервной копии
- Время: время начала резервного копирования плюс 15 минут
- Дополнительные настройки: установлен флажок **Выполнять проверку только при простое компьютера**

Например, операция резервного копирования начата 15 июля в 12:00. Версия резервной копии была создана в 12:05. Проверка этой версии будет начата в 12:15, если компьютер находится в режиме отображения «заставки». В противном случае проверка не будет выполнена. Очередная проверка будет запущена через месяц, 15 августа в 12:15. Как и раньше, компьютер должен находиться в режиме отображения «заставки». Та же операция повторится 15 сентября и так далее.

Вы можете изменить параметры по умолчанию и установить собственное расписание. Это может быть полезно, если выбрана пользовательская схема резервного копирования с инкрементными версиями. Например, можно запланировать проверку всех версий резервной копии (первоначальной полной версии и всех последующих инкрементных) один раз в неделю.

Дополнительные сведения см. в разделе Планирование (стр. [130](#page-129-0)).

## **3.11.7 Дублирование резервных копий**

Дубликаты резервных копий можно создавать и сохранять в файловой системе компьютера, на сетевом диске или флэш-накопителе USB.

#### **Чтобы создать дубликат резервной копии:**

Установите флажок **Дублировать резервные копии**.
- Нажмите **Выбрать хранилище...** и укажите хранилище для резервных копий.
- Выберите способ дублирования:
	- TIB-файлы (основной формат резервных копий);
	- ZIP-файлы;
	- без изменения.

При выборе формата TIB для дубликатов все параметры резервного копирования (уровень сжатия, разделение на части) будут унаследованы от исходной резервной копии. Создаваемый дубликат TIB может быть дополнительно защищен паролем. Нажмите кнопку **Установить пароль** и укажите пароль для дубликата.

*При создании дубликата программа всегда создает полную резервную копию исходных данных. Невозможно создать дубликат в виде инкрементной или дифференциальной резервной копии даже в формате TIB.* 

Повышенные безопасность данных и удобство при дублировании резервных копий потребуют намного больше времени, чем для создания резервной копии без дублирования, т. к. обычно резервное копирование и создание дубликатов выполняются последовательно, а не одновременно.

*Встроенная поддержка ZIP-файлов в ОС Windows не распространяется на операции с многотомными ZIP-архивами, а также с ZIP-архивами, размер которых превышает 4 ГБ или которые содержат файлы размером более 4 ГБ каждый. Носители CD/DVD не поддерживаются в качестве хранилищ ZIPархивов.*

## **3.11.8 Настройки съемных носителей**

При сохранении резервной копии на съемный носитель можно превратить этот носитель в загрузочный, добавив некоторые компоненты. Это позволит не создавать отдельный загрузочный диск.

Параметры, доступные для выбора:

**Поместить на носитель Acronis True Image Home 2011 (Полная версия)**

**Acronis True Image Home 2011 (Полная версия)** — поддерживает интерфейсы USB, PC-карты (ранее PCMCIA) и SCSI, вместе с подключенными через них устройствами хранения данных. Рекомендуется использовать данную версию.

**Разместить на носителе Acronis System Report**

**Acronis System Report** — позволяет создавать отчет о состоянии системы в случае проблем с программным обеспечением. Модуль отчета об ошибках становится доступен перед загрузкой Acronis True Image Home 2011 с загрузочного носителя. Созданный системный отчет может быть сохранен на флеш-накопителе USB.

**Поместить на носитель Acronis One-Click Restore**

Модуль **Acronis One-Click Restore** позволяет выполнить загрузку с загрузочного носителя и восстановить данные из имеющегося на нем образа «одним щелчком мыши». После загрузки и нажатия **Восстановить** данные будут немедленно восстановлены на прежнее место. Выбор каких-либо параметров восстановления, например изменения размера восстанавливаемых разделов, невозможен.

*Модуль Acronis One-Click Restore можно добавить на загрузочный носитель только в случае создания резервной копии диска или создания образа диска. Acronis One-Click Restore нельзя добавить во время* 

*создания инкрементной или дифференциальной резервной копии, а также резервной копии раздела диска. В этом случае параметр «Поместить на носитель Acronis One-Click Restore» недоступен на вкладке «Общие» параметров текущей резервной копии, даже если в настройках съемного носителя по умолчанию установлен соответствующий флажок.*

**Запрашивать первый носитель при создании резервных копий на съемных носителях**

Выберите, будет ли программа выводить запрос «Вставьте съемный носитель» при резервном копировании на съемный носитель. По умолчанию создание архива на съемном носителе в отсутствие пользователя невозможно, так как программа будет ждать нажатия кнопки «ОК» в окне запроса. Поэтому, планируя резервное копирование на съемные носители по расписанию, выключите эту функцию. Тогда, если съемный носитель доступен (например, диск вставлен в дисковод), операция может происходить без участия пользователя.

Если на компьютере установлены другие продукты Acronis, загрузочные версии компонентов этих программ также можно выбрать в данном окне.

*Acronis True Image Home 2011 не поддерживает создание загрузочных носителей, если флэшнакопитель отформатирован в файловой системе NTFS.*

## **3.11.9 Настройки снимка экрана**

Наряду с комментариями к архивам, снимки экрана помогают распознать предыдущее состояние данных, которое необходимо восстановить. Acronis True Image Home 2011 позволяет создавать снимки экрана в момент запуска резервного копирования диска или раздела. Чтобы включить этот параметр, установите флажок **Сделать снимок экрана при запуске резервного копирования диска**. Снимки экрана будут отображены в обозревателе резервных копий на вкладке **Диски и разделы**. Каждый снимок экрана соответствует отдельной версии резервной копии диска. Таким образом, переключаясь между версиями резервных копий на шкале времени, можно увидеть различные снимки экрана и быстрее определить нужную версию резервной копии.

## **3.11.10 Обработка ошибок**

Если программа допускает ошибку при выполнении резервного копирования, процесс резервного копирования останавливается и появляется сообщение, ожидающее ответа пользователя о том, как поступить с этой ошибкой. Если установлена политика обработки ошибок, программа не прервет процесс резервного копирования и не предупредит об ошибке с помощью сообщения, а просто обработает ошибку в соответствии с имеющимся набором правил и продолжит работу.

Политика обработки ошибок

- **Не показывать сообщения и диалоговые окна во время выполнения операции** (по умолчанию отключена) — включите данную функцию, чтобы игнорировать ошибки при выполнении операций резервного копирования. Эта возможность используется в основном для резервного копирования в отсутствие пользователя, когда процесс копирования невозможно контролировать. В таком режиме сообщения об ошибках, возникающих во время копирования, не будут выводиться. Вместо этого можно просмотреть подробный отчет обо всех операциях после завершения резервного копирования.
- **Пропускать поврежденные сектора** (по умолчанию отключена) эта возможность имеется только для резервного копирования дисков и разделов. Она позволяет выполнить

резервное копирование, даже если на жестком диске имеются поврежденные сектора. Хотя на большинстве дисков поврежденные сектора отсутствуют, вероятность их появления увеличивается в течение срока службы жесткого диска. Если жесткий диск начинает издавать странные звуки (например, громкие щелчки или скрежет при работе), это может означать его неисправность. Если жесткий диск полностью выйдет из строя, можно потерять важные данные, поэтому самое время создать его резервную копию как можно быстрее. Хотя при этом может возникнуть проблема — разрушающийся диск может уже иметь поврежденные сектора. Если не установлен флажок **Пропускать поврежденные сектора**, то в случае ошибок чтения или записи, возникающих на поврежденных секторах, резервное копирование прерывается. Данная функция позволяет производить резервное копирование даже при наличии поврежденных секторов на жестком диске и сохранить максимально возможный в данном случае объем данных с жесткого диска.

 **При недостатке места удалять самый старый архив в Зоне безопасности** (по умолчанию включена) — когда эта функция отключена, а в Зоне безопасности Acronis не хватает места для создаваемого файла резервной копии, программа выведет диалоговое окно, предупреждающее, что Зона безопасности заполнена, и потребуется действие пользователя. Резервное копирование будет приостановлено до тех пор, пока пользователь не выберет желаемое действие, что делает невозможным резервное копирование в отсутствие пользователя. Это диалоговое окно появляется даже при включенной функции **Не показывать сообщения и диалоговые окна во время выполнения операции**. Поэтому при планировании резервного копирования по расписанию без участия пользователя в Зону безопасности Acronis рекомендуется установить флажок **При недостатке места удалять самый старый архив в Зоне безопасности**.

### **3.11.11 Выключение компьютера**

Если известно, что планируемое резервное копирование займет много времени, установите флажок **Выключить компьютер после завершения резервного копирования**. В этом случае не нужно ждать завершения операции. Программа выполнит запланированное резервное копирование и автоматически выключит компьютер.

Этот параметр полезен и для планирования резервного копирования. Например, необходимо создавать резервные копии каждый рабочий день по вечерам для сохранения всей работы. Запланируйте резервное копирование и установите флажок. В этом случае можно закончить работу и уйти, зная, что будет создана резервная копия критических данных, а компьютер будет выключен.

### <span id="page-74-0"></span>**3.11.12 Параметры безопасности файлов для создаваемой резервной копии**

Параметры безопасности файлов могут быть указаны только для файловых архивов.

 **Сохранять параметры безопасности файлов в резервных копиях** — выберите данный пункт, чтобы сохранить все настройки безопасности файлов (разрешения, присвоенные группам или пользователям). При дальнейшем восстановлении данные настройки сохранятся.

По умолчанию файлы и папки сохраняются в резервной копии со всеми исходными настройками безопасности Windows (разрешениями чтения, записи и выполнения для каждого пользователя или группы пользователей, установленными в настройках файла **Свойства** → **Безопасность**). При восстановлении файла или папки на компьютер, где нет пользователя, указанного в разрешениях, такой файл может оказаться недоступным для чтения или редактирования.

Чтобы этого не произошло, можно запретить сохранение настроек безопасности файлов в резервных копиях. Тогда восстановленные файлы или папки будут наследовать разрешения той папки, в которую они восстановлены (родительской папки или диска, если они восстановлены в корневой каталог).

Настройки безопасности также можно отключить во время восстановления, даже если они сохраняются в резервной копии. Результат будет тот же.

 **Хранить файлы в резервных копиях в расшифрованном виде** (по умолчанию отключено) — выберите данный параметр, если в создаваемом архиве имеются зашифрованные файлы и нужно, чтобы они были доступны любому пользователю после восстановления. В противном случае восстановленные файлы или папки будут доступны только пользователю, который их зашифровал. Снятие шифрования полезно также, если предполагается восстановление зашифрованных файлов на другом компьютере.

Если функция шифрования, имеющаяся в Windows XP и более поздних операционных системах, не используется, просто игнорируйте этот параметр. (Шифрование файлов и папок устанавливается в **Свойства** → **Общие** → **Дополнительные атрибуты** → **Шифровать содержимое для защиты данных**.)

Эти параметры действуют только при резервном копировании файлов и папок. Кроме того, они недоступны для ZIP-архивов.

### **3.11.13 Поиск вирусов**

Такая возможность существует только в случае, если Acronis True Image Home 2011 используется как часть пакета Acronis Backup and Security.

*Продукт Acronis Backup and Security может быть недоступен в вашем регионе.*

Архивируемые данные можно проверить на вирусы и вредоносные программы. Если установлен флажок **Поиск вирусов в данных перед резервным копированием**, Acronis True Image Home 2011 проверит данные, предназначенные для резервного копирования, на наличие вирусов, троянов и других вредоносных программ. Если в процессе поиска обнаружится какая-либо вредоносная программа, резервное копирование будет прервано и соответствующие сведения будут записаны в журнал. Поиск выполняется как в архивных образах системы, так и в резервных копиях файлов. Помните о том, что поиск вирусов в системном разделе обычно занимает значительное время и соответственно увеличивается продолжительность резервного копирования.

Если установить флажок **Поиск вирусов в данных перед резервным копированием**, то по умолчанию также будет установлен флажок **Поиск вирусов в почтовых базах данных перед резервным копированием**. Если включен поиск вирусов, программа по умолчанию проверяет на вирусы все данные в разделах, подлежащих резервному копированию, включая базы данных клиентов электронной почты, если такие есть. Эти базы данных можно исключить из поиска. Например, это может понадобиться, если в системе есть устаревшие учетные записи электронной почты, которые больше не используются. Если почтовые базы данных этих учетных записей содержат вирусы, резервное копирование будет прервано. Чтобы предотвратить это, снимите флажок **Поиск вирусов в почтовых базах данных перед резервным копированием**.

Кстати, флажок **Поиск вирусов в почтовых базах данных перед резервным копированием** можно установить только в случае, если установлен флажок **Поиск вирусов в данных перед**  **резервным копированием**, т. е. невозможно проверить на вирусы только почтовые базы данных. Если снять флажок **Поиск вирусов в данных перед резервным копированием**, то флажок **Поиск вирусов в почтовых базах данных перед резервным копированием** тоже автоматически снимается.

### **3.11.14 Производительность операций резервного копирования**

На вкладке **Производительность** можно установить следующие параметры:

#### **Уровень сжатия**

Выберите уровень сжатия создаваемой резервной копии.

- **Нет** данные будут скопированы без сжатия, что существенно увеличит размер файла резервной копии.
- **Обычный** рекомендуемый уровень сжатия данных (установлен по умолчанию).
- **Высокий** более высокий уровень сжатия, но более длительное время создания резервной копии.
- **Максимальный** максимальный уровень сжатия, но наиболее длительное время создания резервной копии.

Оптимальный уровень сжатия данных зависит от типа файлов, сохраняемых в резервной копии. Например, даже максимальный уровень сжатия незначительно снизит размер резервной копии, если она содержит изначально сжатые фалы, такие как JPG, PDF или MP3.

#### **Приоритет операции**

Изменение приоритета операции резервного копирования или восстановления может ускорить или замедлить процесс (в зависимости от того, был ли приоритет повышен или понижен), но также существенно влияет на производительность других выполняющихся программ. Приоритет каждого протекающего в системе процесса определяет долю выделяемых этому процессу системных ресурсов и процессорного времени. Понижение приоритета операции освободит часть ресурсов для других выполняемых компьютером задач. Повышение приоритета резервного копирования или восстановления, напротив, может ускорить процесс за счет отбора ресурсов у параллельных задач. Насколько будет выражен этот эффект, зависит от общей загрузки процессора и других факторов.

Приоритеты операции

- **Низкий** (выбран по умолчанию) процесс резервного копирования или восстановления будет выполняться медленнее, но скорость выполнения других процессов будет выше.
- **Обычный** процесс резервного копирования или восстановления будет выполняться с приоритетом, соответствующим приоритету других процессов системы.
- **Высокий** процесс резервного копирования или восстановления будет происходить быстрее за счет уменьшения производительности других процессов. Помните, что при выборе этого варианта Acronis True Image Home 2011 может использовать 100 % ресурсов компьютера.

#### **Скорость сетевого подключения**

При частом резервном копировании на сетевые диски или FTP-сервер рекомендуется ограничить пропускную способность сети, используемую Acronis True Image Home 2011.

Укажите скорость передачи данных резервной копии по сети одним из следующих способов:

- **Указать скорость передачи данных в процентах от максимально возможной скорости** переместите ползунок, чтобы установить необходимый предел скорости передачи данных резервной копии.
- **Указать скорость передачи данных в килобайтах в секунду** введите ограничение скорости передачи по сети при передаче данных резервной копии (в килобайтах в секунду).

### **3.11.15 Уведомления при резервном копировании**

Иногда резервное копирование или восстановление может длиться час или более. Acronis True Image Home 2011 может уведомлять о завершении операции по электронной почте. Также возможна отправка дубликатов сообщений, выдаваемых в процессе работы программы, и полного журнала операции после ее завершения.

По умолчанию отправка любых уведомлений отключена.

#### **Порог свободного объема дискового пространства**

Настройте получение уведомлений, когда свободное пространство в хранилище резервных копий станет меньше, чем указанное пороговое значение. Если после начала выполнения резервного копирования Acronis True Image Home 2011 обнаружит, что свободного пространства в выбранном хранилище резервных копий меньше, чем было указано, то программа не начнет процесс резервного копирования, но немедленно уведомит об этом, выведя соответствующее сообщение. Такое сообщение предлагает три варианта действий: игнорировать и продолжать резервное копирование, выбрать другое хранилище для резервной копии или отменить резервное копирование.

Если свободное пространство станет меньше указанного значения в процессе выполнения резервного копирования, программа отобразит такое же сообщение и потребует принять одно из этих решений.

#### **Чтобы установить порог свободного пространства**

- Установите флажок **Показывать уведомление при недостатке свободного места на диске.**
- В поле **Размер** введите или выберите пороговое значение и выберите единицы измерения.

Acronis True Image Home 2011 может отслеживать свободное пространство на следующих устройствах хранения:

- локальные жесткие диски;
- дисководы и накопители с интерфейсом USB;
- общие сетевые ресурсы (SMB/NFS).

*Сообщение о достижении порога свободного пространства не будет показано, если в настройках Обработка ошибок установлен флажок Не показывать сообщения и диалоговые окна во время выполнения операции.*

*Оповещение о достижении порога свободного пространства не работает для FTP-серверов и CD/DVD-дисков.*

#### **Уведомления по электронной почте**

Укажите учетную запись электронной почты, которая будет использоваться для уведомлений о результатах резервного копирования.

#### **Чтобы указать настройки электронной почты**

- Установите флажок **Отправлять по электронной почте уведомления о состоянии операции**.
- Введите адрес электронной почты в поле **Адрес электронной почты**. Несколько адресов вводите через точку с запятой.
- Укажите сервер исходящей почты (SMTP) в поле **Почтовый сервер для исходящей почты (SMTP)**.
- Укажите порт почтового сервера для исходящей почты. По умолчанию используется порт 25.
- Введите имя пользователя в поле **Имя пользователя**.
- Введите пароль в поле **Пароль**.
- Чтобы проверить правильность настроек, нажмите кнопку **Отправить тестовое сообщение**.

#### **Дополнительные настройки уведомлений:**

- Чтобы отправлять уведомления о завершении процесса, установите флажок **Отправлять уведомления об успешном завершении операции**.
- Чтобы отправлять уведомления в случае сбоя процесса, установите флажок **Отправлять уведомления при возникновении ошибки операции**.
- Чтобы отправлять уведомления с сообщениями об операции, установите флажок **Оповещать о необходимости вмешательства пользователя**.

Чтобы отправлять уведомления с полным журналом операций, установите флажок **Присоединять к уведомлению полный журнал**.

## **3.12 Проверка резервных копий**

В процессе проверки оценивается возможность восстановления данных из выбранной версии резервной копии, поэтому при выборе для проверки на шкале времени...

- полной версии резервной копии программа проверит только выбранную полную версию;
- дифференциальной версии резервной копии программа проверит первоначальную полную версию резервной копии и выбранную версию дифференциальной резервной копии;
- инкрементной версии резервной копии программа проверит первоначальную полную резервную копию, выбранную версию инкрементной резервной копии и полную цепочку версий от полной до выбранной инкрементной (если такие версии существуют). Если цепочка содержит одну или несколько версий дифференциальных резервных копий, программа также проверит (помимо первоначальной полной версии резервной копии и выбранной инкрементной резервной копии) только самую последнюю версию дифференциальной резервной копии и все следующие за ней инкрементные версии между дифференциальной и выбранной инкрементной (если такие версии существуют).

Таким образом легко обнаружить, например, поврежденную резервную копию в цепочке, состоящей из полной версии резервной копии и нескольких инкрементных. Чтобы исправить поврежденную резервную копию, прежде всего проверьте полную версию резервной копии, выбрав ее на шкале времени, щелкнув правой кнопкой мыши и выбрав **Проверить** в контекстном меню. Если полная резервная копия повреждена, то ни одна резервная копия из цепочки не может быть восстановлена. Если она не повреждена, приступайте к проверке инкрементных версий резервных копий, начиная с самой старой, пока повреждение не будет найдено. Все инкрементные версии резервной копии, созданные после поврежденной,

использовать невозможно, но удается восстановить данные по крайней мере из предыдущих версий резервной копии.

Чтобы проверить всю резервную копию

- 1. Выберите резервную копию для проверки, нажмите кнопку **Операции** и выберите пункт **Проверить резервную копию**. Если выбранная резервная копия защищена паролем, Acronis True Image Home 2011 запросит ввод пароля в диалоговом окне.
- 2. После ввода правильного пароля программа запустит процедуру проверки.
- 3. По завершении проверки результат отображается в строке под полем резервной копии. Чтобы отменить проверку, нажмите кнопку **Отмена**.

## **3.13 Объединение версий резервных копий**

Объединение версий резервных копий позволяет создать последовательную резервную копию, удалив при этом выбранные версии резервных копий. Таким образом, возможно удаление ненужных резервных копий из любого архива без повреждения самого архива.

При консолидации создается согласованная резервная копия, не содержащая удаленных версий резервной копии. При выборе нового хранилища для объединенной резервной копии исходная резервная копия остается неизменной (если вы не удалите ее). Данная операция требует большего объема дискового пространства, но обеспечивает сохранность данных в случае отключения электроэнергии или обнаружения недостатка дискового пространства во время объединения.

*Текущая версия Acronis True Image Home 2011 не поддерживает объединение архивов резервных копий в формате ZIP.*

*Невозможно объединить инкрементные резервные копии, созданные в результате «редактирования» образов раздела, подключенных в режиме чтения и записи.*

#### **Чтобы объединить версии резервных копий**

- Выберите на главном экране объединяемую резервную копию.
- Щелкните **Операции** в поле выбранной резервной копии и выберите пункт меню **Дополнительно** → **Объединить версии**.
- Следуйте инструкциям мастера.

*При объединении версий резервных копий, расположенных в Зоне безопасности Acronis, выбрать другое хранилище для создаваемой объединенной резервной копии нельзя.*

### **3.13.1 Защита объединяемого архива паролем**

Выбранный архив защищен паролем. Введите пароль для получения доступа к данному архиву.

#### **Для получения доступа к архиву:**

- Введите пароль в соответствующем поле. Если вы введете неверный пароль, процедура объединения будет прервана.
- Нажмите **OK** для продолжения.

## **3.13.2 Выбор резервной копии**

Окно **Выбор резервной копии** отображает список резервных копий, принадлежащих выбранному архиву, а также даты и время их создания (так же как в мастере восстановления). Верхняя резервная копия является полной, остальные — инкрементные.

#### **Чтобы выбрать резервные копии, которые необходимо оставить:**

- Выберите те копии, которые необходимо оставить. Остальные резервные копии не будут включены в объединенный архив. Информация о выбранной копии (имя, дата создания, тип и описание) отображается в правой панели окна.
- Для продолжения работы нажмите кнопку **Далее**.

### **3.13.3 Целевое хранилище**

Укажите место и имя файла для копии архива. По умолчанию копия архива будет сохранена в том же хранилище и с тем же именем, что и у исходного архива. При этом исходный архив будет перезаписан.

#### **Чтобы указать новое хранилище для архива:**

 Выберите пункт **Новое хранилище** и нажмите кнопку **Обзор**. Укажите новое хранилище для создаваемого архива.

Если необходимо, создайте новую папку в выбранном хранилище (нажав кнопку **Создать новую папку**) или удалите ненужную папку (нажав кнопку **Удалить**).

- Введите имя объединенного архива в поле **Имя файла** или нажмите кнопку **Создать имя** для автоматического создания имени.
- Если не нужно хранить исходный архив, удалите его, установив флажок **Удалить исходный архив**.
- Чтобы продолжить, нажмите кнопку **Далее.**

*При объединении резервных копий в архиве, находящихся в Зоне безопасности Acronis, выбор другого хранилища для полученного объединенного архива невозможен.*

### **3.13.4 Сводные данные**

Сценарий объединения содержит перечень операций, выполняемых с резервными копиями, а также краткое описание этих операций. Если какие-либо параметры требуют изменения, выберите необходимый этап в левой части окна и измените требуемый параметр.

Нажмите кнопку **Приступить** для запуска сценария.

Нажмите кнопку **Параметры** для перехода к дополнительным шагам.

Нажмите кнопку **Отмена** для выхода из окна мастера без выполнения каких-либо операций.

## **3.14 Клонирование параметров резервного копирования**

Если необходимо создать резервную копию, но уже имеется резервная копия того же типа (резервная копия дисков, файлов или электронной почты), настраивать процесс резервного копирования с нуля не требуется. Программа позволяет скопировать все параметры из существующей резервной копии. После этого внесите лишь необходимые изменения в параметры новой резервной копии и нажмите кнопку **Архивировать**.

#### **Чтобы создать новую резервную копию, основанную на существующей резервной копии**

1. На главном экране найдите соответствующий контур резервной копии, выберите пункт **Операции**, затем **Дополнительно** и выберите **Клонировать параметры резервного копирования**.

Будет создано новое поле резервной копии под именем **Копия [исходного имени резервной копии]**, которое будет содержать те же параметры, что и «оригинал» резервной копии.

- 2. В поле клонированной резервной копии выберите пункт меню **Операции**, затем выберите **Изменить параметры резервной копии**.
- 3. Измените выбор объектов резервного копирования. При необходимости измените имя, место сохранения и другие параметры резервной копии.
- 4. Нажмите кнопку **Сохранить**.
- 5. Чтобы создать первую версию резервной копии, нажмите в поле резервной копии кнопку **Архивировать**.

# **4 Восстановление данных**

Цель резервного копирования данных — восстановление данных из резервной копии, если исходные файлы потеряны по какой-либо причине, например из-за случайного удаления файлов, отказа оборудования, пожара или кражи.

Надеемся, вы создали резервные копии системы и данных с помощью Acronis True Image Home 2011. Если это так, ничего не будет потеряно.

В следующих разделах описана процедура восстановления дисков, разделов, файлов и папок. В большинстве случаев восстановление файлов и папок выполняется с помощью обозревателя резервных копий Acronis. Дополнительные сведения см. в разделе Обозреватель резервных копий Acronis (стр. [28](#page-27-0)).

## **4.1 Восстановление системы после аварии**

Если компьютер не загружается, сначала следует попытаться найти причину с помощью советов из раздела Попытка определения причины сбоя (стр. [83](#page-82-0)). Если отказ вызван повреждением операционной системы, используйте резервную копию для восстановления системы. Выполните подготовительные действия, описанные в разделе Подготовка к восстановлению (стр. [84](#page-83-0)), после чего перейдите к восстановлению системы (стр. [84](#page-83-1)).

### <span id="page-82-0"></span>**4.1.1 Попытка определения причины сбоя**

Аварийный сбой системы может быть вызван двумя основными причинами. Первая возможная причина — компьютер не загружается из-за отказа оборудования. Вторая возможная причина — операционная система повреждена, Windows не загружается.

В первом сценарии будет лучше, если восстановительные работы проведет сервисный центр. Однако можно выполнить некоторые стандартные тесты. Проверьте кабели, разъемы, питание внешних устройств и т. д. Затем перезагрузите компьютер. Процедура самотестирования при включении питания POST (Power-On Self Test), которая запускается сразу после включения компьютера, обеспечивает проверку оборудования системы. Если во время процедуры POST обнаружен отказ оборудования, придется отправить компьютер на ремонт в сервисный центр.

Если POST не обнаружит отказов оборудования, войдите в систему BIOS и проверьте, распознает ли она системный жесткий диск. Чтобы войти в систему BIOS, нажмите нужное сочетание клавиш (**Del**, **F1**, **Ctrl+Alt+Esc**, **Ctrl+Esc** или другое в зависимости от типа BIOS) во время выполнения процедуры POST. Как правило, требуемая комбинация клавиш отображается сразу после включения компьютера. Нажав эти клавиши, вы оказываетесь в меню настройки. Перейдите в утилиту автоматического определения жестких дисков, которая обычно находится в разделе «Стандартная настройка CMOS» или «Расширенная настройка CMOS». Если утилита не обнаруживает системный диск, это означает отказ системного диска; диск необходимо заменить.

Если утилита правильно обнаружила системный жесткий диск, причиной аварийного сбоя может быть вирус, вредоносная программа или повреждение системного файла, необходимого для загрузки.

Если системный диск работоспособен, попробуйте восстановить систему с резервной копии системного диска или системного раздела. Так как Windows не загружается, придется использовать загрузочный носитель Acronis.

Потребуется также резервная копия системного диска для восстановления системы после замены поврежденного жесткого диска.

### <span id="page-83-0"></span>**4.1.2 Подготовка к восстановлению**

a) просканируйте компьютер на вирусы, если есть подозрение, что аварийный сбой произошел из-за атаки вируса или вредоносной программы;

b) проверьте загрузочный носитель Acronis (если это еще не было сделано). Дополнительные сведения см. в разделе Проверка загрузочного носителя (стр[. 119\)](#page-118-0);

с) выполните загрузку с загрузочного носителя и проверьте резервную копию, которая будет использоваться для восстановления. Это необходимо, так как резервная копия, успешно прошедшая проверку на целостность в ОС Windows, может не пройти проверку в среде восстановления. Возможная причина в том, что в Acronis True Image Home 2011 используются разные драйверы устройств в ОС Windows и среде восстановления. Если Acronis True Image Home 2011 находит резервную копию поврежденной, восстановление не будет продолжено.

### <span id="page-83-1"></span>**4.1.3 Восстановление системы**

Выполнив шаги, описанные в разделе Подготовка к восстановлению (стр. [84](#page-83-0)), начните процедуру восстановления системы. Здесь показано, как восстановить поврежденную систему на этом же самом жестком диске. Процедура восстановления системы на новый жесткий диск аналогична, но с несколькими незначительными отличиями. Форматировать новый диск не нужно, так как это будет сделано в процессе восстановления.

*Подключите внешний диск с резервной копией, которая будет использоваться для восстановления, и убедитесь, что диск включен. Это необходимо сделать перед загрузкой Acronis True Image Home 2011 с загрузочного носителя.*

- 1. Измените порядок загрузки в BIOS так, чтобы сделать устройство с загрузочным носителем (CD, DVD или флеш-накопитель USB) первым устройством загрузки. Дополнительные сведения см. в разделе Настройка порядка загрузки в BIOS (стр. [105](#page-104-0)).
- 2. Загрузитесь с носителя и выберите Acronis True Image Home 2011 (Полная версия).

3. Выберите пункт **Мои диски** под кнопкой **Восстановить** на экране приветствия.

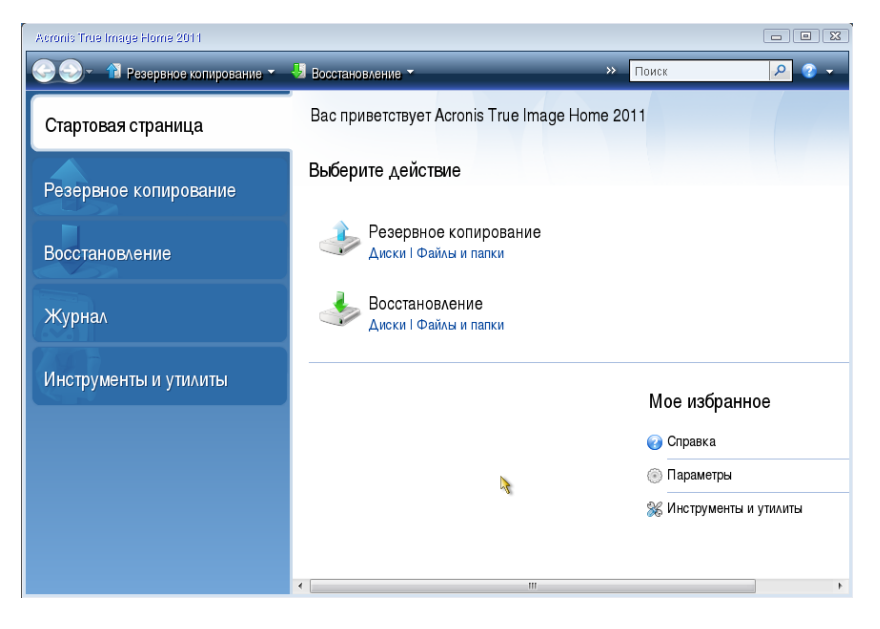

4. Выберите образ резервной копии системного диска или раздела, который будет использоваться для восстановления.

Щелкните выбранную резервную копию правой кнопкой мыши и в контекстном меню выберите **Восстановить**.

Если в ОС Windows и среде восстановления дискам присваиваются разные буквы, программа выдаст следующее сообщение об ошибке:

«Acronis True Image Home 2011 не может обнаружить том N архива "Имя"»,

где «Имя» — это имя нужного архивного образа, а номер тома (N) будет зависеть от количества резервных копий в архиве.

Нажмите кнопку **Обзор** и укажите путь к резервной копии.

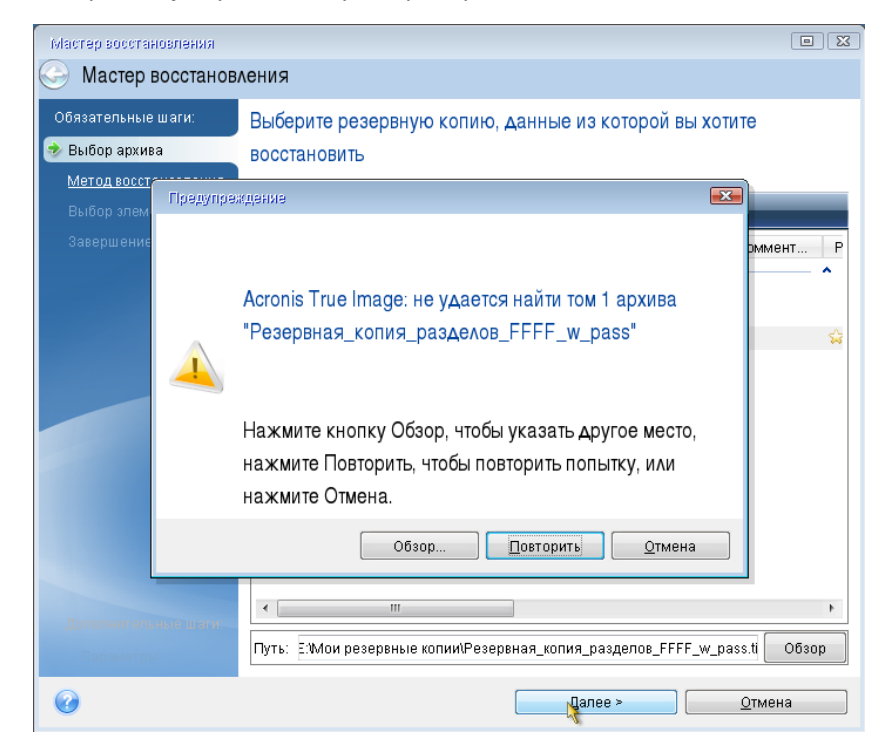

5. На шаге «Метод восстановления» выберите **Восстановить все диски и разделы**.

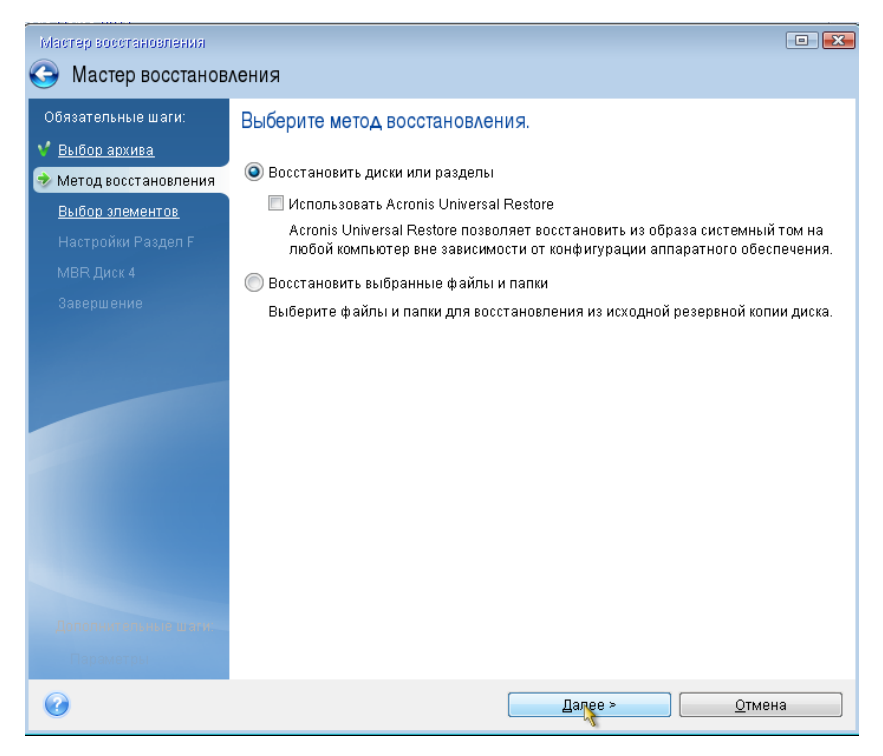

6. На шаге **Выбор элементов** выберите системный раздел (обычно диск С). Если буква диска, назначенная системному разделу, иная, отметьте галочкой необходимый раздел в столбце **Флаги**. Системный раздел должен иметь флаги **Осн.**, **Акт.**.

*В случае Windows 7 для раздела System Reserved будут установлены флажки «Осн.» и «Акт.». Для восстановления необходимо будет выбрать как раздел System Reserved, так и раздел System.*

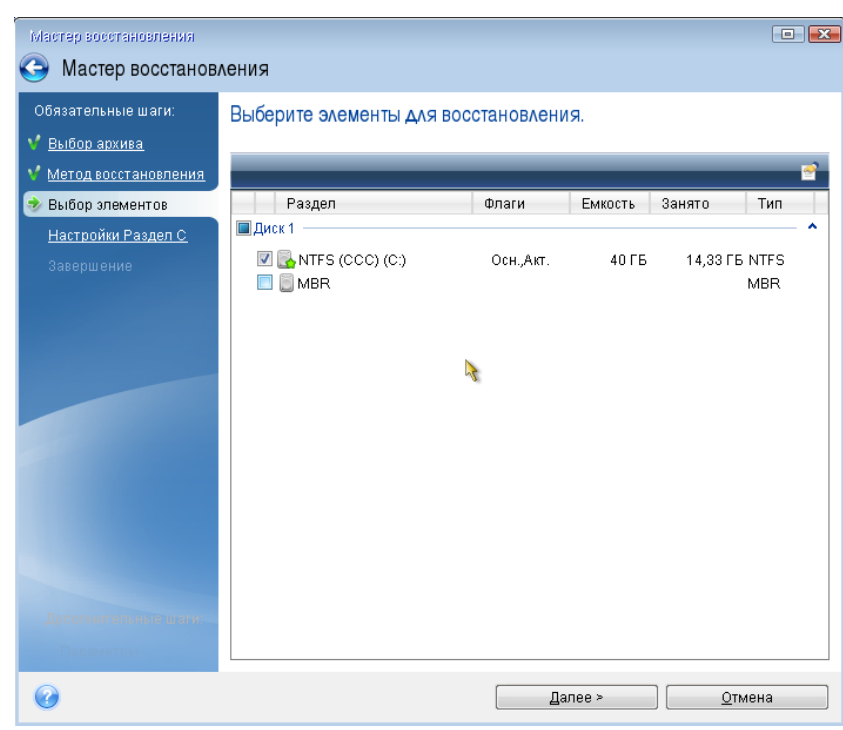

7. На шаге «Настройки раздела C» (или другая буква системного раздела) проверьте, правильны ли настройки по умолчанию, и нажмите **Далее**. Или измените настройки, прежде чем нажимать кнопку **Далее**. Изменение настроек потребуется для восстановления на новый жесткий диск другой емкости.

8. Внимательно прочитайте перечень операций на последнем шаге **Завершить**. Если размер восстанавливаемого раздела не был изменен, то обратите внимание, что размеры разделов в значениях **Удаление раздела** и **Восстановление раздела** должны совпадать. Ознакомившись с перечнем операций, нажмите кнопку **Приступить**.

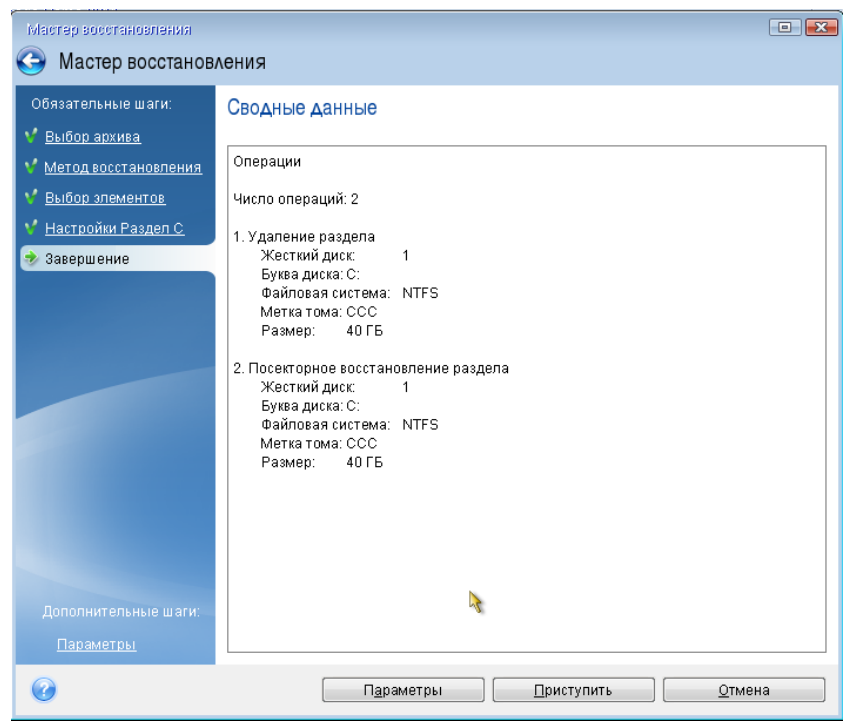

9. После завершения операции выйдите из загрузочной версии Acronis True Image Home 2011, извлеките загрузочный носитель, загрузитесь с восстановленного системного раздела. Когда вы убедитесь, что ОС Windows восстановлена до нужного состояния, восстановите исходный порядок загрузки.

## **4.2 Восстановление дисков и разделов**

Восстановление диска или раздела из образа может быть запущено как на главном экране, так и в обозревателе резервных копий Acronis. Чтобы запустить восстановление на главном экране, установите флажок напротив резервной копии, содержащей образ раздела, который необходимо восстановить. Нажмите кнопку **Восстановить** или **Восстановить последнюю версию** (если есть несколько версий резервной копии). Откроется окно «Восстановление дисков».

Если нужно восстановить состояние раздела на какую-то дату в прошлом, выберите **Просмотреть и восстановить** под кнопкой **Восстановить последнюю версию**. Откроется обозреватель резервных копий, который позволяет выбрать версию образа, созданную в эту дату. После выбора нужной версии нажмите кнопку **Восстановить**, чтобы открыть окно «Восстановление диска».

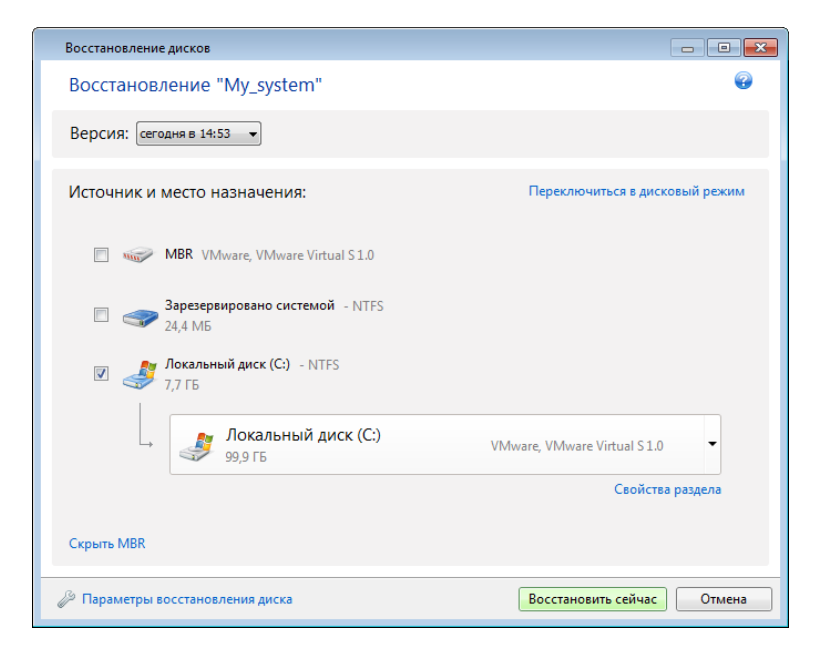

a) Установите флажки напротив разделов, которые нужно восстановить.

*Если создана резервная копия всего диска, можно выбрать восстановление сразу всего диска, щелкнув Переключиться в режим диска. Чтобы вновь получить возможность выбора разделов, щелкните Переключиться в режим раздела.*

b) В поле «Выбор пути восстановления» под именем раздела выберите целевой раздел. Разделы, на которых предстоит поместить восстанавливаемый раздел, помечаются черными буквами. Неподходящие разделы помечаются красными буквами. Все данные на целевом разделе будут потеряны, так как будут заменены восстановленными данными и файловой системой.

*Чтобы восстановить образ в исходный раздел без изменения размера, раздел должен содержать не менее 5 % свободного пространства. Иначе кнопка Восстановить будет недоступна.*

c) Закончив выбор, нажмите кнопку **Восстановить**, чтобы начать восстановление.

Иногда приходится восстанавливать основную загрузочную запись (MBR). Например, это может потребоваться, если ОС Windows не загружается после восстановления. Чтобы восстановить MBR (вместе с разделом или отдельно), установите флажок MBR.

В случае восстановления всего диска появится флажок **Восстановить подпись диска**. Подпись диска — это часть главной загрузочной записи жесткого диска. Она используется для уникальной идентификации дискового носителя.

Рекомендуется установить флажок **Восстановить подпись диска** по следующим причинам.

 Программа Acronis True Image Home 2011 создает плановые резервные копии с помощью подписи исходного жесткого диска. Если восстанавливается прежняя подпись диска, не нужно вновь создавать резервные копии или редактировать уже созданные.

 Некоторые установленные приложения используют подпись диска для лицензирования и других целей.

#### Рекомендуется снять флажок **Восстановить подпись диска**, если:

 Образ используется не для аварийного восстановления, а для клонирования жесткого диска Windows на другой диск.

В этом случае Acronis True Image Home 2011 создает новую подпись диска для восстановленного жесткого диска, даже если восстановление происходит на тот же самый диск.

**Параметры восстановления диска** — выберите, чтобы задать дополнительные параметры для процесса восстановления диска.

**Использовать Acronis Universal Restore** — выберите, чтобы использовать при восстановлении технологию Acronis Universal Restore.

Функция Acronis Universal Restore (входящая в модуль Acronis True Image Home 2011 Plus Pack, приобретаемый отдельно) позволяет восстановить загружаемую копию системы на другом оборудовании (дополнительные сведения см. в разделе Acronis Universal Restore (стр. [101](#page-100-0))).

Выберите этот параметр, если восстановление системного диска происходит на компьютере с другим процессором, материнской платой или запоминающим устройством, чем в системе, с которой была сделана резервная копия.

## **4.3 Восстановление файлов, защищенных с помощью Непрерывной защиты Acronis**

Разделы, защищенные Непрерывной защитой Acronis, восстанавливаются следующим способом. Сначала восстановим раздел с данными в OC Windows.

- 1. Запустите Acronis True Image Home 2011.
- 2. Выберите **Просмотреть и восстановить** в поле «Непрерывная защита» на главном экране.
- 3. Выберите версию резервной копии, которую требуется восстановить, на шкале времени на вкладке **Диски и разделы**.
- 4. Выберите восстанавливаемый раздел и нажмите **Восстановить**.
- 5. Дальнейшие операции подобны тем, которые выполняются при восстановлении разделов или дисков с данными из «классической» резервной копии образа. Дополнительные сведения см. в разделе Восстановление дисков и разделов.

В зависимости от обстоятельств, восстановление системного раздела может происходить как в ОС Windows, так и при помощи загрузочного носителя (например, если Windows не загружается). Восстановление в ОС Windows подобно восстановлению раздела с данными. Однако необходимо выполнить перезагрузку. Как правило, безопаснее восстанавливать системный раздел при помощи загрузочного носителя.

При использовании загрузочного носителя процедура восстановления очень похожа на процедуру, используемую при восстановлении системного раздела из «классической» резервной копии диска или раздела. Единственным различием является этап «Точка восстановления», который позволяет выбрать момент времени, с которого восстанавливается системный раздел.

*Безопасная версия Acronis True Image Home 2011 не поддерживает восстановление из хранилищ непрерывных резервных копий.*

## **4.4 Одновременное восстановление нескольких разделов**

Чтобы восстановить образ жесткого диска с двумя или более разделами на другом диске, используйте следующую процедуру.

- 1. Нажмите кнопку **Восстановить** в поле резервной копии диска, содержащего несколько разделов.
- 2. Выберите раздел, который нужно восстановить, в окне **Восстановление дисков**. Откроется поле «Выбор пути восстановления» под меткой раздела.
- 3. Щелкните стрелку вниз справа от поля и выберите целевой жесткий диск. Восстанавливаемый раздел будет помещен на выбранный жесткий диск. Он займет все доступное дисковое пространство. Чтобы изменить свойства раздела, щелкните ссылку **Свойства раздела** под полем пути восстановления.
- 4. Чтобы уменьшить размер раздела и оставить достаточно дискового пространства для остальных разделов, щелкните ссылку **Уменьшить размер**.
- 5. Чтобы изменить размер раздела, перетащите его правую границу мышью на горизонтальной полосе в окне. Чтобы задать определенный размер раздела, введите нужное число в поле **Полный размер**. Помните, что после раздела с измененным размером нужно оставить столько нераспределенного (свободного) пространства, сколько потребуется для остальных разделов. Выберите букву диска и тип раздела. Когда настройки будут заданы, нажмите кнопку **ОК**, чтобы подтвердить их и вернуться в главное окно «Восстановление диска».

*Чтобы расположить нераспределенное пространство перед разделом, выберите переключатель Перед разделом.*

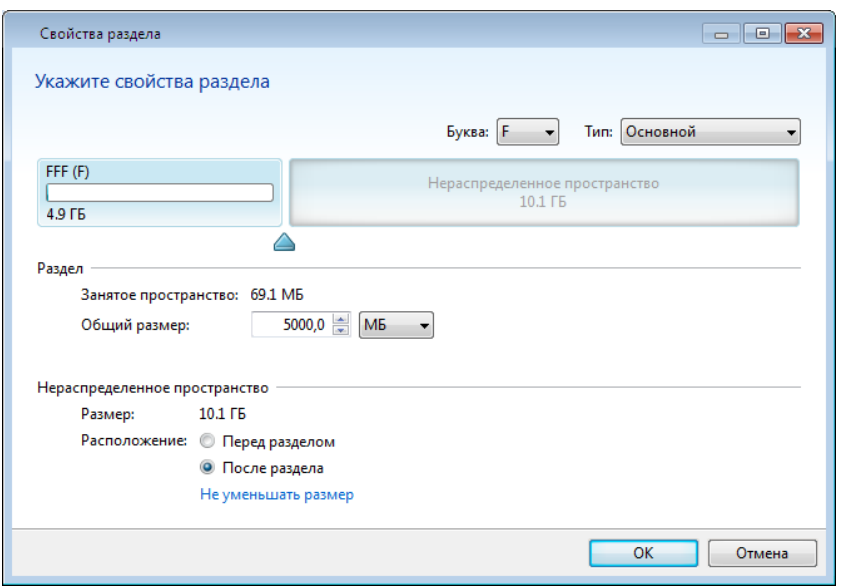

- 6. Установите флажок следующего раздела.
- 7. Выберите нераспределенное пространство на целевом жестком диске. Программа создаст раздел, занимающий все нераспределенное пространство.
- 8. Задайте настройки для второго раздела. Оставьте достаточно нераспределенного пространства для других разделов, которые необходимо восстановить.
- 9. Выберите следующий раздел и т. д.
- 10. Повторяйте указанные действия, пока не будут обработаны все разделы в резервной копии.
- 11. Нажмите кнопку **Восстановить**, чтобы восстановить все разделы на целевом жестком диске.

## **4.5 Восстановление резервной копии диска на другом диске с помощью загрузочного носителя**

Восстановление резервной копии диска, содержащего несколько разделов, на жесткий диск другой емкости является одной из самых сложных операций, особенно если это резервная копия жесткого диска, содержащего скрытый раздел диагностики или восстановления.

Выполните подготовительные действия, описанные в разделе Подготовка к восстановлению (стр. [84](#page-83-0)).

Если это еще не сделано, присвойте уникальные имена (метки) разделам дисков на компьютере. Это позволит идентифицировать разделы по именам, а не по буквам дисков. Буквы дисков могут отличаться при загрузке с загрузочного носителя. Присвоенные имена облегчат поиск разделов, содержащих резервные копии, так же как и целевой (новый) диск.

Сведения о размерах разделов, емкости дисков, производителях и серийных номерах также помогут правильно идентифицировать диски.

Настоятельно рекомендуется установить новый жесткий диск на то же место в компьютере и использовать тот же кабель и разъем, которые использовались для исходного диска. Это не всегда возможно (например, старый диск был IDE, а новый — SATA). В любом случае установите новый диск в то место, где он будет использован.

### **4.5.1 Восстановление диска, не содержащего скрытый раздел**

Рассмотрим случай восстановления системного диска с двумя разделами (ни один из которых не является скрытым). Предположим, что на системном диске отсутствует восстанавливаемый нескрытый раздел. Процедура будет аналогичной и для диска с тремя разделами. Рассмотрим восстановление с помощью загрузочного носителя. Обычно это обеспечивает наилучшие результаты восстановления.

*Подключите внешний диск, на котором находится восстанавливаемая резервная копия, и убедитесь, что диск включен. Это необходимо сделать перед загрузкой Acronis True Image Home 2011 с загрузочного носителя.*

- 1. Измените порядок загрузки в BIOS так, чтобы сделать устройство с загрузочным носителем (CD, DVD или флэш-накопитель USB) первым устройством загрузки. Дополнительные сведения см. в разделе Настройка порядка загрузки в BIOS (стр. [105](#page-104-0)).
- 2. Загрузитесь с носителя и выберите Acronis True Image Home 2011 (Полная версия).
- 3. Выберите пункты **Восстановление** → **Восстановление дисков и разделов** в главном меню. Выберите образ резервной копии системного диска, который будет использоваться для восстановления.

Если в окружении восстановления дискам были присвоены буквы, отличные от букв, присвоенных дискам в ОС Windows, будет отображено сообщение об ошибке: «Acronis True Image Home 2011 не может обнаружить том N архива "Имя"», где «Имя» — это имя нужного образа. Номер тома (N) может зависеть от числа версий резервной копии в архиве. Нажмите кнопку **Обзор** и укажите путь к резервной копии.

- 4. На шаге «Метод восстановления» выберите **Восстановить все диски и разделы**.
- 5. В шаге **Выбор элементов** установите флажки напротив разделов, которые требуется восстановить. Не отмечайте **MBR**, так как в этом случае для восстановления будет выбран полный диск. При восстановлении целого диска будет невозможно вручную изменить размер разделов. В этом случае место на новом диске пропорционально распределяется между восстановленными разделами. При необходимости восстановите главную загрузочную запись MBR позже. Выберите разделы и нажмите **Далее**.

После выбора разделов появятся сопутствующие шаги «Настройки раздела...».

Данные шаги указаны в порядке возрастания букв дисков, назначенных разделам, и изменить этот порядок невозможно. Порядок отображения разделов в программе не обязательно совпадает с физическим порядком расположения разделов на жестком диске.

В случае восстановления нескрытых разделов физический порядок разделов на новом диске не имеет значения. Acronis True Image Home 2011 автоматически корректирует соответствующие файлы загрузчика Windows.

Этот шаг позволяет выяснить, есть ли на восстанавливаемом диске скрытый раздел. Скрытые разделы не имеют букв диска, на шаге «Настройки раздела...» они перечислены вверху списка перед разделами, которым назначена буква. Если на восстанавливаемом диске есть скрытый раздел, см. Восстановление диска, содержащего скрытый раздел (стр. [93\)](#page-92-0).

- 6. Укажите следующие настройки раздела: хранилище, тип, размер. Скорее всего, сначала выполняется настройка системного раздела, так как обычно ему присваивается буква С. Так как восстановление происходит на новом диске, нажмите кнопку **Новое хранилище**. Выберите целевой диск по присвоенному имени или емкости.
- 7. Нажмите кнопку **Принять**, чтобы открыть окно «Настройки раздела...». Убедитесь, что выбран правильный тип раздела, и, если необходимо, измените значение на нужное. Системный раздел должен быть основным и помечен как активный.
- 8. В области «Размер раздела» укажите размер раздела, нажав **Изменить настройки по умолчанию**. По умолчанию раздел будет занимать весь новый диск. Чтобы изменить размер и местоположение раздела, перетащите сам раздел или его границы мышью на горизонтальной полосе в окне или введите нужные значения в соответствующие поля («Размер раздела», «Свободное пространство до», «Свободное пространство после»). Помните, что при изменении размера раздела необходимо оставить достаточно нераспределенного (свободного) пространства для второго раздела.

Обычно свободное пространство перед разделом равно нулю. Нажмите кнопку **Принять**, когда раздел приобретет нужный размер, а затем кнопку **Далее**.

- 9. Укажите значения для второго раздела. Нажмите кнопку **Новое хранилище** и выберите нераспределенное пространство на целевом диске, где будет восстанавливаться второй раздел. Нажмите кнопку **Принять**. Проверьте тип раздела (измените, если потребуется). Укажите размер раздела, который по умолчанию равен исходному размеру. Обычно после последнего раздела нет свободного пространства. Поэтому выделите все нераспределенное пространство второму разделу. Нажмите кнопку **Принять** и затем **Далее**.
- 10. Внимательно прочтите перечень операций, подлежащих выполнению. Если не нужно проверять резервную копию, нажмите кнопку **Приступить**. Или нажмите кнопку **Параметры**

и установите флажок **Проверять архив перед восстановлением**, прежде чем нажать кнопку **Приступить**.

11. После завершения операции выйдите из загрузочной версии Acronis True Image Home 2011.

*После восстановления во время первой загрузки OC Windows не должна «видеть» старый и новый диски одновременно, так как это может создать проблемы с загрузкой ОС Windows. Если система переносится со старого диска на новый большей емкости, до первой загрузки системы старый диск должен быть отключен.*

Выключите компьютер, если нужно отключить старый диск. Или просто перезагрузите компьютер после удаления загрузочного носителя.

Загрузите OC Windows на компьютере. Может появиться сообщение об обнаружении нового устройства (жесткого диска) и необходимости перезагрузить ОС Windows. Убедитесь, что система работает нормально, и восстановите первоначальный порядок загрузки.

### <span id="page-92-0"></span>**4.5.2 Восстановление диска, содержащего скрытый раздел**

Скрытый раздел может быть создан производителем компьютера для диагностики или восстановления системы. При восстановлении резервной копии системного диска со скрытым разделом необходимо учесть некоторые дополнительные факторы. Прежде всего физический порядок разделов на новом диске должен быть таким же, как на старом. Кроме того, следует разместить скрытый раздел в том же хранилище — обычно в начале или конце дискового пространства. Чтобы избежать проблем, лучше восстанавливать скрытый раздел без изменения размера.

*Подключите внешний диск, на котором находится восстанавливаемая резервная копия, и убедитесь, что диск включен. Это необходимо сделать перед загрузкой Acronis True Image Home 2011 с загрузочного носителя.*

- 1. Измените порядок загрузки в BIOS так, чтобы сделать устройство с загрузочным носителем (CD, DVD или флэш-накопитель USB) первым устройством загрузки. Дополнительные сведения см. в разделе Настройка порядка загрузки в BIOS (стр. [105](#page-104-0)).
- 2. Загрузитесь с носителя и выберите Acronis True Image Home 2011 (Полная версия).
- 3. Выберите пункты **Восстановление** → **Восстановление дисков и разделов** в главном меню. Выберите образ резервной копии системного диска, который будет использоваться для восстановления.

Если в окружении восстановления дискам были присвоены буквы, отличные от букв, присвоенных дискам в ОС Windows, будет отображено сообщение об ошибке: «Acronis True Image Home 2011 не может обнаружить том N архива "Имя"», где «Имя» — это имя нужного образа. Номер тома (N) может зависеть от числа версий резервной копии в архиве.

Прежде чем продолжить процедуру восстановления, необходимо узнать размеры и физический порядок всех существующих разделов. Для просмотра этих сведений нажмите кнопку **Сведения** на панели инструментов мастера. В программе Acronis True Image Home 2011 появятся сведения о диске, резервная копия которого должна использоваться. Это включает графическое представление всех разделов диска, а также их физический порядок на диске. Если отображение раздела слишком мало для размещения соответствующих сведений, наведите курсор мыши на раздел, чтобы просмотреть сведения.

- 4. На шаге «Метод восстановления» выберите **Восстановить все диски и разделы**.
- 5. В шаге **Выбор элементов** установите флажки напротив разделов, которые требуется восстановить. Не отмечайте **MBR**, так как в этом случае для восстановления будет выбран

полный диск. При восстановлении целого диска будет невозможно вручную изменить размер разделов. Восстановить основную загрузочную запись (MBR) можно позже. Выберите разделы и нажмите **Далее**.

После выбора разделов появятся сопутствующие шаги «Настройки раздела...». Данные шаги начинаются с разделов, которым не присвоены буквы дисков (обычно скрытые разделы относятся к этой категории). Затем разделы указываются в восходящем порядке букв дисков, присвоенных разделам. Этот порядок нельзя изменить. Порядок отображения разделов в программе не обязательно совпадает с физическим порядком расположения разделов на жестком диске.

- 6. Укажите следующие настройки раздела: хранилище, тип, размер. Сначала нужно указать настройки скрытого раздела, так как этот раздел обычно не имеет буквы диска. Так как восстановление происходит на новый диск, нажмите кнопку **Новое хранилище**. Выберите целевой диск по имени или размеру.
- 7. Нажмите кнопку **Принять**, чтобы открыть окно «Настройки раздела...». Убедитесь, что выбран правильный тип раздела, и, если необходимо, измените значение на нужное.
- 8. В области «Размер раздела» укажите размер раздела, нажав **Изменить настройки по умолчанию**. По умолчанию раздел будет занимать весь новый диск. Не меняйте размер скрытого раздела и поместите раздел в то же самое хранилище на диске (в начало или конец дискового пространства). Для этого измените размер и местоположение раздела, перетащив сам раздел или его границы мышью на горизонтальной полосе в окне, или введите нужные значения в соответствующие поля («Размер раздела», «Свободное пространство до», «Свободное пространство после»). Выберите **Принять**, чтобы сохранить значения размера и хранилища раздела, и нажмите кнопку **Далее**.

Укажите настройки второго раздела. В нашем случае данный раздел является системным. Нажмите кнопку **Новое хранилище** и выберите нераспределенное пространство на целевом диске, где будет восстановлен раздел. Нажмите кнопку **Принять**, проверьте тип раздела (измените, если необходимо). Системный раздел должен быть основным и помечен как активный. Укажите размер раздела, который по умолчанию равен его исходному размеру. Обычно после раздела не бывает свободного места, поэтому все нераспределенное пространство следует выделить второму разделу. Нажмите кнопку **Принять** и затем **Далее**.

- 9. Внимательно прочтите перечень операций, подлежащих выполнению. Если не нужно проверять резервную копию, нажмите кнопку **Приступить**. Или нажмите кнопку **Параметры** и установите флажок **Проверять архив перед восстановлением**, прежде чем нажать кнопку **Приступить**.
- 10. После завершения операции перейдите к восстановлению основной загрузочной записи (MBR). Необходимо восстановить запись MBR, так как производитель компьютера мог изменить общую запись Windows MBR или сектор на нулевой дорожке, чтобы обеспечить доступ к скрытому разделу.
- 11. Выберите еще раз ту же самую резервную копию. Затем щелкните правой кнопкой мыши и выберите пункт **Восстановить** в контекстном меню. На шаге «Метод восстановления» выберите пункт **Восстановить все диски и разделы**, а затем установите флажок **MBR**.
- 12. В следующем шаге выберите целевой диск, на который будет восстановлена основная загрузочная запись (MBR), нажмите кнопку **Далее** и затем кнопку **Приступить**. После того как восстановление загрузочной записи MBR завершится, выйдите из загрузочной версии Acronis True Image Home 2011.

*После восстановления во время первой загрузки OC Windows не должна «видеть» старый и новый диски одновременно, так как это может создать проблемы с загрузкой ОС Windows. Если система*  *переносится со старого диска на новый большей емкости, до первой загрузки системы старый диск должен быть отключен.*

Выключите компьютер, если нужно отключить старый диск. Или просто перезагрузите компьютер после удаления загрузочного носителя.

Загрузите OC Windows на компьютере. Возможно, система отобразит сообщение об обнаружении нового устройства (жесткого диска) и о перезагрузке Windows. Убедитесь, что система работает нормально, и восстановите первоначальный порядок загрузки.

## **4.6 Восстановление данных из резервных копий файлов**

Обычно восстановление файлов и папок начинается из обозревателя резервных копий Acronis. Если восстанавливается конкретная версия файла, восстановление начинается из окна **Просмотр версий**. В обоих случаях при запуске восстановления открывается окно **Восстановление файлов**.

Рассмотрим восстановление файлов и папок из обозревателя резервных копий.

1. В обозревателе резервных копий выберите файлы и папки, которые необходимо восстановить. Дополнительные сведения о выборе в обозревателе резервных копий см. в разделе Вкладка «Файлы и папки» (стр. [31](#page-30-0)). Нажмите кнопку **Восстановить**, чтобы начать восстановление. Откроется окно **Восстановление файлов**.

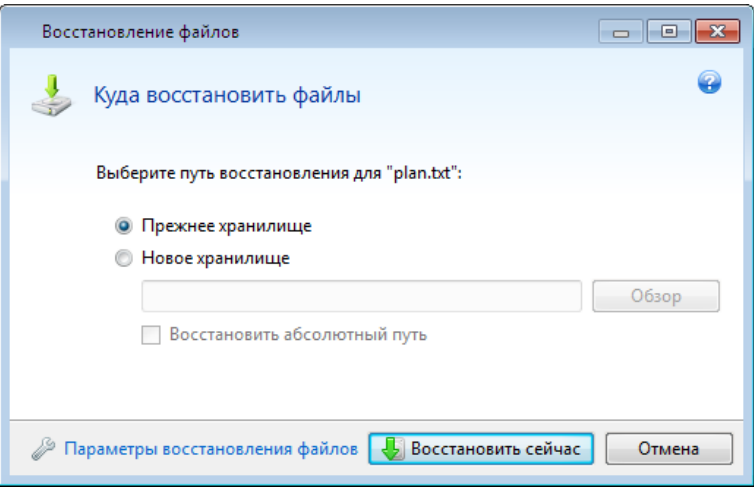

- 2. На компьютере укажите местоположение, в которое нужно восстановить выбранные файлы или папки. Восстановите данные в прежнее хранилище или выберите другую папку. Для выбора нового хранилища нажмите кнопку **Обзор**.
- 3. Если выбрано новое хранилище, выбранные объекты будут восстановлены по умолчанию без воссоздания их начального абсолютного пути. Также можно восстановить эти элементы на новое место со всей иерархией папок. В этом случае установите флажок **Восстановить абсолютный путь**.
- 4. При необходимости задайте параметры восстановления (приоритет процесса восстановления, параметры безопасности файлов и т. д.). Чтобы задать параметры, щелкните ссылку **Параметры восстановления файлов**. Параметры, заданные здесь, относятся только к текущей операции восстановления.
- 5. Чтобы начать восстановление, нажмите кнопку **Восстановить**.

6. Ход восстановления будет показан в отдельном окне. Чтобы остановить восстановление, нажмите кнопку **Отмена**. Помните, что даже прерванное восстановление может вызвать изменения в целевой папке.

#### **Восстановление электронной почты, настроек приложения и состояния системы**

Это относится к восстановлению данных из резервных копий электронной почты. Настройки приложения и текущее состояние системы можно восстановить только из старых резервных копий, созданных в более ранней версии программы Acronis True Image Home, например в Acronis True Image Home 2010.

Рассмотрим процедуру восстановления данных из резервных копий электронной почты, настроек приложений и состояния системы.

1. Выберите нужную версию резервной копии в обозревателе резервных копий Acronis и нажмите кнопку **Восстановить**, чтобы начать восстановление. Откроется окно **Восстановление файлов**.

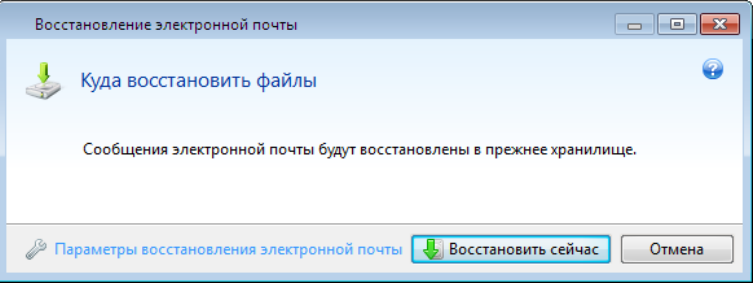

- 2. Такие данные можно восстановить только в прежнее хранилище. Поэтому изменить можно только параметры восстановления. Чтобы изменить параметры восстановления, щелкните ссылку **Параметры восстановления**. Параметры, заданные здесь, относятся только к текущей операции восстановления.
- 3. Чтобы начать восстановление, нажмите кнопку **Восстановить**.
- 4. Ход восстановления будет показан в отдельном окне. Чтобы остановить восстановление, нажмите кнопку **Отмена**. Помните, что даже прерванное восстановление может вызвать изменения в прежнем хранилище.

## **4.7 Восстановление версий файлов**

Если необходимо восстановить определенную версию файла, выберите файл в обозревателе резервных копий. После выбора файла под сведениями о размере файла появляется ссылка **Просмотреть версии**. Если щелкнуть ссылку, откроется окно **Просмотр версий**, в котором представлен список всех версий файла в резервной копии.

Файл также можно выбрать в проводнике Windows. Щелкните файл правой кнопкой мыши и выберите в контекстном меню пункт **Просмотреть версии**.

Пока версия файла не выбрана в окне **Просмотр версий**, кнопки **Открыть** и **Восстановить...** остаются неактивными. При выборе версии файла кнопки станут активными.

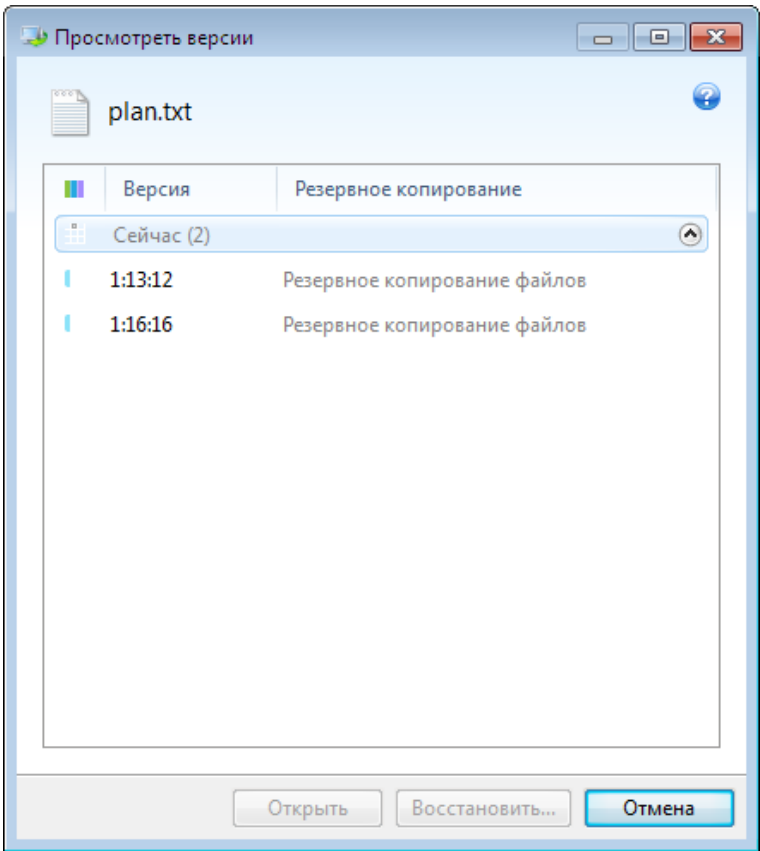

Выберите необходимую версию по времени ее создания и нажмите кнопку **Восстановить**. Откроется окно **Восстановление файлов**. Выберите местоположение и восстановите версию файла в папку по вашему выбору. Дополнительные сведения см. в разделе Восстановление данных из резервных копий файлов.

Версию также можно восстановить, перетащив ее в выбранную папку проводника Windows.

Убедитесь, что выбрана правильная версия. Для этого откройте версию соответствующей программой и просмотрите содержимое файла. Выберите необходимую версию по времени ее создания и нажмите кнопку **Открыть**. Acronis True Image Home 2011 восстановит версию файла во временную папку. Затем файл будет открыт в соответствующем ему приложении.

## **4.8 Восстановление на отличающееся оборудование**

Функция Acronis Universal Restore (входящая в модуль Acronis True Image Home 2011 Plus Pack, приобретаемый отдельно) позволяет восстановить загружаемую копию системы на другом оборудовании. Дополнительные сведения см. в разделе Acronis Universal Restore (стр. [101](#page-100-0)). Выберите данный параметр при восстановлении системного диска на компьютер с другим процессором, другой материнской платой или другим запоминающим устройством по сравнению с компьютером, для которого была создана резервная копия. Это может быть полезно, например в случае замены отказавшей материнской платы или переноса системы с настольного компьютера на ноутбук. Acronis Universal Restore используется для восстановления системного диска как из файлов TIB, так и из файлов VHD.

*Acronis Universal Restore недоступен при восстановлении системного раздела из резервной копии с помощью Непрерывной защиты Acronis.*

Перед выполнением восстановления убедитесь, что у вас имеются драйверы для контроллера жесткого диска или чипсета (набора микросхем) новой материнской платы. Эти драйверы абсолютно необходимы для загрузки операционной системы. Драйверы для материнской платы можно загрузить на веб-сайте ее производителя. Если загружены драйверы в форматах EXE, CAB, ZIP, то предварительно их необходимо распаковать. Файлы драйверов должны иметь расширения INF, SYS или OEM.

#### **Восстановление системы с помощью Acronis Universal Restore**

- 1. В области **Мои резервные копии** на главном экране выберите резервную копию, содержащую системный раздел.
- 2. Если резервная копия содержит только одну версию, нажмите кнопку **Восстановить** в поле резервной копии. Если имеется несколько версий резервной копии, нажмите кнопку **Просмотреть и восстановить**. На вкладке **Диски и разделы** выберите нужную версию резервной копии, затем нажмите кнопку **Восстановить**.
- 3. В открывшемся окне **Восстановление диска** установите флажок для системного раздела и выберите путь восстановления.
- 4. Установите флажок **Использовать Universal Restore**. Затем нажмите кнопку **Настройки**, чтобы открыть окно менеджера драйверов.
- 5. Если на целевом компьютере установлен особый контроллер запоминающего устройства (например, контроллер SCSI, RAID или Fibre Channel), укажите расположение драйверов для данного контроллера. Если драйверы хранятся на дискете или CD, отметьте параметр **Искать драйверы устройств на съемных носителях**. Если отдельные драйверы хранятся на локальном жестком диске или в общем сетевом ресурсе, нажмите кнопку **Добавить хранилища драйверов**. Затем перейдите к хранилищу драйверов. После указания хранилищ всех драйверов нажмите кнопку **ОК**.

*Acronis Universal Restore не обеспечивает поиск драйверов на FTP-серверах.*

В большинстве случаев в Acronis Universal Restore используются три источника драйверов:

- съемный носитель;
- хранилища драйверов, указанные на этом шаге;
- папку хранения драйверов Windows по умолчанию (из восстанавливаемого образа).

Программа обнаружит наиболее подходящие из доступных драйверов и предложит установить их в восстанавливаемую систему.

- 6. Чтобы начать процесс восстановления, нажмите кнопку **Восстановить**.
- 7. После того как появится предупреждение о необходимости перезагрузки для продолжения операции, нажмите кнопку **Перезагрузить**.

Во время восстановления программе, возможно, не удастся найти некоторые драйверы в указанных источниках. В таком случае отобразится сообщение об ошибке. Нажмите кнопку **Пропустить**, чтобы продолжить процесс восстановления, или кнопку **Отмена**, чтобы отменить процесс и попытаться найти необходимый драйвер. После этого продолжите процесс восстановления.

*После восстановления системы Acronis Universal Restore вносит исправления в реестр и производит установку новых драйверов. Поэтому необходимо, чтобы хранилище драйверов оставалось доступным. Например, не указывайте в пути поиска драйверов тот же диск, на который*  *производится восстановление резервной копии. Драйверы рекомендуется разместить на отдельном жестком диске, подключаемом по USB, на флеш-накопителе USB или на общем сетевом ресурсе.*

После успешного восстановления системного раздела выполните загрузку восстановленной ОС Windows.

При первой загрузке Windows отобразит многочисленные сообщения «Найдено новое оборудование», а затем предложит перезагрузить компьютер.

Если Acronis Universal Restore используется для восстановления резервной копии, содержащей две и более OC Windows с возможностью загрузки любой из систем, то важнейшие драйверы будут заменены во всех установках Windows.

#### **Восстановление системы с помощью Acronis Universal Restore, запускаемого с загрузочного носителя.**

В большинстве случаев для восстановления системы предпочтительнее использовать загрузочный носитель. Загрузочный носитель должен содержать дополнение Acronis Universal Restore. Поэтому после установки модуля Acronis True Image Home 2011 Plus Pack необходимо заново создать загрузочный носитель.

- 1. В BIOS компьютера назначьте загрузочный носитель в качестве первого устройства загрузки. Дополнительные сведения см. в разделе Настройка порядка загрузки в BIOS (стр. [105](#page-104-0)).
- 2. Загрузитесь с носителя и выберите Acronis True Image Home 2011 (Полная версия).
- 3. Для запуска мастера восстановления перейдите по ссылке **Диски**, которая расположена ниже ссылки **Восстановить** в окне приветствия. Затем выберите образ системного диска для восстановления. Так как буквы дисков в автономной версии Acronis True Image Home 2011 могут отличаться от назначаемых в ОС Windows, может понадобиться указать путь к файлу образа. Нажмите кнопку **Обзор** и укажите диск и папку, в которой хранится образ.
- 4. Выберите **Восстановить все диски и разделы** и установите флажок **Использовать Acronis Universal Restore**.

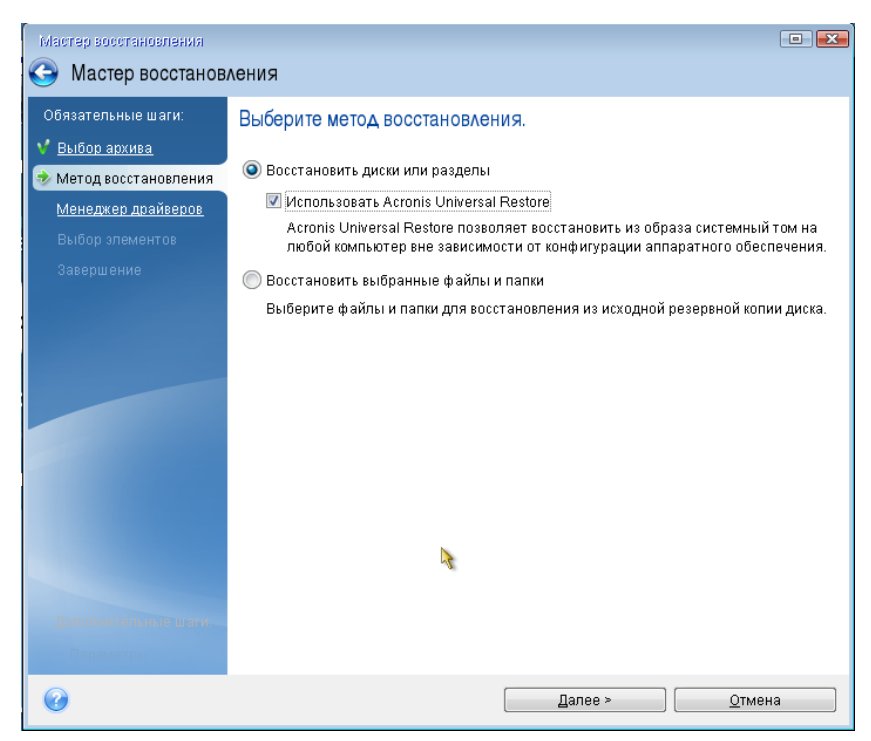

5. Если на целевом компьютере установлен контроллер запоминающего устройства (например, SCSI, RAID или Fibre Channel), укажите расположение драйверов для данного контроллера на шаге **Менеджер драйверов**. Если драйверы хранятся на дискете или CD, отметьте параметр **Искать драйверы устройств на съемных носителях**. Если отдельные драйверы находятся на локальном жестком диске или на общем сетевом ресурсе, установите флажок **Искать драйверы в следующих хранилищах** (если он не установлен по умолчанию). Нажмите кнопку **Добавить путь поиска** и укажите путь к драйверу (драйверам).

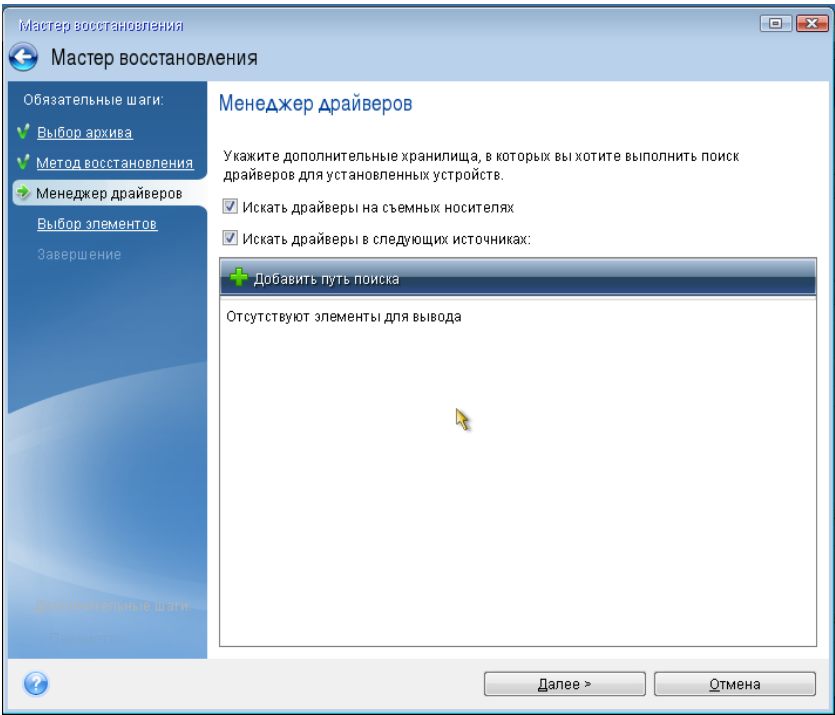

Если данный параметр отмечен, Acronis Universal Restore будет использовать три источника драйверов:

— съемный носитель;

— папки хранения драйверов, указанные на данном шаге;

— папку хранения драйверов Windows по умолчанию (из восстанавливаемого образа).

Программа обнаружит наиболее подходящие из доступных драйверов и предложит установить их в восстанавливаемую систему.

- 6. Выберите системный диск на шаге **Выбор элементов**. Затем укажите место сохранения восстанавливаемого диска (новый системный диск). На этой стадии программа проверит, достаточно ли свободного пространства на целевом диске. Если на нем имеются разделы, значит, по крайней мере, некоторые из них могут содержать данные. В этом случае появляется окно «Подтверждение», информирующее о том, что выбранный целевой диск содержит разделы с, возможно, нужными данными. Для подтверждения удаления разделов нажмите кнопку **ОК**.
- 7. Внимательно прочитайте перечень операций на последнем шаге **Завершить**. Если не нужно проверять резервную копию, нажмите кнопку **Приступить**. В противном случае перед нажатием кнопки **Приступить** на боковой панели щелкните **Параметры** и установите флажок **Проверять архив перед восстановлением**.

*Если размеры разделов исходного диска (резервная копия которого была создана) и целевого диска отличаются, место на новом диске будет пропорционально распределено между восстанавливаемыми разделами.*

После успешного восстановления системного раздела выйдите из Acronis True Image Home 2011. Войдите в BIOS, установите системный жесткий диск первым в списке устройств загрузки и выполните загрузку восстановленной ОС Windows.

## <span id="page-100-0"></span>**4.9 Acronis Universal Restore**

## **4.9.1 Назначение Acronis Universal Restore**

Universal Restore входит в состав дополнительного модуля Acronis True Image Home 2011 Plus Pack, который приобретается отдельно. Acronis True Image Home 2011 Plus Pack устанавливается из отдельного установочного файла и предоставляется по отдельной лицензии. Чтобы использовать дополнение Universal Restore в среде восстановления с загрузочного носителя, необходимо заново создать загрузочный носитель.

Операционную систему и данные можно легко восстановить из ранее созданного образа на тот же компьютер, где создавался образ, или на идентичную конфигурацию. Однако если заменить системную плату или процессор, что вполне возможно при неисправности оборудования, восстановленная система может не загрузиться.

Попытка переместить систему на новый, более производительный компьютер, как правило, приведет к тому же результату. Это происходит по причине несовместимости критически важных драйверов из образа с новым оборудованием.

Использование инструмента Microsoft System Preparation Tool (Sysprep) не решит эту проблему. Инструмент Sysprep позволяет заменять только драйверы устройств Plug-and-Play (звуковые карты, сетевые адаптеры, видеокарты и др.).

Однако слой абстрагирования оборудования (Hardware Abstraction Layer, HAL) и драйвер запоминающего устройства должны быть идентичны на исходном и целевом компьютерах (см. базу знаний Microsoft, статьи 302577 и 216915).

Технология Acronis Universal Restore эффективно решает проблему аппаратно-независимого восстановления систем путем замены системного драйвера слоя абстрагирования оборудования и драйвера запоминающего устройства.

Типичные ситуации, в которых применяется Acronis Universal Restore:

- 1. Быстрое восстановление отказавшей системы на отличающееся оборудование.
- 2. Аппаратно-независимое клонирование и развертывание операционных систем.

### **Ограничения в использовании Acronis Universal Restore**

1. Система, восстановленная с помощью Acronis Universal Restore, может не загрузиться, если структура разделов в образе или на целевом диске не совпадает со структурой разделов исходного диска. Загрузчик, восстановленный из образа, будет указывать на неправильный раздел, и система не загрузится или будет функционировать неправильно.

Такое может быть, если:

образ содержит только некоторые разделы, а не диск целиком;

 были восстановлены только некоторые разделы, а не диск целиком. В некоторых случаях, особенно если система располагается не на исходном разделе, это может нарушить работу загрузчика и восстановленная система не сможет загружаться.

Во избежание подобных проблем рекомендуется создавать образ всего системного диска и восстанавливать диск целиком.

2. Функция Acronis Universal Restore не действует, если целевой компьютер загружен с помощью Восстановления при загрузке (клавиша F11) или если образ резервной копии расположен в Зоне безопасности Acronis. Это происходит потому, что Восстановление при загрузке и Зона безопасности Acronis предназначены главным образом для восстановления данных на одном и том же компьютере.

### **4.9.2 Принцип действия Acronis Universal Restore**

1. Автоматический выбор аппаратно-зависимого уровня (HAL) и драйвера запоминающего устройства.

Acronis Universal Restore производит поиск HAL и драйвера запоминающего устройства в стандартных местах хранения драйверов Windows (в образе системы, подлежащей восстановлению) и устанавливает драйверы, наиболее подходящие аппаратной части целевого компьютера.

Можно указать путь к другим местам хранения драйверов (папкам на сетевом диске или CD), в которых также будет производиться поиск драйверов. Acronis Universal Restore может также выполнять поиск драйверов на съемных носителях.

*Папка Windows по умолчанию, содержащая драйверы, определена в значении реестра «DevicePath», которое можно найти в разделе реестра*

*HKEY\_LOCAL\_MACHINE\SOFTWARE\Microsoft\Windows\CurrentVersion\DevicePath. Как правило, это папка WINDOWS/inf.*

2. При установке драйверов для устройств Plug-and-Play в Acronis Universal Restore используется встроенный механизм обнаружения и настройки Plug-and-Play для обработки различий в конфигурации оборудования устройств, не критичных для запуска системы. К таким устройствам относятся видео-, аудио- и USB-устройства. В момент отображения приглашения для входа в систему управление передается восстановленной операционной системе Windows. Если часть нового оборудования не будет обнаружена или настроена, драйверы для него можно будет установить вручную позднее.

## **4.10 Использование Восстановления при загрузке Acronis**

Восстановление при загрузке позволяет запускать Acronis True Image Home 2011 на локальном компьютере без загрузки операционной системы.

Эта функция позволяет автономно запустить Acronis True Image Home 2011 для восстановления поврежденных разделов, если Windows не будет загружаться.

#### **Чтобы использовать Восстановление при загрузке**

- На панели инструментов нажмите кнопку **Инструменты и утилиты** и выберите пункт **Восстановление при загрузке**.
- Нажмите кнопку **Активировать**.

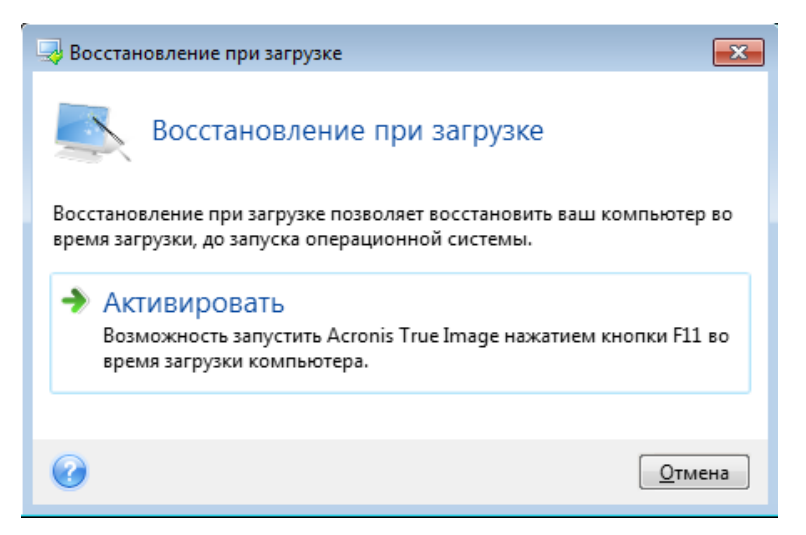

### **Внимание!**

При активации Восстановление при загрузке перезаписывает основную загрузочную запись (MBR), внося в нее собственный загрузочный код. Если на компьютере были установлены менеджеры загрузки сторонних производителей, необходимо активировать их повторно после активации Восстановления при загрузке. Для загрузчиков Linux (например, LiLo и GRUB) можно выбрать вариант установки их в корневой (или загрузочный) раздел Linux вместо MBR перед активацией Восстановления при загрузке.

В случае сбоя включите компьютер и при появлении сообщения «Press F11 for Acronis Startup Recovery Manager» нажмите клавишу F11. Запустится загрузочная версия Acronis True Image Home 2011, незначительно отличающаяся от полной версии программы. Перейдите к резервной копии, которая содержит образ системного раздела, и восстановите систему.

*Буквы дисков в автономной версии Acronis True Image Home 2011 могут иногда отличаться от того, каким образом Windows идентифицирует диски. Например, диск D:, идентифицированный в программе Acronis True Image Home 2011, может соответствовать диску E: в Windows. Информация о метках дисков, размерах разделов, файловых системах, объемах дисков, их производителях и номерах моделей также поможет правильно определить диски и разделы.*

*При работе в пробном режиме использовать уже активированное Восстановление при загрузке невозможно. Перезагрузка компьютера в пробном режиме позволит снова использовать Восстановление при загрузке Acronis.*

## **4.11 Восстановление динамических томов и GPTдисков**

1) Acronis True Image Home 2011 поддерживает восстановление динамических томов в следующие хранилища на локальных жестких дисках:

в прежнее хранилище (на тот же самый динамический том);

- на другой динамический диск или том;
- на нераспределенное пространство динамической группы;
- на базовый диск.

Если динамический том восстанавливается на нераспределенное пространство динамической группы, тип восстановленного тома будет таким же, каким он был в резервной копии.

Изменение размера динамических томов вручную в процессе восстановления на динамические диски не поддерживается. Если во время восстановления необходимо изменить размер динамического тома, то его следует восстанавливать на базовый диск.

При восстановлении динамических томов на новый неформатированный диск (так называемое восстановление на чистую машину) восстановленные тома становятся базовыми. Если необходимо оставить восстановленные тома динамическими, целевые диски должны быть подготовлены как динамические (поделены на разделы и отформатированы). Это можно сделать при помощи сторонних утилит, например оснастки управления дисками Windows.

2) Способ разбиения целевого диска после восстановления:

- если образ GPT-диска восстанавливается на GPT-диск, целевой диск остается GPT-диском;
- если образ GPT-диска восстанавливается на MBR-диск, целевой диск остается MBR-диском;
- если образ MBR-диска восстанавливается на MBR-диск, целевой диск остается MBR-диском;
- если образ MBR-диска восстанавливается на GPT-диск, целевой диск становится MBRдиском.

Восстановление на нераспределенное пространство GPT-диска не поддерживается.

3) Тип целевого тома не изменяется при восстановлении на существующий том. Примеры:

- при восстановлении динамического тома на базовый целевой том остается базовым;
- при восстановлении динамического чередующегося тома на динамический составной целевой том остается динамическим составным.

4) Восстановление базового тома или диска в динамическую группу:

- при восстановлении базового тома на нераспределенное пространство динамической группы восстановленный том становится динамическим;
- при восстановлении базового диска на нераспределенное пространство диска в динамической группе восстановленный диск становится базовым;
- при восстановлении базового диска на динамический диск динамической группы, состоящей из двух дисков, восстановленный диск остается базовым, а второй диск составного динамического или чередующегося тома становится «отсутствующим».

## **4.12 Диалоговое окно «Защита резервной копии»**

Файл резервной копии может быть защищен паролем. Пароль можно установить в параметрах резервной копии во время ее создания.

При восстановлении данных из резервной копии, защищенной паролем, подключении ее или при добавлении к ней инкрементной резервной копии программа запрашивает пароль в специальном окне, предоставляя доступ только полномочным пользователям. В этом случае необходимо ввести пароль для выбранного файла резервной копии. Только после этого можно приступить к выбранной операции.

## <span id="page-104-0"></span>**4.13 Настройка порядка загрузки в BIOS**

В BIOS компьютера имеется встроенная утилита Setup, используемая для первоначальной настройки компьютера. Вход в утилиту Setup выполняется сразу после включения компьютера во время выполнения процедуры POST путем нажатия определенной клавиши или комбинации клавиш — это может быть **Del, F1, Ctrl+Alt+Esc, Ctrl+Esc** (возможны и другие комбинации клавиш, в зависимости от установленного BIOS). Как правило, требуемая комбинация клавиш отображается сразу после включения компьютера. В результате нажатия этой комбинации клавиш откроется меню утилиты Setup, входящей в BIOS.

Меню может иметь совершенно разный вид, отличающиеся наборы элементов и их названий в зависимости от производителя BIOS. Наиболее известными производителями BIOS для системных плат персональных компьютеров являются компании Award/Phoenix и AMI. Кроме того, если функции стандартного меню Setup в основном совпадают, то функции расширенного Setup существенно зависят от компьютера и версии BIOS.

В меню BIOS также возможна настройка **порядка загрузки**. Управление **порядком загрузки** в различных версиях BIOS, например в AMI BIOS и AWARDBIOS, а также в версиях BIOS производителей оригинального оборудования, осуществляется по-разному.

BIOS позволяет загрузить операционную систему не только с жесткого диска, но и с CD, DVDдисков и других устройств. Изменение порядка загрузки может понадобиться, например чтобы указать загрузочный носитель (CD, DVD или флэш-накопитель USB) в качестве первого устройства загрузки.

Если в компьютере установлено несколько жестких дисков, можно указать конкретный диск, с которого должна производиться загрузка ОС. В этом случае порядок загрузки может выглядеть следующим образом: E:, CD-ROM:, A:, C:, D:.

*Это не означает, что загрузка действительно будет осуществлена с первого устройства в этом списке: с этого устройства будет предпринята первая попытка загрузить ОС. Но на диске E может не оказаться операционной системы или он может быть неактивным. Тогда BIOS обратится к следующему устройству в этом списке.* 

BIOS нумерует жесткие диски в порядке, определяемом подключением жестких дисков к контроллерам IDE (Primary Master, Primary Slave, Secondary Master, Secondary Slave), затем идут жесткие диски контроллеров SCSI.

Данный порядок будет нарушен, если изменить порядок загрузки в настройках BIOS. Так, если указать, что нужно загружаться с жесткого диска E:, то нумерация начнется с жесткого диска, который в нормальной ситуации оказался бы третьим (обычно это Secondary Master для жестких дисков IDE).

*На некоторых системных платах есть так называемое меню загрузки, которое можно открыть, нажав определенную клавишу или сочетание клавиш, например F12. Меню загрузки позволяет выбрать устройство для загрузки из списка загрузочных устройств, не изменяя настройки BIOS.*

## **4.14 Параметры восстановления**

В окнах **Параметры восстановления диска**, **Параметры восстановления файла** и **Параметры восстановления электронной почты** можно настроить параметры для процессов восстановления диска или раздела, файла и электронной почты соответственно. После установки приложения всем параметрам присваиваются значения по умолчанию. Параметры

можно изменить как для текущей операции восстановления, так и для всех последующих. Установите флажок **Сохранить текущие настройки как настройки по умолчанию**, чтобы применить измененные параметры ко всем последующим операциям восстановления.

Параметры восстановления дисков, файлов и электронной почты независимы друг от друга и требуют независимой друг от друга настройки.

Чтобы вернуть все измененные параметры в исходные значения, которые были заданы после установки продукта, нажмите кнопку **Восстановить исходные настройки**.

### **4.14.1 Команды до и после восстановления**

Укажите команды или пакетные файлы, которые будут автоматически выполняться до и после процесса восстановления.

Например, может потребоваться запустить или остановить определенные процессы Windows или проверить данные на вирус перед запуском восстановления.

Чтобы указать команды (пакетные файлы)

- В поле **До процесса восстановления** выберите команду, которая будет выполняться перед запуском восстановления. Чтобы создать новую команду или выбрать новый пакетный файл, нажмите кнопку **Правка.**
- В поле **После процесса восстановления** выберите команду, которая будет выполняться после завершения восстановления. Чтобы создать новую команду или выбрать новый пакетный файл, нажмите кнопку **Правка.**

Не пытайтесь выполнить интерактивные команды, т. е. команды, требующие вмешательства пользователя (например, «pause»). Они не поддерживаются.

### **Редактирование пользовательских команд, выполняемых при восстановлении**

Укажите пользовательские команды, которые будут выполнены перед процедурой восстановления или после нее:

- В поле **Команда** введите команду или выберите ее из списка. Чтобы выбрать пакетный файл, нажмите кнопку **...**.
- В поле **Рабочая папка** введите путь для выполнения команды или выберите его из списка использованных путей.
- В поле **Аргументы** введите или выберите из списка аргументы исполняемой команды.

Снятие флажка у параметра **Не выполнять операции до завершения исполнения команды**, установленного по умолчанию для команд, выполняемых перед резервным копированием, позволит процессу восстановления протекать одновременно с выполнением пользовательских команд.

Параметр **При возникновении ошибки отменить выполнение операции** (включен по умолчанию) прервет процедуру при возникновении каких-либо ошибок, произошедших во время выполнения команды.

Чтобы проверить созданную команду, нажмите кнопку **Тест команды**.

### **4.14.2 Параметры проверки**

**Проверять резервную копию перед восстановлением**

Установка по умолчанию — **отключена**.

Перед восстановлением данных из резервной копии Acronis True Image Home 2011 может выполнить проверку целостности. Если есть подозрение, что резервная копия повреждена, включите этот параметр.

#### **Проверять файловую систему после восстановления**

Установка по умолчанию — **отключена**.

После восстановления раздела из образа Acronis True Image Home 2011 может выполнить проверку целостности файловой системы. Для этого включите этот параметр.

#### **Ограничения при использовании параметра**

- Проверка файловой системы возможна только при восстановлении разделов с файловыми системами FAT16/32 и NTFS.
- Файловая система не будет проверена, если при восстановлении требуется перезагрузка, например при восстановлении системного раздела в исходное место.

### **4.14.3 Перезагрузка компьютера**

Значение по умолчанию — **отключено**.

Если необходимо, чтобы компьютер перезагружался автоматически, когда это требуется для восстановления, установите флажок **При необходимости автоматически перезагружать компьютер во время восстановления**. Это может потребоваться, если восстанавливаемый раздел заблокирован операционной системой. При установке параметра во время восстановления компьютер сможет перезагрузиться без ожидания подтверждения от пользователя.

### **4.14.4 Параметры восстановления файлов**

Задайте следующие параметры восстановления файлов:

- **Восстанавливать файлы, сохраняя настройки безопасности** если настройки безопасности файлов были сохранены при резервном копировании (см. раздел Параметры безопасности файлов при резервном копировании (стр. [75\)](#page-74-0)), выберите, восстанавливать эти настройки или присваивать восстановленным файлам настройки тех папок, куда они будут восстанавливаться. Данный параметр действует только при восстановлении файлов из резервных копий файлов и папок.
- **Устанавливать текущую дату для восстановленных файлов** выберите, восстанавливать дату и время файла из резервной копии или присваивать текущее значение даты и времени. По умолчанию восстановленным файлам будут присвоены дата и время из резервной копии.

### **4.14.5 Параметры перезаписи файлов**

Укажите, что должна делать программа при обнаружении в целевой папке файлов с именами, совпадающими с именами файлов из резервной копии. По умолчанию программа не перезаписывает никакие файлы или папки, то есть файлам на жестком диске присваивается безусловный приоритет по сравнению с файлами из резервной копии.

Если установлен флажок **Заменять существующие файлы**, то у файлов из резервной копии будет безусловный приоритет над файлами на жестком диске, хотя по умолчанию системные и скрытые файлы и папки, а также более новые файлы и папки защищаются от перезаписи. Если необходимо перезаписывать и эти файлы и папки, снимите соответствующие флажки.

Если не требуется перезаписывать некоторые файлы:

- Установите или снимите флажок **Скрытые файлы и папки**, чтобы разрешить или запретить перезапись всех скрытых файлов и папок.
- Установите или снимите флажок **Системные файлы и папки**, чтобы разрешить или запретить перезапись всех системных файлов и папок.
- Установите или снимите флажок **Более новые файлы и папки**, чтобы разрешить или запретить перезапись новых файлов и папок.
- Нажмите кнопку **Добавить файлы и папки** для управления списком файлов и папок, которые не следует перезаписывать.
	- Чтобы запретить перезапись определенных файлов, выберите флажок **Файлы и папки, соответствующие следующим критериям:** и, нажав кнопку **Добавить...**, создайте критерий исключения.
	- При задании критериев можно использовать принятые в Windows подстановочные знаки. Например, для исключения всех файлов с расширением **EXE** добавьте шаблон **\*.exe**. Маска **My???.exe** позволит сохранить при перезаписи все EXE-файлы, имя которых состоит из пяти символов и начинается с «my».

Чтобы удалить критерий, например добавленный по ошибке, щелкните значок «Удалить» справа от критерия.

### **4.14.6 Производительность операций восстановления**

На вкладке **Производительность** можно установить следующие параметры:

#### **Приоритет операции**

Изменение приоритета операции резервного копирования или восстановления может ускорить или замедлить процесс (в зависимости от того, был ли приоритет повышен или понижен), но также существенно влияет на производительность других выполняющихся программ. Приоритет каждого протекающего в системе процесса определяет долю выделяемых этому процессу системных ресурсов и процессорного времени. Понижение приоритета операции освободит часть ресурсов для других выполняемых компьютером задач. Повышение приоритета резервного копирования или восстановления, напротив, может ускорить процесс за счет отбора ресурсов у параллельных задач. Насколько будет выражен этот эффект, зависит от общей загрузки процессора и других факторов.

Приоритеты операции

- **Низкий** (выбран по умолчанию) процесс резервного копирования или восстановления будет выполняться медленнее, но скорость выполнения других процессов будет выше.
- **Обычный** процесс резервного копирования или восстановления будет выполняться с приоритетом, соответствующим приоритету других процессов системы.
- **Высокий** процесс резервного копирования или восстановления будет происходить быстрее за счет уменьшения производительности других процессов. Помните, что при выборе этого варианта Acronis True Image Home 2011 может использовать 100 % ресурсов компьютера.
### **4.14.7 Уведомления при восстановлении**

Иногда резервное копирование или восстановление может длиться час или более. Acronis True Image Home 2011 может уведомлять о завершении операции по электронной почте. Также возможна отправка дубликатов сообщений, выдаваемых в процессе работы программы, и полного журнала операции после ее завершения.

По умолчанию отправка любых уведомлений отключена.

#### **Порог свободного объема дискового пространства**

Настройте получение уведомлений, когда свободное пространство в хранилище резервных копий станет меньше, чем указанное пороговое значение. Если после начала выполнения резервного копирования Acronis True Image Home 2011 обнаружит, что свободного пространства в выбранном хранилище резервных копий меньше, чем было указано, то программа не начнет процесс резервного копирования, но немедленно уведомит об этом, выведя соответствующее сообщение. Такое сообщение предлагает три варианта действий: игнорировать и продолжать резервное копирование, выбрать другое хранилище для резервной копии или отменить резервное копирование.

Если свободное пространство станет меньше указанного значения в процессе выполнения резервного копирования, программа отобразит такое же сообщение и потребует принять одно из этих решений.

#### **Чтобы установить порог свободного пространства**

- Установите флажок **Показывать уведомление при недостатке свободного места на диске.**
- В поле **Размер** введите или выберите пороговое значение и выберите единицы измерения.

Acronis True Image Home 2011 может отслеживать свободное пространство на следующих устройствах хранения:

- локальные жесткие диски;
- дисководы и накопители с интерфейсом USB;
- общие сетевые ресурсы (SMB/NFS).

*Сообщение о достижении порога свободного пространства не будет показано, если в настройках Обработка ошибок установлен флажок Не показывать сообщения и диалоговые окна во время выполнения операции.*

*Оповещение о достижении порога свободного пространства не работает для FTP-серверов и CD/DVD-дисков.*

#### **Уведомления по электронной почте**

Укажите учетную запись электронной почты, которая будет использоваться для уведомлений о результатах восстановления.

#### **Чтобы указать настройки электронной почты**

- Установите флажок **Отправлять по электронной почте уведомления о состоянии операции**.
- Введите адрес электронной почты в поле **Адрес электронной почты**. Несколько адресов вводите через точку с запятой.
- Укажите сервер исходящей почты (SMTP) в поле **Почтовый сервер для исходящей почты (SMTP)**.
- Укажите порт почтового сервера для исходящей почты. По умолчанию используется порт 25.
- Введите имя пользователя в поле **Имя пользователя**.
- Введите пароль в поле **Пароль**.
- Чтобы проверить правильность настроек, нажмите кнопку **Отправить тестовое сообщение**.

#### **Дополнительные настройки уведомлений:**

- Чтобы отправлять уведомления о завершении процесса, установите флажок **Отправлять уведомления об успешном завершении операции**.
- Чтобы отправлять уведомления в случае сбоя процесса, установите флажок **Отправлять уведомления при возникновении ошибки операции**.
- Чтобы отправлять уведомления с сообщениями об операции, установите флажок **Оповещать о необходимости вмешательства пользователя**.

Чтобы отправлять уведомления с полным журналом операций, установите флажок **Присоединять к уведомлению полный журнал**.

# **5 Полезные сведения**

# **5.1 Защита системы и данных**

Для защиты системы и данных необходимо выполнить ряд предупредительных мер.

1) Для защиты системы от аварии необходимо создать полную резервную копию системы. Для упрощения данной операции в Acronis реализована функция моментальной защиты. При первом запуске установленной программы можно создать резервную копию системного раздела. Если принято решение не использовать функцию моментальной защиты, создайте как можно быстрее резервную копию системы.

2) Всегда, когда это возможно, сохраняйте образ системного диска на другой жесткий диск, отличный от диска «С:», желательно на внешний диск. Это дает дополнительную гарантию того, что можно будет восстановить систему в случае выхода из строя основного жесткого диска. Необходимо также хранить личные данные отдельно от операционной системы и приложений, например на диске D. Это позволит ускорить создание образов дисков (или разделов) с системой и данными. Это также уменьшит количество данных, которые придется восстанавливать. В таком случае файл резервной копии системного раздела займет намного меньше пространства, а восстановление станет проще. Чем меньше файл резервной копии, тем меньше шанс его повреждения и тем меньше времени потребуется на восстановление системы.

3) Если вы храните данные (документы, фото, видео и т. д.) на несистемном диске, например так, как в примере 2), необходимо также создать резервную копию этого диска. Также можно создать резервную копию папок с данными или создать образ диска. Учтите, что процесс создания образа намного быстрее копирования файлов. При резервном копировании больших объемов данных экономия времени может быть значительной. Если файл образа будет поврежден по какой-либо причине, иногда его все еще можно подключить. В этом случае можно будет сохранить большую часть файлов и папок, скопировав их с подключенного образа с помощью проводника Windows.

4) Так как восстановление системы после сбоя чаще всего будет выполняться после загрузки с загрузочного носителя, то **необходимо** создать загрузочный носитель (см. раздел Создание загрузочных носителей (стр. [146\)](#page-145-0)) и затем проверить загрузочный носитель способом, описанным в разделе Проверка загрузочного носителя (стр. [146\)](#page-145-0).

#### **Резервное копирование системного раздела**

*Если вы хотите, чтобы резервная копия системного раздела хранилась на внешнем диске, присоедините и включите внешний диск до запуска Acronis True Image Home 2011.*

1. Запустите программу Acronis True Image Home 2011 и выберите **Резервное копирование дисков и разделов** в главном окне.

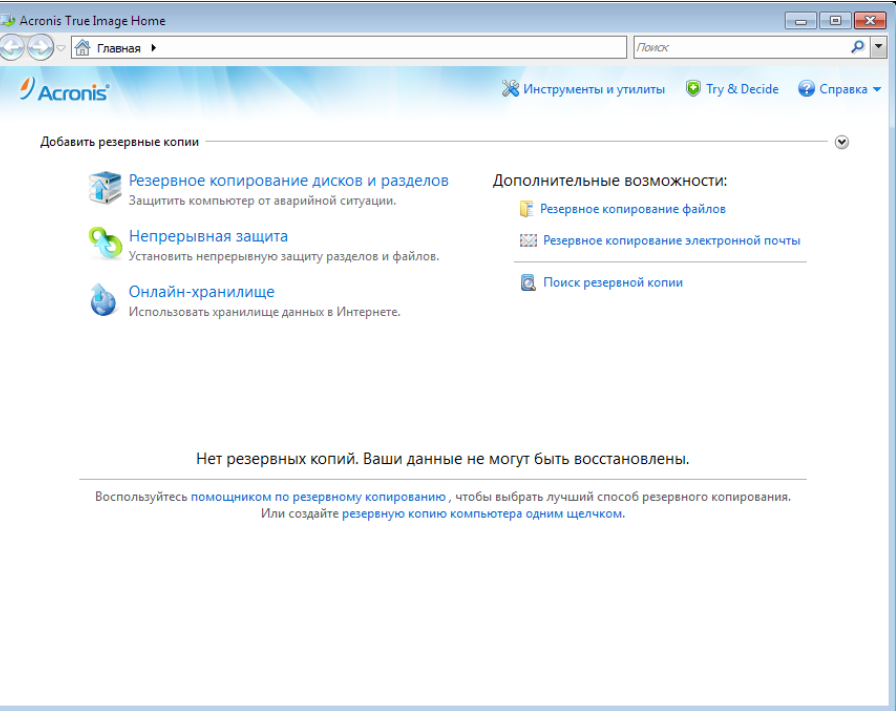

2. Откроется окно **Резервная копия диска** с системным разделом (обычно C:), выбранным по умолчанию.

*Если используется Windows 7, программа также выберет раздел, зарезервированный системой. Не снимайте его флажок, так как в случае отказа системы может потребоваться восстановление этого раздела.*

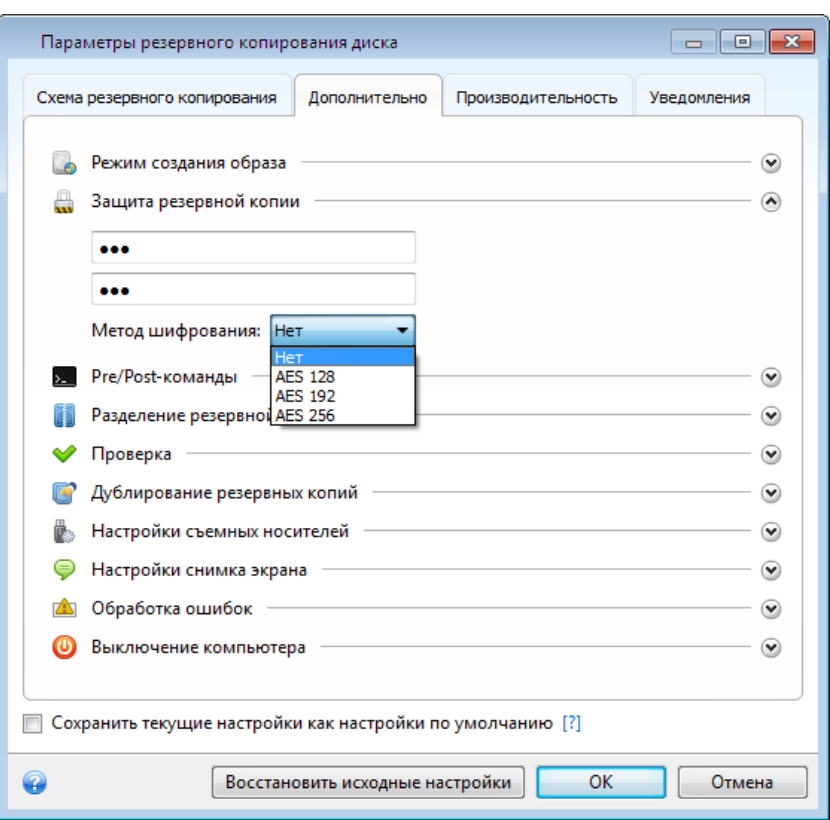

- 3. Выберите место сохранения резервной копии (оставьте место сохранения по умолчанию или укажите другое, щелкнув справа от текущего места сохранения стрелку «Вниз» и выбрав пункт **Обзор...**).
- 4. Нажмите **Архивировать**.

#### **Дополнительные рекомендации**

1) Многие профессионалы в области ИТ рекомендуют иметь по крайней мере две резервные копии системы (а еще лучше три). Рекомендуется хранить два экземпляра резервных копий в разных местах (желательно, чтобы один экземпляр находился в другом здании, например на работе или у друга, если это резервная копия домашнего компьютера). Еще один аргумент в пользу нескольких резервных копий: в начале процесса восстановления Acronis True Image Home 2011 удаляет целевой раздел (или диск). Если имеется только одна резервная копия, то возникает большой риск. В момент удаления системного раздела компьютера, для которого выполняется операция восстановления, единственный остающийся источник данных — это восстанавливаемая резервная копия. Если это образ окажется поврежден, то восстановление системы будет невозможным.

2) Если у вас дома только один компьютер, советуем распечатать информацию, которая может оказаться полезной для восстановления в случае повреждения данных, так как Интернет может быть недоступен. Рекомендуем распечатать следующие разделы: «Восстановление системы после аварии», «Восстановление разделов и дисков» и «Восстановление на другом оборудовании». Храните напечатанный материал в безопасном месте вместе с загрузочным CD/DVD или другим носителем.

# **5.2 Подготовка к резервному копированию**

При создании собственной стратегии резервного копирования необходимо принять следующие решения: где будут храниться резервные копии, какие данные будут копироваться и насколько часто. В следующих разделах эти вопросы рассматриваются подробно.

Перед выполнением любого резервного копирования, особенно копирования образов, желательно выполнить некоторые подготовительные действия. Рекомендуется проверить систему на наличие вирусов и вредоносных программ, чтобы они не попали в резервную копию. Кроме того, можно выполнить дефрагментацию диска перед созданием его резервной копии.

### **5.2.1 Выбор места хранения резервных копий**

Прежде всего необходимо определить место хранения резервных копий. Acronis True Image Home 2011 поддерживает большой набор устройств хранения. Дополнительные сведения см. в разделе Поддерживаемые носители данных (стр. [14](#page-13-0)). Некоторые из поддерживаемых устройств хранения описаны далее.

#### **Жесткие диски**

Стоимость современных жестких дисков невысока, поэтому в большинстве случаев внешний жесткий диск — оптимальное устройство для хранения архивов. Внешний диск повышает безопасность данных, так как можно хранить его в другом месте (например, хранить дома резервную копию офисного компьютера и наоборот). В зависимости от конфигурации портов компьютера и необходимой скорости передачи данных можно выбирать разные интерфейсы — USB, FireWire, eSATA. Во многих случаях наилучшим решением будет использование внешнего жесткого диска с USB-интерфейсом, особенно если компьютер поддерживает USB 3.0.

Если планируется использовать с компьютером внешний жесткий диск, подключение диска к заднему разъему при помощи короткого кабеля обычно гарантирует более надежную работу. При этом снижается вероятность ошибок передачи данных во время резервного копирования и восстановления.

#### **Домашний файловый сервер, NAS или NDAS**

Если имеется гигабитная домашняя локальная сеть и обслуживающий ее файловый сервер или сетевая система хранения данных (NAS), можно хранить резервные копии на файловом сервере или NAS практически так же, как и на внутреннем диске.

При сохранении резервной копии на внешний жесткий диск, NAS, NDAS и т. д. проверьте, доступно ли данное устройство в Acronis True Image Home 2011. Это необходимо проверить в ОС Windows, а также при загрузке с загрузочного носителя.

Чтобы получить доступ к устройству хранения NDAS, в большинстве случаев потребуется указать идентификатор устройства NDAS (20 символов) и ключ записи (5 символов). Ключ записи позволяет использовать устройство NDAS в режиме записи (например, для сохранения резервных копий). Обычно идентификатор устройства и ключ записи напечатаны на наклейке, находящейся на нижней стороне устройства NDAS или внутри упаковки. Если наклейки нет, обратитесь к производителю устройства NDAS для получения этой информации.

#### **Оптические диски**

Чистые оптические диски, такие как DVD-R, DVD+R, очень дешевы, поэтому они могут быть экономным решением для резервного копирования данных, хотя и самым медленным, особенно при резервном копировании непосредственно на DVD-диск. Более того, если резервная копия размещена на нескольких дисках, для восстановления данных из подобной резервной копии придется периодически менять оптические диски. С другой стороны, диски Blu-ray могут быть приемлемым выбором.

*Из-за необходимости замены дисков во время резервного копирования и восстановления рекомендуется не осуществлять резервное копирование на DVD, если количество оптических дисков будет больше трех. Если нет других вариантов, кроме резервного копирования на DVD-диски, рекомендуется копировать все DVD-диски в папку на жестком диске и производить восстановление из этой папки.*

#### **Acronis True Image Online**

Acronis True Image Home 2011 позволяет использовать службу Acronis True Image Online для сохранения самых важных файлов в надежном удаленном хранилище. Поскольку файлы хранятся удаленно, они будут защищены даже в случае кражи компьютера. Таким образом, потеря данных вследствие кражи, наводнения, пожара и других природных катастроф практически исключена. Если что-то случится с образом резервной копии, компьютером или внешним устройством хранения, можно получить обратно самые важные файлы.

#### **FTP-подключение**

Acronis True Image Home 2011 позволяет сохранять резервные копии на FTP-серверах.

Чтобы создать новое FTP-подключение, при выборе хранилища резервных копий щелкните **Новое FTP-подключение**, а затем в открывшемся окне укажите следующие данные.

- Путь к FTP-серверу, например: *my.server.com*
- Порт
- Имя пользователя
- Пароль

Для проверки настроек нажмите кнопку **Проверить подключение**. Компьютер попытается установить подключение к указанному FTP-серверу. Если при проверке удалось установить подключение, нажмите кнопку **Подключить**, чтобы добавить FTP-подключение.

Созданное FTP-подключение появится в дереве папок. Выберите подключение и перейдите к хранилищу резервных копий, которое следует использовать.

*Обратите внимание, что открытие только корневой папки FTP-сервера не позволит получить доступ к необходимой папке с архивами.*

*FTP-сервер должен поддерживать передачу файлов в пассивном режиме. Для восстановления данных непосредственно с FTP-сервера резервная копия должна состоять из файлов размером не более 2 ГБ каждый.*

*В настройках брандмауэра исходного компьютера необходимо открыть порты 20 и 21 для протоколов TCP и UDP. Служба маршрутизации и удаленного доступа в ОС Windows должна быть отключена.* 

#### **Настройки проверки подлинности**

В большинстве случаев при подключении к удаленному компьютеру необходимо ввести учетные данные для доступа к общему сетевому ресурсу.

При необходимости укажите имя пользователя и пароль.

- Выберите **Использовать проверку подлинности NT** и введите учетные данные для входа в систему.
	- **Имя пользователя** введите имя пользователя.
	- **Пароль** введите пароль пользователя.

При нажатии кнопки **Проверить подключение** компьютер попытается подключиться к выбранному общему сетевому ресурсу. При появлении сообщения об ошибке проверьте правильность учетных данных и введите правильные имя пользователя и пароль для выбранного общего сетевого ресурса. Чтобы повторить попытку подключения, нажмите кнопку **Повторить проверку**.

Если параметр **Использовать проверку подлинности NT** не выбран, то будет осуществлена попытка автоматического входа в систему с учетными данными для входа в ОС Windows.

После ввода требуемых данных нажмите кнопку **Подключить**.

### **5.2.2 Выбор данных для резервного копирования**

Объем современных операционных систем и программных приложений постоянно увеличивается (например, ОС Windows Vista x64 требует 15 ГБ свободного пространства на жестком диске), поэтому обычно переустановка операционной системы и программных приложений с исходных CD- или DVD-дисков на новый жесткий диск занимает несколько часов.

Кроме того, становится все более распространенной практика приобретения программных продуктов путем загрузки из Интернета. При потере регистрационных данных, которые обычно высылаются по электронной почте, могут возникнуть проблемы с восстановлением прав на использование приложения.

Поэтому создание резервной копии целого системного диска (создание образа диска) позволяет сэкономить много времени в случае сбоя системы, а также гарантированно защитит от других возможных проблем.

Резервная копия (образ) всего системного диска будет иметь больший размер, но позволит за несколько минут восстановить систему в случае серьезного повреждения данных или оборудования. Более того, процесс создания образа намного быстрее, чем копирование файлов.

Создание образов системы рекомендуется включить в стратегию резервного копирования, так как оно может сэкономить много времени при необходимости восстановления операционной системы или данных.

Если на жестком диске имеется несколько разделов, рекомендуется включить в образ все разделы, так как в большинстве случаев при отказе жесткого диска все содержащиеся на нем разделы становятся недоступны.

Хотя образы жесткого диска настоятельно рекомендуется создавать регулярно, они являются лишь одной из составляющих стратегии надежного резервного копирования.

Наверняка на персональном компьютере хранятся сведения о банковских счетах, сообщения электронной почты, фотографии и другие данные, скопившиеся за годы. Оборудование и программное обеспечение можно заменить, а личные данные — нет. Поэтому такие данные также следует защищать с помощью резервного копирования файлов и папок. Это верно даже для случаев, когда те же данные содержатся в резервной копии образа.

После создания первоначальной полной резервной копии создание файловых резервных копий обычно занимает немного времени, поэтому резервные копии данных можно создавать ежедневно (или даже несколько раз в день). Это гарантирует то, что самая свежая резервная копия не будет старше одного дня. Но ограничиваться резервным копированием одних файлов и папок не рекомендуется по двум главным причинам.

1) Если загрузочный жесткий диск полностью выйдет из строя, работать с компьютером будет невозможно до его замены. 2) Переустановка операционной системы и приложений с исходных CD- или DVD-дисков — это длительная и трудоемкая процедура, которой можно избежать, если имеется образ жесткого диска.

Таким образом, оптимальной стратегией резервного копирования для большинства пользователей будет создание резервной копии и системного диска (или хотя бы системного раздела) и личных данных. Для упрощения реализации этой стратегии в Acronis True Image Home 2011 реализована функция Моментальной защиты Acronis (стр. [19\)](#page-18-0). По умолчанию Моментальная защита Acronis выполняет резервное копирование системного раздела и личных данных пользователя.

### **5.2.3 Как часто выполнять резервное копирование**

#### **Резервные копии дисков и разделов**

Для начала рассмотрим резервное копирование системного диска. Поскольку предсказать момент отказа диска невозможно, первое резервное копирование системного диска следует выполнить как можно раньше. Затем можно решить, насколько часто будет обновляться эта резервная копия. Если на устройстве хранения, на котором размещаются резервные копии, достаточно свободного пространства, то можно добавлять новые резервные копии без удаления предыдущих. Наличие нескольких резервных копий увеличивает шансы на восстановление системы в случае сбоя (аварии). Одна резервная копия может оказаться поврежденной, тогда восстановление системы будет невозможно.

Частота последующих резервных копирований системного диска зависит от того, насколько часто устанавливаются новые приложения, обновления и т. д. В большинстве случаев достаточно планировать резервное копирование системы один раз в месяц. Сначала можно запланировать инкрементное резервное копирование, а затем проверить размер инкрементной резервной копии во время следующего резервного копирования. Если размер инкрементной копии будет сравним с размером первоначальной полной резервной копии, имеет смысл создавать только полные резервные копии. Восстановление из полной резервной копии занимает меньше времени, чем восстановление из цепочки, включающей полную резервную копию и несколько инкрементных. Кроме того, повреждение любой инкрементной резервной копии в цепочке делает все последующие копии в цепочке бесполезными. Дополнительные сведения см. в разделе Полные, инкрементные и дифференциальные резервные копии (стр. [40](#page-39-0)).

*В ОС Windows Vista и Windows 7 инкрементные и дифференциальные резервные копии могут быть очень большими, поскольку эти операционные системы по умолчанию выполняют в фоновом режиме дефрагментацию, индексирование и т. п. Эти задачи меняют расположение файлов на диске. Такие* 

*изменения отражаются в инкрементных резервных копиях, поскольку эти копии включают все сектора, измененные со времени предыдущего копирования.*

Если вы часто устанавливаете новые приложения, игры и утилиты, рекомендуется иметь резервную копию «чистой» системы. Она создается после установки только Windows и самых необходимых приложений, например Microsoft Office, антивирусного продукта, избранных утилит и т. п. Впоследствии можно в любой момент восстановить эту чистую систему с чистым реестром по окончании экспериментов с новым ПО.

Планирование резервного копирования системного диска не мешает проводить при необходимости внеплановое резервное копирование. Новый пользовательский интерфейс упрощает выполнение этой задачи. Нужно просто установить флажок резервного копирования системного диска в главном окне программы и нажать кнопку **Архивировать**. Это может быть полезным перед установкой критического обновления или пакета обновлений Windows.

#### **Резервное копирование данных**

Текущая версия Acronis True Image Home 2011 позволяет использовать Непрерывную защиту Acronis для отдельных папок. Это позволяет обеспечить постоянную защиту личных данных. Поскольку копируются только файлы данных, размер резервной копии в большинстве случаев не слишком велик. История изменений файлов может быть отслежена за длительный период времени.

Разумеется, можно также выполнять резервное копирование файлов вручную или по расписанию, если вы не хотите использовать Непрерывную защиту Acronis. В таком случае периодичность резервного копирования будет зависеть от того, насколько часто в файлы вносятся изменения или насколько часто добавляются новые файлы. Например, если вы ежедневно работаете над проектом, разумно будет запланировать резервное копирование результатов работы в конце каждого рабочего дня.

Для дополнительной защиты можно создать резервные копии самых важных файлов в удаленном хранилище с помощью Acronis True Image Online. Такое резервное копирование также может выполняться по расписанию, например каждую ночь, когда компьютер не используется.

В музыкальных файлах (mp3, ogg и т. п.) и файлах фотографий (jpg, jpeg и т. п.) данные уже сжаты, поэтому резервное копирование в виде TIB-файлов не обеспечит заметной экономии дискового пространства. Такие файлы лучше сохранять в исходном формате, копируя их с помощью проводника Windows. Если эти файлы представляют большую ценность, в Acronis True Image Home 2011 реализована функция дублирования резервных копий. С помощью этой функции можно создавать резервные копии одних и тех же данных и в формате TIB, и в исходном формате в двух разных хранилищах резервных копий. Такое резервное копирование можно планировать по необходимости, например еженедельно, если вы регулярно загружаете новые музыкальные файлы.

#### **Схемы резервного копирования**

Текущая версия Acronis True Image Home 2011 предоставляет готовые схемы для резервного копирования как дисков, так и файлов. Для управления резервным копированием, как правило, достаточно выбрать нужную схему, а все остальное программа сделает автоматически. Дополнительные сведения см. в разделе Схемы резервного копирования (стр. [63\)](#page-62-0).

# **5.3 Проверка загрузочного носителя**

Чтобы сделать максимальными шансы компьютера на восстановление, требуется проверить, сможет ли этот компьютер загрузиться с загрузочного носителя. Кроме того, необходимо убедиться, что загрузочный носитель содержит все драйверы, необходимые для функционирования запоминающих устройств и сетевого адаптера.

Если вы приобрели коробочную версию продукта с загрузочным компакт-диском, протестируйте этот компакт-диск.

Чтобы протестировать загрузочный носитель:

1) Настройте компьютер следующим образом: разрешите загрузку с загрузочного носителя и сделайте устройство загрузки (дисковод CD-ROM/DVD-ROM или флеш-накопитель USB) первым в списке устройств загрузки. Дополнительные сведения см. в разделе Настройка порядка загрузки в BIOS (стр. [105](#page-104-0)).

Если загрузочный CD уже есть, нажмите любую клавишу, чтобы запустить загрузку с CD, как только появится сообщение «Press any key to boot from CD» (Нажмите любую клавишу для загрузки с компакт-диска). Если нажать клавишу в течение пяти секунд не удалось, необходимо перезагрузить компьютер. При использовании другого загрузочного носителя процедура будет аналогичной.

2) После загрузки компьютера для работы в среде восстановления выберите в меню загрузки «Acronis True Image Home 2011 (полная версия)».

3) При запуске программы убедитесь, что все жесткие диски вашей системы обнаружены. Проверьте также внешние диски, если они используются для хранения резервных копий. Внешние диски необходимо подключить до начала загрузки с аварийного носителя. Иначе они могут быть не определены в среде восстановления.

Чтобы проверить диски, запустите мастер резервного копирования, щелкнув **Диски** ниже пункта «Резервное копирование» на экране приветствия. Выберите диск для резервного копирования в шаге **Выбор данных** и нажмите кнопку **Далее**. Нажмите кнопку **Обзор** справа от поля **Хранилище резервных копий**. Когда откроется окно **Обзор хранилища**, проверьте, все ли диски отображаются под узлом **Мой компьютер**. Проверив диски, нажмите кнопку **Отмена**, чтобы закрыть мастер резервного копирования.

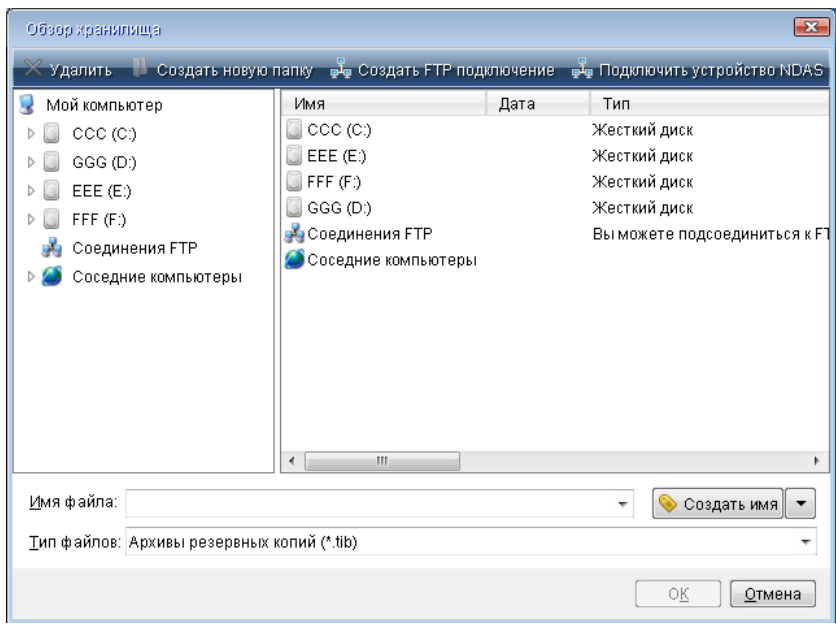

4) Если резервные копии хранятся в сети, необходимо также проверить наличие доступа к сети из среды восстановления. Это необходимо, так как если программа Acronis True Image Home 2011 загружается с загрузочного носителя, она может не обнаружить сеть.

Если в сети не видно никаких компьютеров, но значок **Соседние компьютеры** отображается в разделе **Мой компьютер** (см. снимок экрана), убедитесь, что DHCP-сервер работает в сети. Если DHCP-сервер не используется, укажите сетевые настройки вручную в окне Сетевые адаптеры (**Инструменты и утилиты** → **Параметры** → **Сетевые адаптеры**).

Если значок **Соседние компьютеры** недоступен в разделе **Мой компьютер**, проблема может быть в сетевой карте или в драйвере карты, находящемся на загрузочном носителе Acronis True Image Home 2011.

### **5.3.1 Выбор видеорежима при загрузке с загрузочного носителя**

При загрузке с загрузочного носителя оптимальный видеорежим выбирается автоматически, в зависимости от спецификаций видеокарты и монитора. Однако иногда программа может выбрать неверный видеорежим, который не подойдет имеющемуся оборудованию. В этом случае выберите подходящий видеорежим следующим образом.

1. Запустите загрузку с загрузочного носителя. При появлении меню загрузки наведите курсор мыши на элемент Acronis True Image Home 2011 (полная версия) и нажмите клавишу F11.

2. При появлении командной строки введите «vga=ask» (без кавычек) и щелкните **ОК**.

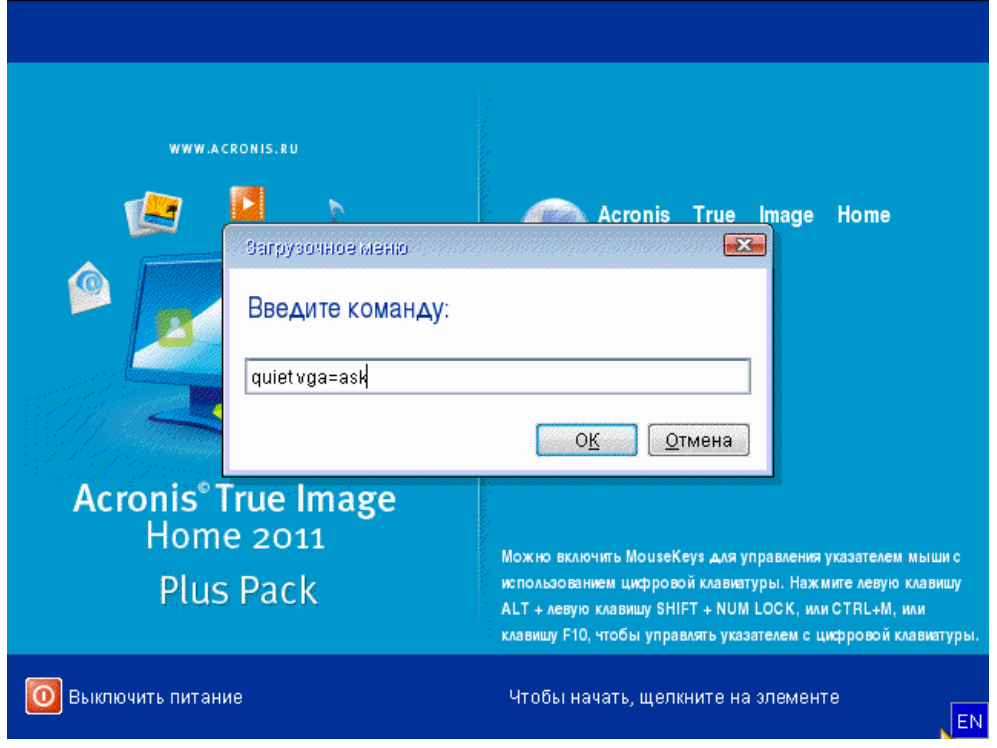

3. Выберите в меню загрузки Acronis True Image Home 2011 (полная версия), чтобы продолжить загрузку с загрузочного носителя. Чтобы увидеть доступные видеорежимы, нажмите клавишу ВВОД при появлении соответствующего сообщения.

4. Выберите наиболее подходящий видеорежим для монитора и введите его номер в командную строку. Например, ввод номера 338 позволит выбрать видеорежим 1600x1200x16 (см. рис. ниже).

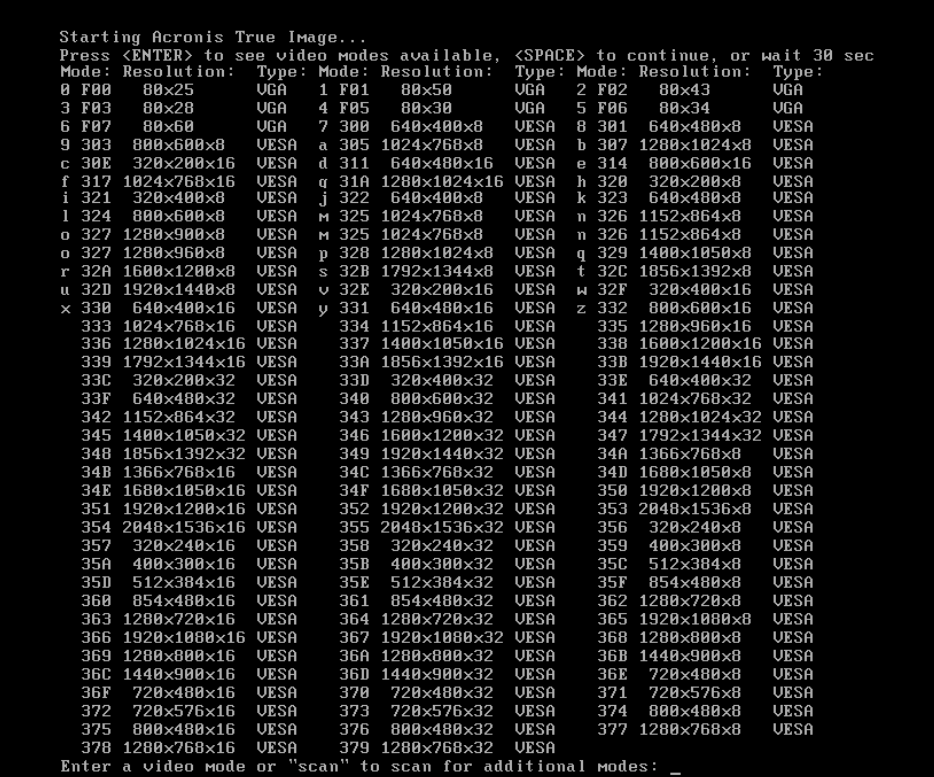

Если перед трехзначным номером имеется цифра или буква, можно также выбрать видеорежим, введя только эту цифру или букву («v» в нашем примере).

5. Подождите, пока Acronis True Image Home 2011 (полная версия) запустится, и убедитесь, что качество отображаемого экрана приветствия на мониторе удовлетворительное.

Для проверки работоспособности другого видеорежима закройте Acronis True Image Home 2011 и повторите процедуру.

После того как найден оптимальный видеорежим для имеющегося оборудования, можно создать новый загрузочный носитель, который будет выбирать видеорежим автоматически.

Для этого запустите мастер создания загрузочных носителей Acronis, выберите требуемые компоненты носителя и введите в командную строку номер режима с префиксом «0x» (0x338 в нашем примере) на шаге «Параметры запуска загрузочного носителя», а затем создайте носитель обычным способом.

# **5.4 Проверка возможности восстановления из резервных копий**

Далее приведены несколько рекомендаций.

1) Даже если начать восстановление активного раздела в ОС Windows, программа перезагрузит систему в Linux после начала процесса восстановления. Это происходит потому, что ОС Windows не может продолжать работать во время восстановления ее собственного раздела. В любом случае активный раздел будет восстановлен из среды восстановления.

При наличии свободного жесткого диска настоятельно рекомендуется произвести пробное восстановление на этом жестком диске. Это нужно делать после загрузки с загрузочного носителя с ОС Linux.

Если свободного жесткого диска нет, настоятельно рекомендуется проверить образ в среде восстановления. Резервная копия, которая может быть прочитана в ОС Windows, **не всегда может быть читаема в среде Linux**.

*При использовании загрузочного диска с автономной версией Acronis присвоенные программой буквы дисков могут отличаться от букв тех же дисков в Windows. Например, диск D:, идентифицированный в программе Acronis True Image Home 2011, может соответствовать диску E: в Windows. Рекомендуется присваивать оригинальные имена (метки) всем разделам жестких дисков. Это облегчит поиск диска, содержащего резервные копии.*

2) После загрузки с загрузочного носителя может оказаться полезным пройти все шаги мастера восстановления до шага «Итоги», но не нажимать кнопку **Приступить**. Это позволит эмулировать процесс восстановления

и убедиться, что Acronis True Image Home 2011 распознает как жесткий диск, содержащий резервные копии, так и целевой диск.

После успешного прохождения всех шагов мастера восстановления нажмите кнопку **Отмена** в итоговом окне. Повторите данную процедуру, пока не убедитесь в надежности выбранных настроек.

3) Пользователи ОС Windows 7 Корпоративная и Максимальная могут теперь проверить, получится ли загрузиться с восстановленного системного раздела. Acronis True Image Home 2011 позволяет осуществить загрузку из TIB-файла, содержащего образ системного раздела. Успешная загрузка операционной системы из резервной копии означает, что после завершения восстановления данной копии восстановленная система будет работоспособной.

После выбора TIB-файла, с которого требуется загрузиться, Acronis True Image Home 2011 временно преобразует его в файл VHD. На жестком диске должно быть достаточно свободного пространства для сохранения этого файла. Программа добавляет новый элемент в список загрузки Windows. При выборе TIB-файла в списке загрузки компьютер будет на самом деле загружаться из этого временного VHD-файла. После проверки загружаемости TIB-файла можно его удалить из списка загрузки и удалить временный VHD-файл.

# **5.5 Безопасное испытание изменений системы**

### **5.5.1 Что такое Try&Decide**

Функция Try&Decide позволяет создать безопасное, контролируемое временное рабочее пространство на компьютере без необходимости установки специальных программ виртуализации, что позволяет выполнять различные операции, не беспокоясь о том, что они могут привести к повреждению операционной системы, программ или данных.

Любые виртуальные изменения могут быть сохранены в реальную систему. Если какие-либо изменения необходимо сохранить, можно передать эти изменения системе. В этом режиме можно пробовать такие операции, как открытие вложений в сообщениях электронной почты от незнакомых отправителей или посещение веб-страниц с потенциально небезопасным содержимым.

Например, если посещен веб-узел или открыто вложение в сообщение электронной почты и в результате занесен вирус на временный виртуальный диск, нужно просто удалить этот виртуальный диск без нежелательных последствий — вирус не проникнет в машину.

*Если при работе в пробном режиме загружена электронная почта с POP-сервера, созданы новые файлы или редактировались существующие документы, а затем эти изменения были отменены, то файлы, изменения в документах и сообщения электронной почты перестанут существовать. Если работа с почтовым сервером осуществляется по протоколу POP, необходимо изменить настройки электронной почты, чтобы копии полученных писем сохранялись на сервере* перед *активацией пробного режима. Изменение настроек необходимо выполнить перед включением режима Try&Decide, чтобы всегда получать почту еще раз. Кроме того, сохраняйте новые файлы или отредактированные документы на диске, который не защищен режимом Try&Decide.*

После запуска пробного режима можно без риска устанавливать любые обновления системы, драйверов и приложений, не беспокоясь о происходящем с системой. Если произойдет сбой, просто отмените изменения, произведенные в пробном режиме.

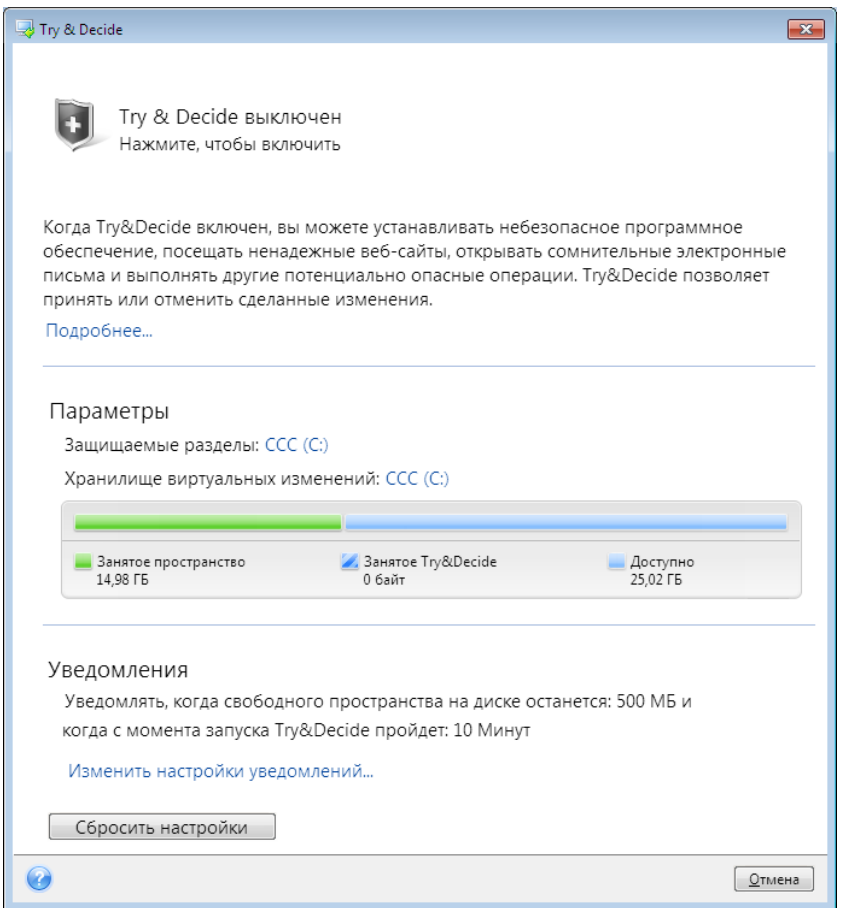

Одной из лучших особенностей режима Try&Decide является то, что он изолирует «реальную» операционную систему от изменений, производимых обновлениями во временном дубликате операционной системы. При появлении какой-либо несовместимости можно легко вернуть систему к исходному состоянию, которое не изменилось при установке обновления.

Благодаря этому можно без риска устанавливать обновления системы при их появлении. Когда служба Windows Update информирует о том, что обновления для системы и приложений Майкрософт готовы к установке, включите режим Try&Decide, а затем приступайте к установке обновлений. При возникновении каких-либо проблем отмените изменения и вернитесь к неизмененной реальной операционной системе и приложениям.

Режим Try&Decide может работать неограниченное время, так как не выключается в случае перезагрузки операционной системы.

Если во время работы пробного режима произошла перезагрузка компьютера, то при последующей загрузке ОС появится диалоговое окно, предлагающее или остановить работу режима и отменить изменения, или продолжить работу в пробном режиме. Это позволит отменить изменения, вызвавшие сбой в работе системы. С другой стороны, если перезагрузиться, например, после установки какого-либо приложения, работа может быть продолжена в пробном режиме после запуска ОС Windows.

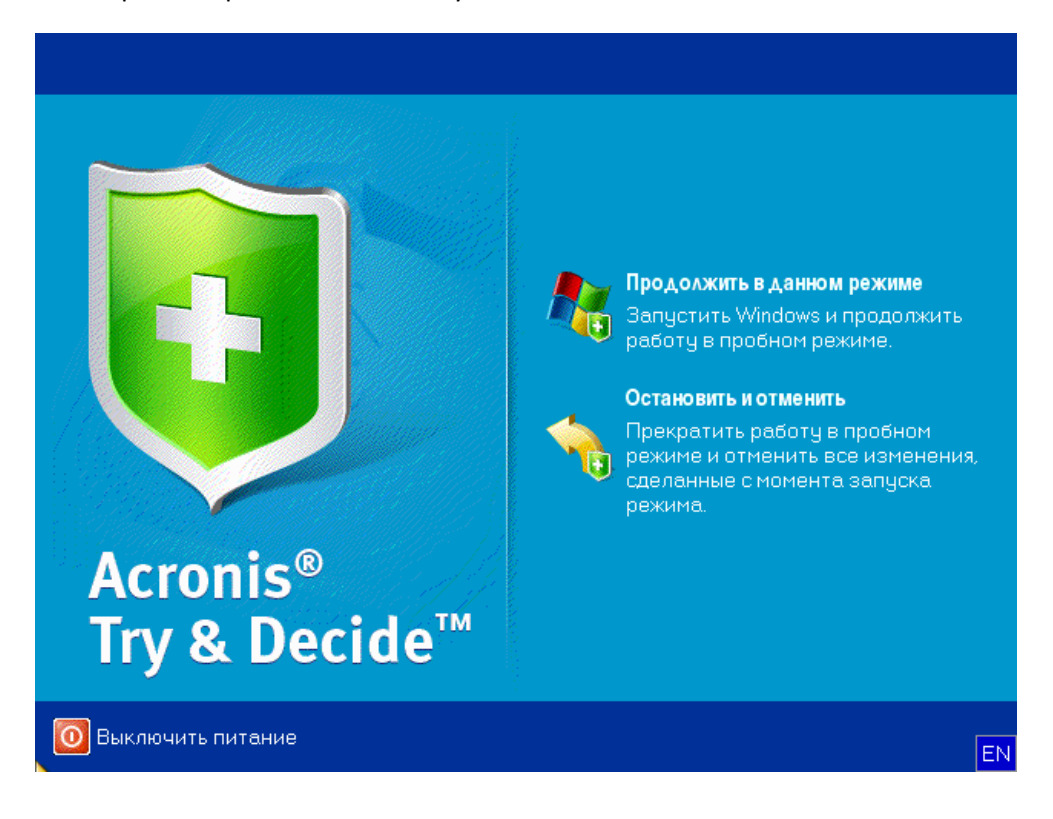

В определенный момент понадобится все же выключить этот режим. Щелкните значок Try&Decide, чтобы открыть диалоговое окно, в котором необходимо указать, что делать с изменениями системы, произведенными в пробном режиме, — применить или отменить.

Выбор варианта **Принять изменения** позволит сохранить изменения, внесенные в систему, а выбор варианта **Отменить изменения** возвратит систему в состояние, в котором она находилась до включения режима Try&Decide. Выбор варианта **Принять изменения после перезагрузки** позволит быстрее применить изменения.

#### **Ограничения использования режима Try&Decide**

Режим Try&Decide может действовать неограниченное время (даже в течение нескольких дней, однако в таком случае внесение изменений может занимать долгое время).

При использовании Windows Vista или Windows 7 необходимо помнить о том, что в пробном режиме программа может интенсивно использовать свободное дисковое пространство даже при простое компьютера. Причиной этого являются задачи, выполняемые в фоновом режиме, такие как индексирование и дефрагментация файлов.

При работе в пробном режиме наблюдается некоторое снижение быстродействия системы. Кроме того, процесс сохранения изменений может занять достаточно продолжительное время.

В режиме Try&Decide не отслеживаются изменения в разделах диска, поэтому нельзя использовать пробный режим для виртуальных операций с разделами, таких как изменение их схемы или размера. Кроме того, нельзя одновременно использовать пробный режим Try&Decide и системные утилиты дефрагментации диска или проверки диска из-за риска повредить файловую систему без возможности восстановления, а также помешать операционной системе загружаться с этого диска.

При работе в пробном режиме невозможно использовать активированную функцию Восстановления при загрузке. Перезагрузка компьютера в пробном режиме позволит снова использовать Восстановление при загрузке Acronis.

Режим Try&Decide и Непрерывная защита не могут работать одновременно. Запуск пробного режима приостанавливает Непрерывную защиту. После остановки пробного режима необходимо будет перезапустить Непрерывную защиту вручную.

### **5.5.2 Запуск пробного режима**

Чтобы запустить пробный режим

- В главном меню программы выберите пункт **Try&Decide**.
- Установите параметры Try&Decide:
	- Защищенные разделы (стр. [127\)](#page-126-0)
	- Хранилище виртуальных изменений (стр. [127\)](#page-126-1)
	- Настройки предупреждений (стр. [128](#page-127-0))
- Чтобы запустить пробный режим, щелкните значок Try&Decide. Программа будет отслеживать все изменения, сделанные в ОС, и временно запоминать все изменения на выбранном диске.

При каждой «теплой» перезагрузке компьютера в пробном режиме к служебным данным Try&Decide в хранилище, выбранном для хранения виртуальных изменений, будет добавляться до 500 МБ. Эти данные будут добавляться, даже если защищенный раздел не изменился между перезагрузками.

Сделав все необходимые изменения, которые нужно было проверить, снова нажмите значок Try&Decide, чтобы выключить пробный режим. Программа спросит, принять изменения или отменить.

*Acronis True Image Home 2011 будет отслеживать изменения, пока в хранилище, выбранном для хранения виртуальных изменений, остается достаточно свободного места для применения изменений. Затем программа предупредит о том, что пора принять решение: принять внесенные изменения или отменить их. Если предупреждение будет проигнорировано, программа автоматически перезапустит систему при заполнении диска, отменив изменения в процессе перезагрузки. При этом все изменения будут утеряны.*

### **5.5.3 Остановка пробного режима**

Когда возникнет необходимость отключить этот режим, щелкните значок Try&Decide в окне **Try&Decide**.

Выберите **Принять изменения**, если необходимо сохранить изменения, сделанные в системе.

Выберите **Принять изменения после перезагрузки**, чтобы ускорить процесс сохранения изменений в системе. При выборе данного параметра Try&Decide перезагрузит компьютер и применит изменения после перезагрузки.

Выберите **Отменить изменения**, если нужно вернуть систему в состояние, предшествующее запуску пробного режима.

*Если выбрать вариант Отменить изменения и перезагрузить компьютер, на котором установлено несколько операционных систем, будет невозможно запустить другие операционные системы, кроме той, в которой работает пробный режим. Вторая перезагрузка восстановит исходную запись MBR и позволит загружать остальные операционные системы.*

### **5.5.4 Параметры и уведомления режима Try&Decide**

Чтобы просмотреть или изменить параметры **Try&Decide** по умолчанию, выберите **Инструменты и утилиты** → **Try&Decide** на панели инструментов. Параметры и уведомления будут показаны в главном окне в соответствующих областях.

#### **Чтобы изменить следующие параметры Try&Decide:**

- **Защищенные разделы:** укажите раздел (разделы), которые требуется защитить от несанкционированных изменений во время сеанса работы Try&Decide. По умолчанию в режиме Try&Decide защищен системный раздел (диск C), но можно выбрать для защиты любой другой раздел (разделы) из имеющихся в системе.
- **Хранилище виртуальных изменений:** укажите место, в котором Try&Decide будет хранить информацию о виртуальных изменениях в системе. По умолчанию Try&Decide сохраняет информацию на свободное пространство на диске С. Место по умолчанию можно изменить на Зону безопасности Acronis или другой логический или жесткий диск.

*Невозможно выбрать раздел, защищаемый Try&Decide, в качестве хранилища виртуальных изменений. Также невозможно сохранять виртуальные изменения на внешнем жестком диске.*

 **Настройки предупреждений** — укажите необходимость оповещения в режиме Try&Decide о заполнении места, предназначенного для сохранения виртуальных изменений, и об истечении назначенного периода времени. По умолчанию уведомления **включены**. Чтобы изменить настройки по умолчанию, нажмите **Изменить настройки уведомлений...**.

Настройки по умолчанию всегда можно вернуть. Для этого нажмите кнопку **Сбросить настройки**.

#### <span id="page-126-0"></span>**Защищенные разделы**

Укажите раздел (разделы), которые требуется защитить от несанкционированных изменений во время сеанса работы Try&Decide. По умолчанию в режиме Try&Decide защищен диск C, но можно выбрать для защиты любой другой раздел (разделы) из имеющихся в системе.

#### **Чтобы указать раздел**

- Установите флажок напротив соответствующего раздела. Для выбора всего диска необходимо выбрать все его разделы.
- Нажмите **ОК**.

#### <span id="page-126-1"></span>**Хранилище виртуальных изменений**

Укажите раздел, который необходимо использовать в качестве хранилища виртуальных изменений, появляющегося во время сессии Try&Decide. По умолчанию Try&Decide сохраняет

информацию на свободное место на диске С. Можно изменить место по умолчанию на другой логический или жесткий диск, а также в Зону безопасности Acronis.

*Невозможно выбрать раздел, защищаемый Try&Decide, в качестве хранилища виртуальных изменений. Также невозможно сохранять виртуальные изменения на внешнем жестком диске.*

#### **Чтобы указать раздел:**

- Выберите раздел, на котором планируется хранить виртуальные изменения.
- Нажмите кнопку **ОК**.

#### <span id="page-127-0"></span>**Настройки предупреждений**

Укажите необходимость оповещения в режиме Try&Decide о заполнении места хранения виртуальных изменений и об истечении назначенного периода времени. По умолчанию все оповещения включены.

Имеются следующие параметры:

- **Остаток свободного дискового пространства** при выборе данного параметра, программа автоматически сравнивает количество свободного места, используемого Try&Decide, с указанным значением. Если свободного места становится меньше, чем указанное значение, программа выведет предупреждающее сообщение.
- **Время работы Try&Decide** при выборе данного параметра программа уведомит, что Try&Decide работает больше времени, чем было указано.

Указав настройки предупреждений, нажмите **OK**.

### **5.5.5 Примеры использования Try&Decide**

Функция Try&Decide может оказаться полезной в различных обстоятельствах, например в следующих случаях.

#### **Проверка работоспособности программ**

Иногда установка антивирусного ПО нарушает работоспособность некоторых программ, они даже могут перестать запускаться. Использование Try&Decide помогает предотвратить возникновение подобной проблемы. Выполните следующие действия.

- Загрузите пробную версию антивирусной программы, которую необходимо проверить на совместимость с установленным ПО.
- Включите пробный режим.
- Установите антивирусную программу.
- Работайте в обычном режиме с программами, установленными на компьютере, выполняя повседневные задачи.
- Если все программы работают нормально, то проблем с совместимостью не возникнет и такую антивирусную программу можно приобрести.
- Если возникли какие-либо проблемы, отмените изменения в системе, вызванные установкой этой антивирусной программы, и попробуйте антивирусную программу другого разработчика. Новая попытка может оказаться успешной.

#### **Восстановление файлов**

Пользователь удалил несколько файлов и затем очистил корзину. Затем вспомнил, что удаленные файлы содержали важную информацию, и теперь собирается восстановить

удаленные файлы с использованием соответствующего программного обеспечения. Однако иногда, пытаясь восстановить удаленные файлы, можно совершить ошибку, которая еще более уменьшит шансы восстановления удаленных файлов. Выполните следующие действия.

- Включите пробный режим.
- Запустите утилиту восстановления удаленных файлов.
- После того как утилита закончит сканирование диска и найдет удаленные файлы или папки, она покажет обнаруженные удаленные файлы и предложит их восстановить. Всегда имеется вероятность того, что будет выбран для восстановления ненужный файл и во время его восстановления утилита «затрет» именно тот файл, который необходимо восстановить. Если бы не Try&Decide, эту ошибку было бы невозможно исправить и файл был бы потерян безвозвратно.
- Но теперь можно просто отменить изменения, произведенные в пробном режиме, и сделать еще одну попытку восстановить файлы после того, как пробный режим снова будет включен. Такие попытки можно повторять до тех пор, пока файлы не будут восстановлены или пока не будет ясно, что сделано все возможное для их восстановления.

#### **Удаление программного обеспечения**

Известно, что компонент «Установка и удаление программ» панели управления Windows не дает гарантии полного удаления приложений. Это происходит из-за того, что большинство приложений не предоставляют ему достаточно сведений, чтобы удалить их бесследно. Поэтому почти каждый раз, когда устанавливается и затем удаляется пробная версия программы, некоторое количество мусора остается в компьютере, что может привести к замедлению работы Windows. Даже использование специальных утилит удаления не гарантирует полной очистки. Try&Decide позволяет легко и быстро производить полное и правильное удаление любого программного обеспечения. Действуйте следующим образом:

- Включите пробный режим.
- Установите приложение, работу которого необходимо оценить.
- Попробуйте работать с приложением.
- Когда потребуется удалить его, просто отмените все изменения, внесенные в компьютер в пробном режиме.

Это может пригодиться не только тем, кто, например, любит играть в компьютерные игры, но и профессиональным испытателям ПО для использования на тестовых машинах.

#### **Защита личных сведений в сети**

Предположим, необходимо скрыть историю посещения веб-страниц. Для облегчения навигации по веб-страницам, операционная система сохраняет следующую конфиденциальную информацию: файлы «cookie», история поиска, история посещения вебстраниц и т. д. Данная информация не удаляется полностью при удалении временных файлов Интернета и файлов «cookie» при помощи инструментов браузера. Специальные программышпионы могут иметь доступ к этой информации. При использовании программ сторонних производителей, позволяющих очистить историю действий в Интернете, потребуется потратить деньги и время на их освоение. Использование функции **Try&Decide** в этом случае является более простым способом.

Перед запуском веб-обозревателя запустите пробный режим. После запуска пробного режима программа создает виртуальный диск. Все изменения, совершенные во время работы пробного режима, будут сохраняться на виртуальный диск. После этого можно работать в Интернете. После завершения работы в Интернете отключите пробный режим и отмените все изменения, сделанные во время работы режима. Система будет перезагружена в состояние, предшествующее запуску пробного режима.

# <span id="page-129-0"></span>**5.6 Планирование**

В окне **Планировщик** укажите настройки планирования резервного копирования и проверки.

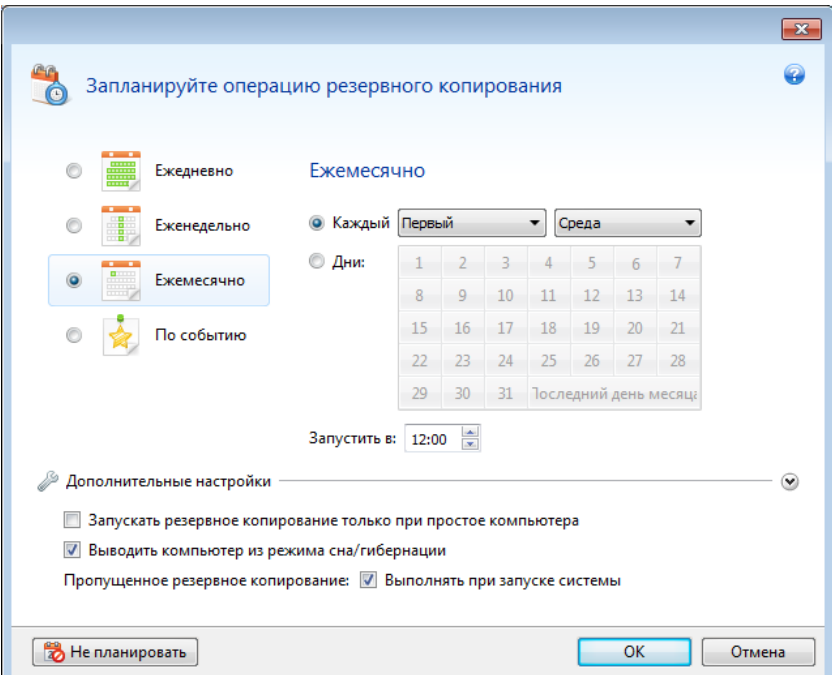

Выберите один из следующих вариантов частоты резервного копирования и проверки:

- Ежедневно (стр. [131](#page-130-0)) операция будет выполняться один раз в день или чаще.
- Еженедельно (стр. [131](#page-130-1)) операция будет выполняться один или несколько раз в неделю по выбранным дням.
- Ежемесячно (стр. [131](#page-130-2)) операция будет выполняться один или несколько раз в месяц по выбранным числам.
- По событию (стр. [132](#page-131-0)) операция будет выполнена при наступлении события.

Нажмите кнопку **Не планировать**, чтобы отключить планировщик для текущей операции. В этом случае резервное копирование или проверка будут запущены только при нажатии кнопки **Архивировать** или **Проверить резервную копию** в главном окне.

#### **Дополнительные настройки**

Нажмите кнопку **Дополнительные настройки**, чтобы задать следующие дополнительные настройки резервного копирования и проверки:

 Чтобы отложить выполнение запланированной операции до того времени, когда компьютер не будет использоваться (будет отображаться заставка, или компьютер будет заблокирован), установите флажок **Запускать резервное копирование только при простое компьютера**. Если планируется проверка, флажок будет называться **Запускать проверку только при простое компьютера**.

- Если необходимо вывести компьютер из спящего режима или гибернации для выполнения запланированного действия, установите флажок **Пробуждать компьютер из спящего режима/гибернации**.
- Если в запланированное время компьютер будет отключен, операция не будет выполнена. Пропущенную операцию можно принудительно запустить при следующем запуске системы. Для этого установите флажок **Выполнять при запуске системы**.
- Если вы планируете резервное копирование на флеш-накопитель USB или проверку резервной копии на флеш-накопителе USB, появится еще один флажок: **Запускать при подключенном текущем устройстве**. Установка этого флажка позволит выполнить пропущенную операцию, когда флеш-накопитель USB будет вновь подключен, если он был отключен в запланированное время.
- **Запускать резервное копирование при сигнале тревоги от жесткого диска** (только если установлен Acronis Drive Monitor) — если этот параметр задан, резервное копирование начнется, как только Acronis Drive Monitor получит сигнал о возможной проблеме с одним из жестких дисков в источнике резервного копирования. Acronis Drive Monitor — это утилита наблюдения за исправностью жесткого диска, которая использует информацию отчетов жесткого диска S.M.A.R.T., журнала Windows и собственных сценариев.

<span id="page-130-0"></span>Закончив настройку задания по расписанию, нажмите кнопку **ОК**.

### **5.6.1 Параметры ежедневного запуска**

Настройте следующие параметры для ежедневного выполнения:

- **Время запуска и периодичность**
	- Если выбран однократный запуск (параметр **В**), установите время начала операции. Введите часы и минуты вручную или установите время запуска с помощью кнопок «Вверх» и «Вниз». Чтобы добавить несколько значений времени запуска, нажмите кнопку **Добавить**.
	- При выборе периодического запуска операции (параметр **Каждые**) выберите в раскрывающемся списке периодичность в течение суток (например, каждые 2 часа).

Дополнительные сведения о **Дополнительных настройках** см. в разделе Планирование (стр. [130](#page-129-0)).

### <span id="page-130-1"></span>**5.6.2 Настройка параметров еженедельного запуска**

Для еженедельного выполнения операции задайте следующие параметры:

**Дни недели**

Выберите дни выполнения операции, щелкнув их названия.

**Время начала**

Задайте время запуска операции. Введите часы и минуты вручную или установите время запуска с помощью кнопок «Вверх» и «Вниз».

Дополнительные сведения о **Дополнительных настройках** см. в разделе Планирование (стр. [130](#page-129-0)).

### <span id="page-130-2"></span>**5.6.3 Параметры ежемесячного запуска**

Укажите следующие параметры для ежемесячного выполнения операции:

- **Периодичность или даты**
	- При выборе **Каждый** в раскрывающемся списке выберите число и день недели (например, первый понедельник — операция будет выполняться в первый понедельник каждого месяца).
	- При выборе **Дни:** укажите дату или даты выполнения операции (например, можно запланировать запуск задания на 10-е, 20-е число и на последний день месяца).

#### **Время начала**

Задайте время запуска операции. Введите часы и минуты вручную или установите время запуска с помощью кнопок «Вверх» и «Вниз».

Дополнительные сведения о **Дополнительных настройках** см. в разделе Планирование (стр. [130](#page-129-0)).

### <span id="page-131-0"></span>**5.6.4 Настройка параметров запуска по событию**

Для выполнения операции по событию задайте следующие параметры:

- **Событие**
	- **Вход пользователя** операция будет выполняться каждый раз, когда текущий пользователь регистрируется в ОС.
	- **Выход пользователя** операция будет выполняться каждый раз, когда текущий пользователь выходит из ОС.
	- **Загрузка системы** операция будет выполняться при каждой загрузке ОС.
	- **Завершение работы системы** операция будет выполняться перед каждым выключением компьютера или его перезагрузкой.
- **Дополнительное условие**
	- Если требуется запускать операцию только при первом наступлении указанного события в текущий день, установите флажок **Только один раз в день**.

Дополнительные сведения о **Дополнительных настройках** см. в разделе Планирование (стр. [130](#page-129-0)).

# **5.7 Поиск резервных копий и их содержимого**

### **5.7.1 Поиск**

Программа Acronis True Image Home 2011 позволяет не только просматривать резервные копии, но и производит поиск файлов в резервных копиях.

Введите строку поиска в поле «Поиск» в правой верхней части окна Acronis True Image Home 2011. Откроется экран обозревателя резервных копий Acronis. Результаты поиска появятся на вкладке **Файлы и папки**.

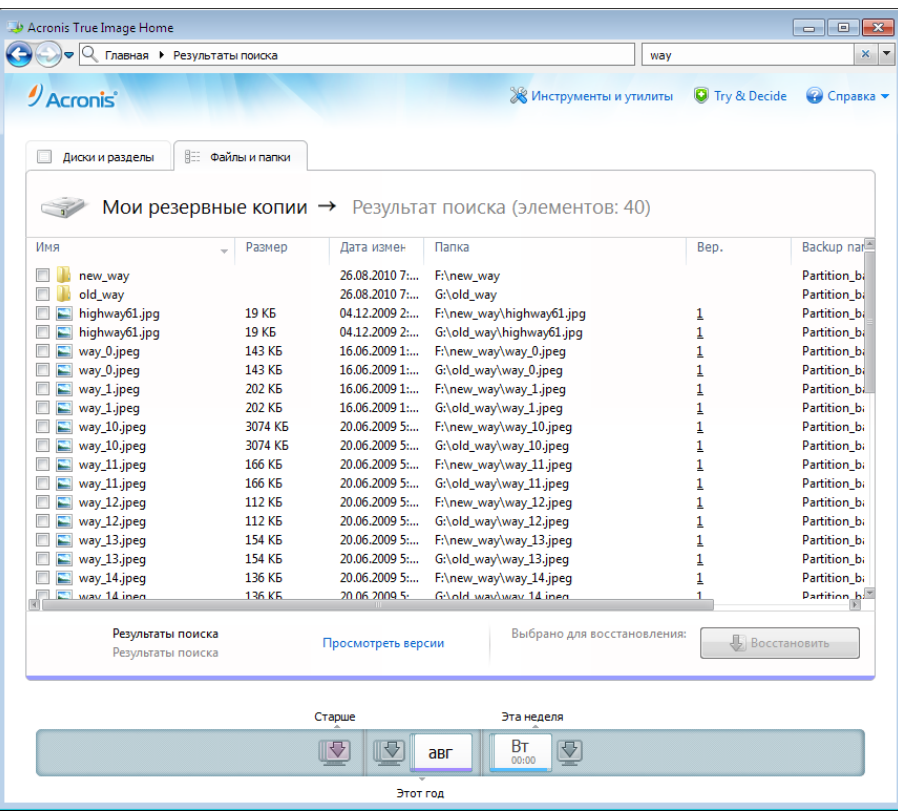

По умолчанию поиск производится на всех ресурсах, где Acronis True Image Home 2011 может искать информацию. Таким образом, программа ищет файлы во всех резервных копиях и в их версиях на всех локальных устройствах хранения данных.

*Acronis True Image Home 2011 не выполняет поиск в общих сетевых ресурсах, в онлайн-хранилище Acronis и на устройствах, которые ОС Windows распознает как устройства со съемными носителями.*

На вкладке **Файлы и папки** отображаются результаты поиска файлов и папок в TIB-архивах. Дважды щелкните имя файла, чтобы открыть его. Чтобы восстановить файл, щелкните его имя правой кнопкой мыши и выберите команду **Восстановить** в контекстном меню. Контекстное меню также позволяет открыть файл или родительскую папку, в которой находится этот файл.

При поиске файлов в резервных копиях можно ввести в строку поиска полное имя файла или его часть и использовать обычные подстановочные знаки Windows. Например, чтобы найти все пакетные файлы в резервных копиях, введите «\*.bat». Ввод my???.exe позволит найти все EXEфайлы, имена которых состоят из пяти символов и начинаются с букв «my». Поиск не зависит от регистра, т. e. «Backup» и «backup» — это одно и то же слово для поиска.

Если файл включен в несколько резервных копий и изменялся, в результатах поиска будет показано количество версий файла в соответствующем столбце. Щелкните число в этом столбце, чтобы открыть окно **Просмотреть версии**, в котором можно выбрать версию для восстановления.

*Acronis True Image Home 2011 не ищет файлы в зашифрованных резервных копиях или копиях, защищенных паролем, а также в Зоне безопасности Acronis, защищенной паролем. Кроме того, программа не ищет файлы в ZIP-архивах резервных копий, созданных программой Acronis True Image Home 2011.*

## **5.7.2 Интеграция Windows Search и Google Desktop**

В Acronis True Image Home 2011 имеются подключаемые модули для Google Desktop и Windows Search. Если любая из этих поисковых систем используется на компьютере, можно установить соответствующий подключаемый модуль для индексирования резервных копий. Индексирование ускорит поиск в резервных копиях. После индексирования для поиска в содержимом резервных копий достаточно ввести имя файла в поле запроса программы Google Desktop или Windows Search, не открывая Acronis True Image Home 2011. Результаты поиска будут показаны в окне обозревателя. Используя эти результаты, можно:

- выбрать любой файл и открыть для просмотра или сохранить в любом месте файловой системы (не в резервной копии) или в исходном местоположении;
- посмотреть, в какой резервной копии хранится этот файл, и восстановить эту резервную копию.

Кроме индексирования файлов в резервных копиях по именам, Google Desktop и Windows Search позволяют программе Acronis True Image Home 2011 выполнять полнотекстовое индексирование многих файлов в резервных копиях и выполнять поиск в содержимом файлов.

*Полнотекстовое индексирование файлов в архивах резервных копий производится только для типов файлов, распознаваемых системами поиска Google Desktop и Windows Search. Распознаваемыми являются текстовые файлы, файлы Microsoft Office, все файлы приложения Microsoft Office Outlook и Microsoft Outlook Express и др.*

*Содержимое резервных копий, защищенных паролем или паролем и шифрованием, не будет индексироваться, хотя Google Desktop и Windows Search обеспечивают поиск в TIB-файлах таких резервных копий. Кроме того, Google Desktop и Windows Search не имеют доступа в Зону безопасности Acronis, поэтому эти поисковые системы не могут производить поиск и индексирование резервных копий в зоне.*

### **Использование Google Desktop с Acronis True Image Home 2011**

Если Google Desktop отсутствует, его можно бесплатно загрузить с веб-страницы Google. Перейдите по адресу <http://desktop.google.com/> и следуйте инструкциям по загрузке и установке.

Чтобы использовать Google Desktop для поиска файлов в резервных копиях Acronis, сделайте следующее.

1. Чтобы установить подключаемый модуль, щелкните стрелку «Вниз» справа от поля поиска в верхнем правом углу главного окна программы. Затем в раскрывающемся меню выберите пункт **Параметры поиска** и установите флажок **Google Desktop**. Появится следующее окно.

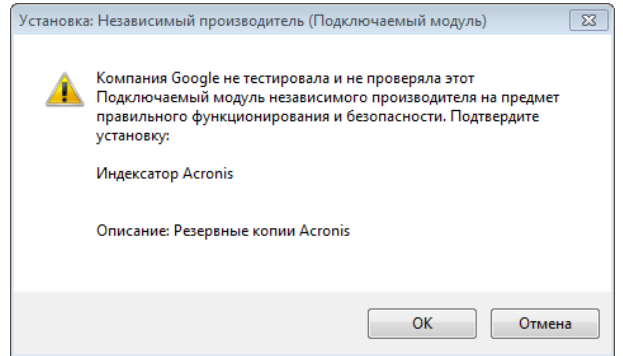

2. Нажмите кнопку **ОК** для запуска установки модуля. Может появиться еще одно окно с запросом подтверждения. В этом случае нажмите кнопку **ОК** для завершения установки.

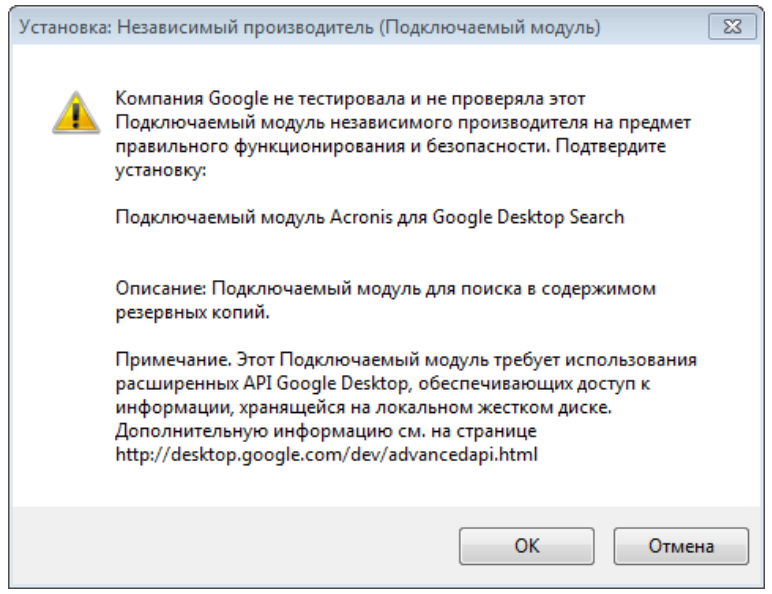

3. Проверьте, что подключаемый модуль установлен. Щелкните правой кнопкой мыши значок Google Desktop в области уведомлений и выберите в контекстном меню пункт **Параметры**. Google Desktop откроет в обозревателе окно **Настройки**. Убедитесь, что в области **Подключаемые модули индексирования** установлен флажок **Acronis Indexer (Резервные копии Acronis)**.

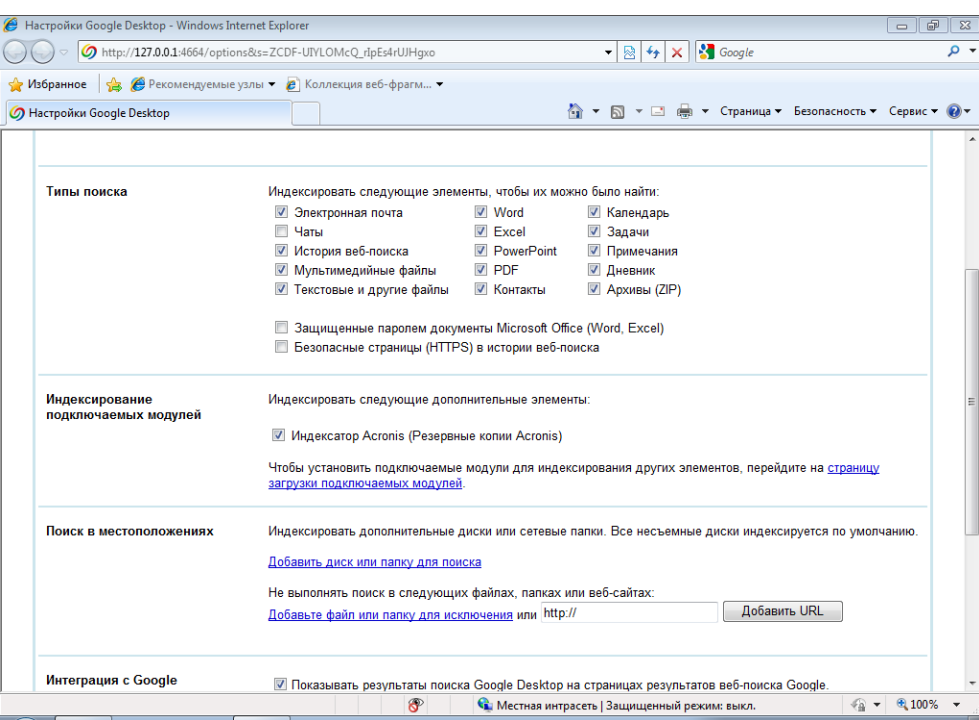

4. Еще раз щелкните правой кнопкой мыши значок Google Desktop в области уведомлений и выберите команду меню **Индексирование** → **Повторное индексирование**. Нажмите кнопку **Да** в появившемся окне подтверждения. Google Desktop добавит новые данные к уже существующим проиндексированным.

Подождите еще некоторое время, чтобы Google Desktop проиндексировал все резервные копии Acronis на жестких дисках компьютера и добавил сведения об индексировании в свою базу данных индексов. Необходимое время зависит от количества резервных копий Acronis и файлов в них.

Например, чтобы проверить, проиндексировал ли Google Desktop резервные копии Acronis, можно через час ввести в строку поиска имя файла, о котором точно известно, что он есть в резервной копии. Если Google Desktop закончил индексирование, он покажет резервные копии, в которых найден этот файл.

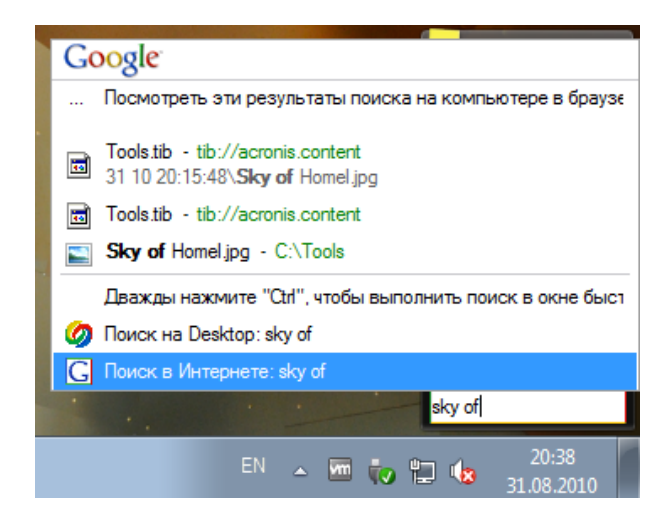

Если необходимо увидеть все результаты поиска, щелкните ссылку «Посмотреть все результаты поиска (N) в компьютере, используя браузер» и отобразится окно, подобное приведенному снимку экрана.

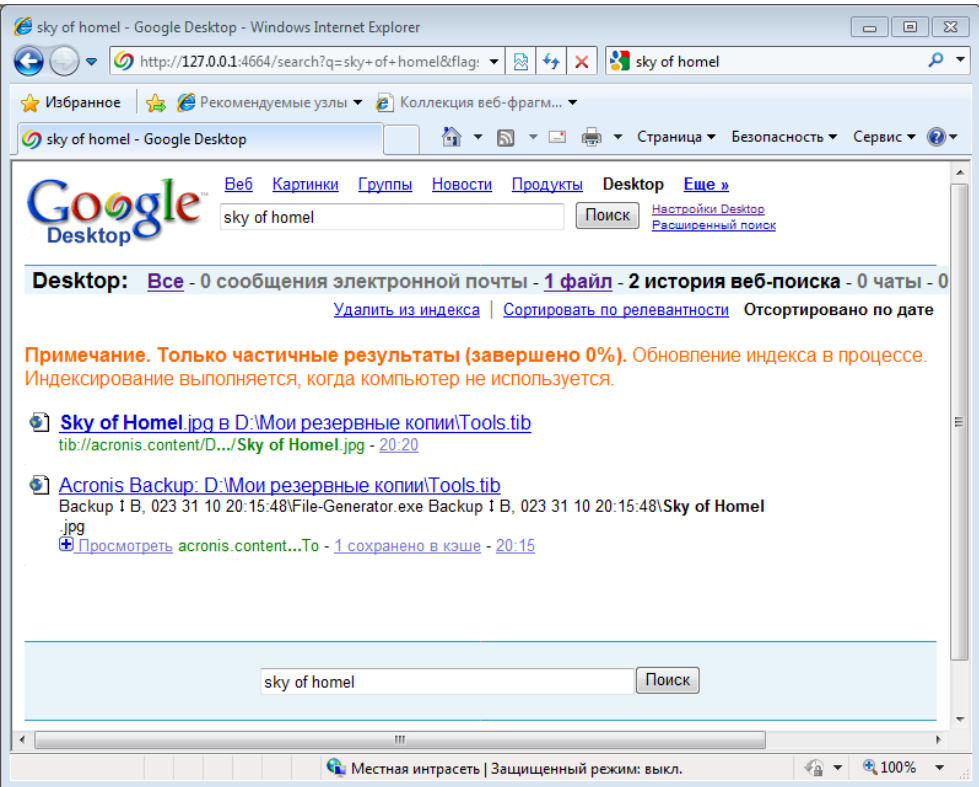

Щелкните в окне обозревателя ссылку, относящуюся к требуемой версии файла, чтобы открыть небольшое диалоговое окно с двумя вариантами: **Просмотреть** и **Восстановить**.

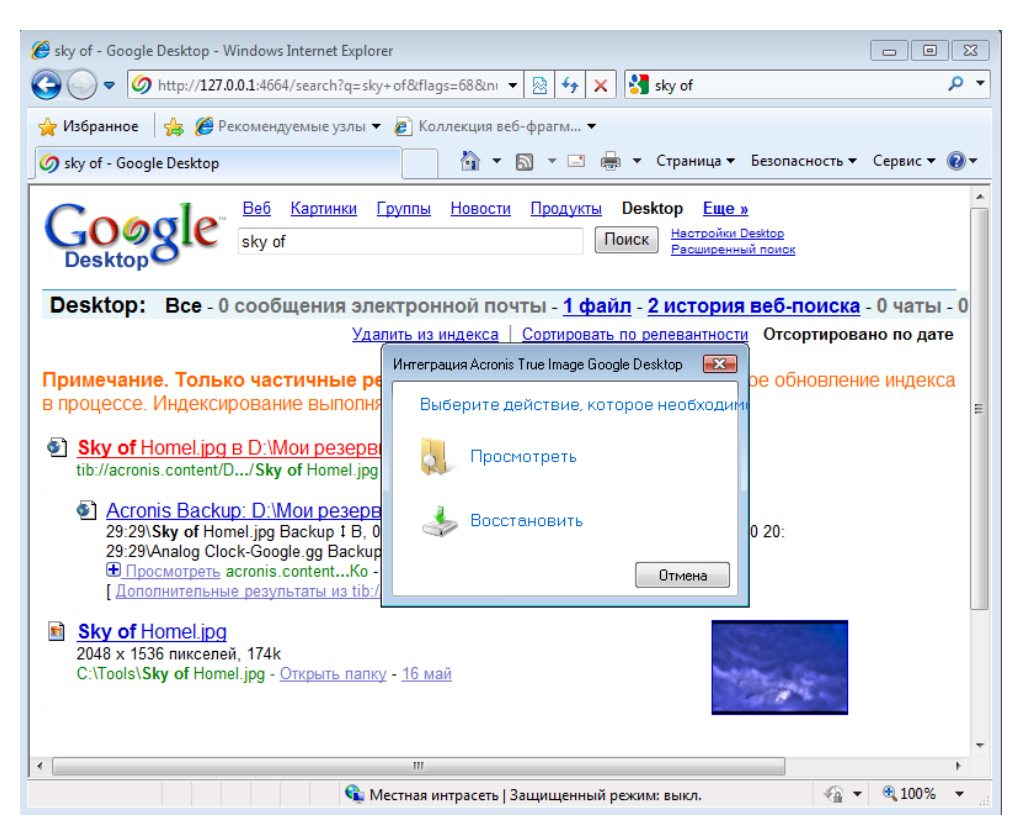

Выбор варианта **Просмотреть** запустит приложение, связанное с этим типом файлов, и откроет файл. Выбор варианта **Восстановить** запустит Acronis True Image Home 2011, где можно произвести восстановление файла в требуемое хранилище.

Кроме того, Google Desktop поддерживает поиск файлов в ZIP-архивах резервных копий, созданных программой Acronis True Image Home 2011, однако файлы из ZIP-архивов невозможно открыть или восстановить, щелкнув строку с именем файла в окне обозревателя. Для восстановления файлов, найденных в ZIP-архивах резервных копий с помощью Google Desktop, используйте функцию восстановления Acronis True Image Home 2011.

### **Использование Windows Search с Acronis True Image Home 2011**

Если используется любой выпуск Windows Vista или Windows 7, содержащий встроенную функцию поиска Desktop Search или Windows Desktop Search 3.0 или более позднюю, можно включить индексирование TIB-файлов.

Если система поиска Windows Search не установлена, но необходимо ее использовать, можно бесплатно загрузить Windows Search 4.0 с веб-сайта компании Майкрософт. Для загрузки перейдите по ссылке

[http://www.microsoft.com/windows/products/winfamily/desktopsearch/choose/windowssearch4.m](http://www.microsoft.com/windows/products/winfamily/desktopsearch/choose/windowssearch4.mspx?tab=Install%20It) [spx?tab=Install%20It.](http://www.microsoft.com/windows/products/winfamily/desktopsearch/choose/windowssearch4.mspx?tab=Install%20It) Дважды щелкните загруженный файл и следуйте инструкциям по установке.

*Windows Search не поддерживает индексирование содержимого ZIP-файлов.*

- 1. Чтобы зарегистрировать подключаемый модуль, щелкните стрелку вниз справа от поля поиска в верхнем правом углу главного окна программы. Затем в раскрывающемся меню выберите пункт **Параметры поиска** и установите флажок **Windows Search**.
- 2. Проверьте, что включена поддержка индексирования TIB-файлов. Щелкните правой кнопкой мыши значок Windows Search в области уведомлений и выберите в контекстном меню пункт **Параметры службы Windows Search**. Появится следующее окно. Убедитесь, что строка «tib://» присутствует в списке «Включаемые места».

*Чтобы открыть окно «Параметры индексирования» в ОС Windows Vista или Windows 7, откройте панель управления и дважды щелкните значок Параметры индексирования. Параметры индексирования в ОС Windows Vista и Windows 7 немного отличаются по содержанию и внешнему виду, хотя большая часть следующего относится также и к этим операционным системам.*

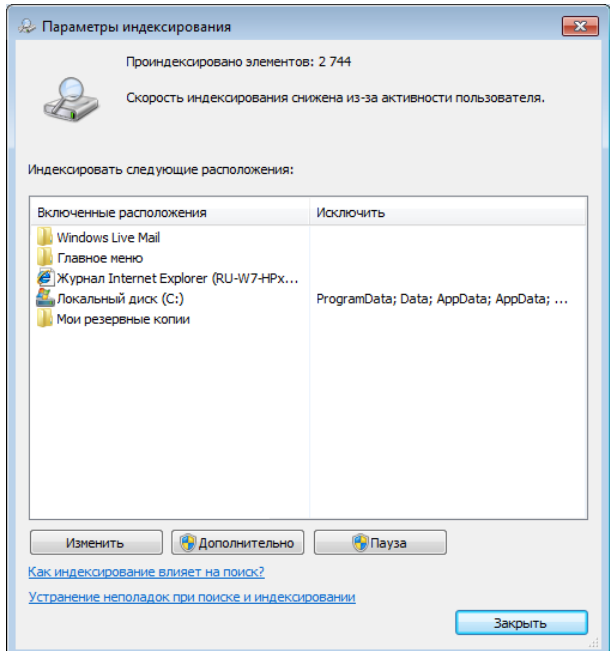

3. Нажмите кнопку **Дополнительно**, выберите вкладку **Типы файлов**, а затем убедитесь, что выбрано расширение **TIB** и запись «.tib IFilter» отображается в поле «Описание фильтра». Установите флажок **Индексировать свойства и содержимое файлов**.

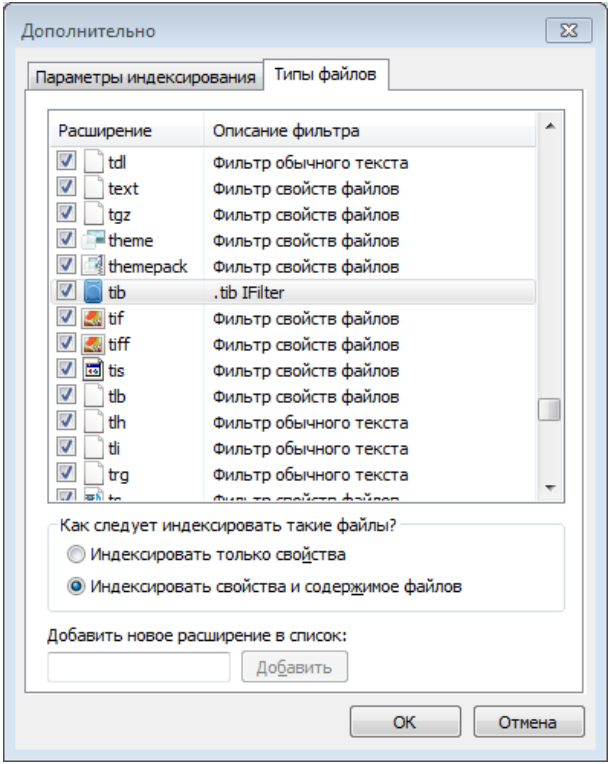

4. Нажмите кнопку **ОК** и, пока открыто окно **Параметры индексирования**, убедитесь, что диски, на которых хранятся резервные копии, показаны в списке «Включаемые места». Если этих дисков нет в списке, резервные копии не будут проиндексированы. Для внесения дисков в список нажмите **Изменить** и выберите их в появившемся окне.

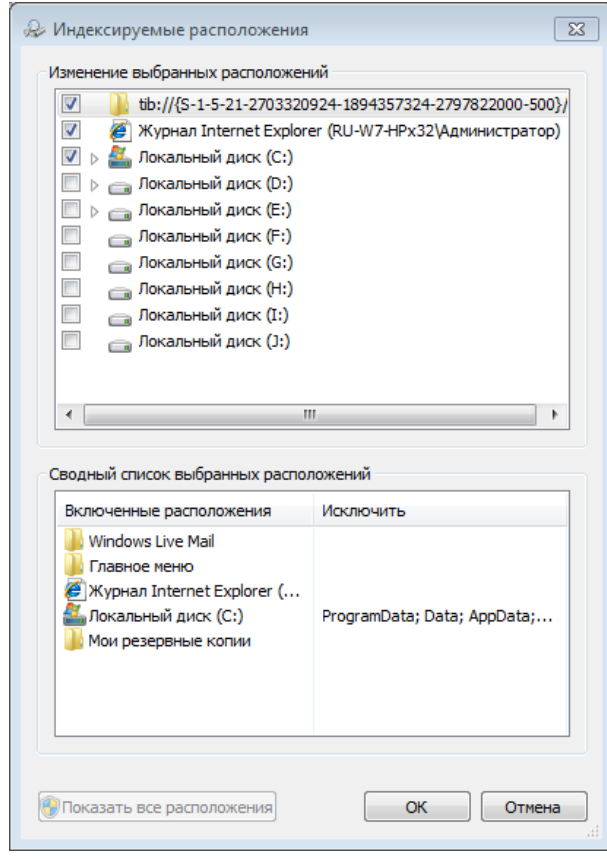

*Если резервные копии хранятся в общем сетевом ресурсе, Windows Search также может их индексировать. Необходимо просто добавить сетевой ресурс в список «Индексированные места», введя соответствующий полный сетевой путь после выбора вкладки Добавление UNC-размещения в окне Дополнительные параметры.*

Подождите еще некоторое время, чтобы система поиска Windows Search проиндексировала все резервные копии Acronis на жестких дисках компьютера и добавила сведения об индексировании в свою базу данных индексов. Необходимое время зависит от количества резервных копий Acronis и файлов в них. После окончания индексирования Windows Search сможет искать файлы в TIB-архивах резервных копий. Поисковые системы Windows Search и Windows Vista или Windows 7 имеют сходную функциональность, хотя результаты поиска отображаются немного по-разному:

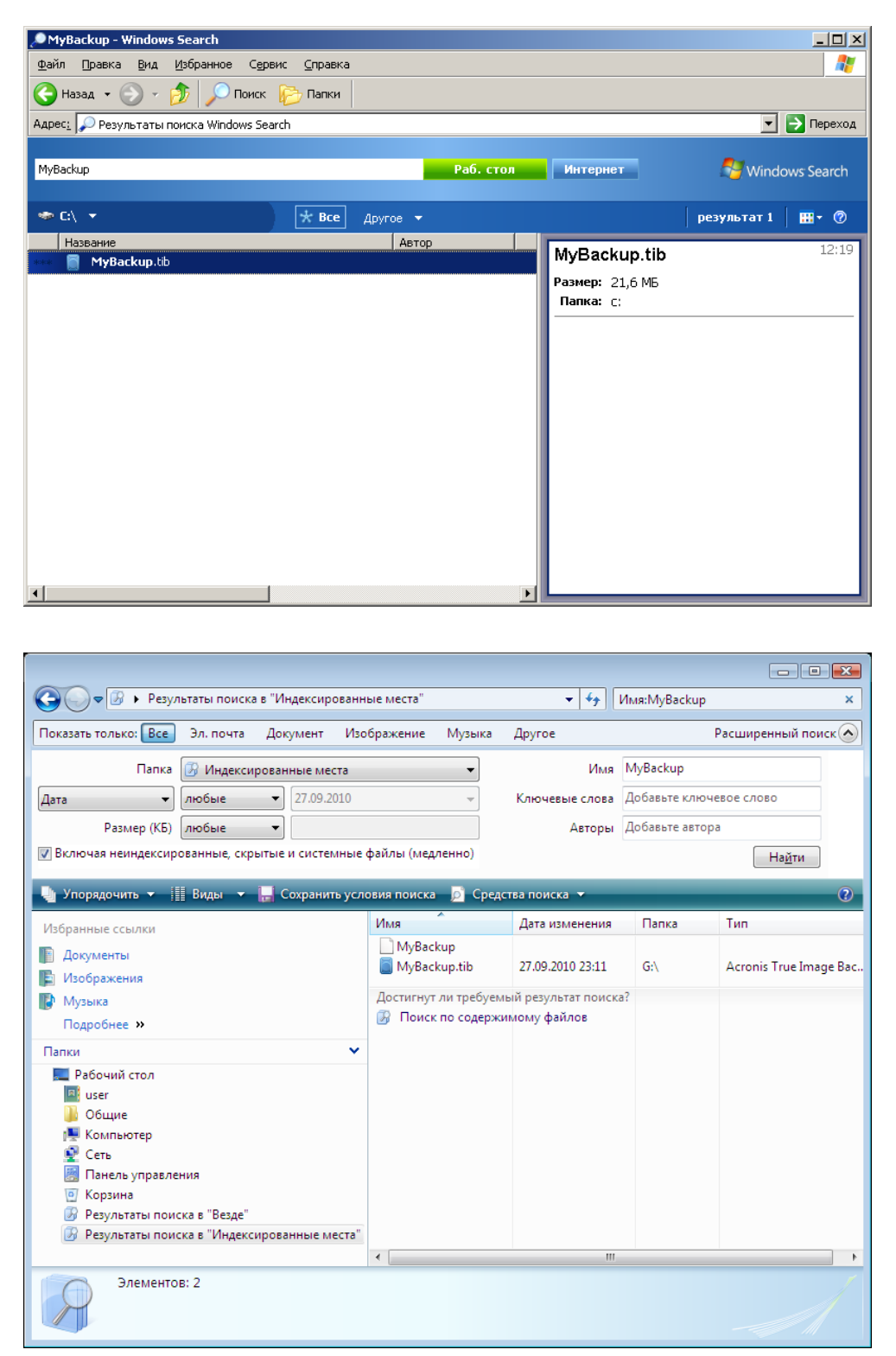

# **5.8 Выбор столбцов для просмотра в мастерах**

Представление столбцов в различных мастерах можно изменить.

Чтобы отсортировать элементы по определенному столбцу, щелкните заголовок столбца (следующий щелчок изменит последовательность столбцов на противоположную).

Чтобы выбрать столбцы для просмотра, щелкните правую панель правой кнопкой мыши и выберите **Выбрать столбцы** в контекстном меню. Затем отметьте флажками столбцы, которые необходимо отобразить. Также порядок вывода столбцов на экран можно изменить с помощью кнопок **Вверх** и **Вниз**.

Для удобства просмотра можно изменять ширину столбцов, перетаскивая мышью их границы.

# **5.9 Информация о резервной копии**

Здесь вы можете посмотреть подробную информацию о выбранной резервной копии.

- **Путь** место хранения резервной копии. Место хранения инкрементной или дифференциальной резервной копии может отличаться от места хранения полной резервной копии одного и того же архива.
- **Метод копирования** может быть полный, инкрементный, дифференциальный. Дополнительные сведения см. в главе Разница между полным, инкрементным и дифференциальным резервным копированием.
- **Тип файла резервной копии**  либо Acronis **TIB**, либо **ZIP**. Расширение ZIP может принадлежать только резервным копиям файлов, в то время как расширение TIB может принадлежать как резервным копиям файлов, так и резервным копиям дисков.
- **Создано** дата и время создания резервной копии.
- **Описание** если был указан комментарий к резервной копии на шаге **Комментарии** мастера создания резервной копии, то он будет показан в этом окне.

# **5.10 Настройки времени ожидания**

Иногда во время выполнения программой той или иной операции ее ход может прервать сообщение об ошибке или предупреждение. Чтобы возобновить выполнение операции, от пользователя требуются какие-то дополнительные сведения или принятие решения.

Например, такая ситуация может возникнуть во время операции резервного копирования, когда пространства в целевом хранилище становится недостаточно для завершения создания резервной копии. Программа будет ожидать вашего решения: отменить резервное копирование, высвободить дополнительное пространство или выбрать другое место сохранения резервной копии.

Настройки времени ожидания позволяют указать интервал времени, в течение которого программе следует ждать ответа пользователя. Переместите ползунок вправо, чтобы задать интервал времени (в минутах). Обратите внимание, что настройку **Бесконечно** применять не рекомендуется. Если ответ не будет получен в течение заданного интервала, операция будет отменена.

# **6 Инструменты и утилиты**

Инструменты и утилиты Acronis включают инструменты защиты дисков и файлов, инструменты преобразования, утилиты для работы с диском, утилиты для обеспечения безопасности и конфиденциальности, инструменты подключения архива и инструменты переноса параметров резервного копирования.

#### **Инструменты защиты**

#### **Восстановление при загрузке**

Позволяет запустить Acronis True Image Home 2011 без загрузки операционной системы нажатием клавиши F11 перед запуском операционной системы.

#### **Мастер создания загрузочных носителей**

Позволяет создать загрузочный носитель продуктами Acronis (или их компонентами), установленными на компьютере.

#### **Зона безопасности Acronis**

Позволяет хранить резервные копии на специальном безопасном разделе жесткого диска.

#### **Менеджер последовательности загрузки**

Позволяет добавить в список загрузки образы системного раздела Windows 7 и затем управлять этим списком.

#### **Моментальная защита**

Позволяет защитить компьютер путем мгновенного резервного копирования системного раздела и главной загрузочной записи (MBR).

#### **Утилиты управления дисками**

#### **Клонирование диска**

Используйте мастер клонирования дисков для создания клона операционной системы на другом жестком диске путем копирования разделов.

#### **Добавление нового диска**

Используйте мастер установки новых дисков для добавления нового жесткого диска на компьютер. Подготовьте новый жесткий диск, создав и отформатировав на нем новые разделы.

#### **Утилиты очистки системы:**

#### **Acronis DriveCleanser**

С помощью утилиты Acronis DriveCleanser можно надежно уничтожить данные на жестком диске.

#### **Просмотреть текущее состояние дисков**

Эта ссылка открывает интегрированное приложение Acronis Disk Editor (в режиме только чтения) для отображения состояния очищаемых дисков или разделов. Дополнительные сведения см. в разделе Disk Editor (режим только чтения) (стр. [182](#page-181-0)).

#### **Шредер файлов**

Шредер файлов позволяет быстро выбрать ненужные файлы и папки и уничтожить их без возможности восстановления.
### **Очистка системы**

Утилита очистки системы позволяет очистить компоненты (папки, файлы, разделы реестра и т. д.), относящиеся к общим задачам системы. Эти компоненты Windows сохраняют свидетельства действий пользователя на ПК, поэтому их тоже необходимо тщательно удалить для сохранения конфиденциальности.

### **Инструменты подключения**

### **Подключение образа**

При помощи этого инструмента можно подключить созданный образ. Подключенному образу назначается буква диска, что позволяет иметь доступ к образу как к обычному логическому диску.

#### **Отключение образа**

Данный инструмент отключает временные логические диски, созданные для просмотра образа.

#### **Инструменты преобразования**

## **Преобразование резервной копии Acronis в резервную копию Windows**

Используется для преобразования формата файла резервной копии из TIB в VHD. Например, VHD-файлы можно использовать в операционных системах Windows Vista и Windows 7 для подключения образов диска без использования Acronis True Image Home 2011.

## **Преобразование резервной копии Windows в резервную копию Acronis**

Используется для преобразования формата файла резервной копии из VHD в TIB. Формат TIB является собственным форматом резервных копий Acronis.

#### **Инструменты переноса параметров резервного копирования:**

**Импорт параметров резервного копирования**

Позволяет получить параметры резервного копирования с другого компьютера.

**Экспорт параметров резервного копирования**

Позволяет скопировать параметры резервного копирования и перенести их на другой компьютер.

# **6.1 Восстановление при загрузке**

# **6.1.1 Принцип работы**

Восстановление при загрузке позволяет запускать Acronis True Image Home 2011 на компьютере без загрузки операционной системы. С ее помощью Acronis True Image Home 2011 можно использовать для восстановления поврежденных разделов даже в том случае, если операционная система не загружается. В отличие от загрузки с созданного программой со съемного носителя Acronis, для запуска Acronis True Image Home 2011 не требуется отдельный носитель или подключение к сети.

# **6.1.2 Инструкции**

Чтобы во время загрузки системы воспользоваться Восстановлением при загрузке, подготовьтесь следующим образом.

1. Установите Acronis True Image Home 2011.

2. Активируйте Восстановление при загрузке.

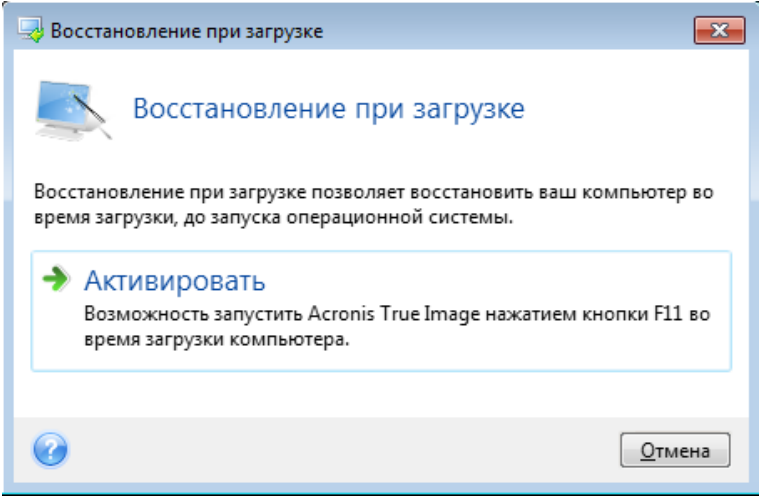

При активации Восстановление при загрузке перезаписывает основную загрузочную запись (МВR), внося в нее собственный загрузочный код. Если на компьютере установлены менеджеры загрузки сторонних производителей, после активации Восстановления при загрузке их потребуется активировать повторно. Для загрузчиков Linux (например, LiLo и GRUB) можно выбрать вариант установки их в корневой (или загрузочный) раздел Linux вместо МВR до того, как будет активировано Восстановление при загрузке.

В случае сбоя включите компьютер и при появлении сообщения «Press F11 for Acronis Startup Recovery Manager» (Нажмите F11 для запуска восстановления при загрузке) нажмите клавишу F11. Запустится загрузочная версия Acronis True Image Home 2011, незначительно отличающаяся от полной версии программы.

#### Создание загрузочных носителей  $6.2$

#### $6.2.1$ Мастер создания загрузочных носителей Acronis

Acronis True Image Home 2011 может быть запущен с загрузочного диска на компьютере без операционной системы или в случае, когда поврежденный компьютер не может загрузиться. Резервные копии дисков можно создавать даже на компьютерах с другими ОС (кроме ОС Windows), копируя все данные в резервную копию путем последовательного создания образов всех секторов диска. Для этого понадобится загрузочный носитель с установленной на нем программой Acronis True Image Home 2011.

Если приобретена коробочная версия продукта, то установочный диск уже является загрузочным.

Если Acronis True Image Home 2011 приобретен через Интернет или загружен с веб-узла поставщика, то можно создать загрузочный носитель с помощью мастера создания загрузочных носителей. Для этого потребуется чистый диск CD-R/RW, DVD+R/RW либо другой сменный носитель, с которого может загрузиться компьютер, например флеш-накопитель USB.

Acronis True Image Home 2011 также позволяет создать ISO-образ загрузочного диска на жестком диске.

Если на компьютере установлены другие продукты Acronis, например Acronis Disk Director Suite, то эти программы могут быть также включены в создаваемый загрузочный диск.

Если при установке Acronis True Image Home 2011 не была выбрана установка мастера создания загрузочных носителей, воспользоваться этой функцией невозможно.

При загрузке с загрузочного носителя невозможно выполнять резервное копирование на диски или разделы с файловыми системами Ext2/Ext3/Ext4, ReiserFS и Linux SWAP.

#### Чтобы создать загрузочный носитель

- Запустите мастер создания загрузочных носителей Acronis. Сделайте следующее:
	- В главном меню выберите пункт Инструменты и утилиты и нажмите Мастер создания загрузочных носителей на экране Инструменты и утилиты или
	- В меню Пуск выберите Программы -> Acronis -> Acronis True Image Home 2011 -> Инструменты и утилиты -> Создание загрузочных носителей.
- нажмите Далее и следуйте инструкциям мастера.

## Выбор загружаемых элементов

Выберите компоненты Acronis, которые необходимо поместить на загрузочный носитель. Если на компьютере установлены другие продукты, например Acronis Disk Director Suite, загрузочные версии этих программ также можно выбрать в данном окне.

Acronis True Image Home 2011 предлагает следующий набор компонентов для размещения на загрузочном носителе:

- Acronis True Image Home 2011 (Полная версия) поддерживает интерфейсы USB, PC-карты (ранее PCMCIA) и SCSI, вместе с подключенными через них устройствами хранения данных. Рекомендуется использовать данную версию.
- Acronis True Image Home 2011 (Безопасная версия) не поддерживает драйверы устройств USB, PC-карт и SCSI. Безопасная версия доступна для тех пользователей, которые приобрели коробочную версию Acronis True Image Home 2011 и установили соответствующее дополнение.

 **Acronis System Report** — позволяет создавать отчет о состоянии системы в случае проблем с программным обеспечением. Создание отчета об ошибках становится доступным перед загрузкой Acronis True Image Home 2011 с загрузочного носителя. Созданный системный отчет может быть сохранен на флэш-накопителе USB.

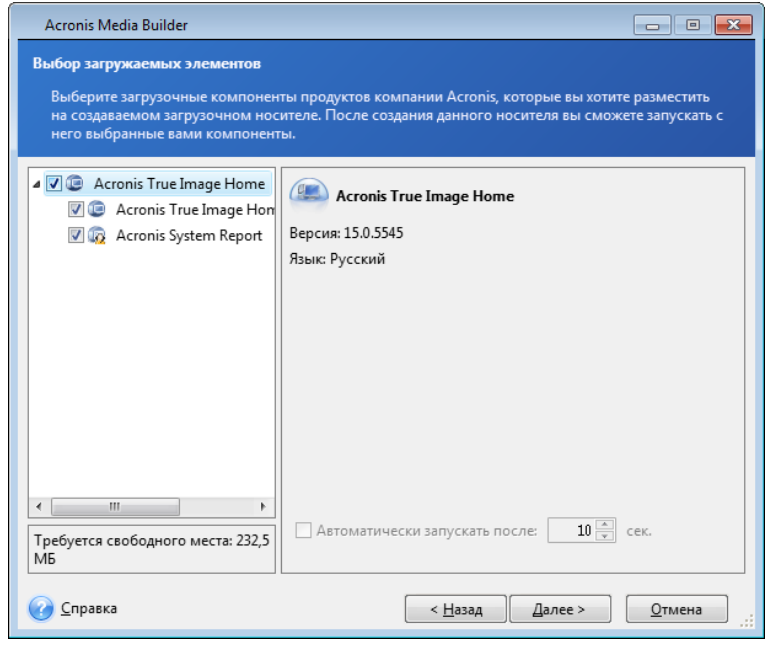

#### **Чтобы выбрать компонент**

- установите флажок напротив программы, которую необходимо добавить на загрузочный носитель. Строка, расположенная под списком доступных компонентов, отображает количество свободного места на носителе, которое требуется для выбранного компонента. Если на компьютере установлены другие продукты Acronis, загрузочные версии этих программ можно также выбрать в данном окне.
- Если необходимо автоматически запускать программу, установите флажок **Автоматически запускать после**. Параметр **Автоматически запускать после** определяет время ожидания для отображения меню загрузки. Если этот параметр не указан, при загрузке компьютера программа отобразит меню загрузки и будет ожидать выбора пользователя — загружать операционную систему или компонент. Если, например, установлено значение **10 сек** для загрузочного носителя, программа Acronis True Image Home 2011 запустится через 10 секунд после появления меню загрузки.
- Чтобы продолжить, нажмите кнопку **Далее**.

# **Параметры запуска загрузочного носителя**

В данном окне можно установить параметры запуска загрузочного носителя, чтобы настроить параметры аварийного загрузочного носителя для лучшей совместимости с отличающимся оборудованием. При этом доступны несколько параметров (nousb, nomouse, noapic и т. д.). Данные параметры предназначены для опытных пользователей. При возникновении проблем совместимости оборудования во время проверки загрузочного носителя рекомендуется связаться со службой технической поддержки компании Acronis.

## **Чтобы добавить параметр запуска**

- Введите параметр в поле **Параметры командной строки**.
- Нажмите кнопку **Далее**.

Дополнительные параметры, которые можно применять перед загрузкой ядра Linux.

# Описание

Для загрузки ядра Linux в специальных режимах можно использовать следующие параметры:

## acpi=off

Отключает АСРІ, что используется в некоторых конфигурациях аппаратных средств.

## noapic

Отключает АРІС (усовершенствованный программируемый контроллер прерываний), что используется в некоторых конфигурациях аппаратных средств.

#### nousb  $\blacksquare$

Отключает загрузку модулей USB.

#### nousb<sub>2</sub>

Отключает поддержку USB 2.0. При использовании этого параметра устройства с интерфейсом USB 1.1 будут работать. Параметр позволяет использовать некоторые приводы с интерфейсом USB в режиме USB 1.1, если они не работают в режиме USB 2.0.

## $\blacksquare$  quiet

Этот параметр включен по умолчанию и при загрузке ядра сообщения не выводятся на экран. Удаление параметра приведет к тому, что при загрузке будут отображаться сообщения ядра Linux и будет предложено войти в командный процессор (shell) перед запуском самой программы Acronis.

## nodma

Отключает режим DMA (прямого доступа к памяти) для всех IDE-дисков. Предотвращает «зависание» ядра на некоторых машинах.

## nofw

Отключает поддержку интерфейса FireWire (IEEE1394).

## nopcmcia

Отключает обнаружение устройств стандарта РСМСІА.

## nomouse

Отключает поддержку мыши.

## • [имя модуля]=off

Отключает загрузку модуля (например, sata\_sis=off).

## pci=bios

Принудительно заставляет использовать PCI BIOS для доступа к устройству вместо использования прямого доступа к устройству. Например, этот параметр может использоваться, если в машине применен нестандартный мост «PCI-хост».

#### $\mathbf{u}$  . pci=nobios

Запрещает использовать PCI BIOS; разрешаются только методы непосредственного доступа к устройствам на шине. Например, этот параметр может использоваться, если при загрузке происходит сбой системы, вероятно вызванный BIOS.

pci=biosirg

Использует вызовы PCI BIOS для получения таблицы маршрутизации прерываний. Известно, что эти вызовы содержат ошибки на некоторых машинах и их использование приводит к зависанию машины, но на других компьютерах это является единственной возможностью получения таблицы маршрутизации прерываний. Попробуйте использовать этот параметр, если ядро не может назначить IRQ или обнаружить вторичные шины PCI на системной плате.

 $\blacksquare$  vga=ask

Получает список видеорежимов, поддерживаемых вашей видеокартой, позволяет выбрать видеорежим, наиболее подходящий для вашей видеокарты и монитора. Выберите данный параметр, если видеорежим, выбранный по умолчанию, не совместим с установленным оборудованием.

## Выбор типа загрузочного носителя

Выберите тип создаваемого загрузочного носителя:

- **CD-R/RW** при создании компакт-диска вставьте пустой диск, чтобы программа могла определить его объем.
- ISO-образ созданный ISO-образ диска можно записать на записываемый DVD с помощью программы записи DVD-дисков. Создание загрузочного DVD непосредственно из мастера создания загрузочных носителей невозможно.
- Любой другой тип носителя, с которого можно загрузить компьютер, например флэшнакопитель USB и т. д.

Если используется не оптический диск, то на носителе должна применяться файловая система FAT. Это ограничение не относится к ISO-образам.

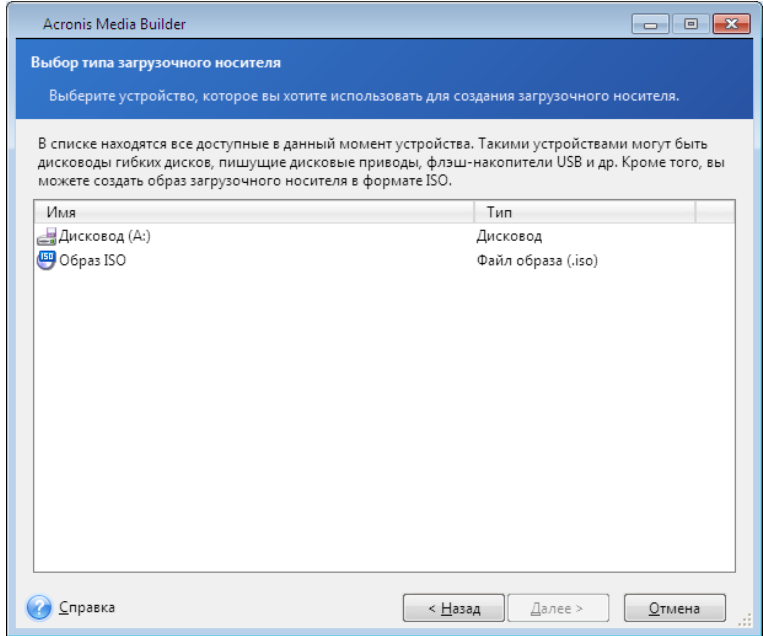

# Выбор конечного файла

Если выбран вариант создания ISO-образа диска, укажите имя создаваемого ISO-файла и папку для хранения:

• В дереве папок выберите целевую папку.

- Введите имя ISO-файла в поле Имя файла.
- Чтобы продолжить. нажмите кнопку Далее.

# Сценарий создания загрузочного носителя

В итоговом окне содержится перечень операций, подлежащих выполнению.

Нажмите Приступить, чтобы создать загрузочный носитель.

Используйте левую боковую панель для перемещения по страницам мастера и внесения необходимых изменений.

Чтобы отменить операцию создания загрузочного носителя и выйти из программы, нажмите Отмена.

После создания загрузочного носителя надпишите его и храните в надежном месте.

Необходимо помнить о том, что архивы, созданные в более поздней версии программы, могут быть несовместимы с предыдущими ее версиями. Поэтому настоятельно рекомендуется создавать новый загрузочный носитель после каждого обновления версии Acronis True Image Home 2011. Кроме того, при загрузке с загрузочного носителя с использованием программы Acronis True Image Home 2011 невозможно восстановить файлы и папки, зашифрованные при помощи функции шифрования, имеющейся в ОС Windows XP и более поздних ОС. Дополнительные сведения см. в разделе Параметры безопасности файлов при резервном копировании (стр. 75). С другой стороны, можно восстанавливать резервные копии, зашифрованные с помощью функции шифрования Acronis True Image Home 2011.

Используя загрузочный носитель, невозможно выполнять восстановление образов на GPT-диски.

#### Создание диска BartPE с Acronis True Image Home 2011  $6.2.2$

Bart PE (Bart Preinstalled Environment) - это загрузочный CD/DVD-диск ОС Windows, созданный с использованием оригинального установочного диска ОС Windows XP или Windows Server 2003. Данная версия Acronis True Image Home 2011 не имеет подключаемого BartPE-модуля на основе ОС Windows Vista и Windows 7.

Главное преимущество Bart PE - использование драйверов Windows и графического интерфейса, подобного Windows. Добавление драйверов запоминающих устройств во время загрузки происходит тем же способом, что и в ОС Windows (нажатие F6 и последующая загрузка драйверов с дискеты).

Приложения устанавливаются в Bart PE в виде подключаемых модулей. В таблицу модулей Bart РЕ можно добавить подключаемый модуль Acronis True Image Home 2011.

При отсутствии коробочной версии Acronis True Image Home 2011 загрузите отдельный файл установки с вашей учетной записи Acronis:

- перейдите на сайт https://www.acronis.ru/my/index.html;
- $\blacksquare$ введите учетные данные;
- зарегистрируйте серийный номер вашей копии Acronis True Image Home 2011 (если нет регистрации);
- щелкните Зарегистрированные продукты.

Для загрузки модуля выберите пункт Bart PE & Safe Media. Чтобы установить модуль:

- 1. Дважды щелкните загруженный файл, чтобы начать установку.
- 2. Чтобы установить только модуль Bart PE, выберите выборочную установку и снимите выделение с дополнения Safe Media. В обратном случае выберите обычную установку.
- 3. После установки можно приступить к созданию Bart PE CD/DVD с модулем Acronis True Image Home 2011.

Описание, приведенное ниже, основывается на PE Builder версии 3.1.10a.

Чтобы создать загрузочный носитель Bart PE с Acronis True Image Home 2011

Загрузите PE Builder по ссылке<http://nu2.nu/pebuilder/download/> и установите его.

Перейдите в папку установки Acronis True Image Home 2011 (папка по умолчанию – С:\Program Files\Acronis или C:\Program Files\Acronis\Media Add-ons). Переименуйте папку BartPE на Acronis. Скопируйте данную папку в папку «Plugin» в каталоге установки Bart PE Builder (каталог по умолчанию — C:\pebuilder3110a или подобное).

Запустите PE Builder, введите необходимые пути (дополнительные сведения см. в справке PE Builder) и нажмите кнопку «Модули».

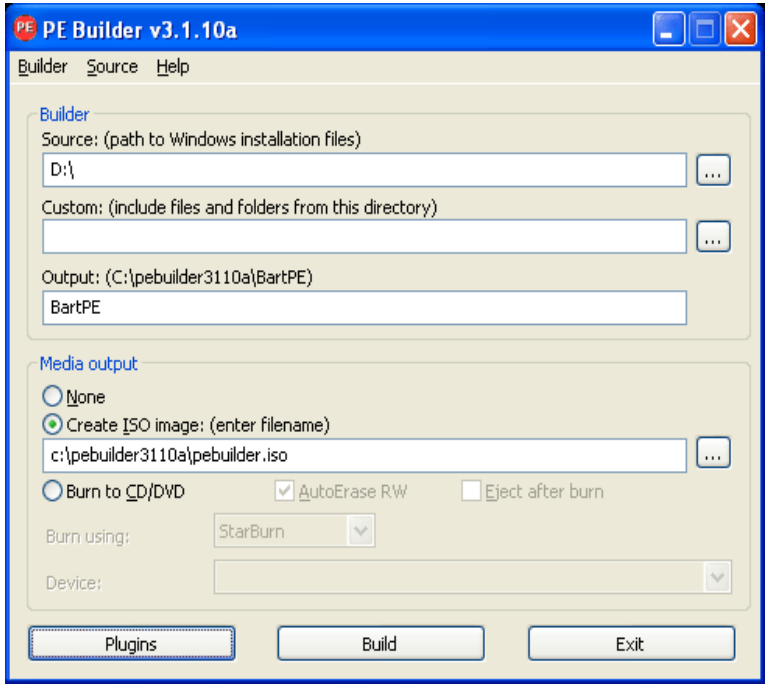

Убедитесь, что на странице «Модули» подключен модуль Acronis True Image Home 2011.

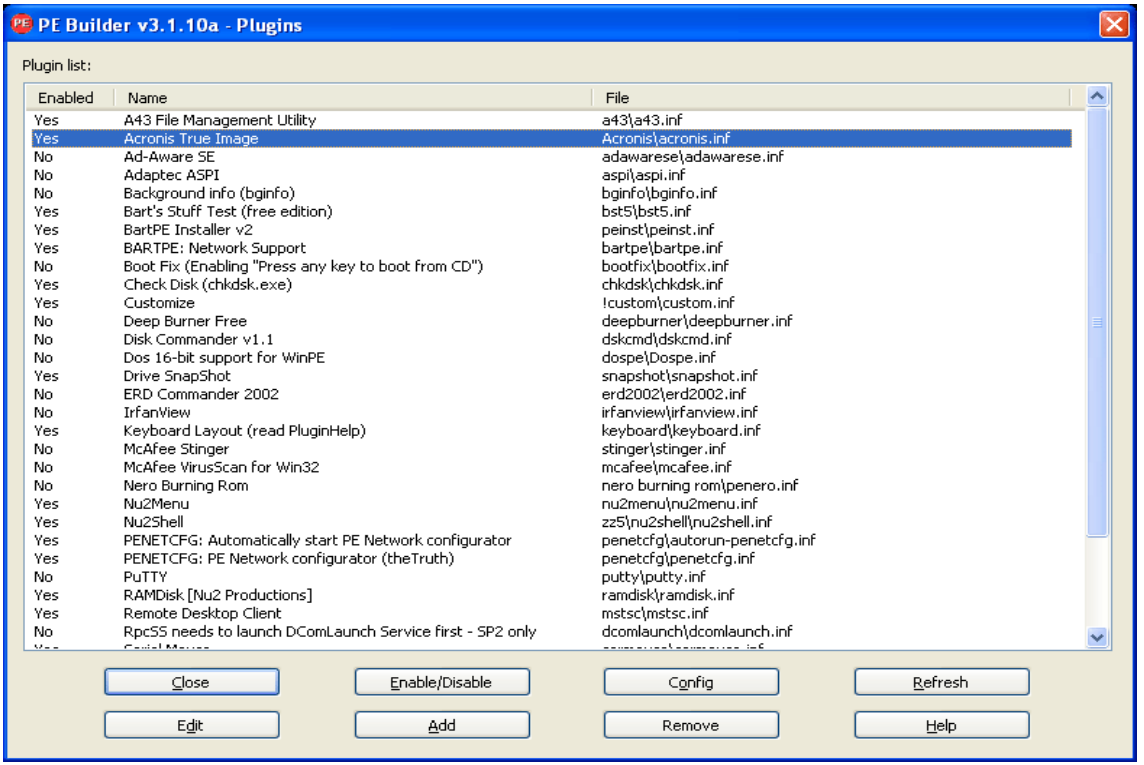

Закройте окно модулей и нажмите кнопку «Создание сборки» для запуска процесса сборки. Чтобы записать образ на CD/DVD, выберите «Записать на CD/DVD» и в меню «Устройство» выберите необходимое устройство записи.

После создания образа запишите его на CD или DVD (если до этого не был отмечен пункт «Записать на CD»).

После загрузки с CD/DVD модуль Acronis True Image Home 2011 находится в папке Go/System/Storage.

#### **Добавление драйверов**

BartPE поддерживает добавление двух типов драйверов: драйверы запоминающих устройств и драйверы сетевых устройств. Инструкции по добавлению драйверов см. в справке PE Builder.

Драйверы для устройств RAID и SCSI также можно добавлять во время загрузки Bart PE: нажмите F6 и укажите дискету с драйверами. Драйверы для обычных устройств хранения доступны по ссылке PE builder drivers (Драйверы для PE Builder).

Модуль Acronis True Image Home 2011 находится в созданном загрузочном носителе Bart PE в следующей папке:

 $Go \rightarrow System \rightarrow Storage \rightarrow Acronis True Image Home 2011.$ 

# **6.2.3 Создание загрузочного носителя на основе WinPE**

Чтобы создать загрузочный носитель на основе WinPE, необходимо приобрести и установить модуль Acronis True Image Home 2011 Plus Pack.

Подключаемый модуль Acronis для WinPE можно добавить к дистрибутивам WinPE, использующим любые следующие ядра:

- Windows Vista (PE 2.0) (также подходит для Windows XP SP2 с обновлением KB926044 или более поздним);
- Windows Vista SP1 (PE 2.1) (подходит также для Windows XP SP2 с обновлением KB926044 или более поздним);
- $W$ indows 7 (PF 3.0).

Чтобы создавать или изменять образы PE 2.x и 3.0, необходимо установить пакет автоматической установки Windows (AIK).

Если на компьютере не установлен пакет автоматической установки Windows, подготовьтесь следующим образом.

1. Загрузите и установите пакет автоматической установки Windows.

Пакет автоматической установки для Windows Vista и Windows XP с пакетом обновления 2 (SP2) или более поздним (PE 2.0):

[http://www.microsoft.com/downloads/details.aspx?familyid=C7D4BC6D](http://www.microsoft.com/downloads/details.aspx?familyid=C7D4BC6D-15F3-4284-9123-679830D629F2&displaylang=ru)-15F3-4284-9123- [679830D629F2&displaylang=ru](http://www.microsoft.com/downloads/details.aspx?familyid=C7D4BC6D-15F3-4284-9123-679830D629F2&displaylang=ru)

Пакет автоматической установки для Windows Vista SP1 (PE 2.1):

[http://www.microsoft.com/downloads/details.aspx?FamilyID=94bb6e34](http://www.microsoft.com/downloads/details.aspx?FamilyID=94bb6e34-d890-4932-81a5-5b50c657de08&DisplayLang=ru)-d890-4932-81a5- [5b50c657de08&DisplayLang=ru](http://www.microsoft.com/downloads/details.aspx?FamilyID=94bb6e34-d890-4932-81a5-5b50c657de08&DisplayLang=ru)

Пакет автоматической установки Windows для Windows 7 (PE 3.0):

[http://www.microsoft.com/DOWNLOADS/details.aspx?familyid=696DD665](http://www.microsoft.com/DOWNLOADS/details.aspx?familyid=696DD665-9F76-4177-A811-39C26D3B3B34&displaylang=ru)-9F76-4177-A811- [39C26D3B3B34&displaylang=ru](http://www.microsoft.com/DOWNLOADS/details.aspx?familyid=696DD665-9F76-4177-A811-39C26D3B3B34&displaylang=ru)

- 2. [Дополнительно] Запишите пакет автоматической установки Windows на DVD диск или скопируйте его на флеш-накопитель USB.
- 3. Установите Microsoft .NET Framework 2.0 из этого пакета (NETFXx86 или NETFXx64 в зависимости от имеющегося оборудования).
- 4. Установите средство синтаксического разбора Microsoft Core XML (MSXML) 6.0 Parser из этого пакета.
- 5. Установите пакет автоматической установки Windows из этого пакета.

Рекомендуется ознакомиться со справочной документацией, поставленной вместе с пакетом автоматической установки Windows. Рекомендуется начать ознакомление с раздела «Create an image section» (Создание раздела образа) в техническом документе «Getting Started for IT Professionals» (Приступая к работе — для ИТ-специалистов). Для доступа к документу выберите в меню **Пуск Microsoft Windows AIK** → **Документация** → **Приступая к работе — для ИТспециалистов**.

Дополнительные сведения по настройке Windows PE см. в руководстве пользователя по среде предустановки Windows (Winpe.chm).

## **Интегрирование подключаемого модуля Acronis в ISO-образ WinPE 2.x или 3.0**

Acronis WinPE ISO Builder предоставляет три способа интеграции Acronis True Image Home 2011 с WinPE 2.x и WinPE 3.0:

- Создание ISO-образа PE 2 или PE 3 с помощью подключаемого модуля с нуля.
- Добавление подключаемого модуля Acronis к существующему ISO-образу PE 2 или PE 3. Это удобно использовать, если необходимо добавить подключаемый модуль предварительно настроенный ISO-образ PE 2 или PE 3, который уже используется.

■ Добавление подключаемого модуля Acronis к WIM-файлу для использования в будущем (ручное создание ISO-образа, добавление других инструментов к образу и т. д.).

Для выполнения любой из перечисленных операций на компьютере должны быть установлены Acronis True Image Home 2011 Plus Pack и пакет автоматической установки Windows (WAIK). Если набор WAIK не установлен, установите его, как описано в данном разделе.

Acronis WinPE ISO Builder поддерживает только x86 WinPE 2.x и WinPE 3.0. Эти дистрибутивы WnPE могут работать также на оборудовании х64.

РЕ-образ на основе Win PE 2.x или 3.0 требует для работы минимум 256 МБ оперативной памяти. Рекомендуемый объем оперативной памяти для РЕ 2.x или 3.0 - 512 МБ.

# Создание нового ISO-образа Win PE 2.х или PE 3.0 с помощью подключаемого модуля Acronis

На компьютере должен быть установлен модуль Acronis True Image Home 2011 Plus Pack.

Создание нового ISO-образа Win PE 2.х или PE 3.0 с помощью подключаемого модуля Acronis начинается с создания папки Windows PE.

- 1. Выберите Microsoft Windows AIK  $\rightarrow$  Утилиты командной строки Windows PE в меню Пуск. Пользователям Windows 7 следует выбрать Microsoft Windows АІК  $\rightarrow$  Командная строка средств развертывания в меню Пуск.
- 2. Запустите сценарий **соруре.стd**, чтобы создать папку с файлами Windows PE. Например, введите в командной строке:

copype x86 c:\winpe x86

После завершения операции создайте ISO-образ.

- 3. Выберите Acronis  $\rightarrow$  Plus Pack для Acronis True Image Home 2011  $\rightarrow$  Acronis WinPE ISO Builder в меню Пуск.
- 4. Укажите путь к папке WinPE\ISO, например с:\winpe\_x86\ISO.

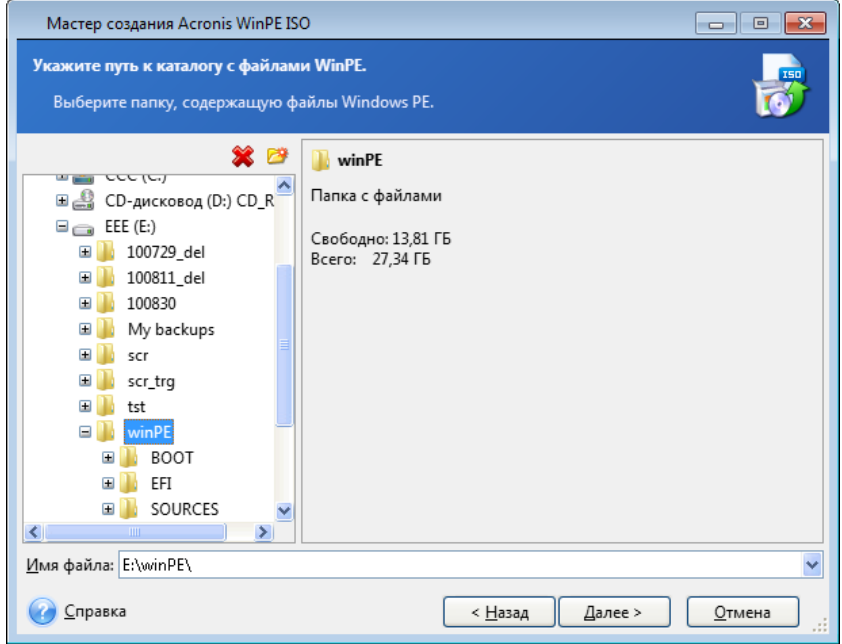

5. На следующем экране выберите параметр **Добавить компоненты и создать ISO-образ** и нажмите кнопку **Далее**.

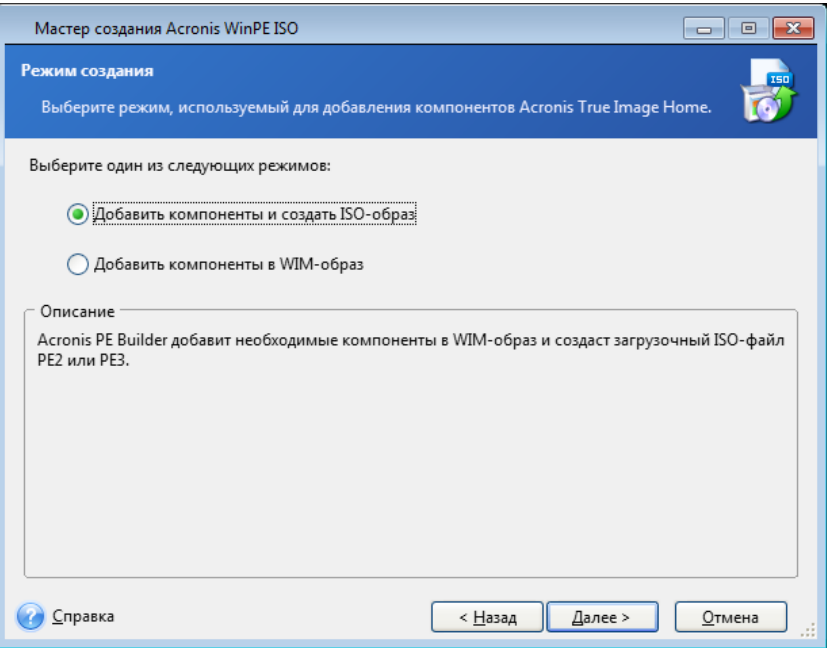

- 6. Укажите полный путь к итоговому файлу образа, включая имя файла, или оставьте путь и имя файла по умолчанию (AcronisMedia.iso).
- 7. Проверьте произведенные настройки в итоговом окне и нажмите кнопку **Приступить**.

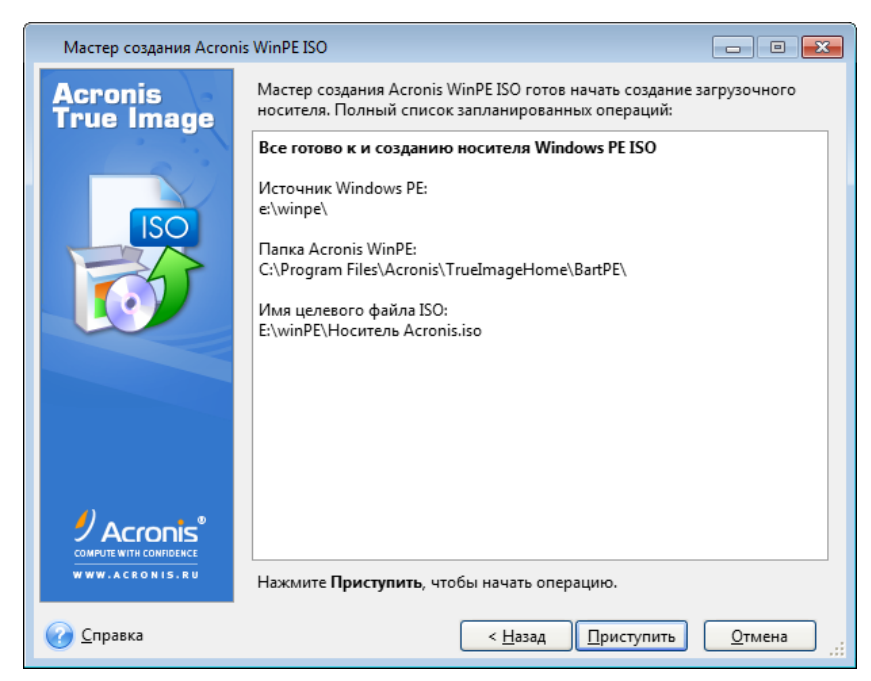

8. Запишите ISO-образ на компакт-диск с помощью программы стороннего производителя (например, Nero) и получите загрузочный диск Windows PE с программой Acronis True Image Home 2011.

После загрузки машины в WinPE Acronis True Image Home 2011 запустится автоматически. Имейте в виду, что запуск может занять длительное время.

# **Добавление подключаемого модуля Acronis к ISO-образу WinPE 2.x или 3.0**

Чтобы добавить подключаемый модуль Acronis, необходимо сначала установить на компьютер надстройку Acronis True Image Home 2011 Plus Pack.

- 1. Распакуйте все файлы ISO-образа WinPE 2 или 3 в отдельную папку на жестком диске.
- 2. Выберите **Acronis** → **Plus Pack для Acronis True Image Home 2011** → **Acronis WinPE ISO Builder** в меню **Пуск**.
- 3. Укажите путь к папке с файлами WinPE.
- 4. Укажите полный путь к конечному файлу ISO, включая имя файла, или оставьте путь и имя файла по умолчанию (AcronisMedia.iso).
- 5. Проверьте произведенные настройки в итоговом окне и нажмите кнопку **Приступить**.
- 6. Запишите ISO-образ на компакт-диск с помощью программы стороннего производителя (например, Nero) и получите загрузочный диск Windows PE с программой Acronis True Image Home 2011.

После загрузки машины в WinPE Acronis True Image Home 2011 запустится автоматически. Имейте в виду, что запуск может занять длительное время.

# **Добавление подключаемого модуля Acronis к WIM-образу WinPE 2.x или 3.0**

- 1. Выберите **Acronis** → **Plus Pack для Acronis True Image Home 2011** → **Acronis WinPE ISO Builder** в меню **Пуск**.
- 2. Укажите путь к исходному файлу WINPE.WIM. Обычный путь к этому файлу для оборудования x86 такой: \Program Files\Windows AIK\Tools\PETools\X86\winpe.wim.
- 3. Укажите полный путь к конечному файлу WIM, включая имя файла, или оставьте путь и имя файла по умолчанию (AcronisMedia.wim).
- 4. Проверьте произведенные настройки в итоговом окне и нажмите кнопку **Приступить**.

## *Чтобы создать образ PE (ISO-файла) из получившегося WIM-файла*

- 1. Выберите **Microsoft Windows AIK** → **Утилиты командной строки Windows PE** в меню **Пуск**.
- 2. Пользователям Windows 7 следует выбрать **Microsoft Windows AIK** → **Командная строка средств развертывания** в меню **Пуск**.
- 3. Запустите сценарий **copype.cmd**, чтобы создать папку с файлами Windows PE. Например, введите в командной строке: copype x86 c:\winpe x86
- 4. Замените в папке Windows PE файл boot.wim, используемый по умолчанию, созданным WIM-файлом. В приведенном примере создания файла WIM, где по умолчанию указан путь к созданному файлу WIM, введите

copy c:\Program Files\Windows AIK\Tools\PETools\X86\AcronisMedia.wim c:\winpe\_x86\ISO\sources\boot.wim

### 5. Используйте инструмент **Oscdimg**. Чтобы создать файл ISO, введите

oscdimg -n –bc:\winpe\_x86\etfsboot.com c:\winpe\_x86\ISO c:\winpe\_x86\winpe\_x86.iso

# **6.3 Работа с Зоной безопасности Acronis®**

Зона безопасности Acronis® — это специальный раздел, предназначенный для хранения резервных копий на том же компьютере, где они были созданы. Текущая версия программы Acronis True Image Home 2011 создает зону как раздел NTFS.

При выборе **Зоны безопасности Acronis** на экране **Инструменты и утилиты**, программа выполняет поиск зоны на всех локальных дисках. Если зона будет найдена, мастер предложит управлять ею (изменить ее размер или изменить пароль) или удалить ее. Если зона отсутствует, мастер предложит создать ее.

*Зона безопасности Acronis недоступна в качестве хранилища резервных копий в среде восстановления при запуске Acronis True Image Home 2011 с загрузочного носителя с помощью Восстановления при загрузке или Bart PE.*

# **6.3.1 Зона безопасности Acronis**

Зона безопасности Acronis — защищенный раздел, предназначенный для хранения резервных копий на дисковом пространстве управляемой машины. Зона позволяет восстанавливать диски, содержащие собственные резервные копии.

В Acronis True Image Home 2011 зона отображается в списке всех хранилищ резервных копий.

Некоторые приложения Windows, такие как средства управления дисками Acronis, имеют доступ к Зоне безопасности Acronis.

После создания Зоны безопасности Acronis в папке **Мой компьютер** в разделе **Другое** появляется соответствующий значок. Дважды щелкните значок Зоны безопасности Acronis, чтобы открыть зону и просмотреть список содержащихся в ней резервных копий. Также зону можно открыть, щелкнув правой кнопкой мыши ее значок и выбрав в контекстном меню команду **Открыть**.

Дважды щелкните значок резервной копии, чтобы просмотреть все содержащиеся в ней версии (полные, инкрементные, дифференциальные). Щелкните версию резервной копии правой кнопкой мыши, чтобы открыть контекстное меню, позволяющее выбрать желаемую операцию. Например, резервную копию можно подключить (если это резервная копия образа), восстановить, проверить, обновить, удалить, а также просмотреть более подробные сведения о ней. Если Зона безопасности Acronis защищена паролем, для выполнения любых операций, за исключением просмотра сведений о резервной копии, потребуется ввести пароль. Дважды щелкните резервную копию, чтобы запустить операцию по умолчанию (**Подключить** для резервных копий в виде образов и **Восстановить** для резервных копий данных).

Контекстное меню, появляющееся после щелчка правой кнопкой мыши значка Зоны безопасности Acronis, содержит еще два пункта: **Создать ярлык** (для размещения ярлыка на рабочем столе) и **Обзор** (для просмотра содержимого зоны).

При выборе команды **Обзор** откроется проводник Windows, в дереве папок которого выбрана Зона безопасности Acronis, что позволяет просматривать содержимое зоны.

Зона безопасности Acronis доступна в качестве хранилища файлов резервных копий только при наличии свободного пространства. Если в зоне недостаточно свободного пространства для сохранения резервной копии, то будут удалены более старые архивы, хранящиеся в ней.

В Acronis True Image Home 2011 используется следующий подход для очистки Зоны безопасности Acronis.

- Если пространства в Зоне безопасности Acronis недостаточно для сохранения создаваемой резервной копии, то будет отображено предупреждающее сообщение. Нажмите кнопку **Отмена** для отмены операции резервного копирования. В этом случае увеличьте размер Зоны безопасности Acronis и снова запустите операцию резервного копирования. Если необходимо освободить некоторое пространство в зоне, нажмите кнопку **ОК**, и самая старая полная резервная копия создаваемого типа будет удалена вместе со всеми последующими инкрементными или дифференциальными версиями резервных копий. Затем операция резервного копирования возобновится.
- Если удаление старейшего архива не позволяет освободить достаточно места, предупреждающее сообщение появится снова. В этом случае удалите следующую старейшую резервную копию (если такая есть) и повторите данную операцию, пока не будут удалены все предыдущие резервные копии.
- Если после удаления всех предыдущих резервных копий все еще недостаточно свободного пространства для завершения резервного копирования, появится сообщение об ошибке и резервное копирование прекратится.

Все резервные копии в Зоне безопасности Acronis разделяются на два вида: резервные копии образов дисков и резервные копии файлов. Резервные копии файлов и электронной почты считаются резервными копиями файлового уровня. Например, если в зоне имеется резервная копия электронной почты и недостаточно места для резервного копирования папки, программа удалит резервную копию почты, чтобы освободить место для резервной копии папки.

Зону безопасности Acronis можно использовать в качестве хранилища для виртуальных изменений системы в пробном режиме. Данные Try&Decide будут автоматически удалены после выхода из сеанса Try&Decide.

Если Зона безопасности Acronis используется в качестве хранилища непрерывных резервных копий, правила автоматической очистки хранилища не работают. Данные непрерывных резервных копий можно очистить вручную. Дополнительные сведения см. в разделе Хранилище данных непрерывных резервных копий Acronis (стр. [54](#page-53-0)).

Резервное копирование можно проводить в автоматическом режиме по расписанию (дополнительные сведения см. в разделе Планирование (стр. [130](#page-129-0))). Чтобы не беспокоиться о переполнении зоны во время запланированного резервного копирования, рекомендуется в параметрах запланированного резервного копирования (в разделе «Обработка ошибок») установить флажок **При недостатке места удалять самый старый архив в Зоне безопасности**.

# **6.3.2 Хранилище Зоны безопасности Acronis**

Выберите диск и раздел на нем, пространство которого будет использовано для создания Зоны безопасности Acronis. Также можно выбрать свободное или нераспределенное пространство в других разделах, если данные разделы находятся на выбранном диске. Зона безопасности Acronis может находиться только на базовых дисках, ее нельзя создать на динамическом или GPT-диске.

## **Чтобы указать хранилище Зоны безопасности Acronis:**

Выберите жесткий диск, на котором будет создана Зона безопасности Acronis.

- На этом жестком диске выберите один или несколько разделов, нераспределенное или свободное пространство которых будет использоваться. При необходимости выбранные разделы будут уменьшены за счет добавления свободного места Зоне безопасности Acronis.
- После выбора дисков и разделов нажмите кнопку **Далее**, чтобы перейти к шагу Размер Зоны безопасности Acronis (стр. [161\)](#page-160-0).

**Чтобы увеличить или уменьшить размер Зоны безопасности Acronis:**

- Выберите разделы, пространство которых будет использовано для увеличения размера Зоны безопасности Acronis или к которым будет добавлено свободное пространство после уменьшения размера Зоны безопасности Acronis. Также можно выбрать и разделы с нераспределенным пространством.
- Нажмите кнопку **Далее** для перехода к шагу Размер Зоны безопасности Acronis (стр. [161\)](#page-160-0).

# **6.3.3 Выбор разделов**

Выберите разделы, пространство которых будет использовано для увеличения Зоны безопасности Acronis. Нераспределенное пространство на диске также может быть использовано.

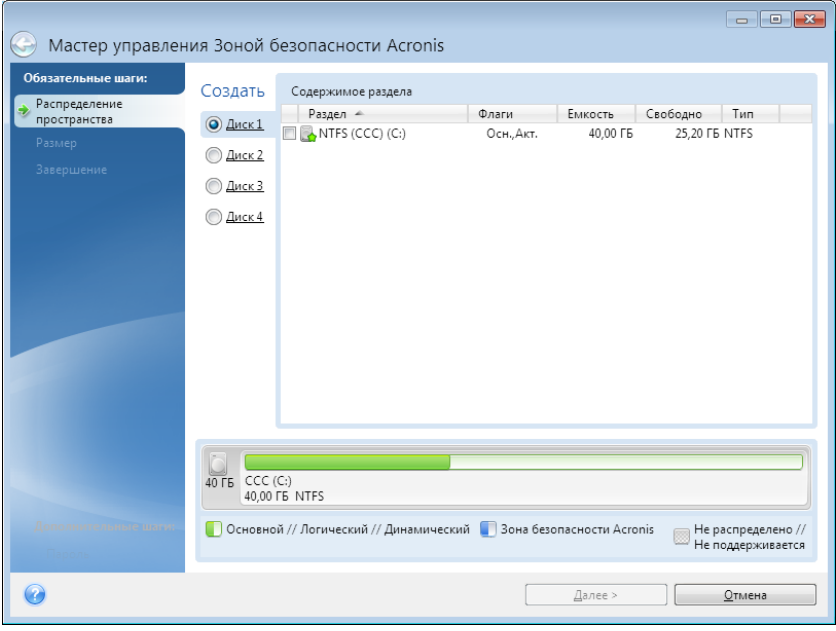

#### **Чтобы указать раздел:**

Установите рядом с соответствующим разделом флажок и нажмите кнопку **Далее**.

# <span id="page-160-0"></span>**6.3.4 Размер Зоны безопасности Acronis**

Укажите размер Зоны безопасности Acronis.

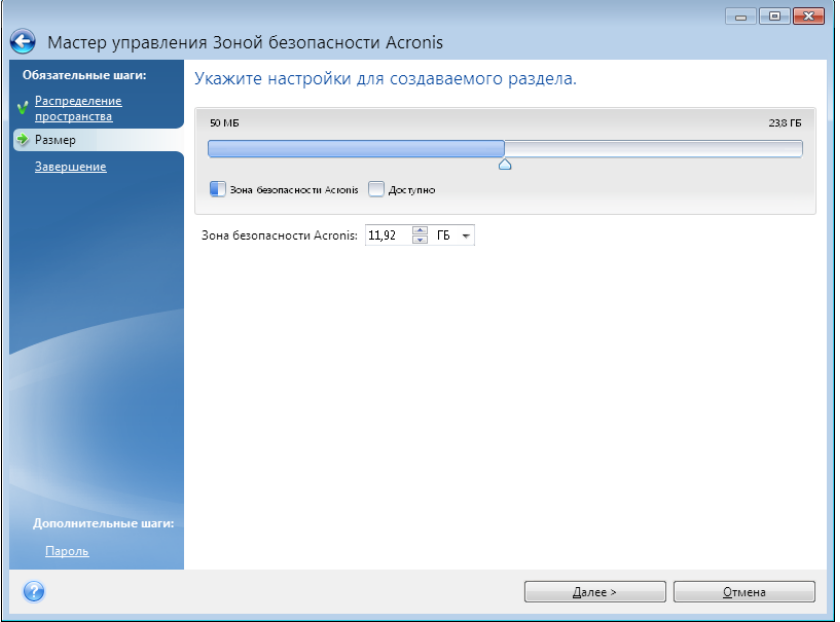

Минимальный размер зоны составляет около 50 МБ, в зависимости от геометрии жесткого диска. Максимальный размер зоны равен сумме нераспределенного пространства на диске и всего свободного пространства во всех выбранных на предыдущем шаге разделах.

При создании или расширении Зоны безопасности Acronis программа сначала использует нераспределенное пространство. Если нераспределенного пространства недостаточно для размещения зоны требуемого размера, размер выбранных разделов будет уменьшен. Изменение размера разделов может потребовать перезагрузки компьютера.

При сокращении размеров Зоны безопасности Acronis, если на диске имеется нераспределенное пространство, оно распределяется между выбранными разделами совместно с пространством, освобождаемым за счет уменьшения Зоны безопасности Acronis. Таким образом, на диске не останется нераспределенного пространства.

*Помните, что сжатие системного раздела до минимального размера может привести к невозможности запуска операционной системы.* 

#### **Чтобы указать размер Зоны безопасности Acronis:**

 Переместите ползунок в соответствующее положение или укажите точное значение в поле размера Зоны безопасности Acronis.

# **6.3.5 Управление Зоной безопасности Acronis**

Управление Зоной безопасности Acronis осуществляется с помощью следующих действий.

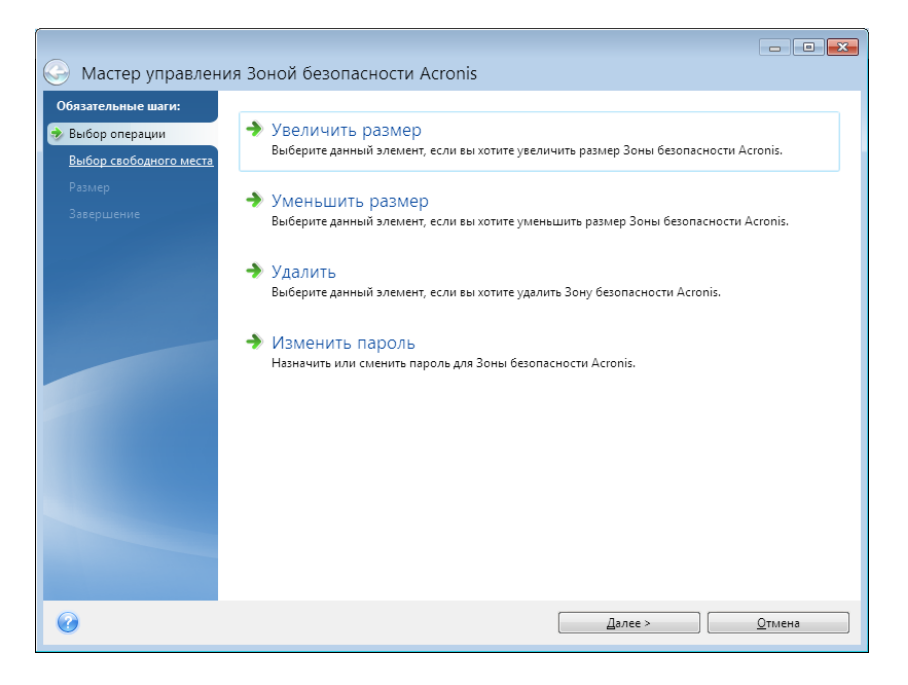

- Выберите элемент Увеличить размер (стр. [162\)](#page-161-0), если необходимо увеличить размер Зоны безопасности Acronis.
- Выберите элемент Уменьшить размер (стр. [162\)](#page-161-1), если необходимо уменьшить размер Зоны безопасности Acronis.
- Выберите элемент Удалить (стр. [164\)](#page-163-0), если необходимо удалить Зону безопасности Acronis с жесткого диска.
- Выберите элемент Преобразовать файловую систему в NTFS (стр. [163\)](#page-162-0), если необходимо преобразовать файловую систему из FAT32 в NTFS. Данный элемент отображается только в случае, если Зона безопасности Acronis была создана предыдущей версией Acronis True Image Home 2011.
- Выберите элемент Изменить пароль (стр. [163\)](#page-162-1), если необходимо изменить пароль доступа к Зоне безопасности Acronis.

## <span id="page-161-0"></span>**Увеличение размера**

Выберите разделы, пространство которых будет использовано для увеличения Зоны безопасности Acronis. Нераспределенное пространство диска также может быть указано.

#### **Чтобы указать раздел:**

 Установите флажки напротив тех разделов, пространство которых будет использовано для создания Зоны затем нажмите **Далее**.

## <span id="page-161-1"></span>**Уменьшение размера**

Укажите раздел, которому будет присвоено пространство, высвобождаемое после уменьшения размера Зоны безопасности Acronis. Можно также выбрать незанятое пространство диска.

#### **Чтобы указать раздел:**

 Установите флажки напротив тех разделов, пространство которых будет использовано для создания Зоны затем нажмите **Далее**.

# <span id="page-162-1"></span>**Защита Зоны безопасности Acronis с помощью пароля**

Чтобы ограничить доступ к Зоне безопасности Acronis, можно установить пароль.

При любых операциях над Зоной безопасности Acronis, например при резервном копировании или восстановлении данных, подключении образа или проверке резервной копии в зоне, а также при изменении ее размера или удалении, программа будет запрашивать пароль.

#### **Параметры пароля:**

- Выберите пункт **Не защищать паролем**, чтобы не защищать паролем Зону безопасности.
- **Установить пароль** выберите этот параметр, если необходимо защитить Зону безопасности Acronis паролем.
	- Введите пароль в поле **Пароль**.
	- Повторите ввод пароля в поле **Подтверждение**.
	- Выберите секретный вопрос, который будет использован для восстановления пароля в случае его утери. Выберите секретный вопрос из списка и введите ответ на него.
- Чтобы продолжить, нажмите кнопку **Далее**.

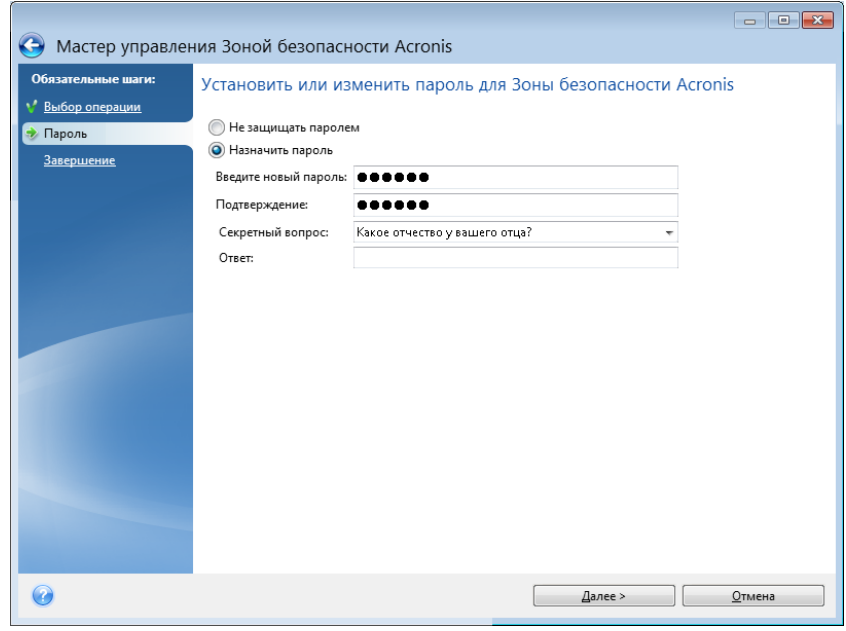

*Восстановление или обновление программы Acronis True Image Home 2011 не влияет на пароль к Зоне безопасности Acronis. Однако если удалить Acronis True Image Home 2011, оставив Зону безопасности Acronis, а потом установить снова, то пароль к зоне будет сброшен.*

# <span id="page-162-0"></span>**Преобразование файловой системы в NTFS**

При обновлении с предыдущей версии Acronis True Image Home 2011, если в системе имеется Зона безопасности Acronis, можно преобразовать файловую систему зоны из FAT32 в NTFS. Такое преобразование не приведет к потере уже имеющихся в Зоне безопасности Acronis резервных копий. Рекомендуется преобразовать файловую систему Зоны безопасности Acronis, если планируется использовать ее как хранилище данных непрерывных резервных копий Acronis.

Если преобразовать файловую систему Зоны безопасности Acronis в NTFS, этот пункт не будет отображаться при последующих запусках мастера.

# <span id="page-163-0"></span>**Удаление Зоны безопасности Acronis**

Укажите разделы, которые получат свободное пространство в результате удаления Зоны. Если выбрано несколько разделов, свободное пространство будет распределено пропорционально размеру разделов.

#### **Чтобы указать раздел:**

Установите флажки напротив соответствующих разделов и нажмите **Далее**.

Зона безопасности Acronis может также быть удалена во время удаления программы. Во время удаления программы вы можете выбрать удаление вместе с Зоной безопасности Acronis или удаление только программы, сохранив Зону безопасности.

*Удаление Зоны безопасности Acronis автоматически приведет к удалению всех хранящихся в ней архивов.*

# **6.3.6 Итоговое окно Зоны безопасности Acronis**

В итоговом окне Зоны безопасности Acronis содержится перечень операций, которые будут выполнены при нажатии кнопки «Приступить». При создании Зоны безопасности Acronis или управлении ею может потребоваться перезагрузка. В этом случае после нажатия кнопки **Приступить** появится запрос разрешения на перезагрузку.

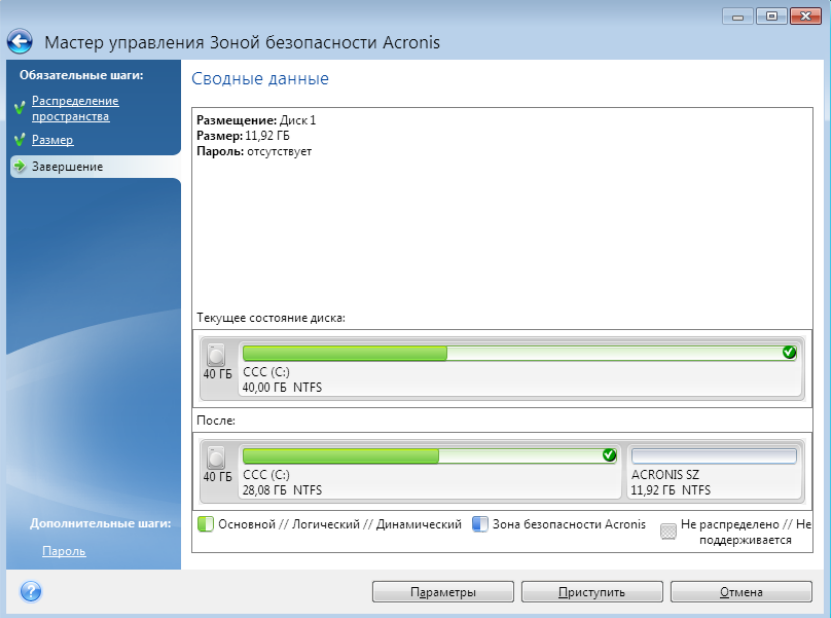

Нажмите кнопку **Приступить** для запуска перечисленных операций.

Нажмите кнопку **Параметры**, чтобы защитить Зону безопасности Acronis паролем.

Нажмите кнопку **Отмена**, чтобы выйти из мастера без выполнения каких-либо операций.

# **6.4 Клонирование жесткого диска**

# **6.4.1 Общие сведения**

Любой пользователь рано или поздно обнаруживает, что ему начинает не хватать места на жестком диске. Если просто не хватает места для данных, можно добавить новый жесткий диск для хранения данных, как это описывается в следующем разделе.

Но может случиться и так, что на жестком диске становится «тесно» операционной системе и используемым программам до такой степени, что уже невозможно обновить программное обеспечение или установить новые приложения. В этом случае необходимо перенести (клонировать) систему на новый жесткий диск большей емкости.

Для переноса системы необходимо сначала установить диск в компьютер. Если на компьютере нет отсека для установки еще одного жесткого диска, диск можно временно подключить вместо дисковода компакт-дисков или использовать подключение через порт USB 2.0 внешнего целевого диска. Если это невозможно, клонируйте жесткий диск при помощи операции создания образа диска и восстановления образа на новый жесткий диск с большим размером разделов.

Программа отображает поврежденные разделы с отметкой в левом верхнем углу красным кружком с белым крестом внутри. Перед началом клонирования необходимо проверить такие диски соответствующими средствами операционной системы для выявления и устранения ошибок.

Для лучшего результата установите целевой (новый) диск в место, где вы планируете его использовать, а диск-источник установите в другое место, например поместите его во внешний USB-контейнер. Данная рекомендация особенно актуальна для ноутбуков.

Acronis True Image Home 2011 делает процедуру переноса данных с одного диска на другой (клонирование диска) простой и ясной.

## **Чтобы клонировать диск:**

- Выберите в главном меню пункт **Инструменты и утилиты** и в окне **Инструменты и утилиты** щелкните **Клонировать диск**.
- Следуйте указаниям **Мастера клонирования дисков**.

# **6.4.2 Безопасность**

Обратите внимание на следующее обстоятельство: если во время переноса данных пропадет напряжение в сети или будет случайно нажата кнопка **RESET**, процедура переноса завершена не будет. Необходимо будет произвести разметку и форматирование жесткого диска или повторить операцию клонирования.

Данные при этом не теряются, т. к. программа не выполняет с этим диском никаких действий (изменения содержимого или размеров разделов), кроме считывания. Процедура переноса системы не изменяет исходный диск вообще. После завершения процедуры можно выполнить форматирование старого диска или надежно уничтожить содержащиеся на нем данные. Для выполнения этих задач используйте инструменты Windows или утилиту Acronis DriveCleanser.

Тем не менее, не рекомендуется удалять данные со старого диска, пока не убедитесь, что они совершенно корректно перенесены на новый диск, компьютер загружается с этого диска и все приложения работают.

# **6.4.3 Выбор режима клонирования**

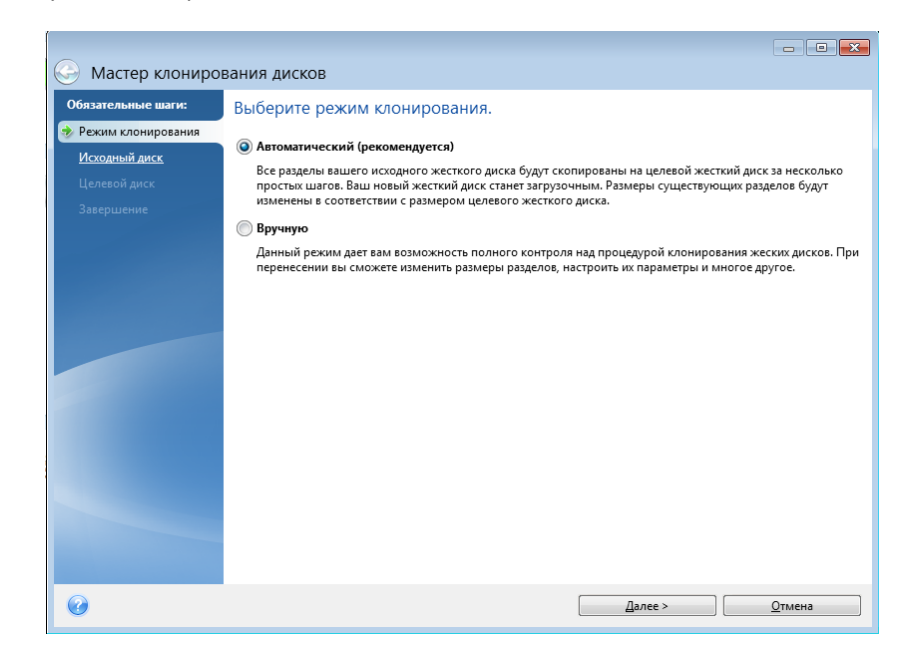

Возможны два режима переноса системы на новый диск:

- **Автоматический** (рекомендован в большинстве случаев). В автоматическом режиме, выполнив несколько простых действий, вы перенесете все данные (разделы, папки, файлы) со старого диска на новый, сделав последний загрузочным (если загрузочным был исходный диск).
- **Вручную**. Выполнение переноса в ручном режиме позволяет выполнить процедуру более гибко. Ручной режим используется, если необходимо изменить структуру разделов на диске.

*Если программа обнаружит на компьютере два диска, один из которых содержит разделы, а другой нет, она автоматически распознает диск с разделами как исходный, а диск без разделов как целевой. В этом случае следующие шаги будут пропущены и откроется итоговое окно клонирования.*

# **6.4.4 Выбор исходного диска**

Сведения, представленные в этом окне (номер диска, емкость, метка, сведения о разделах и файловой системе), позволяют определить, какой диск является исходным, а какой целевым. Если обнаружено несколько дисков с созданными на них разделами, необходимо указать, какой из них является исходным (старым) диском.

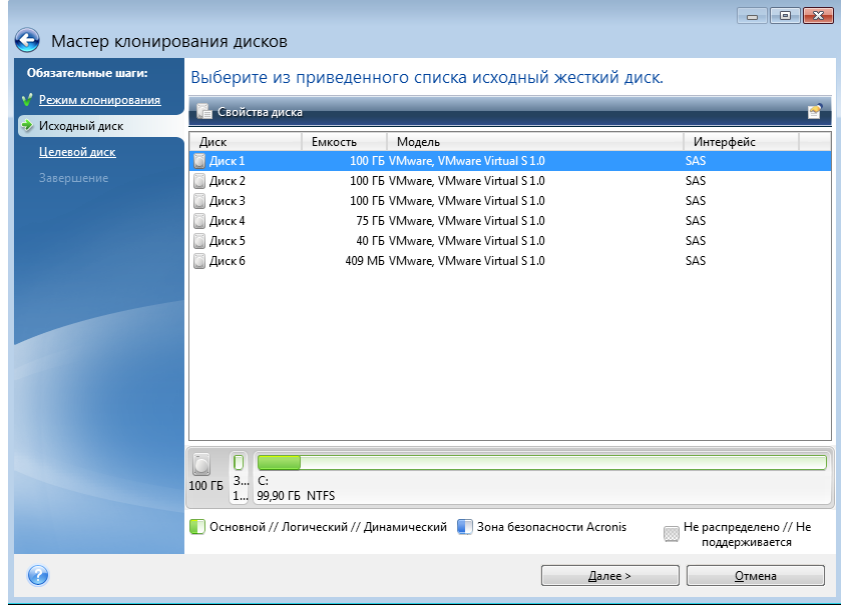

*Acronis True Image Home 2011 не поддерживает динамические и GPT-диски.*

Выберите исходный диск и нажмите кнопку **Далее**.

# **Просмотр информации о дисках и разделах**

- Столбцы позволяет выбрать отображаемые столбцы. Для удобства просмотра можно изменять ширину столбцов, перетаскивая мышью их границы.
- Свойства диска (пункт меню с аналогичным названием присутствует в контекстном меню, вызываемом правой кнопки мыши) — открывает окно свойств выделенного диска или раздела.

Окно состоит из двух панелей. Левая панель содержит дерево свойств, правая подробное описание выделенного свойства. Сведения о диске содержат данные о физических параметрах носителя (подключение, тип устройства, его размер и пр.). В сведения о разделе включены как его физические (сектора, хранилище и т. д.), так и логические характеристики (тип файловой системы, количество свободного пространства, буква, назначенная разделу и др.).

# **6.4.5 Выбор целевого диска**

После выбора исходного диска следует выбрать целевой диск, на который будет скопирована информация. Выбранный ранее исходный диск в этом окне недоступен для выбора и отображается светло-серым шрифтом.

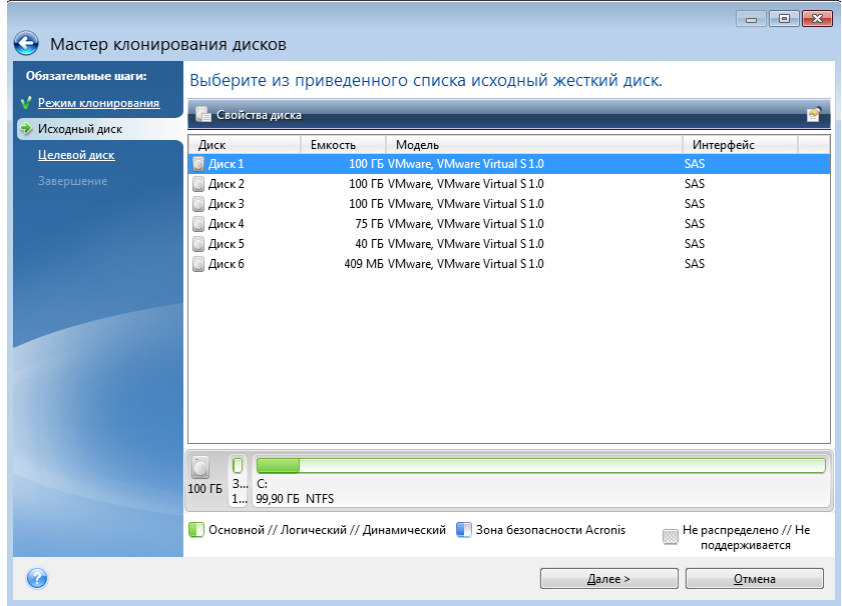

Выберите целевой диск и нажмите кнопку **Далее**, чтобы продолжить.

На этой стадии программа определяет, свободен ли целевой диск. Если на нем имеются разделы, значит, по крайней мере, некоторые из них могут содержать данные. В этом случае появляется окно «Подтверждение», информирующее о том, что выбранный целевой диск содержит разделы с, возможно, нужными данными. Для подтверждения удаления разделов нажмите кнопку **ОК**.

*Никаких реальных изменений и потери данных пока не произойдет. Программа в данный момент создает план клонирования. Все изменения будут применены только после нажатия кнопки Приступить.*

*Если на одном из дисков разделы отсутствуют, программа сама определит, что данный диск является целевым, и текущий шаг будет пропущен.*

# **6.4.6 Способ переноса**

При выборе способа переноса разделов вручную Acronis True Image Home 2011 предложит следующие способы переноса данных:

- **Один в один** для каждого раздела старого диска на новом диске будет создан точно такой же раздел, то есть такого же типа и размера, с той же файловой системой, меткой тома. Неиспользованное место станет нераспределенным.
- **Пропорционально** место на новом диске пропорционально распределяется между переносимыми разделами старого диска.

**Вручную** — пользователь самостоятельно указывает новый размер и другие параметры.

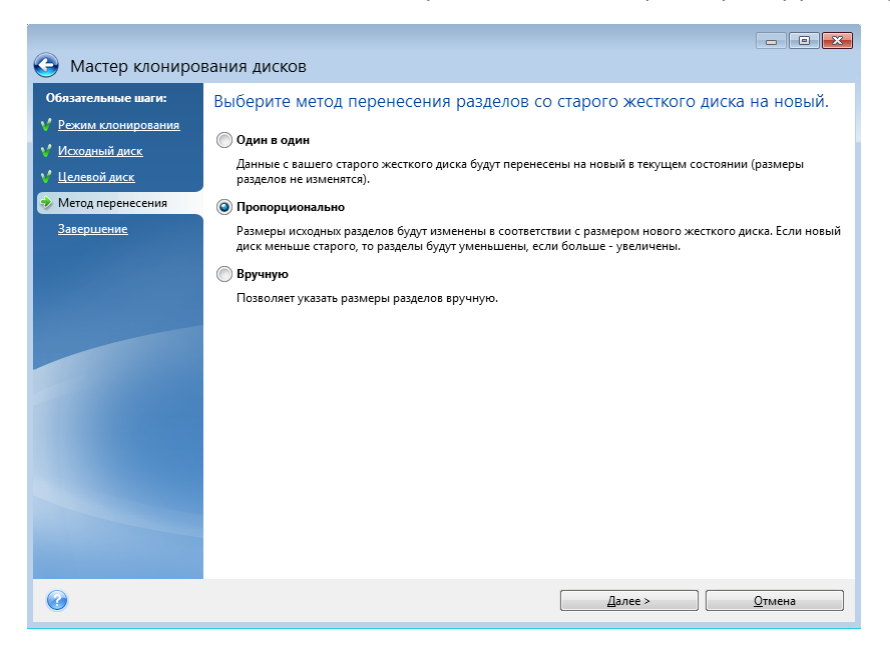

При переносе разделов «один в один» для каждого раздела старого диска на новом диске будет создан точно такой же раздел, то есть того же типа и размера, с той же файловой системой, меткой тома. Неиспользованное место станет нераспределенным. В дальнейшем его можно использовать для создания новых разделов или для увеличения размеров существующих разделов с помощью специальных программ (например, Acronis Disk Director Suite).

Как правило, переносить разделы «один в один» нецелесообразно, поскольку при этом остается неиспользованной значительная часть нераспределенного пространства на новом жестком диске. При использовании метода «Один в один» Acronis True Image Home 2011 также переносит неподдерживаемые и поврежденные файловые системы.

При пропорциональном переносе размеры каждого раздела будут увеличены пропорционально соотношению размеров старого и нового дисков.

В меньшей степени, чем другие, могут быть увеличены разделы с файловой системой FAT16, поскольку их предельный размер 4 ГБ.

В зависимости от сочетания предыдущих шагов откроется итоговое окно клонирования или окно изменения структуры разделов (см. далее).

# **6.4.7 Создание разделов вручную**

Ручной способ переноса позволяет изменить размеры любого раздела на новом диске. По умолчанию программа изменяет размер разделов пропорционально.

В окне отображаются прямоугольники, обозначающие исходный жесткий диск, включая имеющиеся на нем разделы и нераспределенное пространство, а также структура разделов нового жесткого диска.

Вместе с номером жесткого диска можно увидеть емкость диска, метки тома и сведения о файловой системе. Разные типы разделов — основной, логический и нераспределенное пространство — отображены различными цветами.

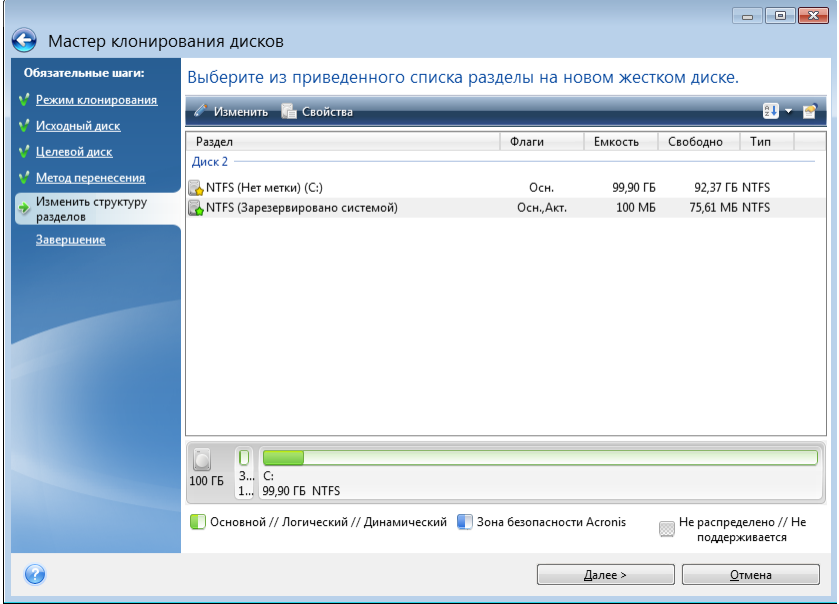

Чтобы изменить размер существующего тома, изменить его тип или метку, щелкните том правой кнопкой мыши и выберите пункт **Правка** в контекстном меню. При этом откроется окно параметров раздела.

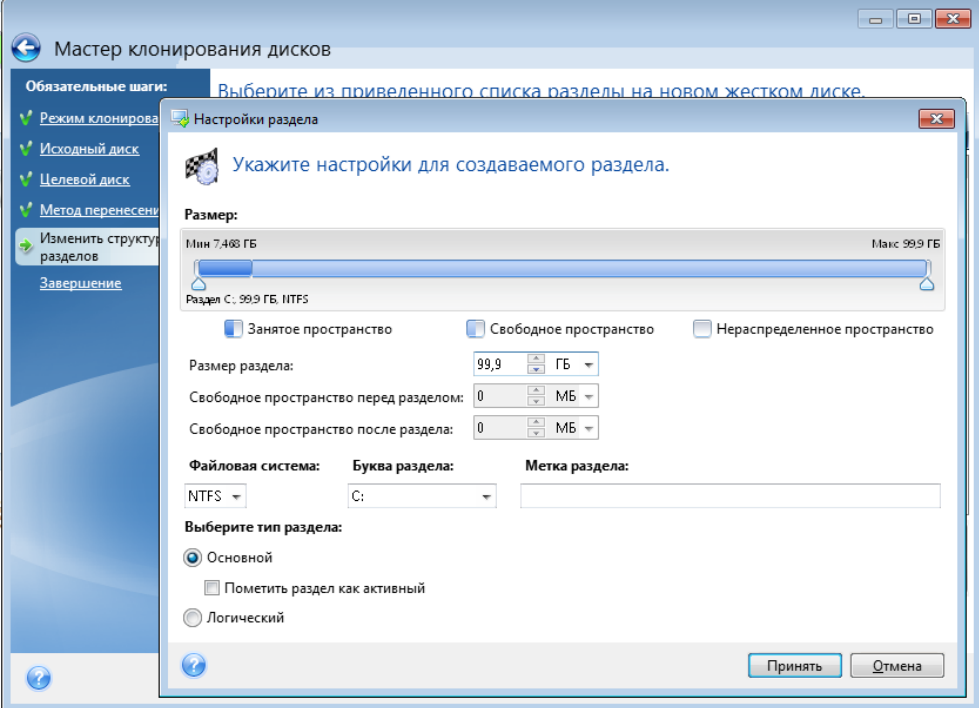

Изменить размер можно, введя значения в поля **Свободное пространство до:**, **Размер раздела** и **Свободное пространство после:** или перетащив границы разделов либо сами разделы.

Если при наведении курсора на границу раздела он отображается в виде двух вертикальных полос со стрелками влево и вправо, можно изменить положение этой границы. Если курсор при наведении на сам раздел отображается в виде стрелок, направленных в четыре стороны, то этот раздел можно передвинуть влево или вправо (если рядом с ним есть нераспределенное пространство).

Указав новое хранилище и размер раздела, нажмите кнопку **Принять**. Произойдет возврат в окно «Изменить структуру разделов». Чтобы получить желаемую структуру разделов на новом диске, может понадобиться выполнить несколько операций изменения размера и положения разделов.

Нажмите кнопку **Далее**, чтобы открыть итоговое окно клонирования.

#### **Внимание!**

При выборе любого из предыдущих шагов мастера на боковой панели в этом окне будут восстановлены все исходные значения размеров и хранилищ, так что изменения придется задавать снова.

# **6.4.8 Итоги клонирования**

В итоговом окне клонирования графически (в виде прямоугольников) отображаются сведения об исходном диске (разделы и нераспределенное пространство) и структуре разделов целевого диска. Вместе с номером жесткого диска отображены дополнительные сведения: емкость, метка, а также сведения о разделах и файловой системе. Типы разделов — основной, логический, нераспределенное пространство — отображены различными цветами.

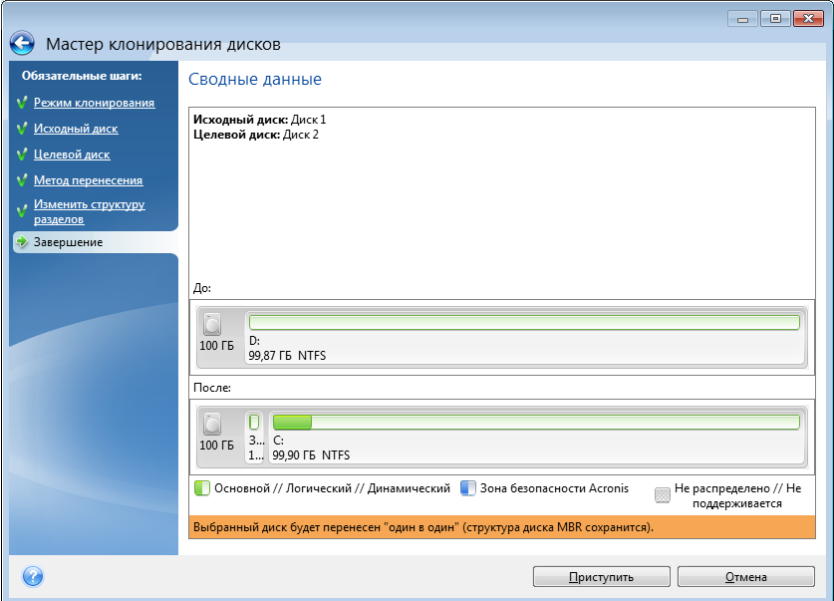

- Нажмите кнопку **Приступить**, чтобы начать процедуру клонирования.
- Чтобы отменить процедуру и вернуться в главное окно программы, нажмите кнопку **Отмена**.

Клонирование диска, содержащего активную в данный момент операционную систему, требует перезагрузки компьютера. В этом случае после нажатия кнопки **Приступить** появится запрос разрешения на перезагрузку. Отказ от перезагрузки приведет к отмене всей процедуры. После завершения клонирования появится запрос на выключение компьютера нажатием любой клавиши. Это позволит изменить расположение переключателей master/slave и вынуть один из жестких дисков.

Клонирование диска, не содержащего ОС или содержащего ОС, которая в данный момент не загружена, происходит без перезагрузки. После нажатия кнопки **Приступить** Acronis True Image Home начнет клонирование старого диска на новый диск, ход выполнения будет показываться в специальном окне. Чтобы остановить процедуру, нажмите кнопку **Отмена**. В этом случае необходимо будет заново разметить и отформатировать новый диск либо повторить операцию клонирования. После завершения операции клонирования появится сообщение о ее результатах.

# **6.5 Добавление нового жесткого диска**

Если на жестком диске не хватает места для хранения данных (например, для фотографий и видеофильмов с семейной хроникой), замените жесткий диск на диск большего размера (дополнительные сведения см. в предыдущем разделе «Перенос системы на новый диск») или добавьте в компьютер новый жесткий диск для хранения данных, оставив систему на старом диске. Если в компьютере есть место для установки и подключения еще одного жесткого диска, то намного быстрее добавить еще один диск, чем клонировать старый.

Для добавления в систему нового диска необходимо, чтобы диск был предварительно установлен в компьютер.

## **Чтобы установить новый жесткий диск:**

- Выберите пункт **Инструменты и утилиты** в главном меню, а затем **Добавить новый диск** на экране **Инструменты и утилиты**.
- Следуйте инструкциям мастера установки новых дисков.

*Если добавляемый жесткий диск содержит разделы, то они должны быть удалены. Если на добавляемом диске будут обнаружены разделы, Acronis отобразит предупреждение. Нажмите кнопку ОК, чтобы удалить существующие разделы на добавленном диске.*

# **6.5.1 Выбор жесткого диска**

Выберите диск, который был добавлен в компьютер. Если было добавлено несколько дисков, выберите нужный и нажмите **Далее**. Остальные диски можно позднее, перезапустив мастер установки новых дисков.

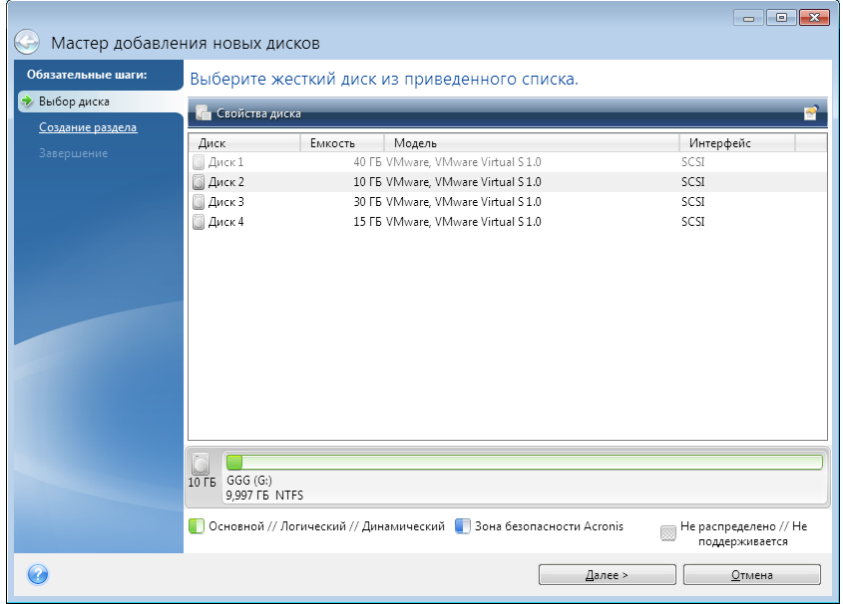

Также можно просмотреть свойства всех установленных в системе жестких дисков, включая их имена, модели, емкость, тип файловой системы и интерфейс подключения.

# **6.5.2 Создание раздела**

Чтобы использовать пространство жесткого диска, необходимо создать на нем разделы. Создание разделов состоит в разделении пространства жесткого диска на логические части. Каждый логический раздел может функционировать как отдельный диск с назначенной буквой, собственной файловой системой и т. д. Даже если не требуется деления жесткого диска на логические разделы, разделы необходимо создать, чтобы операционная система «знала», что диск предполагается использовать целиком.

Первоначально диск содержит только нераспределенное пространство. По мере создания разделов на нем вид схемы будет меняться.

#### **Чтобы создать новый раздел**

- Выберите нераспределенное пространство и щелкните **Создать новый раздел** в верхней части окна или щелкните правой кнопкой мыши нераспределенное пространство и выберите пункт **Создать новый раздел** в контекстном меню.
- Укажите следующие настройки для создаваемого раздела:
	- размер создаваемого раздела,
	- файловая система нового раздела,
	- тип раздела,

буква и метка раздела.

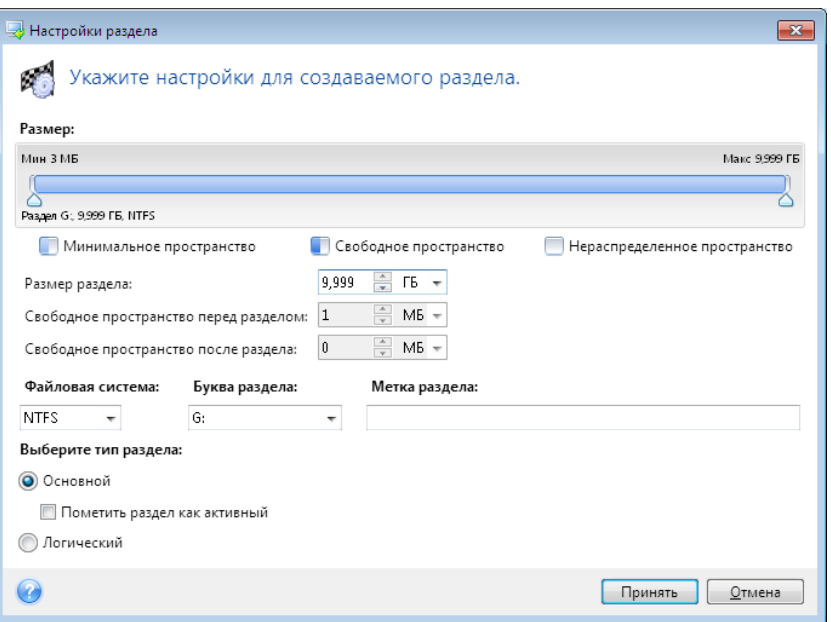

Если для нового раздела выделить все нераспределенное пространство на диске, кнопка **Создать новый раздел** исчезнет.

# **Настройки раздела**

Укажите настройки создаваемого раздела.

## **Размер**

Размер и местоположение создаваемого раздела можно изменить.

#### **Чтобы изменить размер раздела**

- Наведите указатель мыши на границу раздела. Если указатель мыши точно наведен на границу раздела, он изменит форму на две вертикальные линии со стрелками по сторонам.
- Нажмите и удерживайте левую кнопку мыши и перетащите границу выбранного раздела, чтобы увеличить или уменьшить его размер.

Чтобы установить размер раздела вручную, введите необходимое значение в поле **Размер раздела**.

#### **Чтобы изменить местоположение раздела**

- Наведите указатель мыши на раздел. Указатель мыши приобретет вид стрелок, направленных в четыре стороны.
- Нажмите и удерживайте левую кнопку мыши и перетаскивайте раздел, пока требуемое значение не появится в поле **Свободное пространство до** или **Свободное пространство после**. Чтобы установить объем нераспределенного пространства, находящегося перед выбранным разделом и после него, введите необходимые значения в соответствующие поля.

*При создании одного или более логических дисков программа будет резервировать некоторый объем нераспределенного пространства для системных нужд перед создаваемым разделом (разделами). При создании основного раздела или основного и логического разделов нераспределенное* 

пространство для системных нужд резервироваться не будет. При необходимости преобразуйте это нераспределенное пространство на основной диск.

### Файловая система

Выберите тип файловой системы для создаваемого раздела и нажмите Далее. Разные разделы могут иметь разные типы файловых систем.

Оставьте раздел неформатированным или выберите одну из следующих файловых систем:

- NTFS основная файловая система Windows NT, Windows 2000, Windows XP, Windows Vista и Windows 7. Укажите тип используемой операционной системы. Windows 95/98/Ме и DOS не имеют доступа к разделам NTFS.
- FAT 32 улучшенная 32-битная версия файловой системы FAT16, поддерживает тома размером до 2 ТБ.
- **FAT 16** файловая система DOS, распознается большинством операционных систем. Однако если объем диска более 4 ГБ, его нельзя отформатировать в FAT16.
- **Ext2** основная файловая система ОС Linux. Достаточно быстрая, но не является журналируемой файловой системой.
- Ext3 журналируемая файловая система Linux, официально введенная начиная с RedHat Linux версии 7.2. Linux Ext3 обратно совместима с Linux Ext2. Ext3 имеет несколько режимов журналирования, а также широкую кросс-платформенную совместимость с 32- и 64битными архитектурами.
- ReiserFS журналируемая файловая система Linux, которая является более надежной и быстрой, чем Ext2. Выберите ее для разделов данных в Linux.
- **E** Linux Swap раздел подкачки ОС Linux. Выберите данный параметр, если необходимо увеличить размер области подкачки, используемой Linux.

#### Тип раздела

Чтобы использовать пространство жесткого диска, необходимо создать на нем разделы. Создание разделов состоит в разделении пространства жесткого диска на логические части. Каждый логический раздел может функционировать как отдельный диск с назначенной буквой, собственной файловой системой и т. д. Даже если не требуется деления жесткого диска на логические разделы, разделы необходимо создать, чтобы операционная система «знала», что диск предполагается использовать целиком.

Выберите тип создаваемого раздела. Тип нового раздела можно назначить основным или логическим.

Основной - выберите данный тип, если с раздела планируется производить загрузку. В противном случае рекомендуется создать новый раздел в виде логического диска. Можно создать только четыре основных раздела на диске или три основных раздела и один расширенный.

Примечание. При наличии нескольких основных разделов только один из них будет активен в любой момент времени, остальные будут скрыты и невидимы для ОС.

- Пометить раздел как активный используйте активный раздел для загрузки операционной системы. Выбор типа «Активный» для раздела, не содержащего операционную систему, может привести к невозможности загрузки компьютера.
- Логический выберите данный тип, если не требуется устанавливать и запускать операционную систему с данного раздела. Логический диск является частью физического

диска, последний содержит разделы, распределенные как независимые единицы и функционирующие как отдельные диски.

Примечание. При создании одного или более логических дисков система будет резервировать для системных нужд некоторый объем нераспределенного пространства перед создаваемым разделом (разделами). При создании основного раздела или основного и логического разделов нераспределенное пространство для системных нужд резервироваться не будет. При необходимости преобразуйте это нераспределенное пространство на основной диск.

#### Буква раздела

Выберите букву для создаваемого раздела из раскрывающегося списка. Если выбран параметр Автоматически, программа присвоит первую неиспользуемую букву в алфавитном порядке.

#### Метка раздела

Метка представляет собой имя, которое присваивается разделу для дальнейшего быстрого распознавания. Например, System — раздел с операционной системой, Program — раздел с приложениями, Data - раздел с данными и т. д. Метка раздела является необязательным атрибутом.

Введите метку создаваемого раздела и нажмите кнопку Принять.

#### Сценарий добавления диска  $6.5.3$

Сценарий добавления диска содержит перечень операций, выполняемых с дисками, а также краткое описание этих операций.

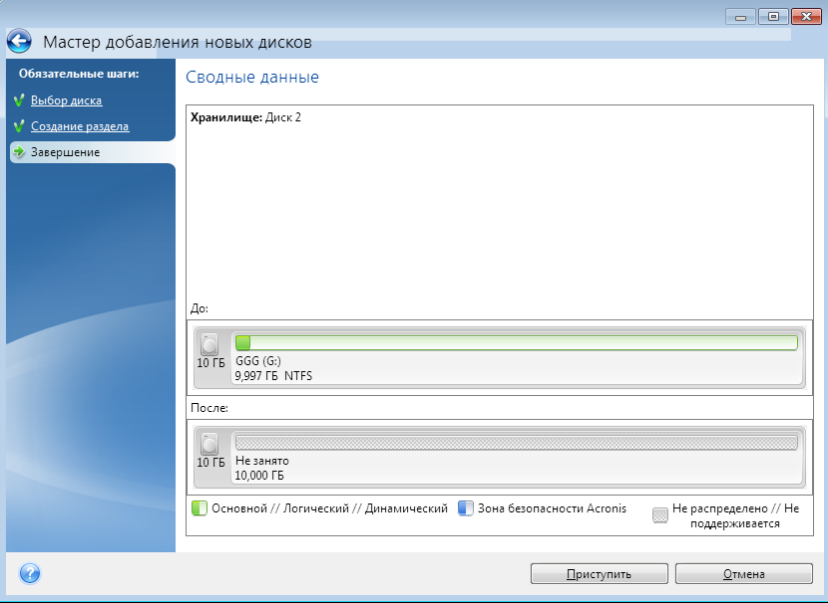

- Нажмите кнопку Приступить, чтобы начать процедуру создания новых разделов.
- $\blacksquare$ Чтобы отменить процедуру и вернуться в главное окно программы, нажмите кнопку Отмена.

После нажатия кнопки Приступить программа Acronis True Image Home начнет процесс создания нового раздела (разделов). Ход выполнения будет показан в отдельном окне. Если

процесс будет остановлен нажатием кнопки **Отмена**, новый диск потребуется разбить еще раз и отформатировать или еще раз повторить процедуру добавления диска.

*До нажатия кнопки Приступить можно внести необходимые изменения, пройдя по шагам Мастера установки новых дисков с помощью боковой панели.*

# **6.6 Средства безопасности и конфиденциальности**

Acronis True Image Home 2011 содержит утилиты для надежного уничтожения данных на всем жестком диске и в отдельных разделах, а также для удаления отдельных файлов и следов других действий пользователя в системе.

При замене старого жесткого диска новым большей емкости на старом диске может случайно остаться личная и конфиденциальная информация. Эта информация может быть извлечена даже после переформатирования диска.

Acronis DriveCleanser уничтожает конфиденциальную информацию на жестких дисках и разделах с помощью методов, которые соответствуют большинству национальных и местных стандартов или превосходят их. Пользователь может выбрать метод уничтожения данных в зависимости от важности его конфиденциальной информации.

Утилита Шредер файлов обеспечивает те же возможности для отдельных файлов и папок.

И наконец, мастер очистки системы уничтожит все следы деятельности на вашем компьютере. Работая на ПК, вы оставляете тысячи байтов данных, свидетельствующих о ваших действияx. Вы можете даже на знать об этих следах. Это могут быть имена пользователей и пароли, а также другие персональные данные, которыми могут воспользоваться злоумышленники. Утилита полностью стирает эти данные на диске.

Способы уничтожения данных подробно описаны в разделе Методы очистки жесткого диска (стр. [192\)](#page-191-0).

# **6.6.1 Acronis DriveCleanser**

Многие ОС не предоставляют надежных средств уничтожения данных, поэтому удаленные файлы можно легко восстановить при помощи несложных приложений. Даже полное переформатирование диска не гарантирует необратимое уничтожение конфиденциальной информации.

Acronis DriveCleanser — инструмент гарантированного уничтожения всех данных на выбранных разделах или дисках компьютера. В зависимости от степени важности информации предоставляется возможность использовать один из существующих стандартов уничтожения данных или создать собственные методы.

## **Работа с Acronis DriveCleanser**

Acronis DriveCleanser позволяет производить следующие операции:

- очистку выбранных разделов жесткого диска (или дисков) от содержащейся на них информации с помощью набора предустановленных методов;
- создание и использование пользовательских методов очистки жесткого диска.

При помощи мастера очистки диска Acronis DriveCleanser создаются **сценарии** всех операций жесткого диска, поэтому уничтожение данных выполняться не будет, пока не нажата кнопка **Приступить** в итоговом окне мастера. В любой момент можно вернуться к предыдущим шагам и выбрать другие диски, разделы или алгоритмы уничтожения данных.

#### **Чтобы уничтожить данные на диске:**

- На панели инструментов нажмите **Инструменты и утилиты** и выберите **Acronis DriveCleanser**.
- Следуйте указаниям мастера Acronis DriveCleanser.

# **Выбор данных**

Выберите разделы жесткого диска, на которых необходимо уничтожить данные.

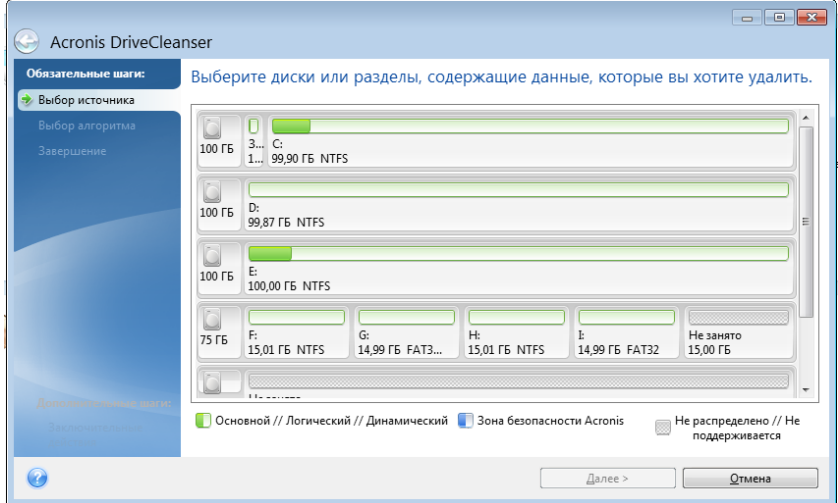

Для выбора раздела щелкните соответствующий прямоугольник. В правом верхнем углу прямоугольника появится красный значок, означающий, что раздел выбран.

Можно выбрать жесткий диск полностью или несколько дисков. Щелкните прямоугольник, соответствующий жесткому диску (со значком устройства, номером и емкостью диска).

Одновременно можно выбрать несколько разделов, находящихся на разных жестких дисках или на нескольких дисках, а также нераспределенное пространство на дисках.

*Утилита Acronis DriveCleanser не очищает разделы на динамических и GPT-дисках, поэтому они не будут отображаться в окне Выбор источника.*

Чтобы продолжить, нажмите кнопку **Далее**.

Если выбранные диски или разделы содержат системный диск или раздел, появится предупреждающее окно.

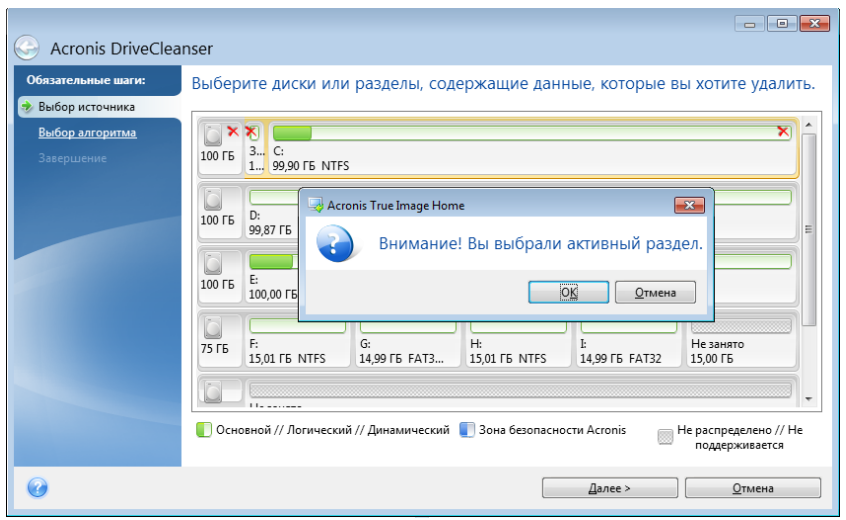

Будьте внимательны, так как при нажатии кнопки **ОК** в этом окне и затем кнопки **Приступить** в итоговом окне произойдет уничтожение системного раздела, содержащего ОС Windows.

# **Выбор алгоритма**

В Acronis DriveCleanser используется ряд наиболее распространенных стандартов уничтожения данных. Выберите необходимый алгоритм из раскрывающегося списка.

Дополнительные сведения о методах уничтожения данных см. в разделе Методы очистки жесткого диска (стр[. 192\)](#page-191-0).

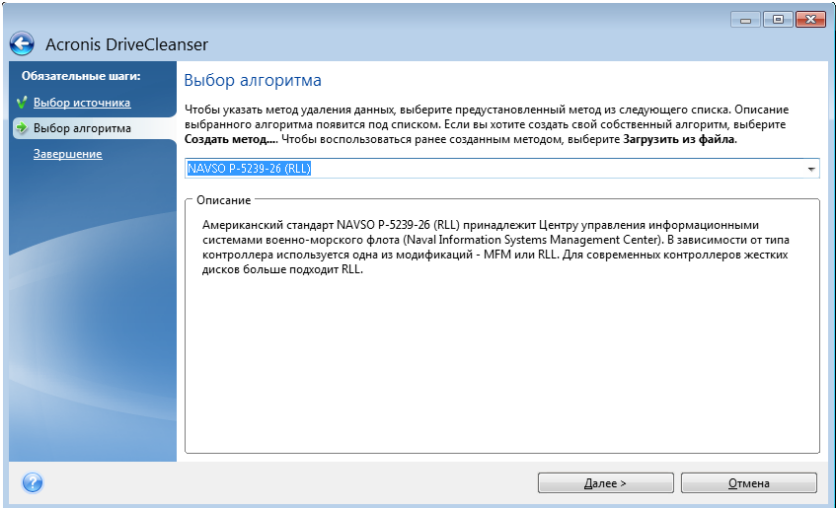

После выбора алгоритма Acronis DriveCleanser произведет необходимые операции по удалению информации с выбранного раздела или диска. По окончании процедуры очистки диска или раздела будет отображено сообщение.

После уничтожения данных жесткого диска или раздела в Acronis DriveCleanser предоставляется возможность просмотра результата удаления. Просмотр результатов возможен при помощи встроенной программы Disk Editor (инструмента просмотра содержимого жесткого диска).

Алгоритмы уничтожения данных отличаются разными уровнями эффективности, поэтому то, что отображается на диске или разделе, зависит от выбранного метода уничтожения данных. Но на самом деле вы видите только сектора диска, заполненные нулями или случайными символами.

### Создание пользовательских методов удаления данных

Помимо использования предустановленных методов очистки жестких дисков, в Acronis DriveCleanser предоставляется возможность создания собственных методов. Таким образом, пользователь может выбрать один из нескольких уровней уничтожения данных или создать собственный. Создание собственного метода рекомендуется только тем пользователям, которые хорошо знакомы с принципами уничтожения данных на диске.

Для создания собственного алгоритма очистки жесткого диска выберите и щелкните в раскрывающемся списке окна выбора алгоритма элемент Пользовательский.... В этом случае в мастер DriveCleanser добавляется несколько новых обязательных шагов, позволяющих создать алгоритм, который отвечает конкретным требованиям безопасности.

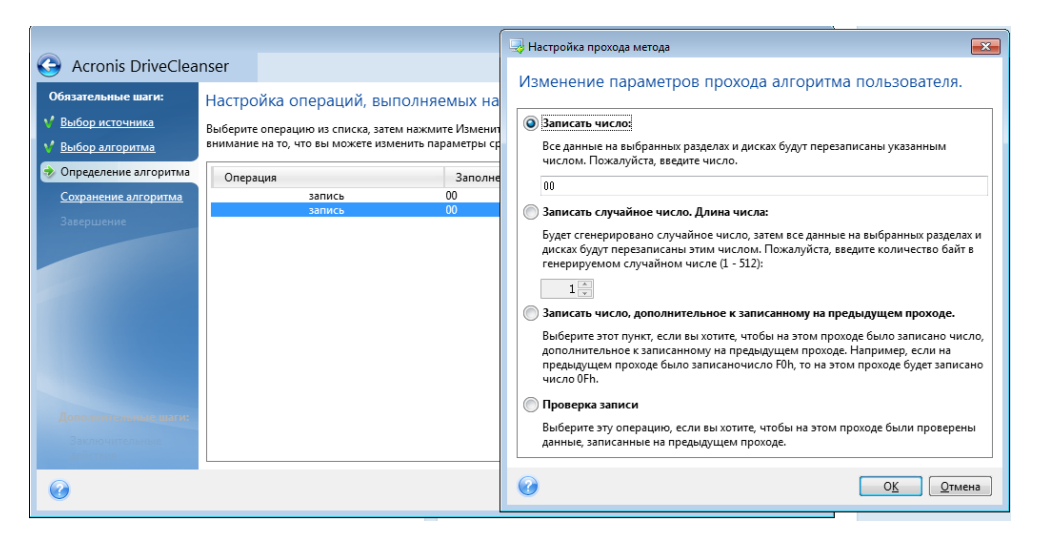

По завершении создания алгоритма его можно сохранить для дальнейшего использования.

## Загрузка сохраненного алгоритма уничтожения данных

Возможно использование собственного алгоритма уничтожения данных, созданного ранее при помощи Acronis True Image Home 2011:

В окне выбора алгоритма из раскрывающегося списка выберите пункт Загрузить из файла... и укажите файл, в котором сохранены параметры пользовательского алгоритма уничтожения данных. По умолчанию такие файлы имеют расширение ALG.

# Определение алгоритма

В окне определения алгоритма отобразится шаблон будущего алгоритма.

В окне имеются следующие условные обозначения: в первом столбце списка указан тип операции на диске (их всего два: «запись» — запись символов на диск и «проверка» проверка записанного); во втором столбце содержится записываемый на диск набор чисел.

Этот набор чисел — всегда шестнадцатеричное число, то есть число вида: 0x00, 0xAA или 0xCD и т. д. В данном случае приведены числа длиной 1 байт, но они могут иметь длину до 512 байт.
Кроме таких чисел можно ввести для записи случайное шестнадцатеричное число любой длины (до 512 байт; 512 байт - длина области данных сектора). Также можно включить в алгоритм для записи еще одно число, обозначаемое как «дополнительное значение», то есть число, дополняющее записанное на диск на предыдущем проходе.

Если бинарное значение представлено последовательностью 10001010 (0х8А), то дополнительное бинарное значение будет представлено последовательностью 01110101 (0х75).

В окне «Определение алгоритма» возможно только задание шаблона. Что именно программа должна писать на диск, чтобы уничтожить конфиденциальную информацию, вы должны определить сами.

Для этого щелкните строку первого прохода и нажмите кнопку Правка.

## Настройка прохода метода

В данном окне можно указать записываемый на диск набор чисел (шестнадцатеричное число).

Поясним значение элементов управления окна: в поле, расположенном ниже переключателя Записать число, введите произвольное шестнадцатеричное число для записи его на произвольном проходе жесткого диска (в данном случае - на первом проходе).

Установив переключатель в положение Записать случайное число, выберите для записи на диск случайное число и в поле ниже укажите длину случайного числа (в байтах).

Американский национальный стандарт предусматривает во время первого прохода диска запись случайных чисел в каждый байт каждого сектора, поэтому необходимо установить переключатель в положение Записать случайное число и ввести в поле значение, равное 1.

Для продолжения нажмите кнопку ОК.

Снова откроется окно определения алгоритма, в котором прежняя запись («запись - 00») сменится на «запись — случайное число размером 1 байт».

Чтобы определить следующий проход, нажмите кнопку Добавить.

Появится уже знакомое вам окно, но на этот раз в нем будет доступно большее число положений переключателя - станут доступными для выбора два дополнительных положения переключателя:

Записать число, дополнительное к записанному на предыдущем проходе. Американский стандарт предусматривает во время второго прохода запись в каждый сектор диска шестнадцатеричных чисел, дополнительных к записанным на предыдущем проходе. Поэтому следует выбрать положение переключателя «Записать число, дополнительное к записанному на предыдущем проходе» и нажать кнопку ОК.

Снова откроется окно шаблона метода. В этом окне вторая запись будет иметь вид: «запись - число, дополнительное к записанному на предыдущем проходе».

Проверка.

Аналогичным образом, следуя спецификации американского стандарта, создайте 3-й и 4-й проходы перезаписи данных жесткого диска.

Таким образом можно создать любой метод уничтожения данных, соответствующий вашим требованиям к безопасности.

## Сохранение пользовательского алгоритма

В окне «Сохранение алгоритма» можно сохранить созданный алгоритм. Это может быть полезно, если созданный алгоритм планируется использовать в дальнейшем.

Для сохранения алгоритма введите имя файла и укажите путь в поле выбора файла или укажите существующий файл на диске.

Каждый пользовательский алгоритм хранится в отдельном файле со своим собственным именем. Если попытаться записать новый алгоритм в уже существующий файл, содержимое этого файла будет удалено.

### **Заключительные действия**

В окне «Заключительные действия» выберите действия, проводимые с разделами, которые выбраны для уничтожения данных. Acronis DriveCleanser предоставляет три варианта:

- **Не выполнять никаких действий** просто удалить данные с помощью выбранного алгоритма.
- **Удалить раздел** уничтожить данные и удалить раздел.
- **Форматировать** уничтожить данные и отформатировать раздел (по умолчанию).

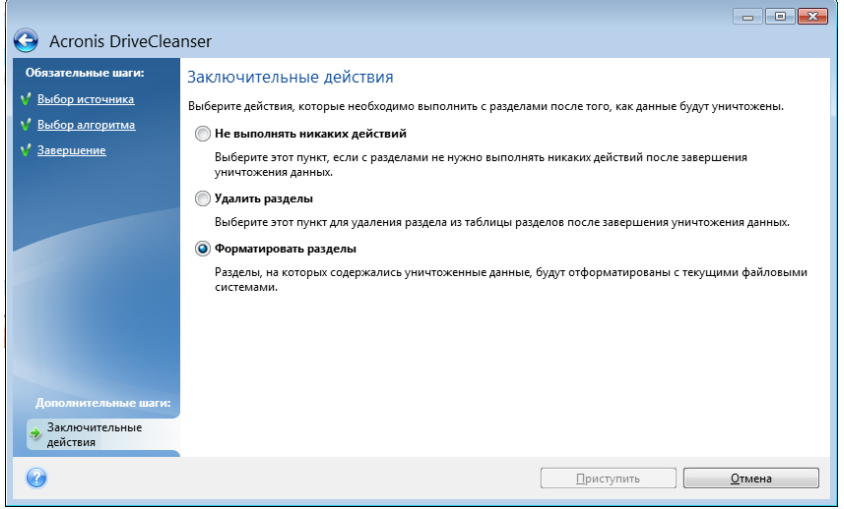

### **Итоговое окно уничтожения данных на диске**

Итоговое окно содержит список операций, которые необходимо выполнить.

После нажатия кнопки **Приступить** выбранные разделы будут навсегда удалены. Поэтому эта кнопка отключена до тех пор, пока вы не установите флажок **Удалить выбранные разделы без возможности восстановления**.

Нажмите кнопку **Приступить**, чтобы запустить указанные операции.

Нажмите кнопку **Параметры** для выполнения необязательных шагов.

Нажмите кнопку **Отмена** для выхода из мастера без выполнения каких-либо операций.

### **Disk Editor (режим «только для чтения»)**

После уничтожения данных жесткого диска или раздела в Acronis DriveCleanser предоставляется возможность просмотра результата удаления. Чтобы увидеть состояние очищенных дисков или разделов, выберите на панели инструментов пункт **Инструменты и**  **утилиты**. Затем щелкните ссылку **Просмотреть текущее состояние дисков** и выберите раздел, результаты очистки которого необходимо просмотреть. Откроется интегрированное приложение Acronis Disk Editor (в режиме только для чтения).

Различные алгоритмы предлагают разные уровни конфиденциальности при уничтожении данных. Поэтому то, что отображается на диске или разделе, зависит от выбранного метода уничтожения данных. Но на самом деле вы видите только сектора диска, заполненные нулями или случайными символами.

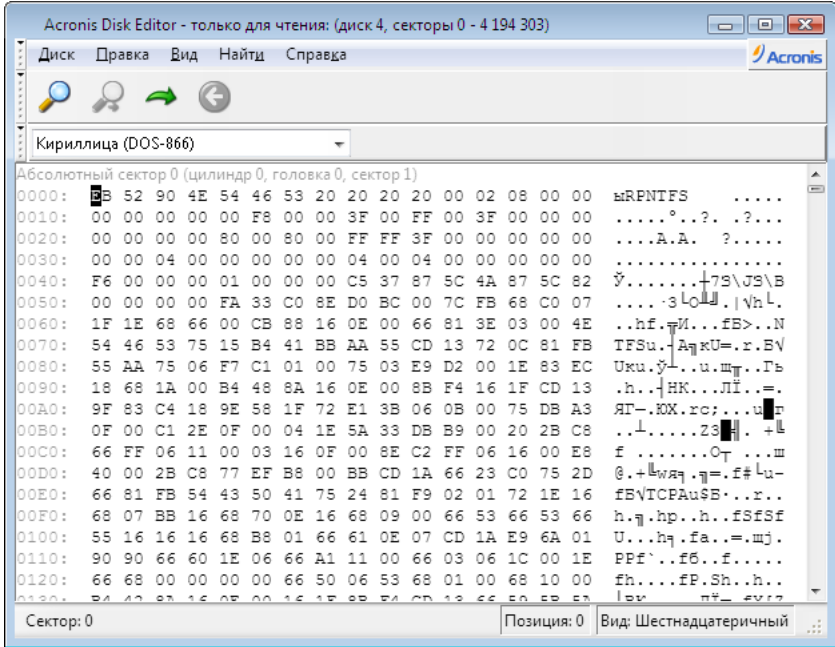

## Поиск в содержимом жесткого диска

Меню **Найти** предназначено для поиска строки на жестком диске и перемещения к сектору диска по его абсолютному смещению.

Выбор пункта **Найти** в одноименном меню позволяет получить доступ к функциям поиска строки на редактируемом диске. (Можно сделать то же самое, нажав комбинацию клавиш **Ctrl + F**). Параметры поиска задаются в диалоговом окне **Поиск**.

Для запуска поиска:

- Строку поиска можно задавать как в символьном (поле **Текст**), так и в числовом (поле **Шестнадцатиричный**) виде. При вводе текста в поле **Текст** он автоматически конвертируется в шестнадцатиричный формат в поле **Шестнадцатиричный** и наоборот.
- Выберите параметр **Различать регистр** для учета регистра букв. Если выбран режим поиска без учета регистра, то для европейских языков будет игнорироваться не только регистр, но и надсимвольные элементы.
- Установите флажок **Искать по смещению в секторе**, чтобы произвести поиск заданной строки с заданным смещением внутри сектора
- Нажмите **ОК** для запуска поиска. После того, как процесс поиска завершится, текущая позиция переместится в то место, где находится найденная строка, либо останется на том же месте, если строка не найдена. Продолжить поиск следующей строки с текущей позиции можно, выбрав пункт **Найти следующее** в меню **Найти** или нажав клавишу **F3**.

## Перейти к сектору

Переход к нужному сектору по его абсолютному смещению осуществляется выбором пункта **Перейти…** в меню **Найти** (или нажатием комбинации клавиш **Alt+P**), после чего откроется диалоговое окно **Перейти…**.

Переход к нужному сектору осуществляется вводом абсолютного смещения сектора либо номера цилиндра, головки и сектора. Перечисленные параметры связаны соотношением:

### $(CYL \times HDS + HD) \times SPT + SEC - 1$

где CYL, HD, SEC — номера цилиндра, головки, сектора в системе координат CHS (Cylinder— Head—Sector); HDS — количество головок на диск, SPT — количество головок на трек.

Можно возвратиться к сектору с другого сектора, выбрав пункт **Назад** в меню **Найти** (или нажатием комбинации клавиш **Ctrl+Backspace**).

## **6.6.2 Шредер файлов**

Утилита **Шредер файлов** позволяет производить быстрое и необратимое уничтожение выбранных файлов и папок.

### **Чтобы уничтожить файлы и папки**

- В главном меню выберите пункт **Инструменты и утилиты** и нажмите **Шредер файлов** на экране **Инструменты и утилиты**.
- Следуйте инструкциям мастера Шредера файлов.

### **Выбор файлов или папок**

Выберите файлы или папки, которые необходимо уничтожить.

### **Чтобы выбрать файлы или папки**

 Раскройте дерево дисков и выберите файлы или папки, которые необходимо удалить. Можно выбрать любой набор файлов, папок и даже дисков. В удаляемом выбранном содержимом могут находиться необходимые данные.

Выбрав необходимые данные для уничтожения, нажмите **Далее**, чтобы продолжить.

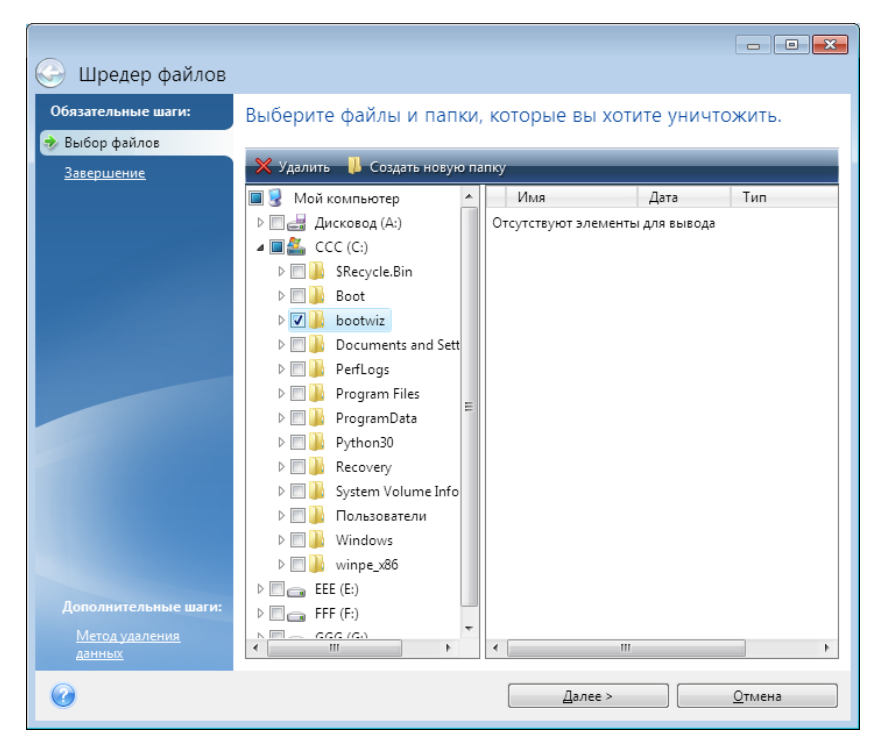

### **Выбор метода уничтожения данных**

В Шредере файлов используются самые популярные методы уничтожения данных. Выберите желаемый метод уничтожения данных.

Дополнительные сведения о методах уничтожения данных см. в разделе Методы очистки жесткого диска (стр[. 192\)](#page-191-0).

Нажмите кнопку **Приступить** после выбора необходимого метода, чтобы запустить выполнение операции (если кнопка **Приступить** неактивна, щелкните **Завершить** на боковой панели и установите флажок **Удалить выбранные файлы и папки без возможности восстановления**, чтобы сделать активной кнопку **Приступить**).

### **Сценарий уничтожения данных**

Заключительное окно уничтожения данных отображает краткий сценарий операции: список выбранных для уничтожения файлов и/или папок и используемый метод уничтожения данных.

Помните, что после нажатия кнопки **Приступить**, выбранные файлы и папки будут уничтожены навсегда. Поэтому эта кнопка неактивна, пока не установлен флажок **Удалить выбранные файлы и папки без возможности восстановления**.

Нажмите кнопку **Приступить**, чтобы уничтожить выбранные файлы и/или папки навсегда.

Нажмите кнопку **Параметры** для перехода к дополнительным шагам.

Нажмите кнопку **Отмена** для выхода из окна мастера без выполнения каких-либо операций.

### Выполнение операции уничтожения

В данном окне показывается состояние текущей операции.

Ход выполнения выбранной операции показывается в виде индикатора выполнения.

Иногда выполнение операции может занять длительное время. В этом случае установите флажок Выключить компьютер после завершения. После завершения операции Acronis True Image Home 2011 выключит компьютер.

#### $6.6.3$ Очистка системы

Мастер очистки системы позволяет гарантированно удалять все следы действий на компьютере, хранящиеся в ОС Windows.

Мастер может производить следующие операции:

- безопасно уничтожать данные в Корзине Windows;
- удалять временные файлы из соответствующих папок Windows;
- очищать свободное пространство на жестком диске от любых следов хранившейся там прежде информации,
- удалять свидетельства использования поиска файлов и компьютеров на подключенных дисках и компьютерах локальной сети;
- очищать список недавно использовавшихся документов,
- очищать список запускавшихся программ Windows;
- очищать список истории открытых или сохраненных файлов;
- очищать список сетевых ресурсов, к которым подключался пользователь, используя системные учетные данные;
- очищать папку запускавшихся приложений Windows, где Windows хранит сведения о недавно запускавшихся и выполнявшихся программах.

Windows Vista и Windows 7 не хранят сведений о проведенных операциях поиска компьютеров и файлов. Более того, сведения об открытых или сохраненных файлах хранятся в реестре по-другому, поэтому мастер отображает эти сведения тоже по-другому.

Помните, что Windows хранит пароли до окончания сеанса, поэтому очистка списка сетевых учетных данных пользователей не вступит в силу, пока не завершится текущая сессия Windows путем выхода из системы или перезагрузки компьютера.

Мастер, запущенный с помощью команды **Инструменты и утилиты** -> **Очистка системы** в главном меню программы, будет искать следы любых действий пользователей, которые хранятся в Windows. После завершения поиска его результаты будут доступны в верхней части окна мастера.

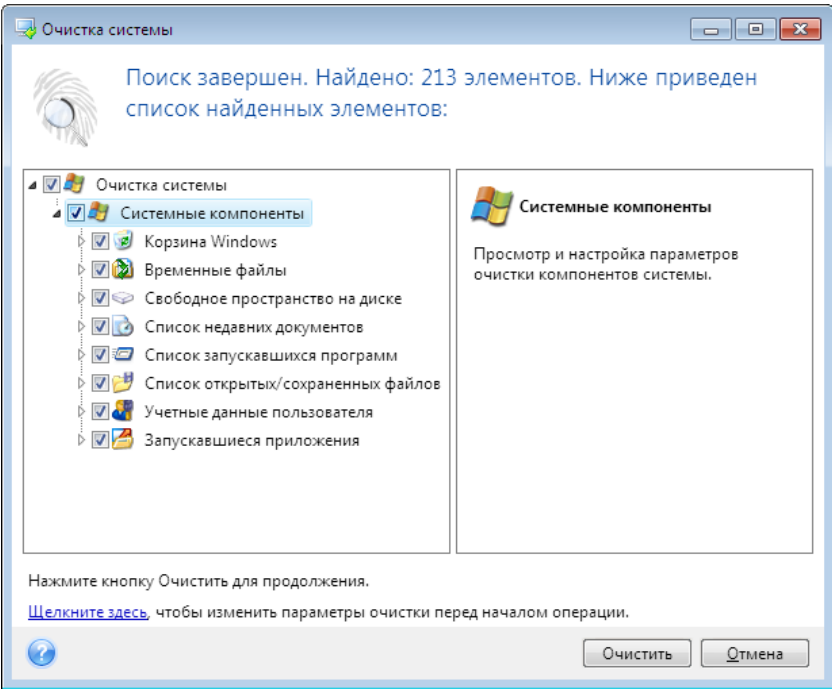

Просмотрите результаты поиска и вручную выберите те, которые необходимо удалить.

Если необходимо изменить настройки очистки системы, назначенные по умолчанию, щелкните соответствующую ссылку в первом окне мастера очистки системы.

Нажмите кнопку **Очистить**, чтобы запустить удаление найденных элементов.

### **Настройки очистки**

В этом окне можно изменить настройки очистки для каждого компонента системы. Некоторые из этих параметров применимы ко всем компонентам.

#### **Чтобы изменить настройки очистки для компонента**

 Разверните элемент **Системные компоненты** в дереве и выберите компонент, настройки очистки которого необходимо изменить. Чтобы включить или отключить сканирование компонента мастером очистки, установите или снимите флажок **Включено**.

При необходимости разверните компонент и настройте метод уничтожения данных, файлы для очистки, очистку строк поиска в реестре, использованных для поиска компьютеров в локальной сети, и т. д. Для этого щелкните треугольник рядом с компонентом, выберите вариант из списка и произведите настройки.

 После установки необходимых параметров компонентов нажмите кнопку **ОК,** чтобы сохранить изменения. Эти настройки будут использоваться по умолчанию при следующем запуске мастера очистки.

Если настройки очистки уже изменялись прежде, всегда можно вернуться к параметрам по умолчанию, нажав кнопку **Восстановить настройки по умолчанию**.

### **Системные компоненты:**

- Корзина
- Временные файлы
- Свободное пространство жесткого диска
- Строка поиска компьютеров
- Строка поиска файлов
- Список недавних документов
- Список запускавшихся программ
- Список открытых или сохраненных файлов
- Учетные данные пользователей
- Запускавшиеся приложения

### **Параметры очистки по умолчанию**

Чтобы просмотреть параметры очистки, установленные по умолчанию, щелкните ссылку **Нажмите для изменения данного параметра...** на странице параметра **Метод удаления данных**.

### **Чтобы изменить параметры очистки**

Выберите в дереве компонент настроек очистки, который необходимо изменить.

После настройки параметров нажмите кнопку **ОК,** чтобы сохранить изменения.

Если настройки очистки уже изменялись прежде, всегда можно вернуться к параметрам по умолчанию, нажав кнопку **Восстановить настройки по умолчанию**.

## Общие

По умолчанию диалоговое окно итогов отображается после завершения каждой операции очистки (при выбранном параметре **Показывать отчет**). Если отображать это окно не требуется, снимите соответствующий флажок.

## Параметры очистки

При очистке системы используются самые популярные методы уничтожения данных. Выберите метод уничтожения данных, который будет использоваться по умолчанию для всех других компонентов.

Дополнительные сведения о методах уничтожения данных см. в разделе Методы очистки жесткого диска (стр[. 192\)](#page-191-0).

### **Параметры очистки**

Вы можете настроить следующие параметры очистки:

- Метод уничтожения данных
- Настройки по умолчанию
- Файлы
- Свободное пространство на диске
- Компьютеры
- Команды

• Фильтр сетевого окружения

## Метод уничтожения данных

При очистке системы используются самые популярные методы уничтожения данных. Выберите желаемый метод уничтожения данных.

Использовать общий метод - при выборе этого параметра программа будет использовать метод по умолчанию (исходная настройка - быстрый метод). Если необходимо выбрать для использования по умолчанию другой метод уничтожения

данных, щелкните соответствующую ссылку.

• При выборе пункта Использовать общий метод для данного компонента будет использован один из имеющихся методов уничтожения данных. Выберите необходимый метод уничтожения данных из раскрывающегося списка.

Дополнительные сведения о методах уничтожения данных см. в разделе Методы очистки жесткого диска (стр. 192).

## Файлы

Параметр «Файлы» служит для задания имен файлов, удаляемых мастером очистки системы, и может использоваться со строкой поиска.

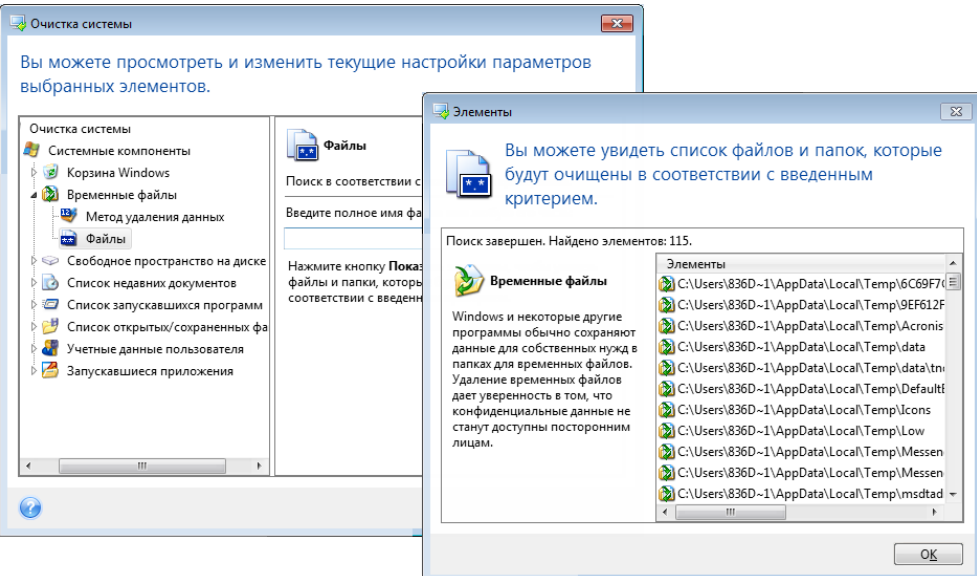

При выполнении поиска в ОС Windows в строке поиска можно ввести полное имя файла или любую часть имени файла. Строка поиска может состоять из любых буквенно-цифровых символов, включая запятую и подстановочные знаки Windows, и иметь следующий вид и значение:

- \*.\* для удаления всех файлов с любыми именами и расширениями;
- $*$ .doc для удаления файлов, имеющих определенное расширение, в данном случае документов Майкрософт;
- read\*.\* удаляются все файлы с любым расширением, имеющие в качестве первых четырех букв имени «read»;
- read?.\* для удаления всех файлов с именами из пяти букв и любыми расширениями имена должны начинаться на «read» и иметь произвольную пятую букву.

Последняя строка поиска, например, удалит в результате файлы read1.txt, ready.doc, но оставит readyness.txt из-за более длинного имени (исключая расширение).

Несколько различных строк поиска удаляемых файлов вводите через точку с запятой, например:

\*.bak;\*.tmp;\*.~~~ (без пробелов между строками поиска)

При этом будут удаляться все файлы, имена которых соответствуют хотя бы одной из введенных строк.

После ввода значений параметра «Файлы» можно просмотреть файлы, которые соответствуют введенным строкам поиска. Для этого нажмите кнопку **Показать файлы**. Откроется окно с именами найденных файлов. Эти файлы будут удалены.

## Свободное пространство на диске

Здесь можно вручную указать, на каких физических или логических дисках следует освободить дисковое пространство. По умолчанию функция очистки системы освобождает пространство на всех доступных физических и логических дисках.

Чтобы изменить настройки данного параметра, необходимо удалить из списка диски, очистка свободного пространства на которых не требуется. Для этого выберите диск в списке и нажмите кнопку **Удалить**.

Если затем потребуется добавить в данный список удаленные диски, нажмите кнопку **Добавить**.

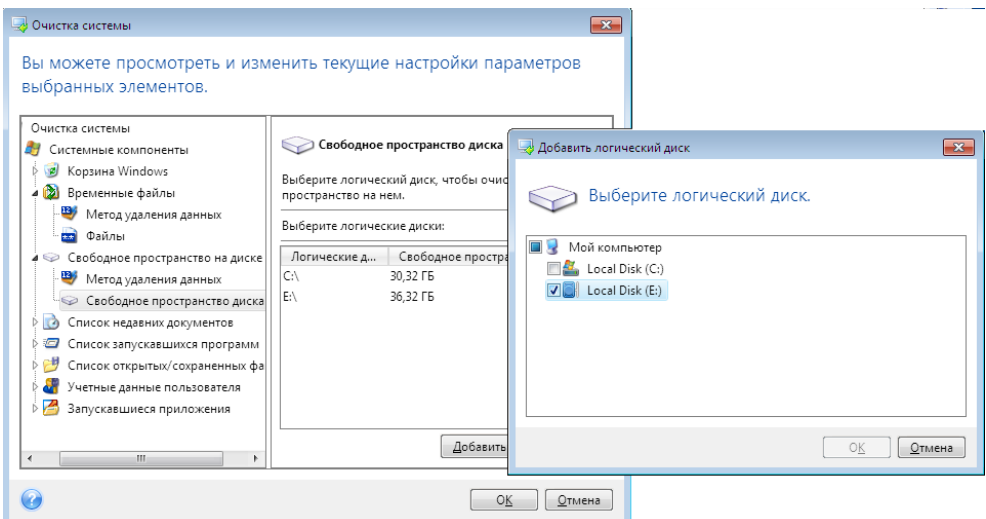

## Компьютеры

Параметр **Компьютеры** предназначен для настройки удаляемых из реестра строк поиска компьютеров в локальной сети. Строки поиска сохраняют информацию о том, что интересовало пользователя в сети. Поэтому для сохранения конфиденциальности они должны быть удалены.

Настройка параметра **Компьютеры** сходна с настройкой параметра **Файлы**. Это строка, которая может содержать любое количество полных или частичных имен компьютера, разделенных точкой с запятой. При удалении строк поиска компьютеров используется сравнение этих строк со значением параметра **Компьютеры** в соответствии с правилами ОС Windows.

Если необходимо просто удалить все строки поиска компьютеров в локальной сети (чаще всего только это и необходимо), просто оставьте значение, принятое по умолчанию для этого параметра. Чтобы восстановить настройки по умолчанию

- выберите компонент **Строка поиска компьютеров**;
- убедитесь, что установлен флажок **Включить**;
- выберите параметр **Компьютеры**; убедитесь, что текстовое поле пустое.

В результате из реестра будут удалены все строки поиска компьютеров.

Введя значение параметра **Компьютеры**, можно просмотреть строки поиска, сохраненные в реестре и найденные мастером очистки системы. Для этого нажмите кнопку **Показать компьютеры**. Откроется окно с именами компьютеров, соответствующими параметрам поиска. Данные элементы будут удалены.

## Параметр «Команды»

В данном окне можно задать перечень команд, которые подлежат удалению при очистке **Списка запускавшихся программ**.

Данный шаблон может содержать любые команды или любые их части, введенные через точку с запятой, например:

\*help; cmd; reg\*

При этом из списка удалятся те команды, названия которых соответствуют хотя бы одному из введенных значений или содержат введенную часть команды.

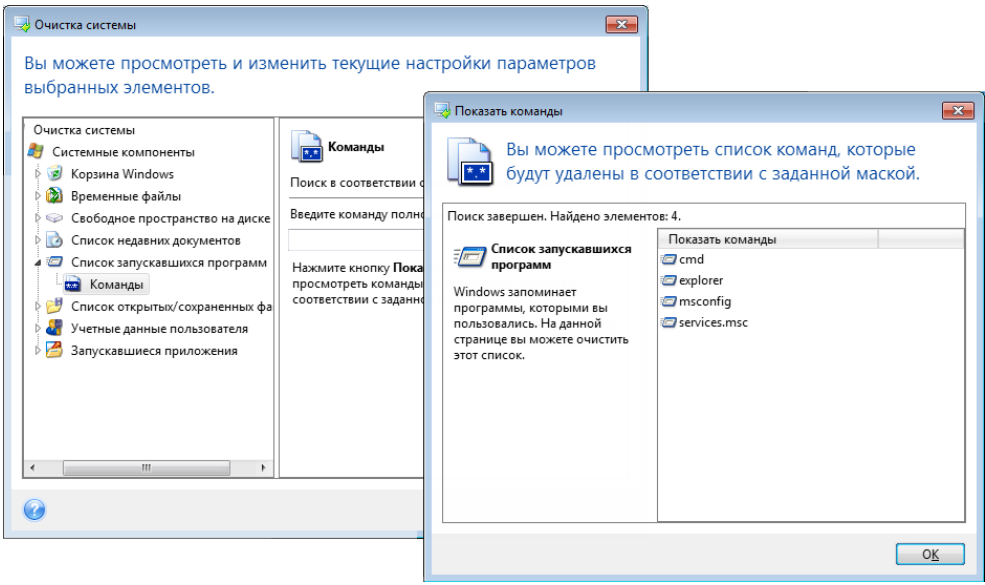

### Фильтр сетевого окружения

Введите любые имена узлов или IP-адреса сетевого окружения, серверов, FTP-серверов, общих сетевых папок и т. д. (разделив их точкой с запятой), к которым осуществлялось подключение с введением сетевых учетных записей (имен пользователя и паролей). При вводе имен узлов и IP-адресов можно использовать символы подстановки «\*» и «?».

Щелкните ссылку Показать сетевое окружение для просмотра списка элементов сетевого окружения, посещенных с использованием учетных записей, которые требуется удалить.

### Просмотр

После завершения сканирования его результаты будут доступны в верхней части окна мастера. По умолчанию все системные компоненты сканируются для очистки. Если необходимо указать, какие из системных компонентов требуется сканировать, а какие нет, измените параметры очистки, установленные по умолчанию.

Просмотрите результаты поиска и вручную выберите те элементы, которые необходимо удалить, или отмените выбор тех, которые необходимо оставить. Чтобы помочь сделать правильный выбор, все компоненты сопровождаются кратким описанием. Просто выберите имя компонента, и его описание отобразится в правой части окна.

### Чтобы выбрать или снять выбор с компонента

- Разверните элемент Системные компоненты в дереве «Очистка системы» и убедитесь, что компонент, который требуется очистить, выбран. Если не требуется очищать компонент, просто снимите с него флажок.
- При необходимости произведите более детальный выбор, развернув компонент и выбрав или отменив выбор содержащихся в нем элементов.

После указания компонентов для очистки нажмите кнопку Очистка, чтобы продолжить.

Windows Vista и Windows 7 не хранят сведений о проведенных операциях поиска компьютеров и файлов. Более того, сведения об открытых или сохраненных файлах хранятся в реестре по-разному, поэтому мастер отображает эти сведения тоже по-разному.

### Состояние операции очистки

В данном окне показывается состояние текущей операции.

Ход выполнения выбранной операции показывается в виде индикатора выполнения.

Иногда выполнение операции может занять длительное время. В этом случае установите флажок Выключить компьютер после завершения. После завершения операции Acronis True Image Home 2011 выключит компьютер.

#### <span id="page-191-0"></span> $6.6.4$ Способы уничтожения данных на жестком диске

Информация, удаленная с жесткого диска неспециальными средствами (например, средствами ОС Windows), может быть легко восстановлена. При наличии специализированного оборудования возможно восстановление даже многократно перезаписанной информации. Поэтому сегодня проблема гарантированного уничтожения данных стоит как никогда остро.

Под гарантированным уничтожением информации с магнитных носителей (например, с жесткого диска) понимается невозможность ее восстановления квалифицированными специалистами с помощью любых известных устройств и программ.

Пояснить существующую проблему можно следующим образом. Как известно, данные на жестком диске хранятся в двоичной форме - в виде последовательности 1 и 0 (единиц и нулей), которые представляются различным образом намагниченными участками поверхности диска.

Условно говоря, 1, записанная на жесткий диск, будет прочитана контроллером жесткого диска как 1, а записанный 0 будет прочитан как 0. Однако если поверх 0 будет записана 1, то результат, условно говоря, будет равен 0,95 и, наоборот, если поверх 1 будет записана 1, результат будет равен 1,05. Для контроллера эти различия совершенно несущественны. Но, используя специальную аппаратуру, легко прочитать, какую последовательность 1 и 0 содержала «нижележащая» запись.

Прочесть «стертые» таким образом данные можно, используя специальные программные средства и недорогую аппаратуру, анализируя намагниченность секторов жесткого диска, остаточную намагниченность на краях дорожек, наконец, используя современные магнитные микроскопы.

Запись на магнитных носителях приводит к тонким эффектам, резюмировать которые можно так: каждая дорожка магнитного диска содержит образ каждой записи (!), когда-либо сделанной на ней, но вклад каждой такой записи (магнитного слоя) тем меньше, чем раньше была сделана запись.

### Принципы действия методов уничтожения информации

Физически задача полного уничтожения информации с жесткого диска сводится к тому, чтобы обеспечить перенамагничивание каждого элементарного магнитного участка записывающего материала как можно больше раз записью в секторы специально подобранных последовательностей логических 1 и 0 (также называемых образцами).

Используя знания о способах кодирования данных на современных жестких дисках, можно выбрать образцы записываемых в секторы последовательностей символов (или элементарных бит данных) так, чтобы многократно и надежно уничтожить конфиденциальную информацию.

Методы, предлагаемые национальными стандартами, предусматривают запись (одно- или трехкратную) случайных символов в секторы диска, что является прямолинейным и, в общем, произвольным решением, приемлемым, однако, в простых ситуациях. Максимально надежный метод уничтожения информации основывается на глубоком изучении тонких особенностей записи информации на жестких дисках всех типов. Именно знание этих особенностей диктует необходимость создания сложных многопроходных методов гарантированного уничтожения информации.

Подробное изложение теории гарантированного уничтожения информации можно найти, например, в статье Питера Гутмана (Peter Gutmann): См. раздел:

Безопасное удаление информации с магнитных и полупроводниковых источников хранения данных.

### Методы уничтожения данных, используемые Acronis

В таблице кратко характеризуются методы уничтожения информации, используемые в программах Acronis. Для каждого метода в таблице приведено количество проходов по секторам жесткого диска и записываемое в каждый байт сектора число (числа).

|    | № Алгоритм (метод<br>записи)              | Количество<br>проходов | Запись                                                                                                    |
|----|-------------------------------------------|------------------------|----------------------------------------------------------------------------------------------------|
| 1. | Американский: DoD<br>5220.22-M            | $\overline{4}$         | $1^{-\breve{\text{n}}}$ проход — случайно выбранные символы в каждый байт<br>каждого сектора, 2 <sup>-й</sup> — дополнительные к записанным на <sup>1-м</sup><br>проходе; 3 <sup>-й</sup> — снова случайно выбранные символы; 4 <sup>-й</sup> —<br>верификация записей. |
| 2. | Американский:<br>NAVSO P-5239-26<br>(RLL) | $\overline{4}$         | $1^{-\breve{\text{n}}}$ проход — 0х01 во все секторы, 2 <sup>-й</sup> — 0х27FFFFFF, 3 <sup>-й</sup> —<br>случайные последовательности символов, 4- <sup>й</sup> — верификация.                                                                                          |
| 3. | Американский:<br>NAVSO P-5239-26<br>(MFM) | $\overline{4}$         | $1^{-\breve{\text{n}}}$ проход — 0х01 во все секторы, 2 $^{-\breve{\text{n}}}$ — 0х7FFFFFF, 3 $^{-\breve{\text{n}}}$ —<br>случайные последовательности символов, 4 <sup>-й</sup> — верификация.                                                                         |
| 4. | Немецкий: VSITR                           | $\overline{7}$         | $1^{-\breve{\textrm{h}}} - 6^{-\breve{\textrm{h}}}$ чередующаяся последовательность из: 0x00 и 0xFF; 7 $^{-\breve{\textrm{h}}}$<br>- 0хАА; то есть 0х00, 0хFF, 0х00, 0хFF, 0х00, 0хFF, 0хАА.                                                                            |
| 5. | Российский: ГОСТ<br>P50739-95             | $\mathbf{1}$           | Запись логических нулей (чисел вида 0х00) в каждый байт<br>каждого сектора для систем с 6 <sup>-го</sup> по 4 <sup>-й</sup> класс защиты.<br>Запись логических нулей (чисел вида 0х00) в каждый байт                                                                    |
|    |                                           |                        | каждого сектора для систем с 3 <sup>-го</sup> по 1 <sup>-й</sup> класс защиты.                                                                                                    |
| 6. | Метод П. Гутмана                          | 35                     | Метод основан на теории П. Гутмана об очистке данных с<br>жесткого диска (см. Secure Deletion of Data from Magnetic and<br>Solid-State Memory (Безопасное удаление информации с<br>магнитных и полупроводниковых источников хранения<br>данных)).                       |
| 7. | Метод Б. Шнайера                          | 7                      | В своей книге «Прикладная криптография» Брюс Шнайер<br>предложил метод, состоящий из 7 проходов по диску. $1^{-\tilde{h}}$<br>проход — запись логических единиц (0xFF), 2 <sup>-й</sup> — нулей (0x00),<br>3 <sup>-й</sup> -7 <sup>-й</sup> — случайно выбранных чисел. |
| 8. | Быстрый                                   | 1                      | Запись логических нулей (чисел вида 0х00) во все очищаемые<br>секторы.                                                                                                    |

**Описание встроенных методов уничтожения информации**

## **6.7 Подключение образа**

Acronis True Image Home 2011 обеспечивает подключение (для образов) и просмотр (как для образов, так и для резервных копий файлового уровня).

**Просмотр образов и файловых резервных копий** позволяет просматривать содержимое архивов и копировать выбранные файлы на жесткий диск. Для просмотра резервной копии в проводнике Windows дважды щелкните соответствующий TIB-файл. Можно также щелкнуть на файле правой кнопкой мыши и в контекстном меню выбрать команду **Обзор**.

*При копировании файлов из просматриваемой резервной копии копируемые файлы теряют атрибуты «Сжатый» и «Зашифрованный». Если нужно сохранить эти атрибуты, рекомендуется восстановить резервную копию.*

**Подключение образов в качестве виртуальных носителей** позволяет обращаться к ним как к физическим дискам. Это означает следующее:

в списке дисков появляется новый диск с присвоенной буквой

- с помощью проводника Windows или другого диспетчера файлов можно просматривать содержимое образа так, как если бы оно находилось на физическом диске или разделе
- можно работать с виртуальным диском, как и с реальным: открывать, сохранять, копировать, перемещать, создавать, удалять файлы или папки. При необходимости можно подключить образ только для чтения.

Операции, описанные в этом разделе, поддерживаются только для файловых систем FAT и NTFS.

Хотя и файловые резервные копии, и образы дисков или разделов по умолчанию имеют расширение ТІВ, подключать можно только образы. Если требуется увидеть содержимое резервной копии, используйте операцию «Обзор».

### Как подключить образ

- 1. Запустите мастер подключения, перейдя в окне Инструменты и утилиты по ссылке Подключить образ.
- 2. Выберите резервную копию для подключения.

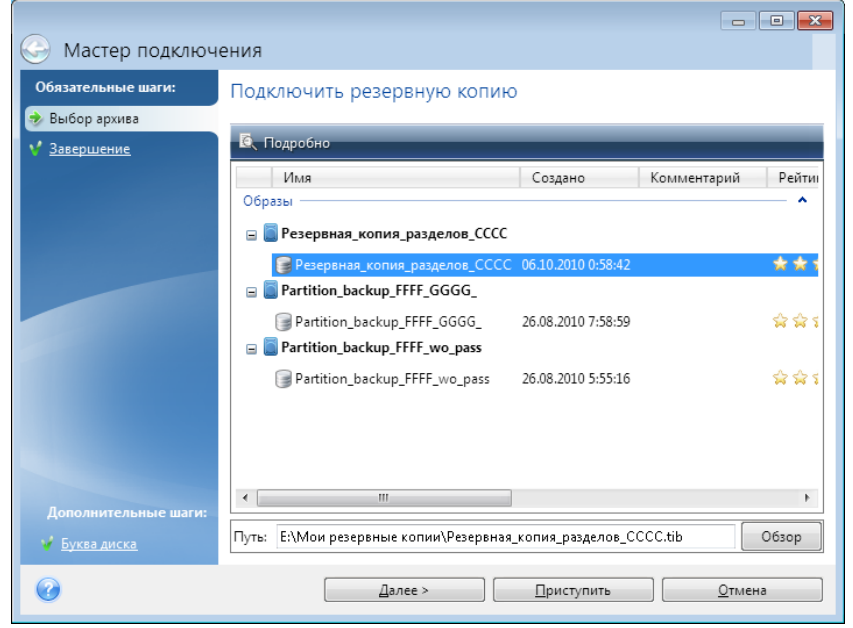

Если выбрана резервная копия, состоящая из инкрементных версий, то можно выбрать одну из последовательных инкрементных версий по дате и времени создания. Таким образом, можно проанализировать состояние данных на определенный момент времени.

Для подключения инкрементной версии необходимо иметь все предыдущие версии резервной копии и первоначальную полную резервную копию. Если хотя бы одна из последовательных версий отсутствует, подключение будет невозможно.

Для подключения дифференциальной версии резервной копии также необходима первоначальная полная.

Если резервная копия защищена паролем, Acronis True Image Home 2011 отобразит запрос на ввод пароля. Дальнейшие операции (структура разделов, кнопка **Далее**) будут недоступны до тех пор, пока не будет введен правильный пароль.

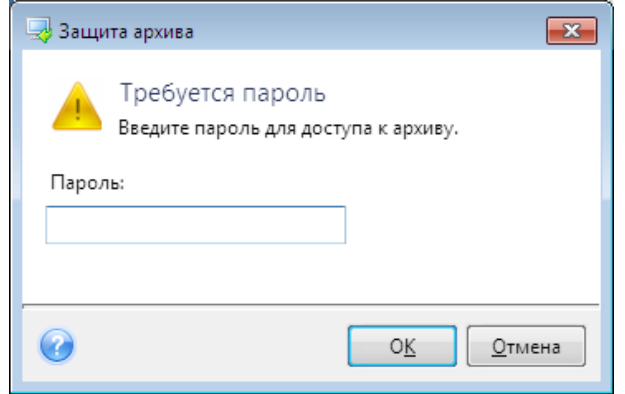

3. Выберите раздел, который следует подключить в качестве виртуального диска. (Образ целого диска можно подключить, только если он состоит из одного раздела.) Если образ содержит несколько разделов, по умолчанию все они будут выбраны для подключения с автоматически назначенными буквами диска. Если необходимо назначить другие буквы диска подключаемым разделам, нажмите **Параметры**.

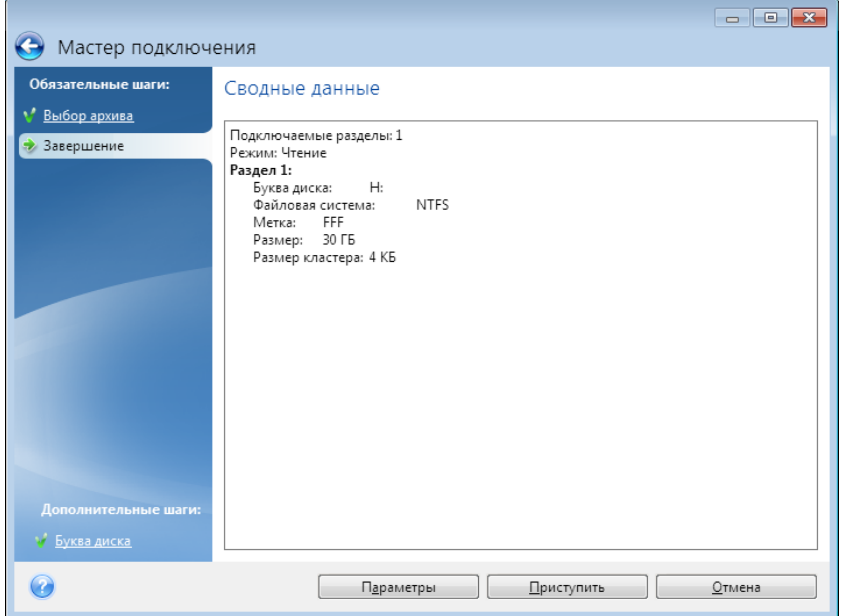

Также можно выбрать букву, которая будет присвоена виртуальному диску, в раскрывающемся списке **Назначить букву**. Если нет необходимости подключать раздел, выберите в списке вариант **Не подключать** или снимите флажок рядом с названием раздела.

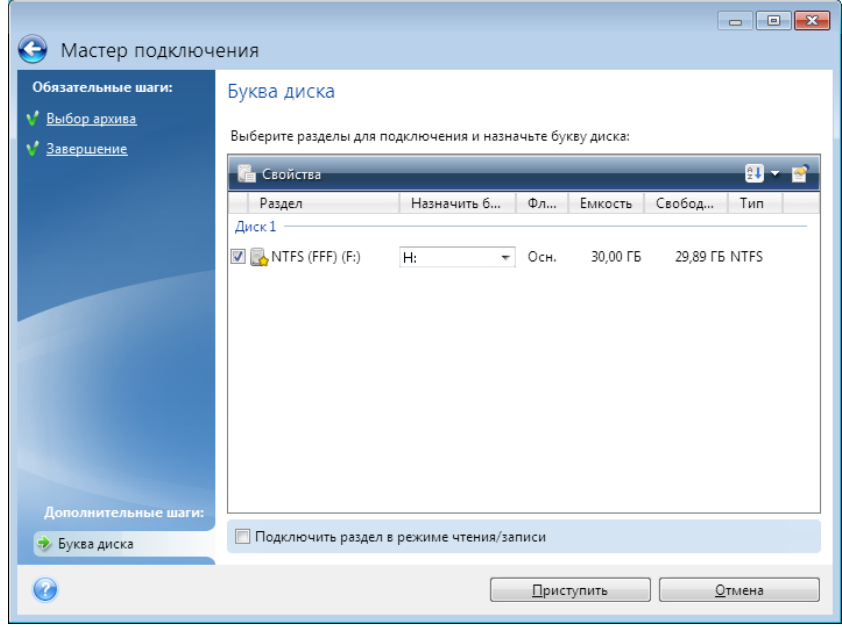

- 4. Если установлен флажок **Подключить раздел в режиме чтения и записи**, программа предполагает, что подключенный образ будет изменен, и создает инкрементную резервную копию, в которой будут сохраняться изменения. Настоятельно рекомендуется перечислить планируемые изменения в комментариях к этому файлу. Чтобы осуществить это, мастер открывает дополнительное окно **Комментарии**.
- 5. Нажмите кнопку **Приступить**, чтобы подключить выбранный раздел в качестве виртуального диска.
- 6. После подключения образа откроется окно проводника Windows, в котором будет показано содержимое этого образа. Теперь можно работать с файлами и папками так, как будто они расположены на реальном диске.

## **6.8 Отключение образа**

После выполнения необходимых операций подключенный образ (виртуальный диск) рекомендуется отключить, так как поддержка виртуального диска отнимает значительную часть системных ресурсов. Но даже если это не сделано, виртуальный диск перестанет отображаться после перезагрузки компьютера.

Для отключения виртуального диска на экране **Инструменты и утилиты** щелкните ссылку **Отключить образ**, выберите диск, который нужно отключить, и нажмите кнопку **ОК**.

Если подключены несколько разделов, по умолчанию все они будут выбраны для отключения. Можно отключить все подключенные диски вместе или отключить только те из них, подключение которых больше не требуется.

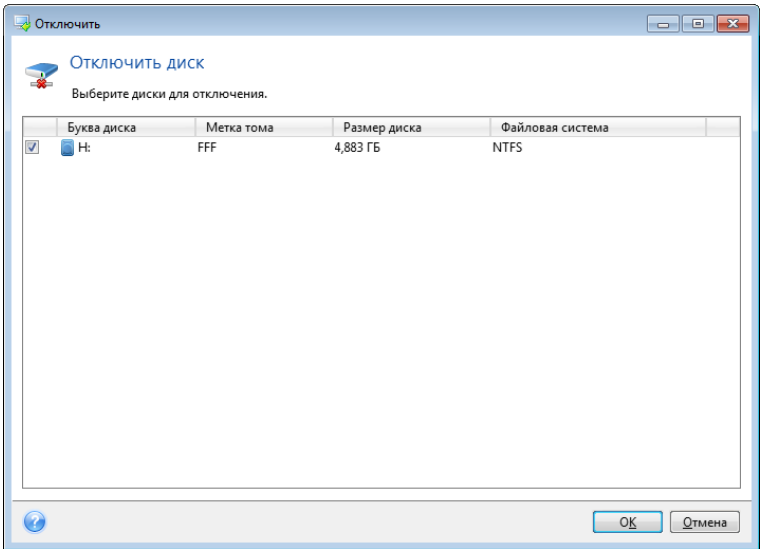

Также можно выполнить эти действия в проводнике Windows, щелкнув значок диска правой кнопкой мыши и выбрав **Отключить**.

## **6.9 Работа с VHD-файлами**

## **6.9.1 Преобразование TIB-образов в виртуальные VHD-диски и наоборот**

Версии Acronis True Image Home 2011, запущенные с загрузочного носителя не поддерживают операции преобразования.

## **Преобразование резервной копии Acronis**

Пользователи ОС Windows 7 Корпоративная и Максимальная могут преобразовать TIB-образ системного раздела в VHD-формат, если требуется использовать преобразованный VHD-файл для загрузки операционной системы. Также имеется возможность подключать образы без использования Acronis True Image Home 2011.

Для преобразования образа диска Acronis (TIB-файла) в виртуальный VHD-диск:

1. Щелкните **Преобразовать резервную копию Acronis в резервную копию Windows** на экране **Инструменты и утилиты**.

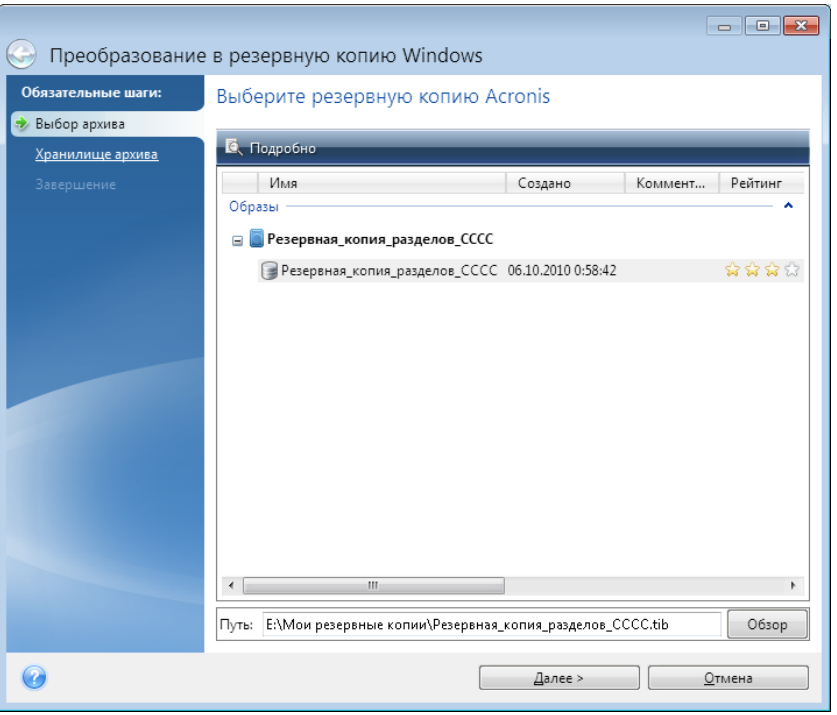

2. Выберите образ диска для преобразования.

Если резервная копия защищена паролем, Acronis True Image Home 2011 предложит его ввести. Получившийся VHD-файл потеряет защиту паролем.

Преобразование инкрементной резервной копии требует наличия всех предыдущих инкрементных резервных копий и исходной полной резервной копии. Преобразование дифференциальной резервной копии требует наличия исходной полной резервной копии. Результатом преобразования будет всегда являться полная резервная копия.

3. Укажите путь к создаваемому файлу.

Преобразованный файл будет сохранен в хранилище по умолчанию, но можно выбрать другое хранилище, нажав кнопку **Обзор**. Файл можно сохранить в любом локальном хранилище, поддерживаемом Acronis True Image Home 2011 (кроме Зоны безопасности Acronis и CD/DVD). Кроме того, его можно сохранить на сетевой ресурс SMB.

4. Нажмите кнопку **Приступить** в итоговом окне.

Если TIB-образ, выбранный для преобразования, содержит разделы, например из двух физических жестких дисков, программа создаст два VHD-файла, соответствующих этим физическим дискам.

*Acronis True Image Home 2011 не преобразовывает TIB-файлы, содержащие образы составных и чередующихся динамических томов.*

### **Преобразование резервной копии Windows**

Пользователи Windows Vista и Windows 7 могут преобразовать VHD-файлы, созданные программой архивации данных Windows, в резервные копии Acronis. Это может понадобиться, если необходимо сохранить ранние файлы резервных копий Windows, но для экономии места их решено преобразовать в TIB-файлы. Преобразованные TIB-файлы меньше соответствующих VHD-файлов благодаря сжатию.

*Не перемещайте VHD-файлы из папки, где они были сохранены программой архивации данных Windows (по умолчанию имя этой папки «WindowsImageBackup»). Иначе операционная система может перестать загружаться после восстановления системного раздела из преобразованного TIBфайла.*

Виртуальное преобразование в физическое происходит следующим образом.

1. Щелкните **Преобразовать резервную копию Windows в резервную копию Acronis** на экране **Инструменты и утилиты**.

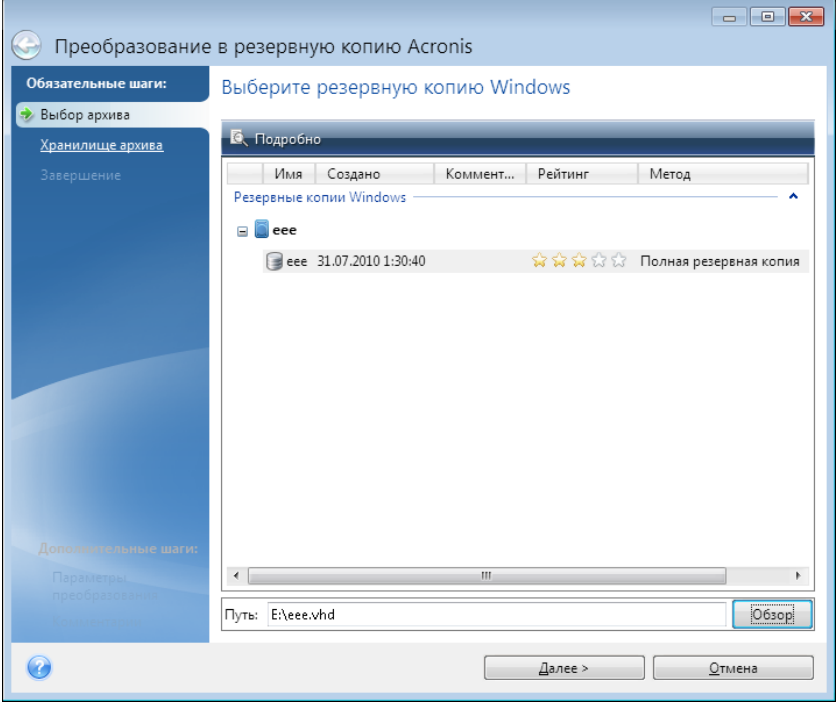

- 2. Выберите VHD-файл для преобразования.
- 3. Укажите путь к создаваемому TIB-файлу.

По умолчанию преобразованный файл будет создан в том же хранилище, что и преобразуемый. Чтобы выбрать другое хранилище, нажмите кнопку **Обзор**. Файл можно сохранить в любом хранилище, поддерживаемом Acronis True Image Home 2011, кроме Зоны безопасности Acronis.

- 4. Следующий шаг позволяет установить параметры создаваемой резервной копии TIB. Резервную копию можно защитить с помощью пароля и шифрования, выбрать необходимый уровень сжатия, а также разделить резервную копию, например для последующей записи на DVD-диски.
- 5. При необходимости к резервной копии можно добавить комментарии.
- 6. Нажмите кнопку **Приступить** в итоговом окне.

Acronis True Image Home 2011 не может преобразовывать VHD-файлы, содержащие динамические тома, изначально находившиеся на более чем одном диске (чередующемся или составном из двух или более дисков).

## **6.9.2 Восстановление VHD-файлов, созданных программой архивации данных Windows**

VHD-файлы являются результатом резервного копирования системного раздела жесткого диска при помощи программы архивации Windows, входящей в состав Windows Vista и Windows 7.

Если программа Acronis True Image Home 2011 была приобретена после использования программы архивации Windows Vista или Windows 7, то системный жесткий диск может быть восстановлен из VHD-файлов при помощи Acronis True Image Home 2011.

Чтобы восстановить систему из VHD-файла, сделайте следующее.

- 1. Измените порядок загрузки в BIOS так, чтобы сделать устройство с загрузочным носителем (CD, DVD или флэш-накопитель USB) первым устройством загрузки. Дополнительные сведения см. в разделе Настройка порядка загрузки в BIOS (стр. [105](#page-104-0)).
- 2. Загрузитесь с носителя и выберите Acronis True Image Home 2011 (Полная версия).
- 3. На экране приветствия выберите раздел **Восстановление** и щелкните ссылку **Мои диски**.
- 4. Выберите VHD-файл по дате создания. Если необходимый VHD-файл отсутствует в списке, нажмите кнопку **Обзор**, в поле «Тип файлов» выберите архивы резервных копий ОС Windows (VHD) и укажите путь к файлу.

*Даже если необходимый VHD-файл отображается на экране, после выбора Acronis True Image Home 2011 может появиться следующее сообщение: «Acronis True Image Home 2011: не удается найти том 1 архива «Имя\_Архива»», где Имя\_Архива — имя выбранной резервной копии. Причина этого в том, что буквы дисков в загрузочной версии Acronis True Image Home 2011 могут отличаться от букв дисков в ОС Windows. Таким образом, путь к резервной копии, который хранится в метаданных, будет указывать на неправильное хранилище. В этом случае нажмите кнопку Обзор, в поле «Тип файлов» выберите архивы резервных копий ОС Windows (VHD) и укажите резервную копию, которую требуется восстановить.*

- 5. На следующем шаге выберите **Восстановить все диски и разделы** (если не выбрано) и нажмите кнопку **Далее**.
- 6. На шаге **Выбор элементов** выберите системный раздел. Как правило, в восстановлении основной загрузочной записи MBR нет необходимости.
- 7. Затем укажите параметры для выбранного системного раздела: хранилище, тип (основной, активный), размер. При восстановлении раздела в прежнее хранилище настройки менять не нужно.
- 8. Ознакомьтесь с перечнем операций, которые будут выполнены при восстановлении и нажмите **Приступить**.

Восстановление дисков и разделов из резервных копий VHD также возможно из OC Windows. Восстановление из ОС Windows предпочтительно для восстановления несистемных разделов и дисков.

## **6.9.3 Загрузка из TIB-образа системного раздела Windows 7**

Пользователи ОС Windows 7 Корпоративная и Максимальная могут загружаться с TIB-образов системного раздела Windows 7. Это позволяет проверить возможность загрузки системы из резервной копии, не восстанавливая саму копию. Загрузку можно выполнить только при запуске Acronis True Image Home 2011 в Windows.

Если установлена ОС Windows 7 Корпоративная или Максимальная и необходимо проверить возможность восстановления работоспособной ОС из резервной копии системного раздела Windows 7. выполните следующие действия.

- 1. Чтобы открыть Менеджер последовательности загрузки Acronis, выберите Менеджер последовательности загрузки на экране Инструменты и утилиты.
- 2. Нажмите кнопку Добавить на панели инструментов Менеджера последовательности загрузки Acronis и найдите требуемый ТІВ-файл, а затем нажмите ОК.
- 3. Так как в действительности загрузка выполняется из VHD-файла, программе необходимо преобразовать выбранный ТІВ-файл, поэтому появится соответствующее диалоговое окно.
- 4. Нажмите ОК, если требуется сохранить преобразованный файл в хранилище по умолчанию с тем же именем, или укажите другое хранилище. Сохранение в другом хранилище позволяет изменить имя VHD-файла.

Загрузка возможна только при условии, что VHD-файл расположен на жестком диске с файловой системой NTFS.

Если для сохранения преобразованного файла в выбранном хранилище недостаточно места, программа уведомит об этом. Удалите ненужные файлы и нажмите Повторить или отмените преобразование и повторите операцию, выбрав другое хранилище для преобразованного файла.

5. После завершения преобразования в Менеджере последовательности загрузки Acronis добавится новая строка с именем VHD-файла.

Чтобы использовать VHD-файл для загрузки, на разделе, содержащем VHD-файл, должно быть достаточно свободного пространства. ТІВ-файлы преобразуются в динамические VHD-файлы максимального размера, который равен размеру раздела, архивированного в TIB-файл. При загрузке из динамического VHD-файла он автоматически распаковывается до максимального размера. Если на родительском разделе VHD-файла недостаточно свободного места для вмещения динамического VHD-файла максимального размера, процесс загрузки завершится неудачей. Более того, необходимо наличие дополнительного места для файла подкачки (Pagefile.sys), так как файл подкачки создается на родительском разделе вне виртуального образа. Согласно правилам Майкрософт необходимо иметь на 5 ГБ больше свободного места на диске, чем максимальный размер VHD-файла. Поэтому предполагаемый размер свободного пространства — это размер системного раздела плюс 5 ГБ. Таким образом, из VHD-файла невозможно загрузиться, если он расположен на системном разделе.

- 6. Перегрузите компьютер и выберите в списке Менеджера последовательности загрузки Acronis другой вариант для загрузки, а затем нажмите ОК. Если Windows загружается нормально, можно с уверенностью сказать, что резервная копия восстановится в загружаемую операционную систему Windows 7.
- 7. Убедившись в том, что TIB-образ является загружаемым, удалите его строку из списка Менеджера последовательности загрузки Acronis. Для этого выберите эту строку и нажмите кнопку Удалить на панели инструментов. Acronis True Image Home 2011 попросит подтвердить удаление. Чтобы удалить VHD-файл, использованный для загрузки, откройте проводник Windows и удалите его.

#### 694 Менеджер последовательности загрузки Acronis

Менеджер последовательности загрузки Acronis позволяет добавить в список загрузки образы системного раздела Windows 7 и впоследствии управлять данным списком.

В список можно добавить образы, резервное копирование которых производилось в файлы форматов VHD и TIB. Добавление TIB-образа требует преобразования его в формат VHD. Дополнительные сведения о загрузке с помощью TIB-образов см. в разделе «Загрузка системного раздела из TIB-образа».

Реальная загрузка происходит с использованием загрузчика Windows. Менеджер последовательности загрузки Acronis просто добавляет виртуальные диски (VHD-файлы) в список загрузки Windows, где перечислены диски для загрузки в Windows 7.

Если не выбран вариант загрузки, компьютер по умолчанию загрузится с первого элемента в списке загрузки после ожидания в течение времени, указанного в поле «Время ожидания загрузки». Для изменения загрузочного диска, установленного по умолчанию (как физического, так и виртуального), можно переместить элементы в списке вниз или вверх, используя соответствующие кнопки на панели управления.

Нажатие кнопки **Переименовать** позволяет присвоить требуемое имя элементу списка.

Если элемент списка больше не нужен, можно удалить его, нажав на панели инструментов кнопку **Удалить.**

Кнопка **Удалить все** позволяет удалить все элементы, относящиеся к виртуальным дискам, и восстановить исходную конфигурацию загрузки.

*Менеджер последовательности загрузки Acronis доступен только для пользователей ОС Windows 7 Корпоративная и Максимальная.*

## **6.10 Импорт и экспорт параметров резервного копирования**

Acronis True Image Home 2011 позволяет импортировать и экспортировать параметры резервных копий. Это удобно, когда необходимо перенести параметры на новый компьютер после установки на нем Acronis True Image Home 2011. Сохраненные параметры также могут быть полезны при переходе к новым версиям Acronis True Image Home 2011.

Такой перенос значительно облегчит настройку параметров резервного копирования на новом компьютере. Достаточно экспортировать параметры, а затем импортировать их на другой ПК. Параметры экспортируются в виде файлов сценариев.

Содержимое параметров может различаться в зависимости от типа резервной копии. В случае «классических» резервных копий диска и файлов параметры содержат следующие элементы:

- список элементов для резервного копирования;
- параметры резервного копирования;
- хранилище резервных копий;
- расписание;
- схемы резервного копирования;
- правила автоматической очистки;
- правила присвоения имен версиям резервных копий.

Параметры Непрерывной защиты:

- список объектов для непрерывной защиты;
- хранилище данных Непрерывной защиты (список хранилищ, если их несколько).

*Импортировать параметры BRAND> True Image Online с одного компьютера на другой невозможно.*

Чтобы экспортировать параметры существующих резервных копий, нажмите кнопку **Инструменты и утилиты** в строке меню. Затем выберите **Экспортировать параметры резервного копирования** и перейдите к местоположению, в котором необходимо сохранить файлы сценариев с параметрами.

Чтобы импортировать параметры, запустите Acronis True Image Home 2011 на другом компьютере и нажмите кнопку **Инструменты и утилиты** в строке меню. Затем щелкните **Импортировать параметры резервного копирования** и укажите путь к файлам сценариев с параметрами.

После импорта параметров на новом компьютере некоторые из них, возможно, потребуется изменить. Например, может потребоваться изменить список элементов для резервного копирования, места сохранения резервных копий и т. д.

Если необходимо скопировать некоторые резервные копии на другой компьютер, рекомендуется экспортировать и параметры таких копий. Тогда будут сохранены некоторые функции копируемых резервных копий.

### $\overline{\mathbf{7}}$ Устранение неполадок

#### Общие рекомендации  $7.1$

Общие рекомендации помогут в решении проблем, возникающих при установке и использовании Acronis True Image Home 2011.

Часто причина проблемы может оказаться тривиальной. Например, это может быть отошедший разъем подключения внешнего жесткого диска. Перед тем как пробовать другие решения, описанные в этой главе, рекомендуется проверить, не вызвана ли проблема одной из следующих причин:

- потеря соединения с внешним диском;
- кабель подключения низкого качества.

При использовании внешнего жесткого диска с USB-разъемом попробуйте следующие дополнительные предложения:

- если диск подключен через концентратор, подключите его напрямую к тыловому разъему компьютера;
- для предотвращения конфликта с другими USB-устройствами, подсоединенными к компьютеру, попробуйте отсоединить все USB-устройства (кроме мыши и клавиатуры).

Возможно, решение проблемы есть в статье Базы знаний Acronis. Перейдите по ссылке http://kb.acronis.com/ и воспользуйтесь функцией поиска. Введите в соответствующее поле ключевые слова, описывающие проблему, и нажмите кнопку «Поиск». База знаний может содержать рекомендации по решению возникшей проблемы. Служба технической поддержки пользователей компании Acronis постоянно добавляет в Базу знаний новые статьи. Если найти решение проблемы в Базе знаний не удается или предложенные решения не сработали, обратитесь в службу поддержки пользователей Acronis по адресу http://www.acronis.ru/support/.

В случае срочной, требующей немедленного решения проблемы для связи со службой технической поддержки пользователей компании Acronis используйте службу обмена сообщениями. Для доступа к службе обмена сообщениями используйте мастер, который расположен по адресу:

### http://www.acronis.ru/support/ --> Свяжитесь с нами --> Начните здесь

Если ошибка возникает во время выполнения какой-либо операции Acronis True Image Home 2011, то в окне сообщения об ошибке появится кнопка База знаний. Нажмите кнопку, чтобы открыть статью Базы знаний с одним или несколькими способами решения проблемы, вызвавшей ошибку. В окне сообщения об ошибке также будет ссылка на Базу знаний поддержки Acronis. Эта ссылка может быть полезна, если в Базе знаний еще нет соответствующей статьи. При переходе по ссылке откроется веб-форма, в которой можно ввести код события, отображающийся в окне сообщения об ошибке, чтобы выполнить поиск по всей Базе знаний. Дополнительные сведения см. в разделе Интеллектуальные сообщения об ошибках Acronis (стр. 206).

### **Системный отчет**

Для оперативного решения возникшей проблемы службе технической поддержки пользователей компании Acronis может понадобиться отчет о вашей системе. Чтобы создать системный отчет, в меню **Справка** выберите пункт **Создать системный отчет**. Сохраните отчет и отправьте его в службу технической поддержки пользователей компании Acronis. Дополнительные сведения см. в разделе Acronis System Report (стр. [206\)](#page-205-1).

## <span id="page-205-1"></span>**7.2 Acronis System Report**

При обращении в службу технической поддержки пользователей компании Acronis во многих случаях для устранения проблемы необходимо предоставить сведения об имеющейся системе. Создание системного отчета вручную — трудоемкий процесс, занимающий много времени. Cредство создания системных отчетов, входящее в состав Acronis True Image Home 2011, значительно упрощает эту процедуру. Утилита генерирует системный отчет, содержащий все необходимые технические сведения, и сохраняет их в файл. Прикрепите созданный файл к описанию имеющейся проблемы и отправьте его в службу технической поддержки пользователей компании Acronis. В этом случае проблема может быть решена проще и быстрее.

### **Чтобы создать системный отчет:**

- В главном окне программы щелкните стрелку **Справка** и выберите **Создать системный отчет** или
- нажмите сочетание клавиш **CTRL+F7**. Данное сочетание клавиш можно использовать даже во время выполнения программой Acronis True Image Home 2011 другой операции.

### **После создания отчета:**

- Чтобы сохранить созданный системный отчет в файл, щелкните **Сохранить** и в открывшемся окне укажите хранилище для создаваемого файла.
- Чтобы сохранить отчет в файл и отправить его в службу технической поддержки пользователей компании Acronis по электронной почте, щелкните **Сохранить и отправить**.
- Чтобы выйти из главного окна программы без сохранения отчета, нажмите **Отмена**.

Чтобы иметь возможность создавать системный отчет, когда компьютер не может загрузиться, поместите этот инструмент на загрузочный носитель в виде отдельного компонента. После загрузки с помощью загрузочного носителя можно создать отчет о состоянии системы, даже не запуская Acronis True Image Home 2011. В этом случае необходимо подключить флэшнакопитель USB, прежде чем щелкнуть значок **Acronis System Report**. Созданный отчет будет сохранен на флэш-накопителе USB.

### **Чтобы разместить Acronis System Report на загрузочном носителе:**

- Установите флажок **Acronis System Report** на странице **Выбор содержимого загрузочного носителя** в **Мастере создания загрузочных носителей Acronis**.
- <span id="page-205-0"></span>Чтобы продолжить, нажмите кнопку **Далее**.

## **7.3 Интеллектуальные отчеты об ошибках Acronis**

Чтобы оперативно опознать и устранить неполадку, в новых выпусках продуктов Acronis применяются так называемые интеллектуальные отчеты об ошибках Acronis. Если проблема вызвана ошибкой в работе программы, Acronis True Image Home 2011 отображает соответствующее сообщение об ошибке. Сообщение содержит код события и краткое описание ошибки (иногда с возможным решением), например:

«Проверьте диск и файловую систему на наличие ошибок и попытайтесь повторить операцию

#### Код события: 0x000101F6»

В сообщении об ошибке может также быть указан программный модуль, в котором произошла ошибка, и сообщение об ошибке из модуля.

Чтобы просмотреть подробную информацию об ошибке, щелкните ссылку Больше сведений в окне сообщения. Подробные сведения могут выглядеть примерно так, как показано на следующем снимке экрана.

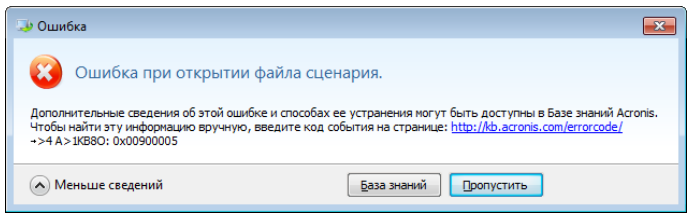

Чтобы просмотреть статью Базы знаний Acronis с предлагаемыми решениями по исправлению ошибки, нажмите кнопку База знаний.

Откроется окно подтверждения, где перечисляется информация, отправляемая через Интернет в Базу знаний Acronis. Нажмите кнопку ОК, чтобы разрешить отправку информации.

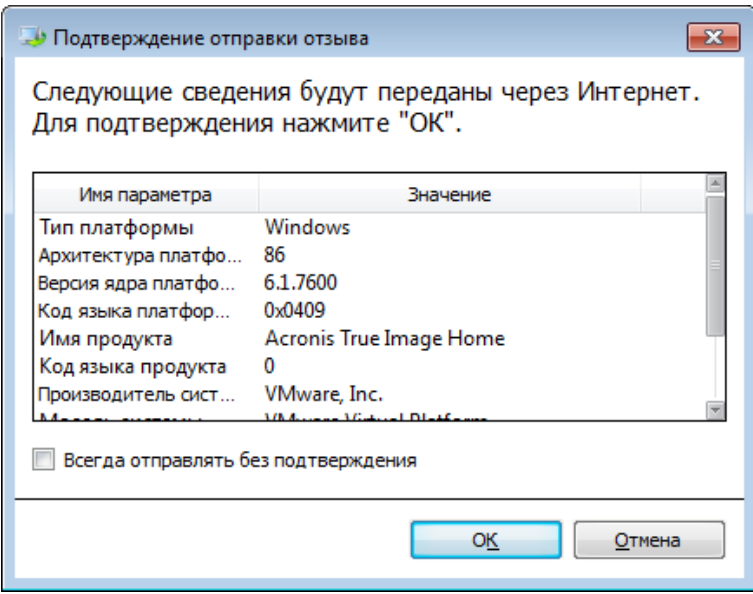

Если в будущем такую информацию следует отправлять без подтверждения, установите флажок Всегда отправлять без подтверждения.

При отсутствии доступа к Интернету в тот момент, когда отображается такое сообщение об ошибке (например, при загрузке со съемного носителя), запишите код события. После установки интернет-подключения или при использовании другого компьютера с подключением к Интернету воспользуйтесь следующим URL-адресом, чтобы открыть форму отчета об ошибке на веб-сайте Acronis: http://kb.acronis.com/errorcode/.

Выберите используемую версию продукта Acronis и вручную введите код события в соответствующее поле. Затем нажмите кнопку «Поиск», чтобы найти статью, которая может содержать решение данной проблемы.

Иногда ошибка может произойти в низкоуровневом программном модуле, а затем распространиться на высокоуровневые модули, что в свою очередь вызовет ошибки в этих модулях. Это так называемая композитная ошибка, при возникновении которой каждый модуль высокого уровня создает собственный код ошибки (события). Примером может быть следующее сообщение об ошибке:

«Не удалось запустить Try & Decide

Дополнительные сведения о данной ошибке и способах устранения могут быть доступны в Базе знаний Acronis.

Чтобы найти эту информацию вручную, введите код события на веб-странице http://kb.acronis.com/errorcode/

Код события: 0x00970007+0x00970016+0x00970002»

Коды событий из разных модулей объединяются знаками «+». При ручном вводе таких кодов событий в соответствующее поле для поиска в базе знаний следует вводить компоненты кода событий без пробелов вокруг знаков «+».

Если код или коды событий не распознаются в базе знаний, значит в базе пока нет статьи по устранению данной проблемы. В таких случаях откройте запрос на решение проблемы в Службе поддержки пользователей Acronis.

#### $7.4$ Создание пользовательского загрузочного СD

В большинстве случаев можно использовать стандартный загрузочный CD, созданный с помощью мастера создания загрузочных носителей Acronis. Дополнительные сведения см. в разделе Создание загрузочных носителей (стр. 146).

Если среда восстановления не может обнаружить какой-то жесткий диск или сетевой адаптер, обычно это бывает из-за проблемы с драйверами. Поэтому, если на стандартном загрузочном СD не оказывается какого-то драйвера оборудования, необходимо создать пользовательский.

Среда восстановления на базе Linux, используемая программой Acronis, не позволяет пользователям добавлять новые драйверы. Поэтому необходимо обратиться в службу поддержки пользователей Acronis с просьбой создать пользовательский загрузочный компактдиск со всеми нужными драйверами.

Прежде чем отправлять запрос, соберите сведения о своей системе. В меню «Справка» выберите пункт Создать системный отчет. Acronis True Image Home 2011 автоматически соберет необходимые сведения и включит их в отчет. При создании отчета программа может установить некоторые компоненты, необходимые для сбора информации. Когда отчет будет готов, щелкните Сохранить как и выберите папку или оставьте папку по умолчанию Мои документы. Программа архивирует отчет в ZIP-файл. Отправьте этот файл в службу поддержки пользователей Acronis. Сотрудники службы создадут ISO-образ пользовательского загрузочного носителя, совместимого с оборудованием вашего компьютера, и вышлют ISO-файл. Запишите этот файл на CD/DVD с помощью программы, способной обрабатывать ISO-файлы (например, Nero). Этот отчет может быть также полезен при обращении в службу поддержки Acronis с какой-либо проблемой.

## **7.5 Просмотр журнала**

Журнал позволяет получить сведения, например, о результате запланированного резервного копирования, в том числе о причинах любых имевшихся сбоев.

Большинство операций Acronis True Image Home 2011 создают собственные записи в журнале, хотя журнал не предназначен для записи операций утилиты Try&Decide, подключения или отключения образа, активации или деактивации Восстановления при загрузке и создания загрузочного носителя.

Журнал содержит только частичные сведения об операциях Непрерывной защиты Acronis. Остальные сведения об операциях этой функции записываются в собственный журнал. Этот журнал недоступен для пользователей, так как предназначен для службы технической поддержки пользователей компании Acronis, чтобы быстро устранить возможные проблемы. Он содержится в Acronis System Report.

Чтобы просмотреть журнал операций Acronis True Image Home 2011, выберите **Справка** → **Просмотреть журнал** в верхнем правом углу главного окна.

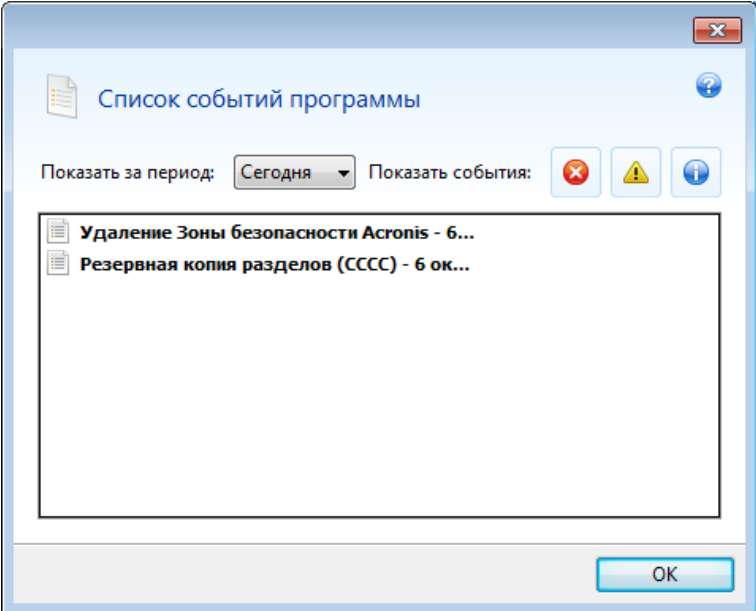

Для просмотра записей за конкретный период выберите этот период в раскрывающемся списке. Доступны варианты **Сегодня**, **Неделя** и **Месяц.** Для просмотра всех записей выберите **Все**.

Чтобы удалить запись из журнала, выделите ее, щелкните правой кнопкой мыши и выберите команду **Удалить** в контекстном меню. Чтобы удалить все записи журнала, выберите **Удалить все**. Чтобы сохранить запись журнала в файл, выберите команду **Сохранить**. Чтобы сохранить в файле все записи, выберите **Сохранить все**.

Три кнопки справа управляют фильтром событий: кнопка с белым крестом в красном круге позволяет отобразить сообщения об ошибках, кнопка с восклицательным знаком в желтом треугольнике позволяет отобразить предупреждения, кнопка с буквой «i» в голубом круге позволяет отобразить информационные сообщения.

#### Программа улучшения качества Acronis  $7.6$

Программа улучшения качества Acronis - это новая возможность для наших клиентов внести свой вклад в расширение функциональности, проектирование и разработку продуктов Acronis. Эта программа предполагает сбор сведений о конфигурации компьютера и виртуальных машин, о том, какие функции используются чаще (или реже) всего, а также о природе проблем, с которыми вы сталкиваетесь. Используя эти сведения, мы сможем улучшить продукты Acronis и функции, которыми вы чаще всего пользуетесь.

Если вы примете решение участвовать, сбор сведений будет производиться автоматически каждые 90 дней. Сбор таких личных данных, как имена, адреса, номера телефонов или данные, вводимые с клавиатуры, не производится. Участие в программе улучшения качества добровольное, но конечная цель программы - улучшить программное обеспечение и расширить его функции, чтобы лучше соответствовать требованиям клиентов.

Следует отметить, что вы в любое время можете выйти из программы.

Для ознакомления с условиями участия щелкните ссылку Подробнее.

### Примите решение.

- Выберите Да, я хочу участвовать в программе, если хотите присоединиться к программе.
- Выберите Нет, я не хочу участвовать, если не хотите присоединяться к программе.

# **8 Словарь терминов**

## **В**

## Версия резервной копии

Результат однократной операции резервного копирования. С физической точки зрения это файл или набор файлов, содержащих резервные копии данных по состоянию на определенные дату и время. Файлы версии резервной копии, созданные программой Acronis True Image Home 2011, имеют расширение TIB. TIB-файлы, создаваемые в результате объединения версий резервной копии, также называются версиями резервной копии.

## Восстановление

Восстановление — процесс возвращения поврежденных данных из резервной копии в исходное состояние.

## Восстановление при загрузке

Средство защиты, которое позволяет запускать загрузочную версию Acronis True Image Home 2011 во время загрузки при нажатии клавиши F11. Восстановление при загрузке устраняет необходимость загрузочном носителе.

Восстановление при загрузке особенно полезно для мобильных пользователей. При возникновении сбоя пользователь перезагружает машину, при появлении приглашения «Press F11 for Acronis Startup Recovery Manager…» нажимает клавишу F11 и выполняет восстановление данных так же, как с помощью обычного загрузочного носителя.

Ограничения: это средство нельзя создать на динамическом диске, необходима ручная настройка загрузчиков, например LILO и GRUB; требуется повторная активация сторонних загрузчиков.

# **Д**

## Дифференциальная версия резервной копии

В дифференциальной версии резервной копии сохраняются изменения, внесенные в данные после создания последней полной версии резервной копии. Для восстановления данных из дифференциальной версии резервной копии требуется доступ к соответствующей полной версии резервной копии.

## Дифференциальное резервное копирование

- 1. Метод резервного копирования, при котором сохраняются изменения, внесенные в данные после создания последней полной версии резервной копии.
- 2. Процесс резервного копирования, при котором создается дифференциальная версия резервной копии.

## **З**

## Загрузочный носитель

Физический носитель (CD, DVD, флэшнакопитель USB или другой носитель, поддерживаемый BIOS в качестве устройства загрузки), который содержит загрузочную версию Acronis True Image Home 2011.

Загрузочный носитель чаще всего используется в следующих целях:

- для восстановления операционной системы, которая не запускается;
- для доступа к данным, сохранившимся в поврежденной системе, и резервного копирования этих данных;
- для развертывания операционной системы на «голом железе»;
- для создания базовых или динамических томов на «голом железе»;
- для посекторного резервного копирования диска с неподдерживаемой файловой системой.

## Зона безопасности Acronis

Безопасный раздел на жестком диске, предназначенный для хранения резервных копий. Преимущества:

- позволяет выполнить восстановление того же диска, на котором хранится резервная копия этого диска;
- предлагает эффективный и удобный способ защиты данных от сбоев программного обеспечения, вирусных атак, ошибок оператора;
- устраняет необходимость в отдельном носителе данных или сетевом подключении для создания резервной копии или восстановления данных.

### Ограничения:

1) Зону безопасности Acronis нельзя создать на динамическом диске или на диске со стилем разделов GPT.

2) Зона безопасности Acronis недоступна в качестве хранилища резервных копий в среде восстановления при запуске Acronis True Image Home 2011 с загрузочного носителя с помощью Восстановления при загрузке или Bart PE.

# **И**

## Инкрементная версия резервной копии

Версия резервной копии, в которой хранятся изменения, внесенные в данные после создания последней версии резервной копии. Для восстановления данных инкрементной версии резервной копии необходим доступ к другим версиям той же резервной копии.

## Инкрементное резервное копирование

- 1. Метод резервного копирования, при котором сохраняются изменения, внесенные в данные после создания последней версии резервной копии (любого типа).
- 2. Процесс резервного копирования, при котором создается инкрементная версия резервной копии.
- **Н**

## Настройки резервного копирования

Набор правил, установленных пользователем при создании новой резервной копии. Правила контролируют процесс резервного копирования. Настройки резервного копирования можно изменить позднее, чтобы изменить или оптимизировать процесс.

## Непрерывная защита

Непрерывная защита — процесс непрерывного резервного копирования выбранного диска.

## Непрерывная резервная копия

Непрерывная резервная копия — это резервная копия дисков, разделов или файлов, созданная с помощью функции Непрерывной защиты Acronis. Она представляет собой набор из одной полной резервной копии и последовательности инкрементных резервных копий, которые создаются через короткие интервалы. Непрерывная резервная копия обеспечивает практически полную защиту данных, то есть позволяет восстановить предыдущее состояние данных в любой необходимой точке восстановления (на любой момент). Данные Непрерывной защиты хранятся в специальном хранилище, которое называется хранилищем непрерывных резервных копий.

# **О**

## Образ

То же, что и резервная копия диска.

## Объединение

Объединение двух и более последовательных версий резервной копии (стр. 211), принадлежащих к одной и той же резервной копии (стр. [214](#page-213-0)), в единую версию.

Процедура объединения позволяет удалить ненужные больше версии из любой цепочки версий резервной копии, поддерживая ее целостность. Объединяемая цепочка состоит из полной резервной копии и одной или нескольких инкрементных резервных копий. При объединении сохраняются выбранные резервные копии и удаляются любые резервные копии, которые не были выбраны. Объединение может занять много времени и системных ресурсов (в том числе дискового пространства).

В функции Непрерывной защиты Acronis используется другой механизм объединения. В таких случаях программа объединяет метаданные, используемые ею для управления данными в резервных копиях. Причина в том, что объем метаданных намного меньше объема данных в резервных копиях. Соответственно, объединение требует намного меньше времени и системных ресурсов.

# **П**

## Полная версия резервной копии

Самодостаточная версия резервной копии, содержащая все данные, выбранные для резервного копирования. Для восстановления данных из полной версии резервной копии доступ к каким-либо другим версиям резервных копий не требуется.

## Полное резервное копирование

- 1. Метод резервного копирования, используемый для сохранения всех выбранных данных.
- 2. Процесс резервного копирования, при котором создается полная версия резервной копии.

## Проверка

Операция, позволяющая оценить возможность восстановления данных из определенной версии резервной копии.

При выборе для проверки:

- полной версии резервной копии программа проверит только выбранную полную версию;
- дифференциальной версии резервной копии программа проверит первоначальную полную версию резервной копии и выбранную версию дифференциальной резервной копии;
- инкрементной версии резервной копии программа проверит первоначальную полную версию резервной копии, выбранную версию инкрементной резервной копии и полную цепочку версий от полной до выбранной инкрементной (если такие версии существуют). Если цепочка содержит одну или несколько версий дифференциальных резервных копий, программа также проверит (помимо первоначальной полной версии резервной копии и выбранной инкрементной резервной копии) только самую последнюю версию дифференциальной резервной копии и все следующие за ней инкрементные версии между дифференциальной и выбранной инкрементной (если такие версии существуют).

## Процедура резервного копирования

Операция, которая создает копию данных, находящихся на жестком диске компьютера, с целью восстановления или возврата данных к определенной дате и времени.

## **Р**

## Резервная копия диска (образ)

Резервная копия, содержащая посекторную копию диска или раздела в упакованной форме. Обычно копируются только сектора, содержащие данные. Acronis True Image Home 2011 предоставляет дополнительную возможность получить необработанный образ, то есть копировать все сектора диска, что позволяет создавать образы неподдерживаемых файловых систем.

### <span id="page-213-0"></span>Резервное копирование

- 1. То же самое, что и операция резервного копирования.
- 2. Набор версий резервной копии, созданный и управляемый с помощью настроек резервного копирования. Резервная копия может содержать

## **Ц**

## Цепочка версий резервной копии

Последовательность из двух и более версий резервной копии, включающая первую полную резервную копию и последующие инкрементные или дифференциальные версии резервной копии. Цепочка версий резервной копии продолжается до очередной полной резервной копии (если такая имеется).

несколько версий данных, созданных с помощью полного и инкрементного методов резервного копирования. Версии данных, принадлежащие к одной и той же резервной копии, обычно помещаются в одно хранилище.

## Резервное копирование в онлайн-хранилище

Резервная копия в онлайн-хранилище это резервная копия, созданная с помощью службы Acronis True Image Online. Такие резервные копии хранятся в специальном хранилище, которое называется онлайнхранилищем и доступно через Интернет. Таким образом, все резервные копии хранятся удаленно, что обеспечивает сохранность резервных копий независимо от локальных хранилищ пользователя. Для использования онлайн-хранилища необходимо подписаться на службу.